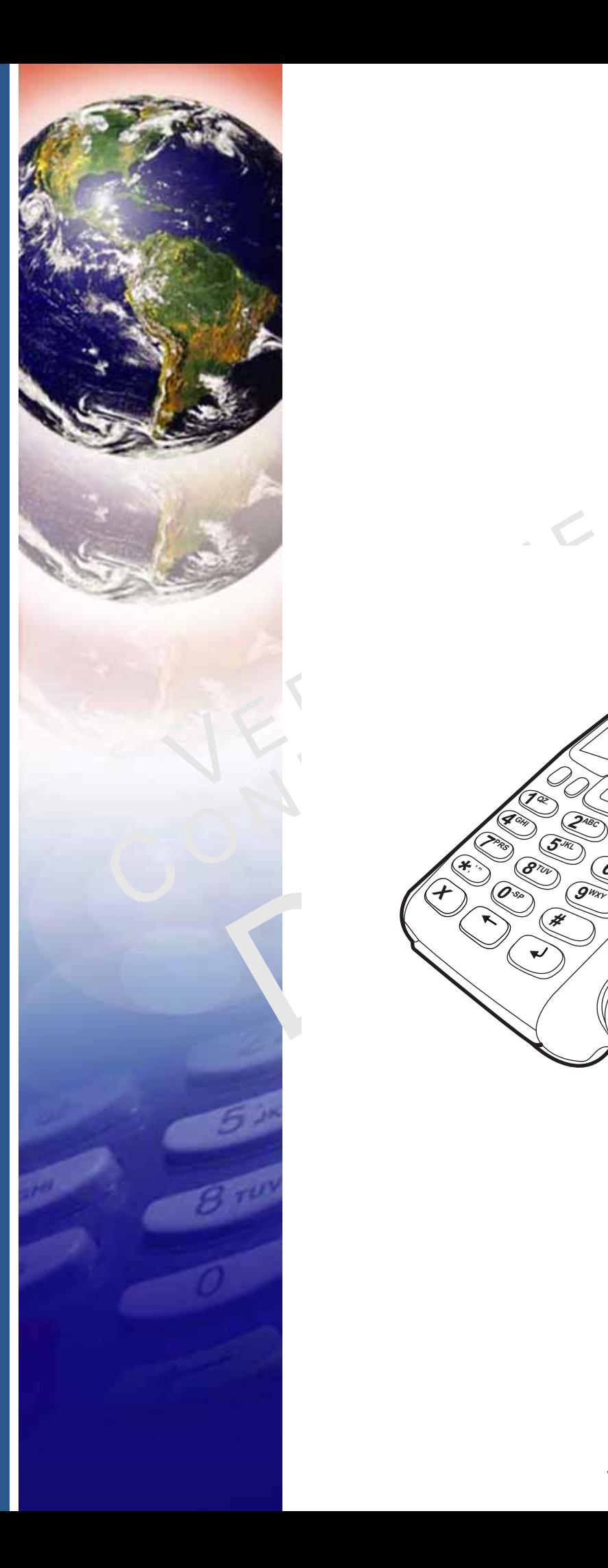

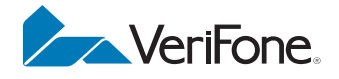

# VX 675

*Reference Guide*

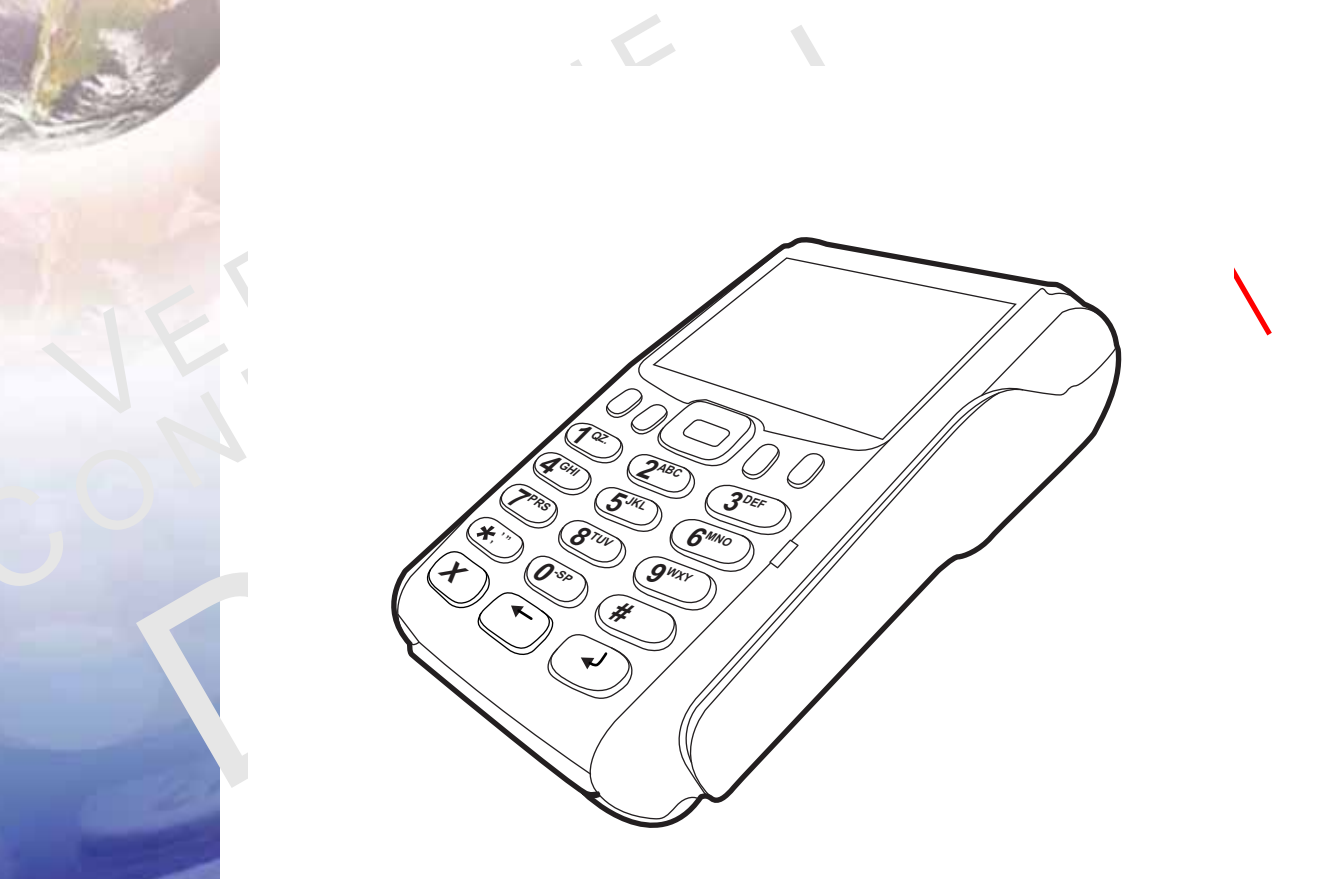

#### VX 675 Reference Guide © 2013 VeriFone, Inc.

All rights reserved. No part of the contents of this document may be reproduced or transmitted in any form without the written permission of VeriFone, Inc.

The information contained in this document is subject to change without notice. Although VeriFone has attempted to ensure the accuracy of the contents of this document, this document may include errors or omissions. The examples and sample programs are for illustration only and may not be suited for your purpose. You should verify the applicability of any example or sample program before placing the software into productive use. This document, including without limitation the examples and software programs, is supplied "As-Is."

VeriFone, the VeriFone logo, Omni, VeriCentre, and Verix are registered trademarks of VeriFone. Other brand names or trademarks associated with VeriFone's products and services are trademarks of VeriFone, Inc.

All other brand names and trademarks appearing in this manual are the property of their respective holders.

**Comments?** Please e-mail all comments on this document to your local VeriFone Support Team.

VERISENT C**ONFIDENTAL** REVISION E.3

VeriFone, Inc. 2099 Gateway Place, Suite 600 San Jose, CA, 95110 USA 1-800-VERIFONE

[www.verifone.com](http://www.VeriFone.com)

VeriFone Part Number DOC265-004-EN-E, Revision E.3

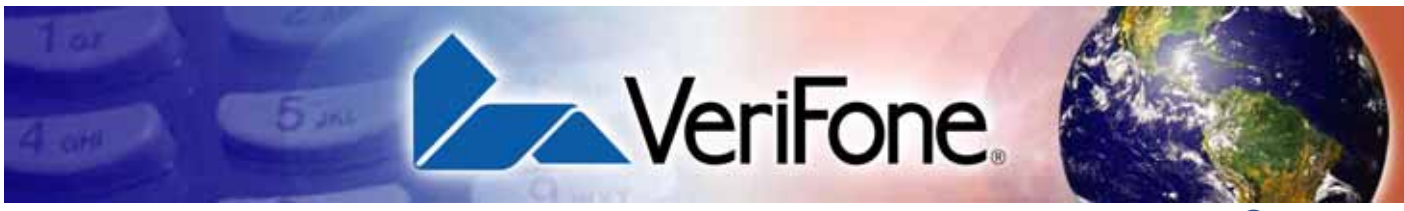

### **CONTENTS**

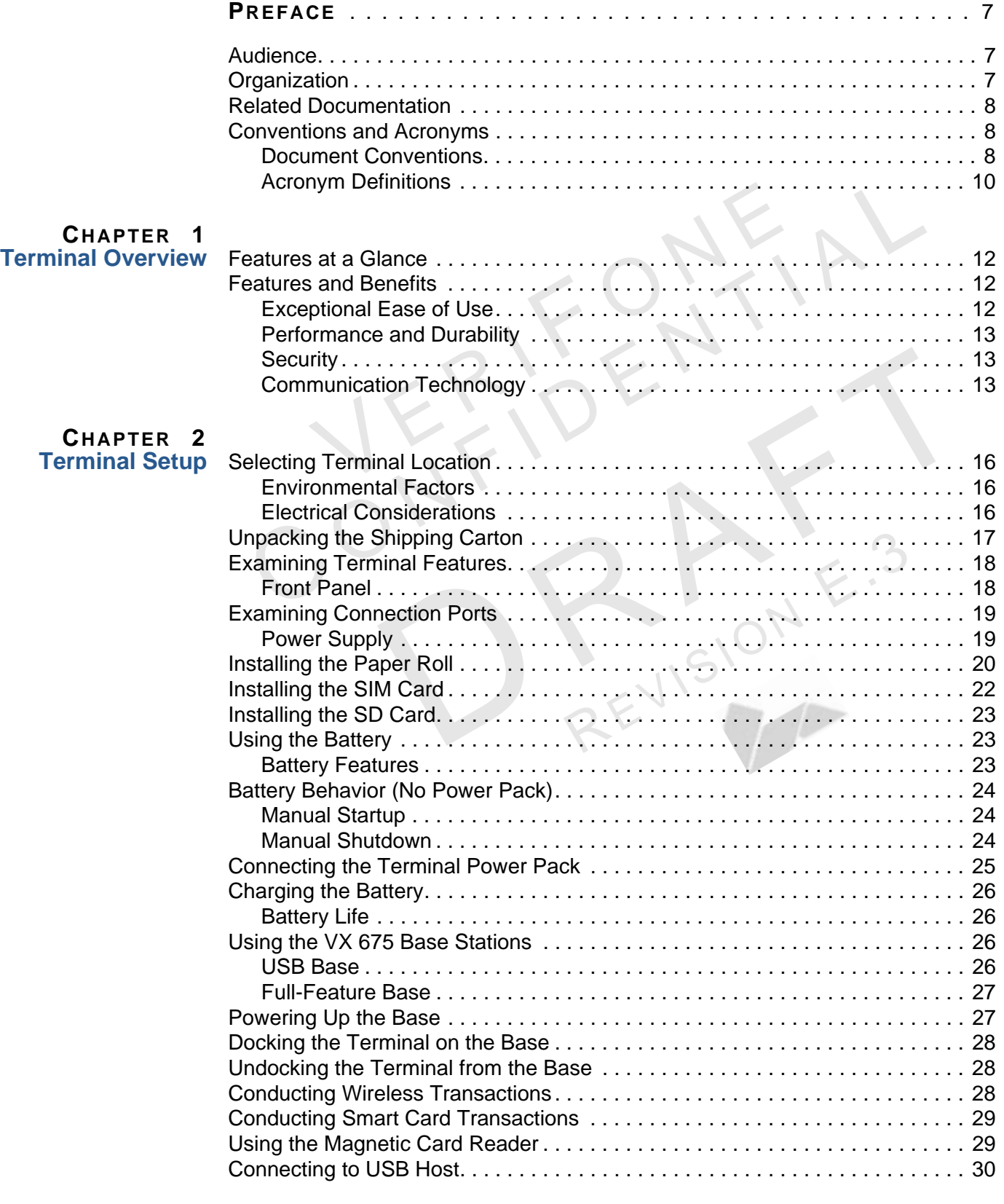

## **CONTENTS**

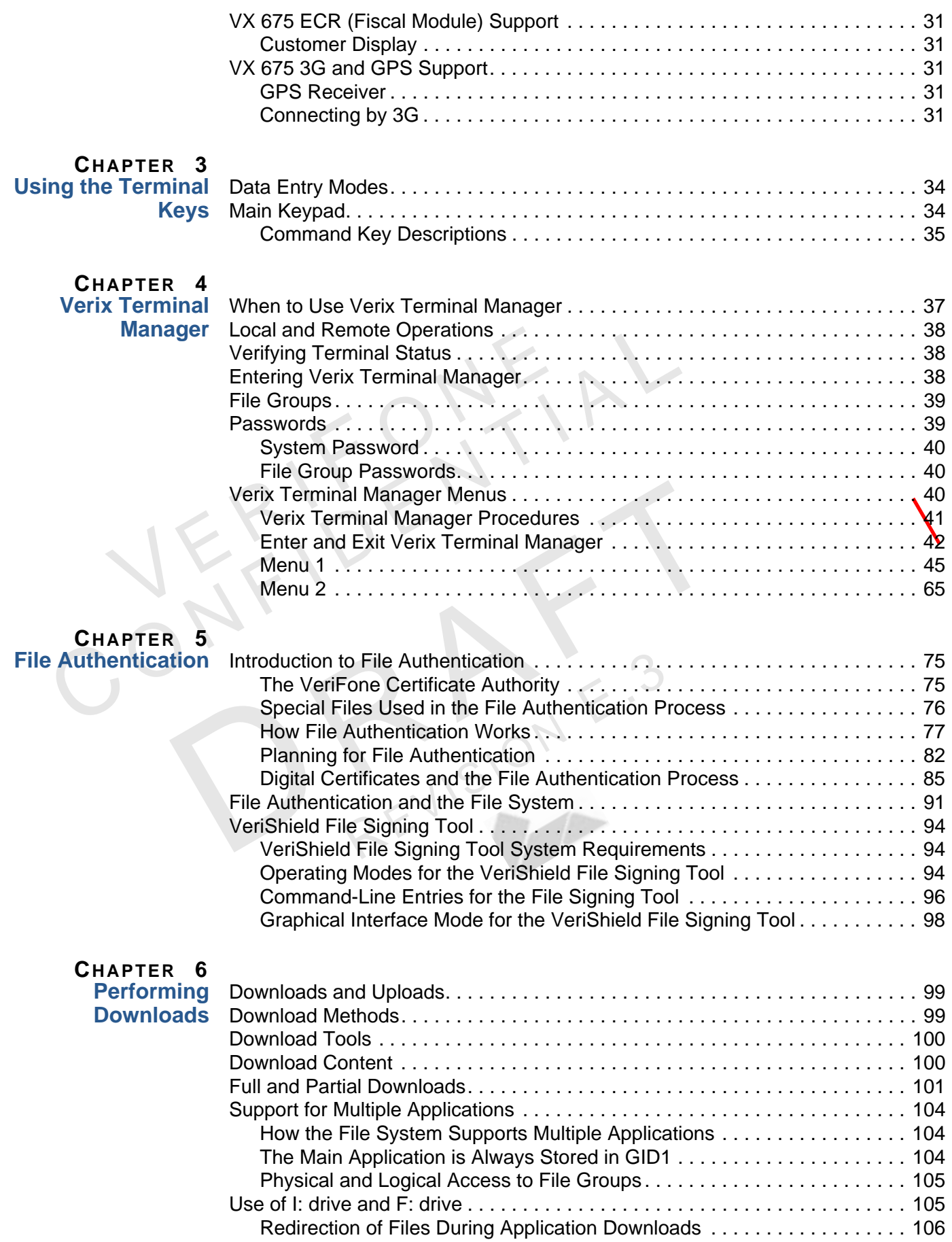

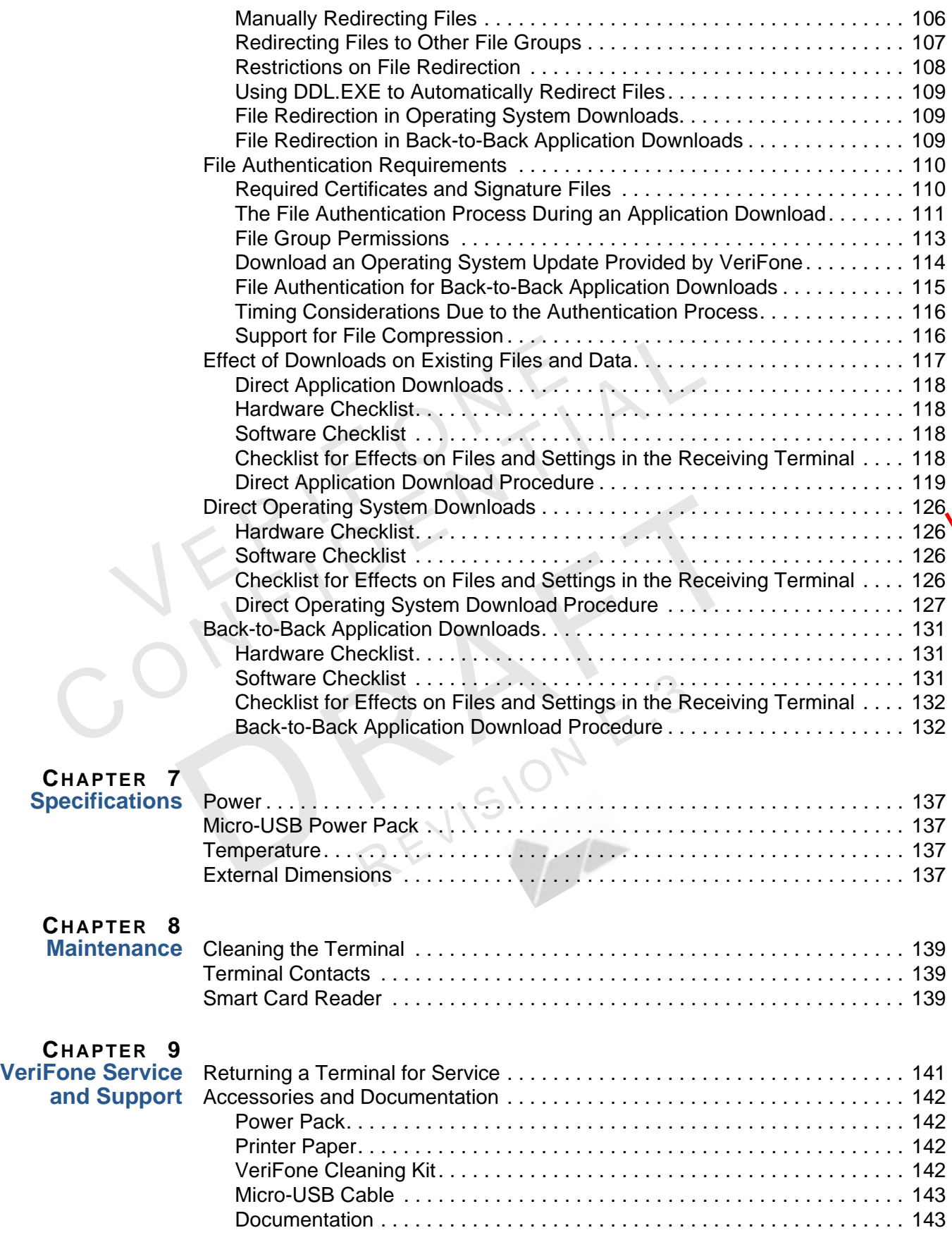

# **CONTENTS**

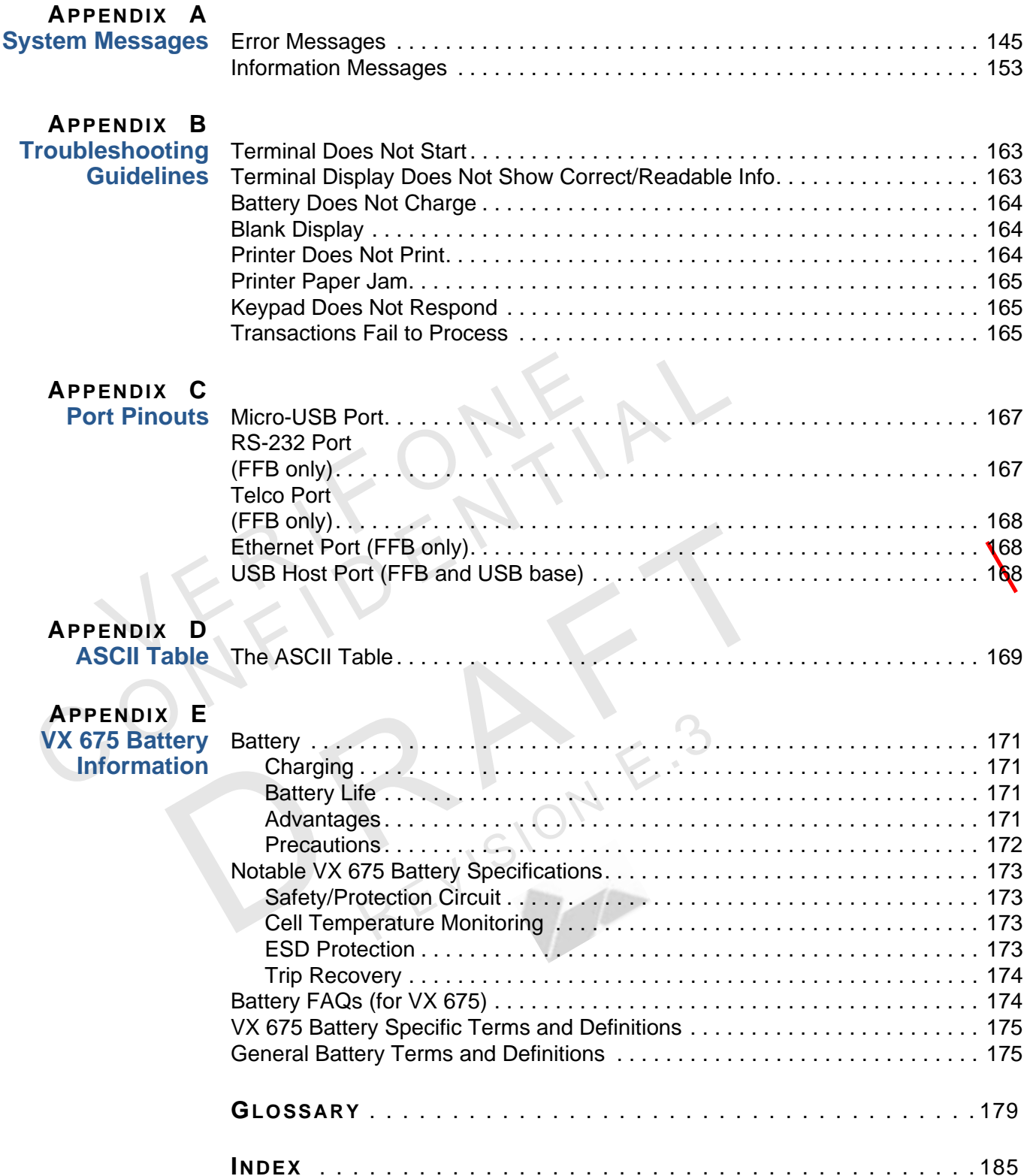

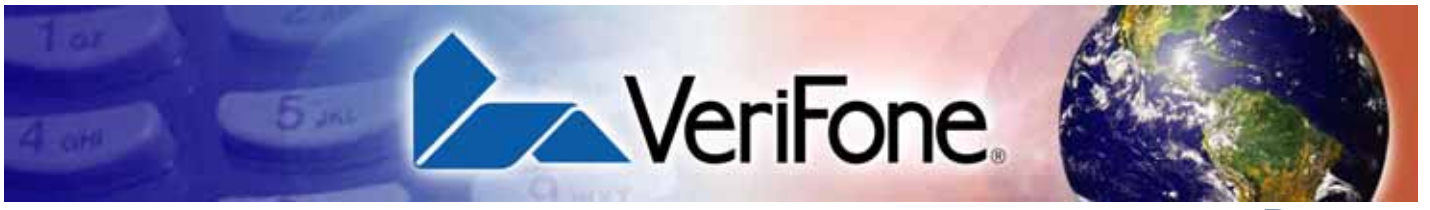

**PREFACE**

<span id="page-6-0"></span>This guide is your primary source of information for setting up and installing the VX 675 terminal.

**Audience** This guide is useful for anyone installing and configuring a VX 675 terminal. Basic descriptions of the terminal features are also provided.

<span id="page-6-2"></span><span id="page-6-1"></span>**Organization** This guide is organized as follows:

[Chapter 1,](#page-10-2) [Terminal Overview](#page-10-3). Provides an overview of the VX 675 terminal.

[Chapter 2,](#page-14-2) [Terminal Setup](#page-14-3). Explains how to set up and install the VX 675 terminal. Provides information on how to select a location, establish power, and how to configure optional peripheral devices.

[Chapter 3,](#page-32-2) [Using the Terminal Keys.](#page-32-3) Explains how to set up and install the VX 675 terminal. It tells you how to select a location, establish power, and how to configure optional peripheral devices.

[Chapter 4,](#page-36-4) [Verix Terminal Manager.](#page-36-3) Describes password-controlled, Verix Terminal Manager operations, as well as how to use it to perform a variety of test and configuration procedures.

[Chapter 5,](#page-74-4) [File Authentication](#page-74-5).Describes the file authentication module of the VeriShield security architecture and describes how to use the file signing utility, VeriShield File Signing Tool, to generate signature files.

[Chapter 6,](#page-98-5) [Performing Downloads](#page-98-4). Documents procedures for downloading applications and files to VX 675 units.

[Chapter 7,](#page-136-6) [Specifications](#page-136-7). Explains how to maintain your VX 675 terminal.

[Chapter 8,](#page-138-5) [Maintenance.](#page-138-6) Discusses the power requirements and dimensions of the VX 675 terminal.

[Chapter 9,](#page-140-3) [VeriFone Service and Support.](#page-140-4) Provides information on contacting your local VeriFone representative or service provider, and information on how to order accessories or documentation from VeriFone.

[Appendix A,](#page-144-3) [System Messages.](#page-144-4) Provides description about error and information messages, which are grouped into two categories.

[Appendix B,](#page-162-4) [Troubleshooting Guidelines](#page-162-5). Provides information to help you install and configure your VX 675 terminal successfully.

[Appendix C,](#page-166-4) [Port Pinouts](#page-166-5). Provides list of pinouts for the VX 675 terminal, dongles, and cable connectors.

[Appendix D,](#page-168-3) [ASCII Table.](#page-168-4) Provides an ASCII table.

[Appendix E](#page-170-6), [VX 675 Battery Information](#page-170-7). Provides information about the VX 675 Smart Battery.

#### <span id="page-7-0"></span>Related To learn more about the VX 675 terminal, refer to the following set of documents: **Documentation** VX 675 Certifications and Regulations Sheet VPN DOC265-001-EN

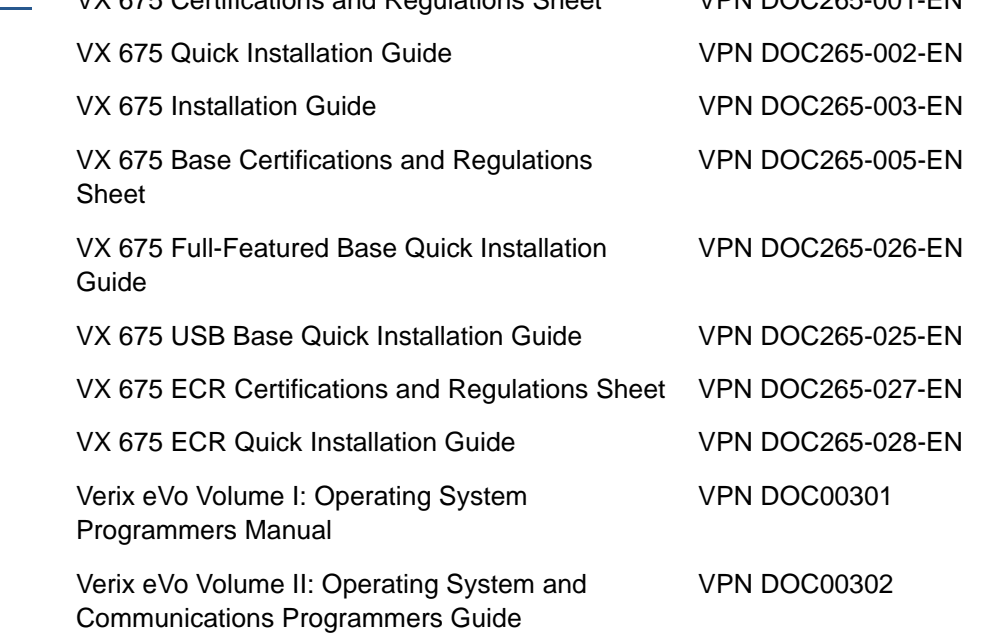

# <span id="page-7-1"></span>**Acronyms**

**Conventions and** This section describes conventions and acronyms used in this manual.

<span id="page-7-2"></span>**Document** Various conventions are used to help you quickly identify special formatting. [Table](#page-7-3)  **Conventions** [1](#page-7-3) describes these conventions and provides examples of their use.

<span id="page-7-3"></span>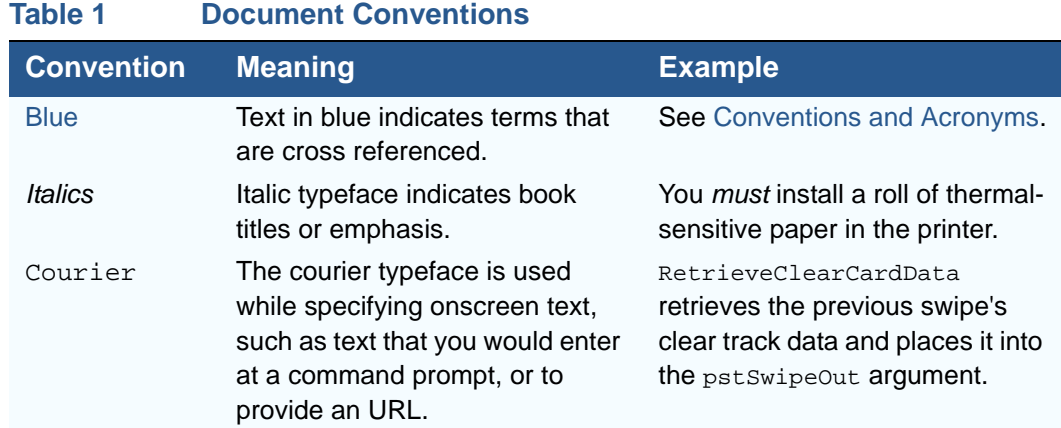

I

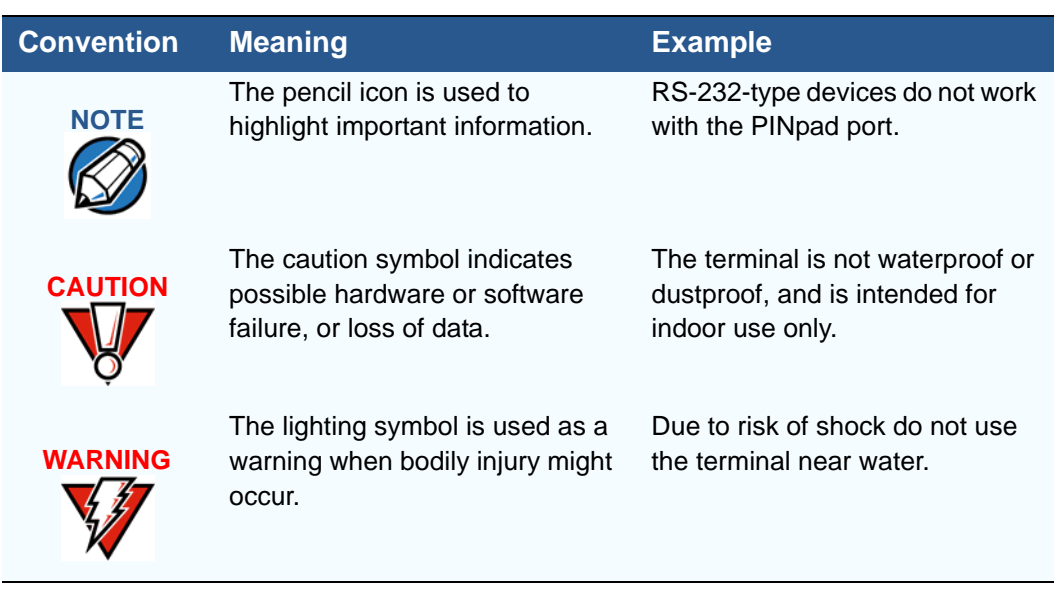

#### **Table 1 Document Conventions**

ı

<span id="page-9-0"></span>**Acronym Definitions** Various acronyms are used in place of the full definition. [Table 2](#page-9-1) presents acronyms and their definitions.

 $\mathbf{I}$ 

ı

Π

<span id="page-9-1"></span>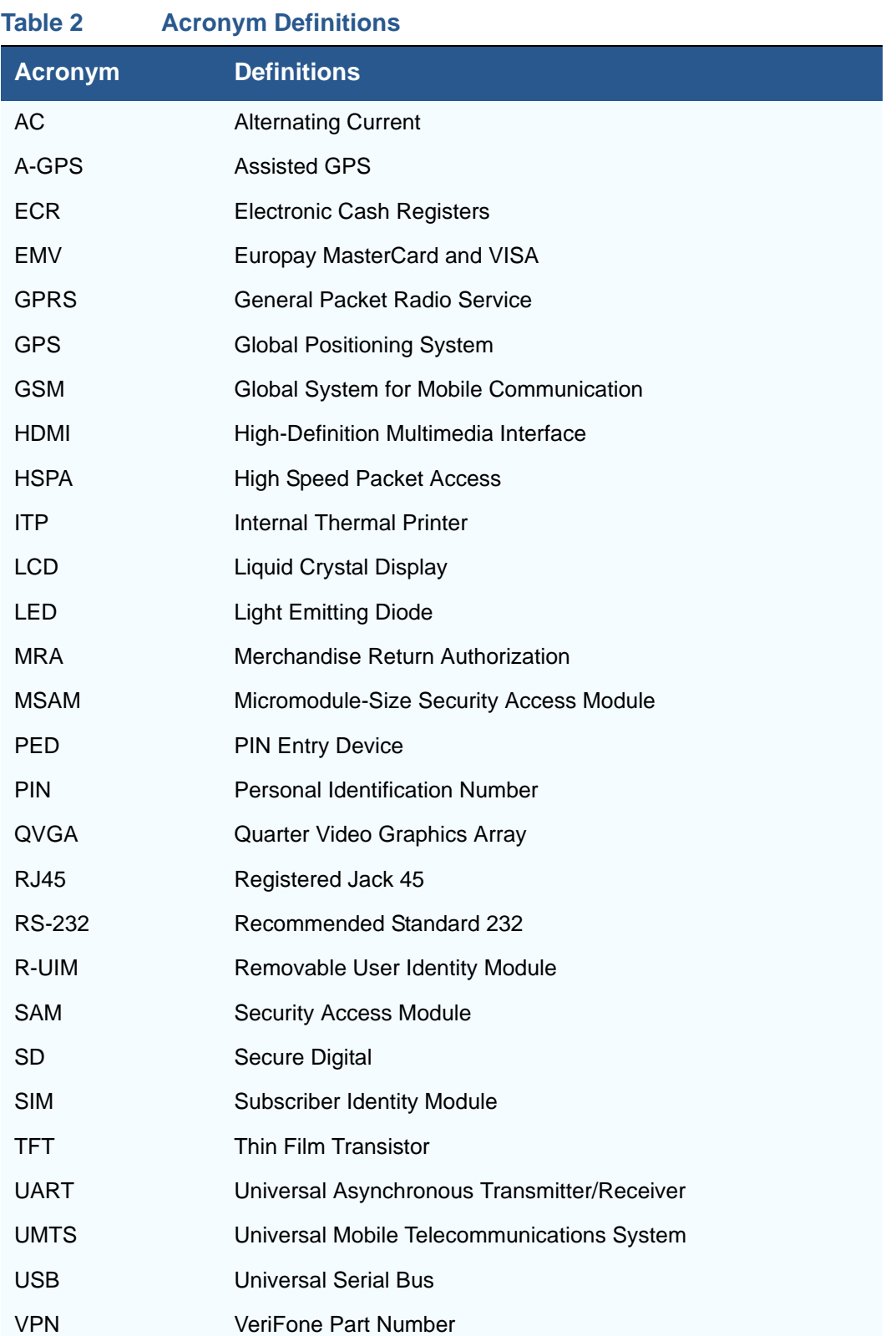

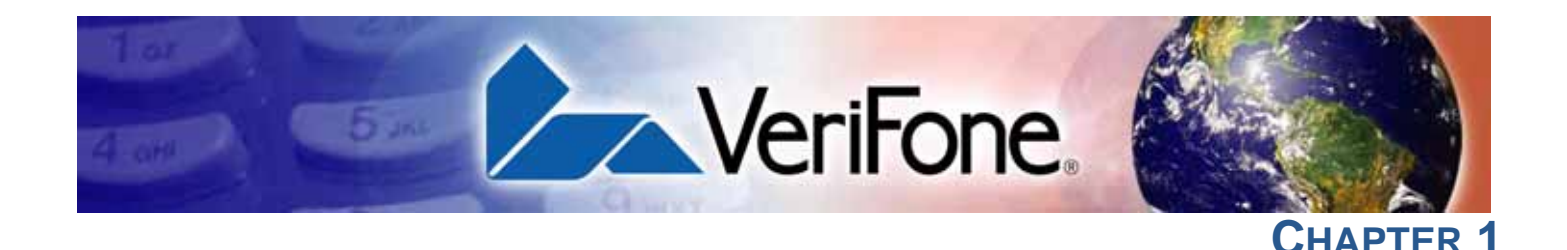

## <span id="page-10-3"></span><span id="page-10-1"></span>**Terminal Overview**

<span id="page-10-2"></span><span id="page-10-0"></span>This chapter provides a brief description of the VX 675 terminal. This terminal features a color screen display, fast processor, abundant memory, and PCI 3.0 security.

The VX 675 terminal is a portable, battery-powered device designed to fit comfortably during handheld consumer-facing applications. It features a 2.8" TFT LCD display and a backlit spill-resistant keypad. It supports the 3G universal mobile telecommunications system (UMTS), GPS / A-GPS, and GPRS communications technology.

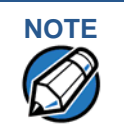

**NOTE** VeriFone ships variants of the VX 675 terminal for different markets. Your terminal may have a different configuration—VX 675 3G supports dual SIM slots and micro SD card, VX 675 with ECR functionality is specific only to Turkey market.

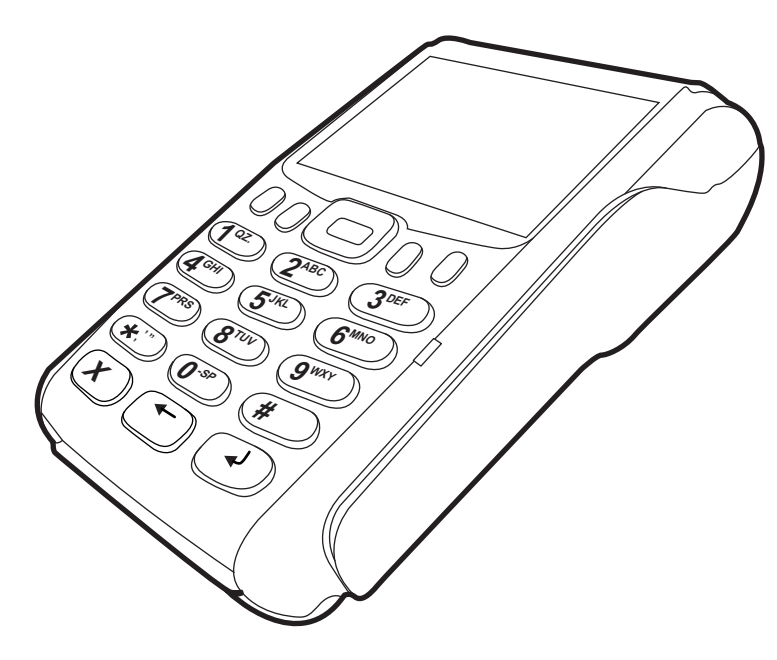

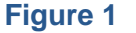

**Figure 1 VX 675 Terminal**

<span id="page-11-1"></span><span id="page-11-0"></span>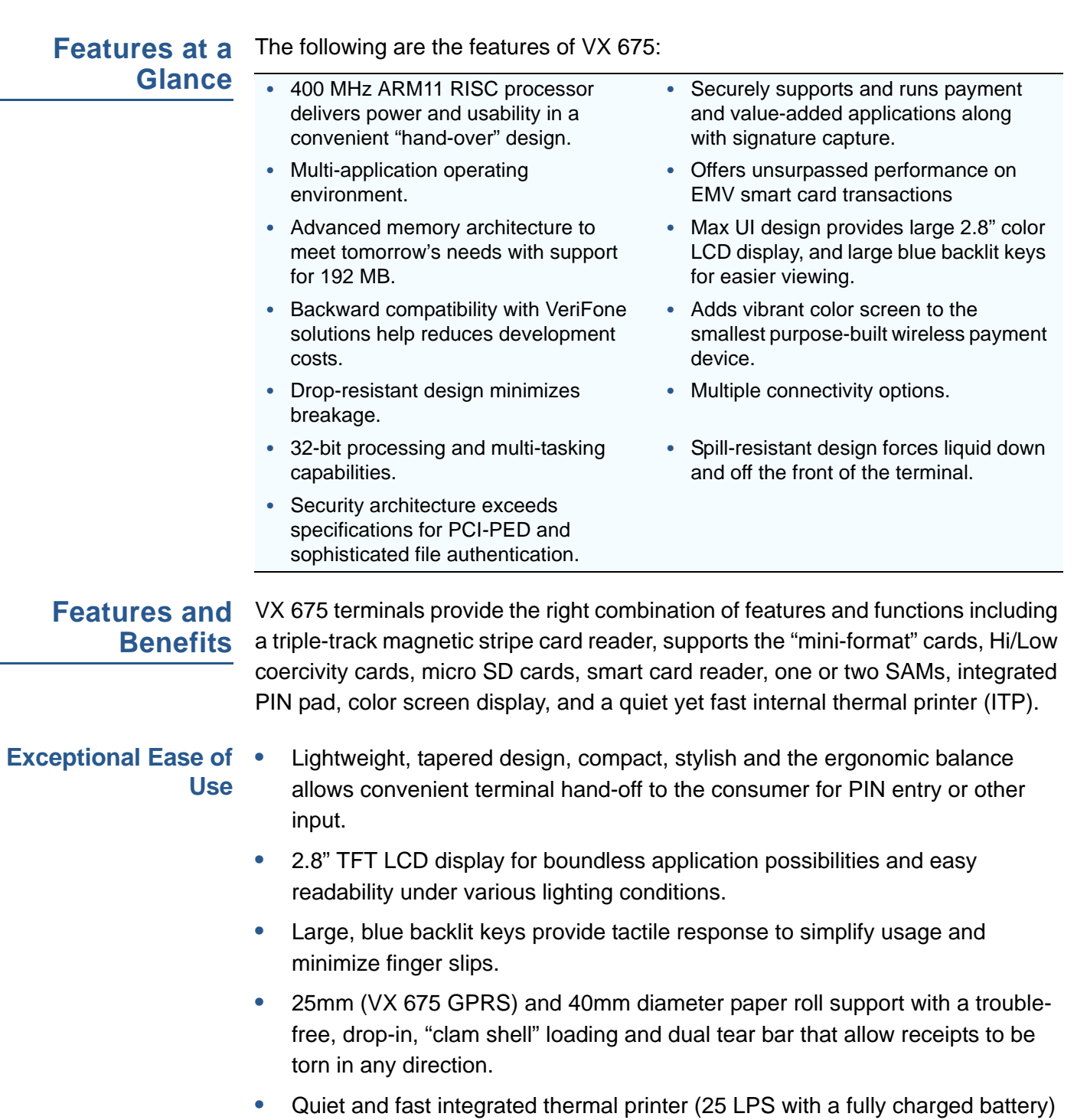

<span id="page-11-2"></span>with Out-of-Paper sensor.

**•** Vertical magnetic stripe card reader with an extended blade for optimal card reading.

Ι

#### <span id="page-12-0"></span>**Performance and •** Fast transactions due to powerful 400 MHz ARM11 processor.

- **Durability**
	- **•** High-capacity 3.6 V 2200 mAh Li-ion battery. VX 675 3G supports 3.7 V 2200 mAh Li-ion battery pack.
	- **•** Base for drop-and-go charging.
	- **•** Rounded corners and drop resistant to 3 feet on concrete floor to minimize breakage.
	- **•** 192 MB of memory.

#### <span id="page-12-1"></span>**Security •** PCI PED 3.0 approved for debit and other PIN-based transactions.

- **•** EMV Level 1 and 2 Type Approval.
- **•** Tamper-resistant construction, SSL protocols, and VeriShield file authentication.

#### <span id="page-12-2"></span>**Communication Technology •** VX 675 GPRS and VX 675 3G: Long-range wireless payment for retailers that have no physical location limitations.

**•** VX 675 WiFi-BT: Ideal for retailers that need multiple wireless devices and have existing IP infrastructure. It also offers simple, plug-and-play installation for locations that need short-range wireless capability.

**TERMINAL OVERVIEW** *Features and Benefits*

Г

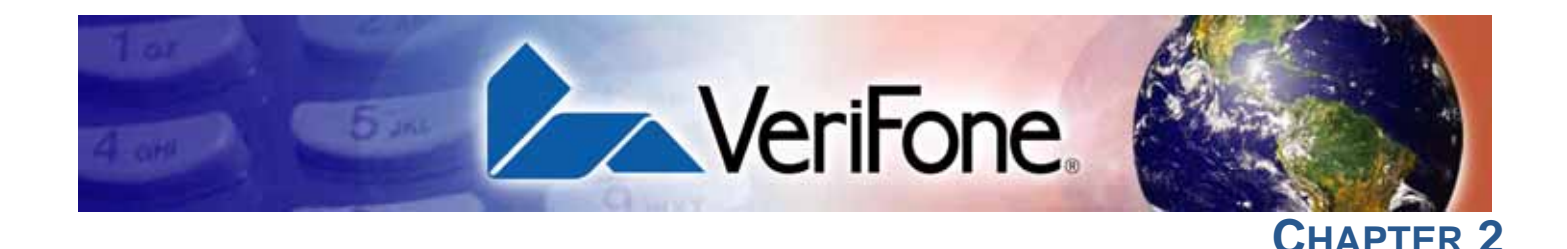

## <span id="page-14-3"></span><span id="page-14-1"></span>**Terminal Setup**

<span id="page-14-2"></span><span id="page-14-0"></span>This chapter describes terminal setup procedures. You will learn about:

- **•** [Selecting Terminal Location](#page-15-0)
- **•** [Unpacking the Shipping Carton](#page-16-0)
- **[Examining Terminal Features](#page-17-0)**
- **[Examining Connection Ports](#page-18-0)**
- **•** [Installing the Paper Roll](#page-19-0)
- **•** [Installing the SIM Card](#page-21-0)
- **•** [Installing the SD Card](#page-22-0)
- **•** [Using the Battery](#page-22-1)
- **•** [Battery Behavior \(No Power Pack\)](#page-23-0)
- **•** [Charging the Battery](#page-25-0)
- **•** [Connecting the Terminal Power Pack](#page-24-0)
- **•** [Using the VX 675 Base Stations](#page-25-2)
- **•** [Docking the Terminal on the Base](#page-27-0)
- **•** [Undocking the Terminal from the Base](#page-27-1)
- **•** [Conducting Wireless Transactions](#page-27-2)
- **•** [Conducting Smart Card Transactions](#page-28-0)
- **•** [Using the Magnetic Card Reader](#page-28-1)
- **•** [Connecting to USB Host](#page-29-0)
- **•** [VX 675 ECR \(Fiscal Module\) Support](#page-30-0)
- **•** [VX 675 3G and GPS Support](#page-30-2)

<span id="page-15-0"></span>**Selecting Terminal Location** Use the following guidelines when selecting a location for your VX 675 terminal.

#### <span id="page-15-1"></span>**Environmental Factors**

- **•** The VX 675 unit is a portable terminal. Select a flat support surface, such as a countertop or table, to keep the terminal safe in between uses.
- **•** Do not use the terminal where there is high heat, dust, humidity, moisture, or caustic chemicals or oils.
- **•** Keep the terminal away from direct sunlight and anything that radiates heat, such as a stove or motor.
- **•** Do not use the terminal outdoors.

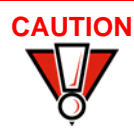

**CAUTION** The terminal is not waterproof or dustproof, and is intended for indoor use only. Any damage to the unit from exposure to rain or dust may void any warranty.

- <span id="page-15-2"></span>**Electrical Considerations**
- **•** Avoid using this product during electrical storms.
	- **•** Avoid locations near electrical appliances or other devices that cause excessive voltage fluctuations or emit electrical noise (for example, air conditioners, electric motors, neon signs, high-frequency or magnetic security devices, or computer equipment).
	- **•** Do not use the terminal near water or in moist conditions.

## <span id="page-16-0"></span>**Unpacking the Shipping Carton**

Open the shipping carton and carefully inspect its contents for possible tampering or shipping damage. The VX 675 device is a secure product and any tampering may cause the terminal to cease to function properly.

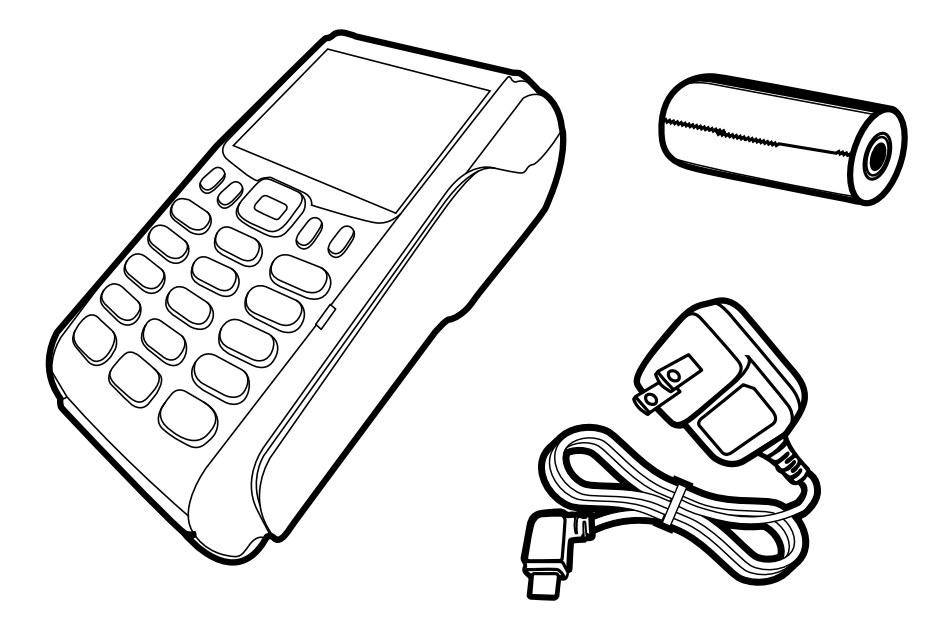

#### **Figure 2 VX 675 Shipping Carton Contents**

*To unpack the Shipping Carton*

**1** Remove and inspect the following items:

- **•** Terminal
- **•** Power pack
- **•** Paper roll
- **2** Remove all plastic wrapping from the terminal and other components.
- **3** Remove the clear protective film from the LCD screen.

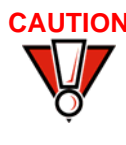

**CAUTION** Do not use a terminal that has been damaged or tampered with. The terminal comes equipped with tamper-evident labels. If a label or component appears damaged, please notify the shipping company and your VeriFone representative or service provider immediately.

> **4** Save the shipping carton and packing material for future repacking or moving the terminal.

<span id="page-17-0"></span>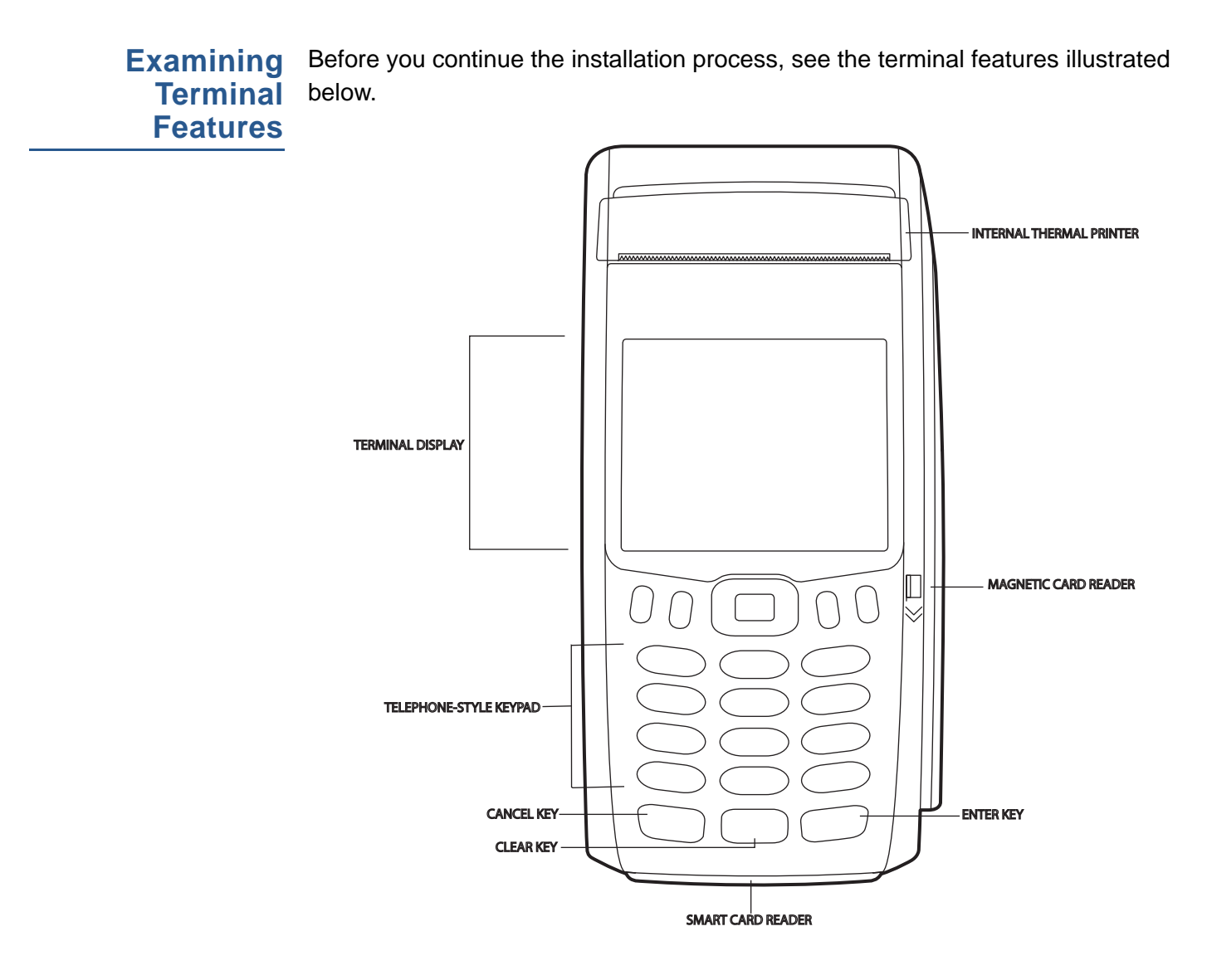

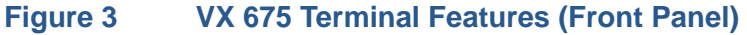

<span id="page-17-1"></span>**Front Panel** The front panel includes the following features:

- **•** A 2.8" TFT LCD display.
- **•** A set of keys that include:
	- **a** A 12-key, **telephone-style keypad** (keypads may vary in style).
	- **b** Three **color-coded function keys** below the keypad (from left to right: CANCEL, CLEAR, ENTER).
	- **c** Four function keys below the display (PF1, PF2, PF3, PF4) and a five-way navigational key in the middle.
- **•** A **magnetic card reader**, built into the right side. Swipe the card using the proper direction, with the magnetic stripe down and facing inward, toward the keypad.
- **•** An **internal thermal printer** at the top front of the terminal.
- **•** A **smart card reader**, built into the bottom of the terminal. For directions on how to use a smart card, see [Conducting Smart Card Transactions](#page-28-0).
- **•** A **SAM (security access module) compartment**, built into the bottom of the terminal inside the back compartment. The VX 675 terminal contains an MSAM cardholder to support stored-value card programs or other merchant card requirements.

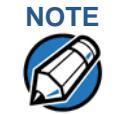

**NOTE** VeriFone ships variants of the VX 675 terminal for different markets. Your terminal may have a different configuration. However, the basic processes described in this guide remain the same, regardless of terminal configuration.

<span id="page-18-0"></span>**Examining Connection Ports**

The VX 675 terminal has one primary micro-USB port. VX 675 3G and VX 675 WiFi-BT supports USB Host function via primary micro-USB port.

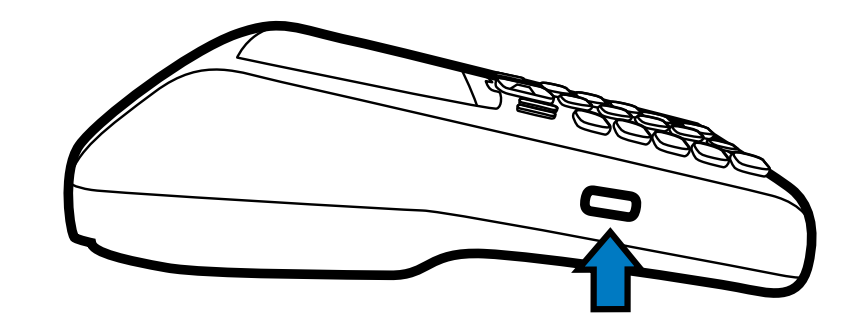

#### **Figure 4 VX 675 Primary Micro-USB Port**

<span id="page-18-1"></span>**Power Supply** Each VX 675 terminal comes with power supply (VPN PWR265-001-01-A) used to connect the terminal directly to a power outlet and to charge the battery.

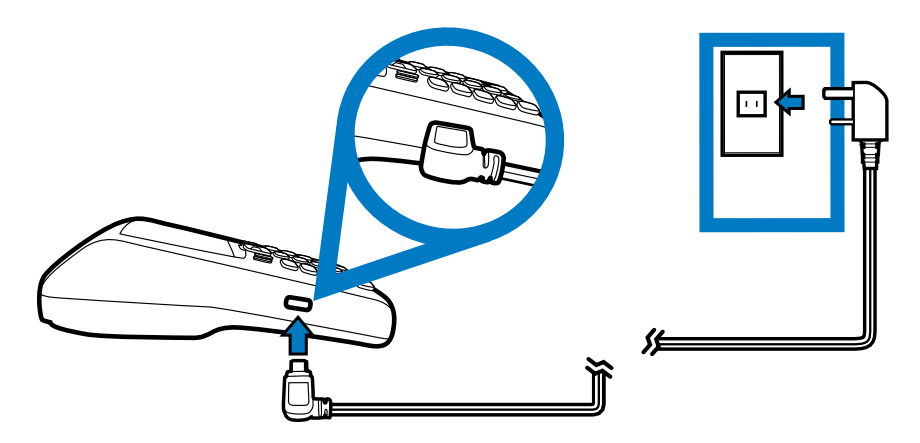

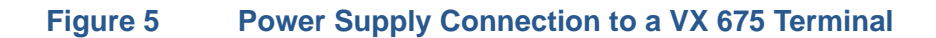

#### <span id="page-19-0"></span>**Installing the Paper Roll** A fast, quiet thermal printer is built into the VX 675 terminal. Before you can process transactions that require a receipt or record, you *must* install a roll of thermal-sensitive paper in the printer.

The ITP uses a roll of single-ply, thermal-sensitive paper: 25mm and 40mm. A pink *out-of-paper* indicator line appears on the edge of the paper approximately 18 inches before the end of the roll. After this line appears, there is enough paper remaining on the roll to conclude at least one transaction.

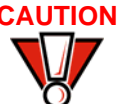

**CAUTION** Poor-quality paper can jam the printer and create excessive paper dust. To order high-quality VeriFone paper, refer to [Accessories and Documentation.](#page-141-4)

> Store thermal paper in a dry, dark area. Handle thermal paper carefully: impact, friction, temperature, humidity, and oils affect the color and storage characteristics of the paper.

> Never load a roll of paper with folds, wrinkles, tears, or holes at the edges in the print area.

*To Install a Paper Roll* **1** Gently pull the latch located on the bottom of the terminal to unlock the paper roll cover.

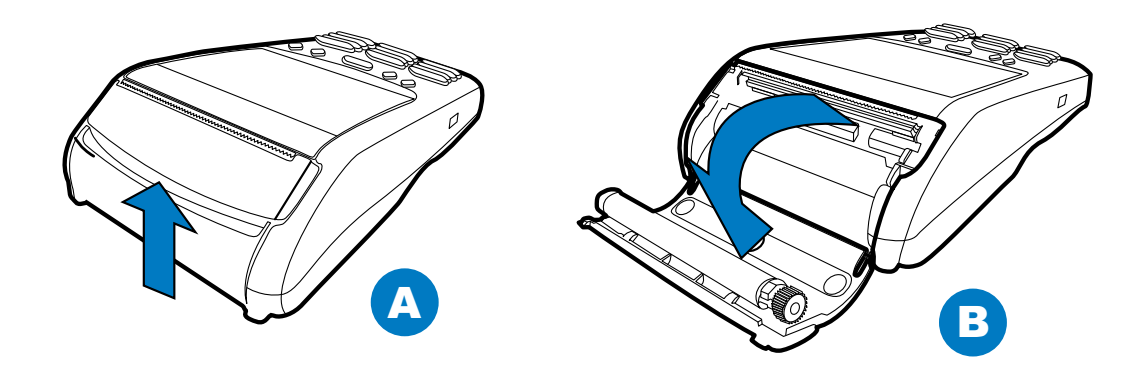

#### **Figure 6 Unlocking the Printer Cover**

- **2** Lift the printer cover up and back.
- **3** Remove any partial roll of paper in the printer tray.
- **4** Loosen the glued leading edge of the new roll of paper or remove the protective strip, if applicable. Unwind the paper roll past any glue residue.
- **5** Hold the roll so the paper feeds from the *bottom* of the roll when the terminal is inverted (see illustration below).

**6** Drop the paper roll into the printer tray.

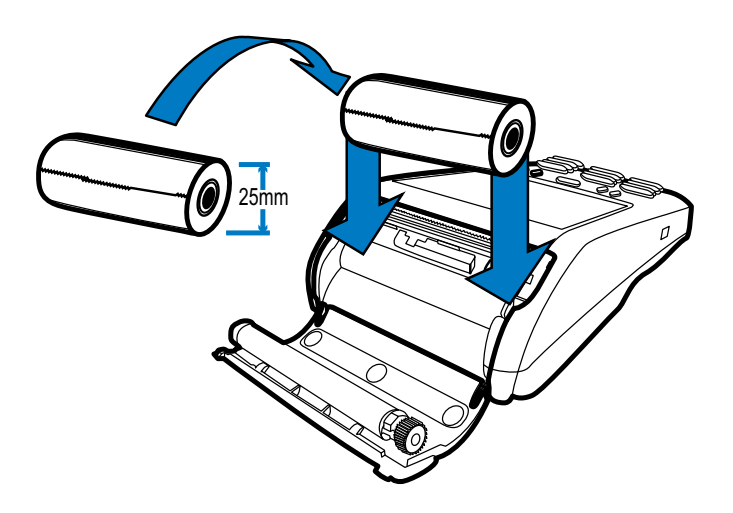

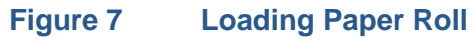

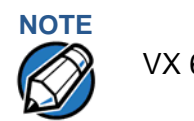

VX 675 with ECR functionality uses 40mm paper roll.

- **7** Pull paper up past the glue residue on the paper roll.
- **8** Close the paper roll cover by gently pressing directly on the cover until it clicks shut, allowing a small amount of paper past the glue residue to extend outside the printer door.

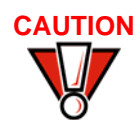

**CAUTION** To prevent damaging the print roller, always gently press down on the paper roll cover to close it.

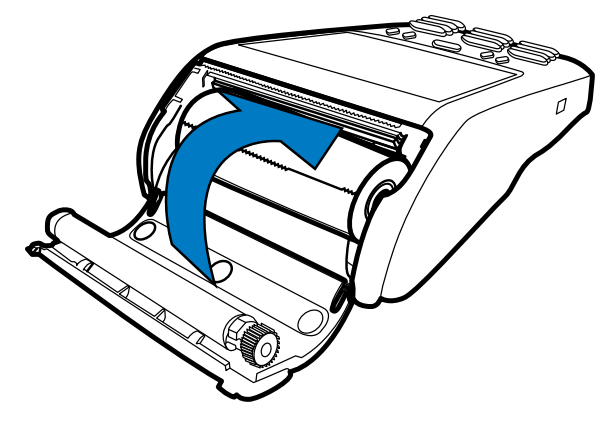

**Figure 8 Closing Paper Roll Cover**

**9** Tear the paper off against the serrated plastic strip in the printer.

### <span id="page-21-0"></span>**Installing the SIM Card**

The VX 675 terminal for GPRS modems supports the installation of a GSM SIM (Subscriber Identity Module). Use the following procedure to install a SIM card.

*To install or replace the card*

- **1** Turn off the terminal.
- **2** Place the terminal upside down on a soft, clean surface to protect the lens from scratches.
- **3** Unscrew and remove the back compartment cover.
- **4** Lift the battery pack.

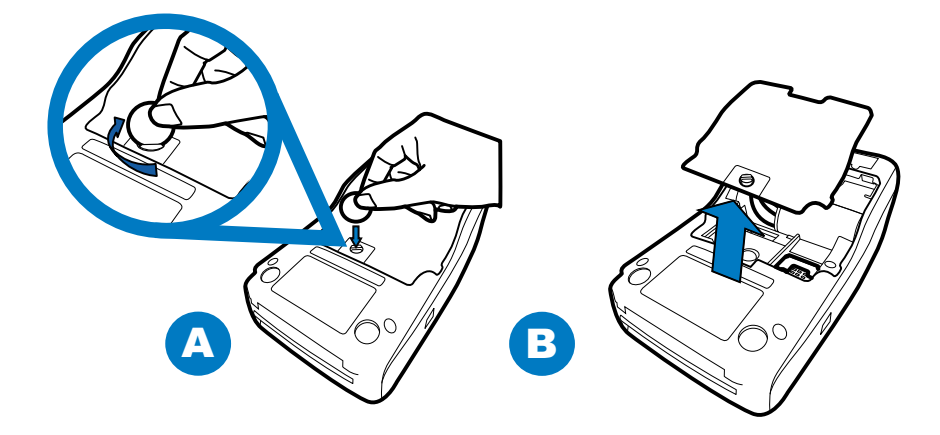

#### **Figure 9 Removing the Back Compartment Cover**

**5** Insert the SIM card into the cardholder.

**NOTE** There is only one SIM slot (VX 675 3G has dual SIM support). Before inserting the SIM card, position it as shown in in the illustration below, with the card's gold contacts facing the compartment. The cardholder connector base has a set of contacts and a notch to ensure the SIM/R-UIM card is positioned correctly. The SIM card has a notch on one corner to ensure that it fits into the connector base in only one way.

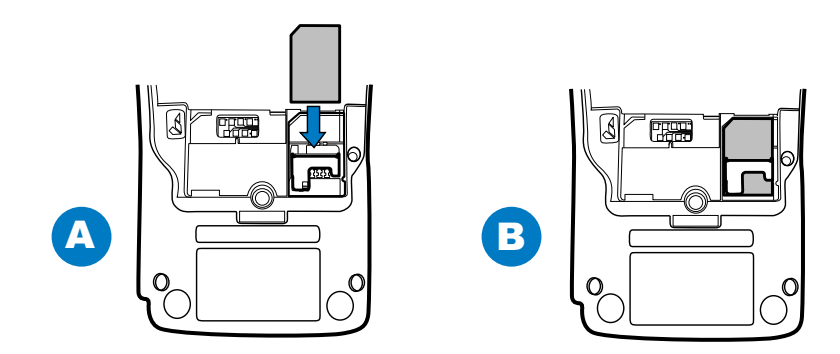

**Figure 10 Inserting the SIM Card** 

- **6** Return the battery pack to its original position.
- **7** Close and screw the back compartment cover.

<span id="page-22-0"></span>**Installing the SD Card** VX 675 3G supports micro SD card installation. Use the following procedures to replace or install an SD card.

*To install or replace the SD card:*

- **1** Turn off the terminal.
- **2** Lift and turn the rubber flap cover.
- **3** Insert the micro SD card. The card should lock in place when inserted correctly.
- **4** Replace the rubber flap cover.

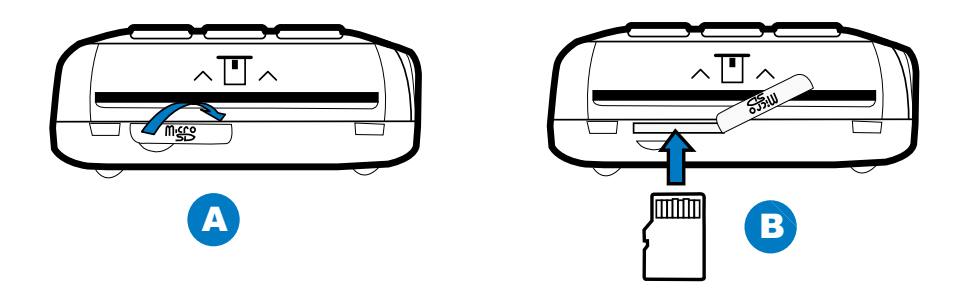

### <span id="page-22-1"></span>**Using the Battery**

VX 675 terminal uses a single cell Li-ion battery (see [Accessories and](#page-141-4)  [Documentation](#page-141-4) for ordering information). The internal logic of the battery prevents both overcharging and undercharging (a fault condition in which the battery level goes well below the minimum acceptable charge and the battery becomes unusable).

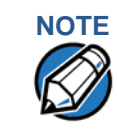

The VX 675 terminal will only operate when the battery is installed.

<span id="page-22-2"></span>**Battery Features** The following are features of the battery:

- **•** One Li-ion cell.
- **•** A safety circuit that:
	- **•** Prevents cell damage from overcharge, over-discharge, or overheating.
	- **•** Activates when the battery is left in an unused terminal for extended periods.

Г

<span id="page-23-2"></span><span id="page-23-1"></span><span id="page-23-0"></span>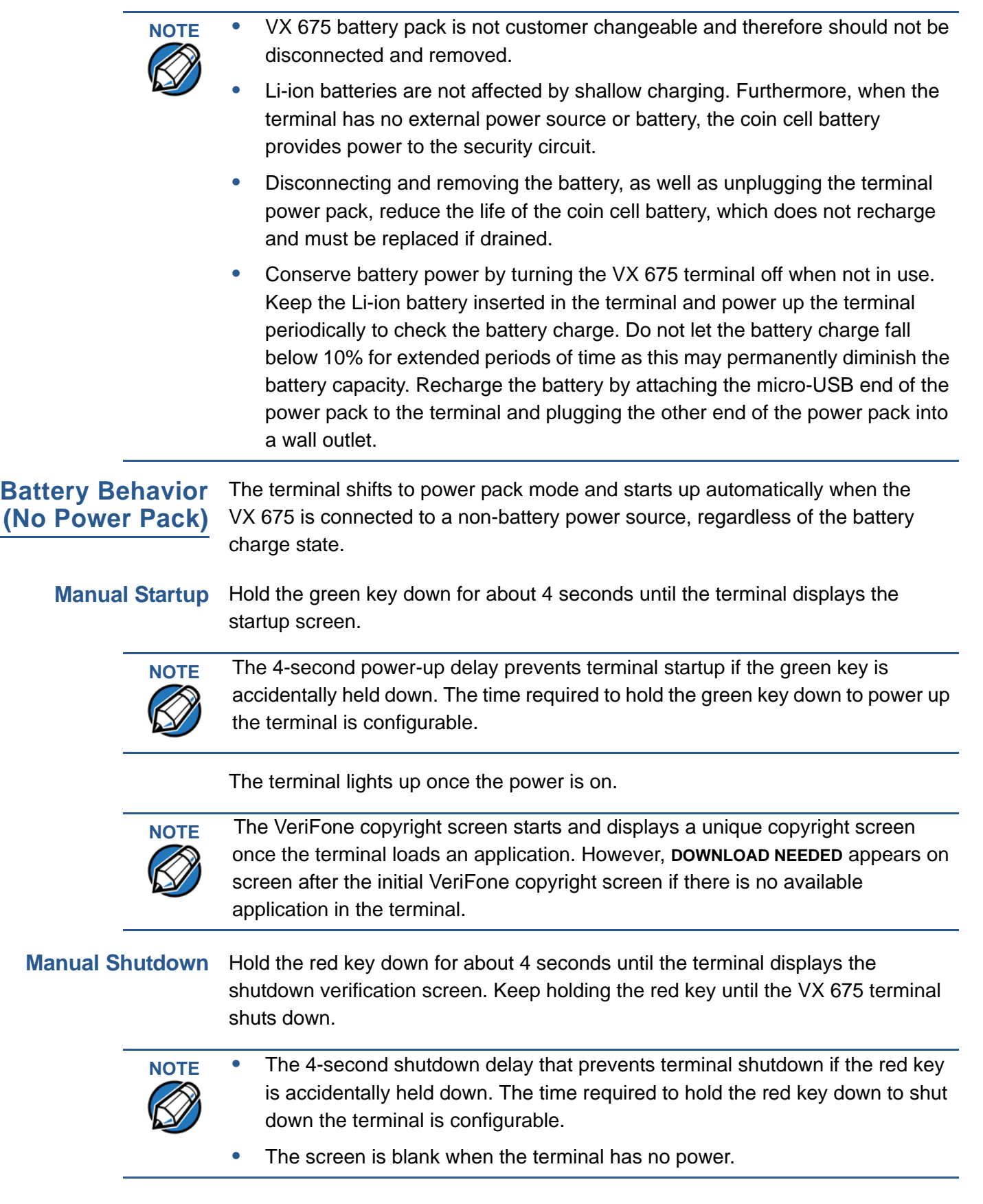

## <span id="page-24-0"></span>**Terminal Power Pack**

**Connecting the** After installing the battery, connect the VX 675 terminal to the provided power source for initial charging.

**CAUTION** Using an incorrectly rated power supply may damage the terminal or cause it not to work as specified. Before troubleshooting, ensure that the power supply being used to power the terminal matches the requirements specified on the bottom of the terminal. (See [Specifications](#page-136-7) for detailed power supply specifications.) Obtain the appropriately rated power supply before continuing with troubleshooting.

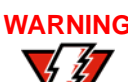

**WARNING** Do not plug the power pack into an outdoor outlet or operate the terminal outdoors.

> During a transaction, disconnecting the power by removing the battery or unplugging the terminal from a wall power while at very low battery charge may cause transaction data files not yet stored in the terminal memory to be lost.

The VX 675 unit comes with a universal input power pack capable of operating from voltages of 100 V to 240 V AC.

*To Connect the Terminal Power Supply*

**1** Insert the micro-USB plug into the micro-USB port of the VX 675, as shown in the figure below.

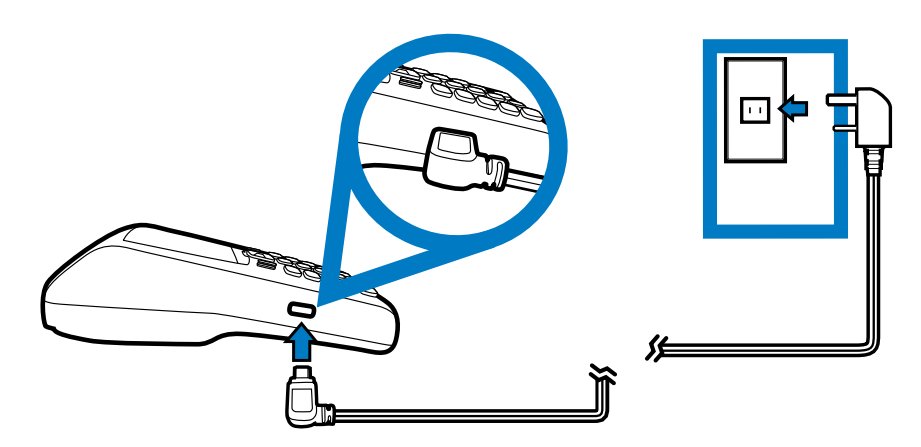

#### **Figure 11 VX 675 Power Supply Connection**

**2** Plug the AC power pack into a wall outlet or powered surge protector.

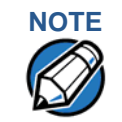

**NOTE** To protect against possible damage caused by lightning strikes and electrical surges, consider installing a power surge protector.

> Once it loads the application, the terminal starts the initial VeriFone copyright screen and displays a unique copyright screen. If there is no available application in the terminal, **DOWNLOAD NEEDED** appears on screen after the initial VeriFone copyright screen.

# <span id="page-25-0"></span>**Battery**

**Charging the** After unpacking your VX 675 terminal, connect the power pack to the unit for 4.65 hours or until fully charged.

> **NOTE** The terminal charges the VX 675 battery when the terminal is in the base. For more information, see [Docking the Terminal on the Base.](#page-27-0)

> > The battery has a safety circuit to protect the Li-ion cells from overcharging and over-discharging. If the battery is over-discharged, the safety circuit shuts down the battery. The battery must then be recharged to restore operation.

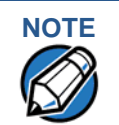

**NOTE** The VX 675 terminal automatically shuts off when the battery reaches the *critically low* charge state. If this occurs, the battery must be recharged for a minimum of 1/2 hour before it can power the terminal. *It may take several recharge attempts to reset the safety circuit* when charging a battery that has been discharged below this critical state.

<span id="page-25-1"></span>**Battery Life** Charging and discharging the VX 675 battery hundreds of times will wear out the battery. Significantly reduced operating times indicate the need for battery replacement (see [Accessories and Documentation](#page-141-4) for ordering information).

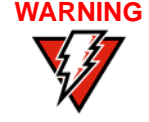

**WARNING** Do not dispose of batteries in a fire. Li-ion batteries must be recycled or disposed of properly. Do not dispose of Li-ion batteries in municipal waste sites.

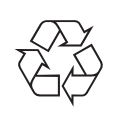

<span id="page-25-3"></span><span id="page-25-2"></span>**Using the VX 675 Base Stations**

Like the terminal, VeriFone ships variants of the VX 675 base for different markets. Your base may have a different configuration.

**USB Base** A charging base to charge the terminal and provide a docking station when the terminal is not in use. It also has USB Host port for downloading applications and secure keys via USB flash drive. The base can be positioned on a countertop.

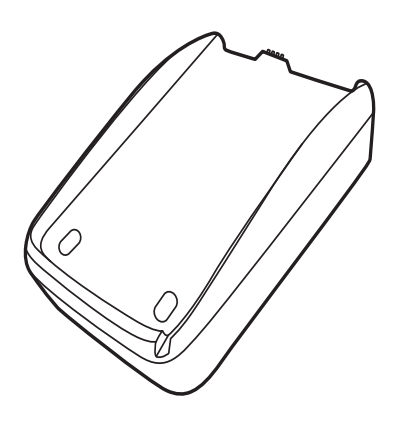

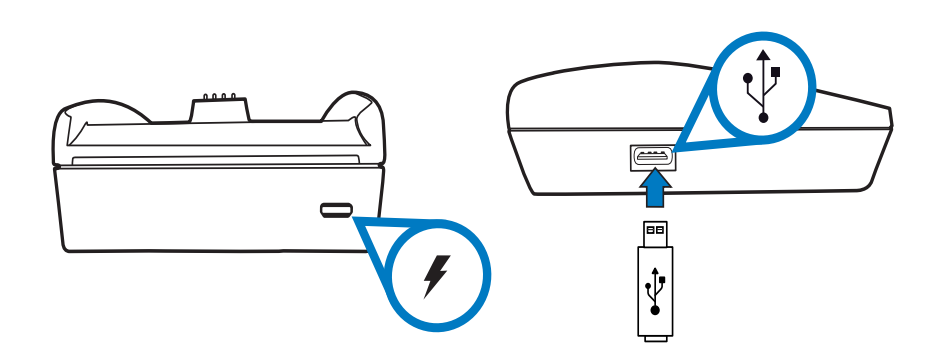

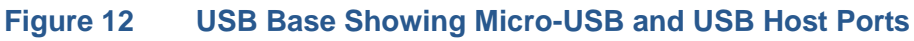

<span id="page-26-0"></span>**Full-Feature Base** A charging base with Dial, Ethernet, Serial (RS-232), and USB Host ports for full back-up connectivity options and support to some peripherals like ECR, check reader, and barcode reader, among others.

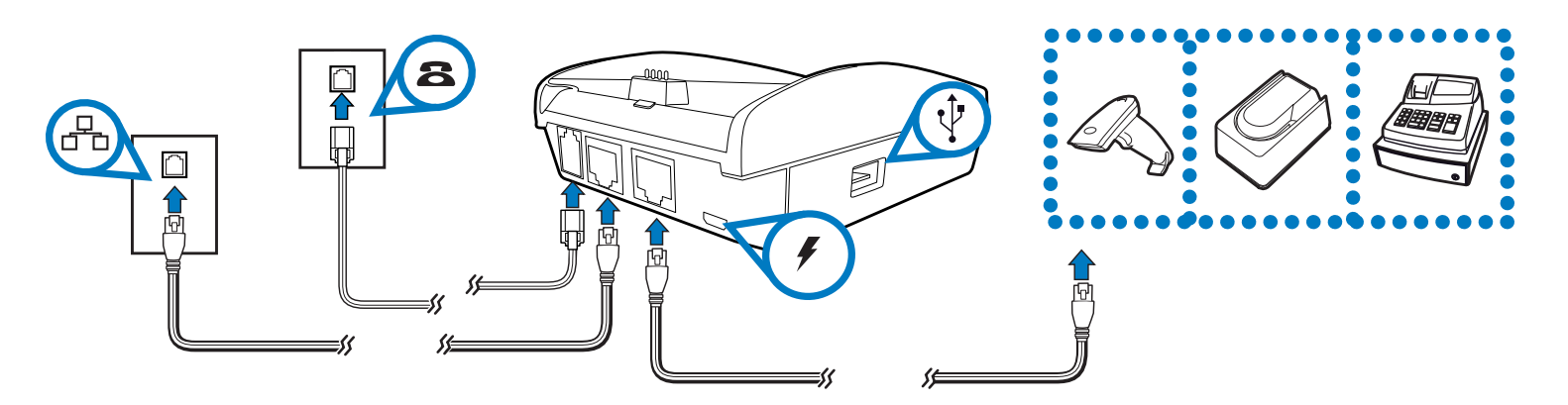

**Figure 13 Full-Feature Base Showing Dial, Ethernet, Serial, Micro-USB and USB Host Ports**

<span id="page-26-1"></span>**Powering Up the Base** Use the procedure in this section to connect the VX 675 Base to a power source.

*To power up the base* **1** Insert the micro-USB plug into the micro-USB port of the base, as shown in the figure below.

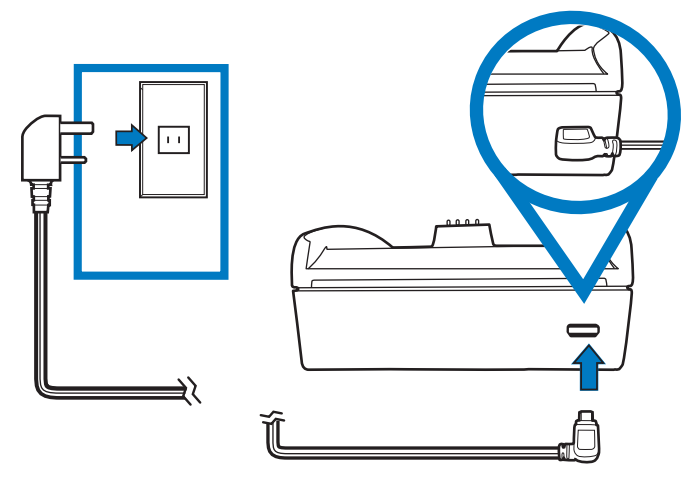

#### <span id="page-26-2"></span>**Figure 14 Connecting the Base to a Power Source**

**2** Plug the AC power pack into a wall outlet or power surge protector.

<span id="page-27-0"></span>**Docking the** The VX 675 terminal can be placed on the base when not in use for continuous **Terminal on the Base** charging of its battery. **Figure 15 Docking the VX 675 Terminal on the Base**  $\blacksquare$   $\blacksquare$   $\blacksquare$   $\blacksquare$ 

<span id="page-27-1"></span>**Undocking the Terminal from the Base**

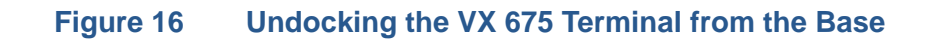

The VX 675 terminal can be taken from the base when in use.

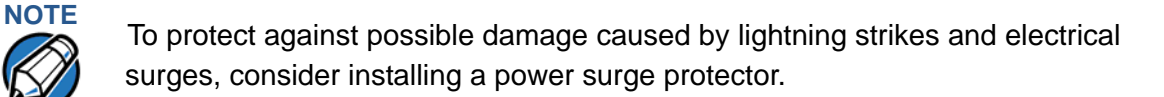

<span id="page-27-2"></span>**Conducting Wireless Transactions** To conduct a wireless transaction: **•** Ensure the terminal is in an optimal position for transmitting. **ARNING** Do not plug the power pack into an outdoor outlet or operate the terminal outdoors. Disconnecting the power during a transaction may cause transaction data files not yet stored in terminal memory to be lost.

**•** Follow the on-screen instructions provided with your application.

### <span id="page-28-0"></span>**Conducting Smart Card Transactions**

The smart card transaction procedure may vary from one application to another. Verify the procedure with your application provider before performing a smart card transaction.

*To Conduct a Smart Card Transaction*

- **1** Position a smart card with the contacts facing upward (see illustration below).
- **2** Insert the smart card into the smart card reader slot in a smooth, continuous motion until it seats firmly.
- **3** Remove the card only when the application indicates the transaction is complete.

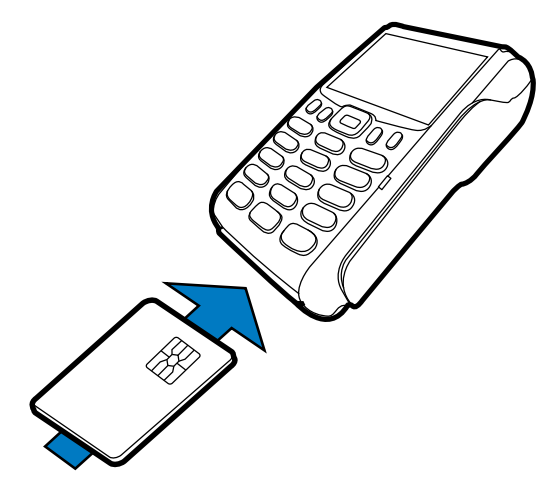

#### **Figure 17 Inserting a Smart Card**

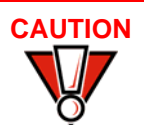

**CAUTION** Do not remove the smart card in the card reader until the transaction is complete. Premature card removal will invalidate the transaction.

supports credit/debit card transactions.

<span id="page-28-1"></span>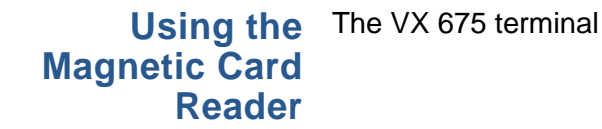

*To Conduct a Credit or Debit Card Transaction*

- **1** Position a magnetic card with the stripe in the card reader and facing inward, toward the keypad.
- **2** To ensure a proper read of the magnetic swipe card, the user should insert the magnetic card from the top of the unit, as shown in the following illustration.

**3** Swipe the card through the magnetic card reader.

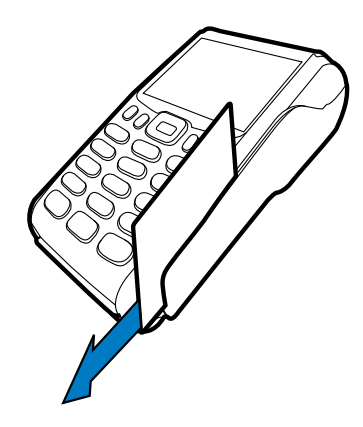

#### **Figure 18 Using the Magnetic Card Reader**

<span id="page-29-0"></span>**Connecting to USB Host** USB Host support, allows you to download applications and secure keys via USB flash drive.

- *To connect to the USB Host* **1** Power up the base by inserting the micro-USB plug into the micro-USB port of the base as shown in [Figure 14.](#page-26-2)
	- **2** Make sure that the terminal is docked on the base.
	- **3** Insert the USB plug into the USB Host port on the left side of the base.

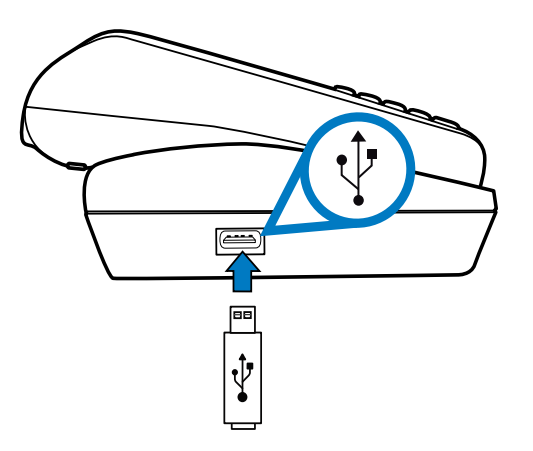

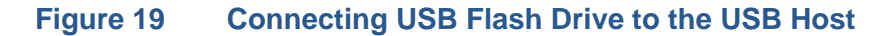

### <span id="page-30-0"></span>**VX 675 ECR (Fiscal Module) Support**

The fiscal module allows ECRs to have direct connection to the Ministry of Finance servers. When a mobile transaction is made, the transaction data is sent over to the Ministry of Finance servers, and then goes to the banking host system. The fiscal module stores the transaction data (up to 2 MB). A metallic seal is placed on the right side, under the MSR to secure the fiscal module.

<span id="page-30-1"></span>**Customer Display** A 42mm single line customer-facing display (no backlight) that can display up to 8 characters including "," or "." between any character. It is located below the paper roll cover.

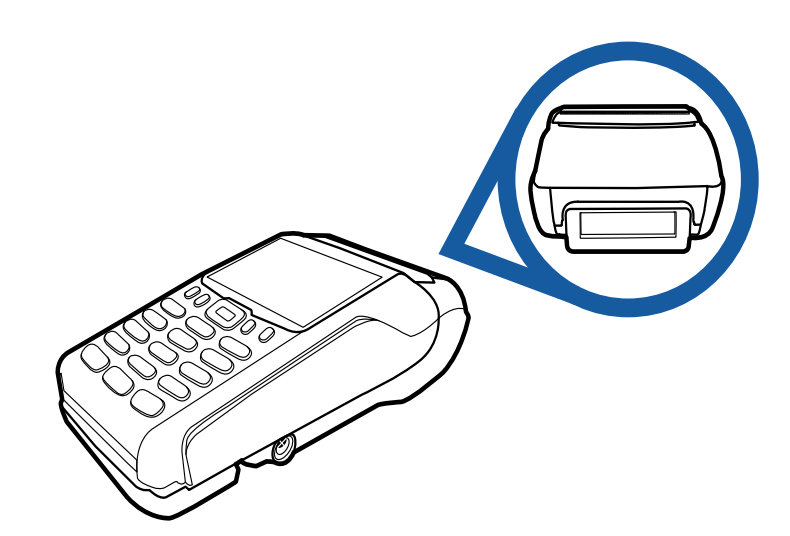

#### **Figure 20 VX 675 ECR Customer Display**

<span id="page-30-4"></span><span id="page-30-3"></span><span id="page-30-2"></span>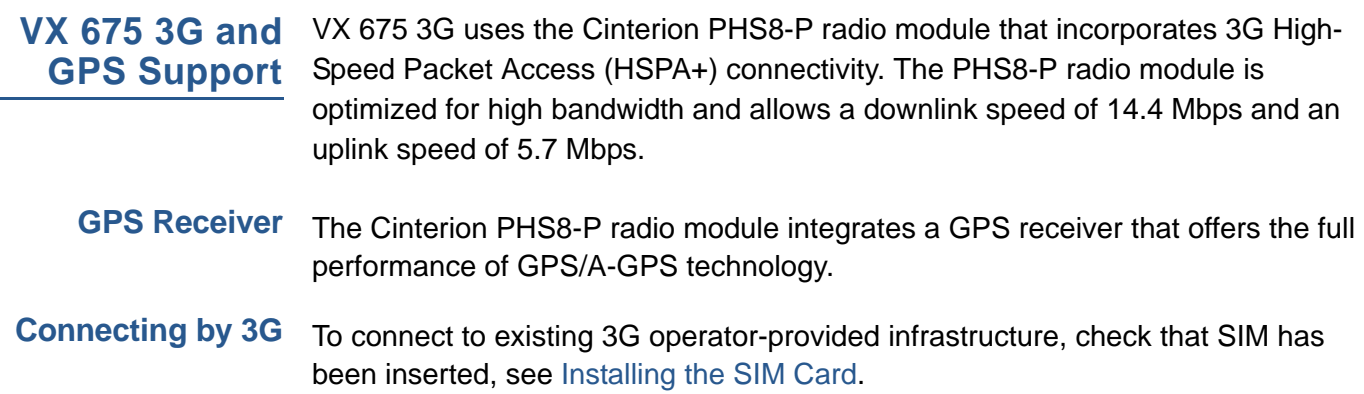

**TERMINAL SETUP** *VX 675 3G and GPS Support*

Г

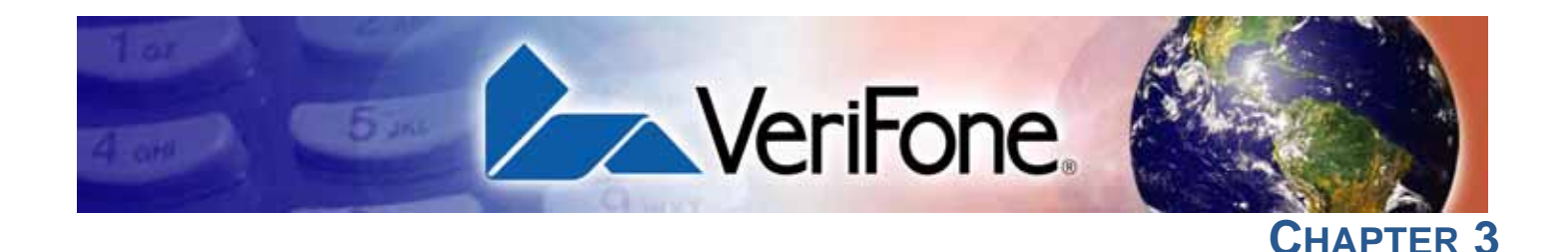

## <span id="page-32-3"></span><span id="page-32-1"></span>**Using the Terminal Keys**

<span id="page-32-2"></span><span id="page-32-0"></span>Before proceeding to other tasks, familiarize yourself with the operational features of the VX 675 terminal keypad to enter data.

This section describes how to use the VX 675 keypad, which consists of four programmable function keys (PF1 to PF4), a 5-way navigation key, a 12-key telephone-style main keypad (0 to 9,  $*$ , and #), and three command keys (CANCEL, CLEAR, and ENTER).

Using these keys, you can perform all data-entry tasks described in this manual. The function keys allow you to navigate though the system mode menus and select specific operations.

For added convenience, the keypad is automatically back-lit when you power on the terminal.

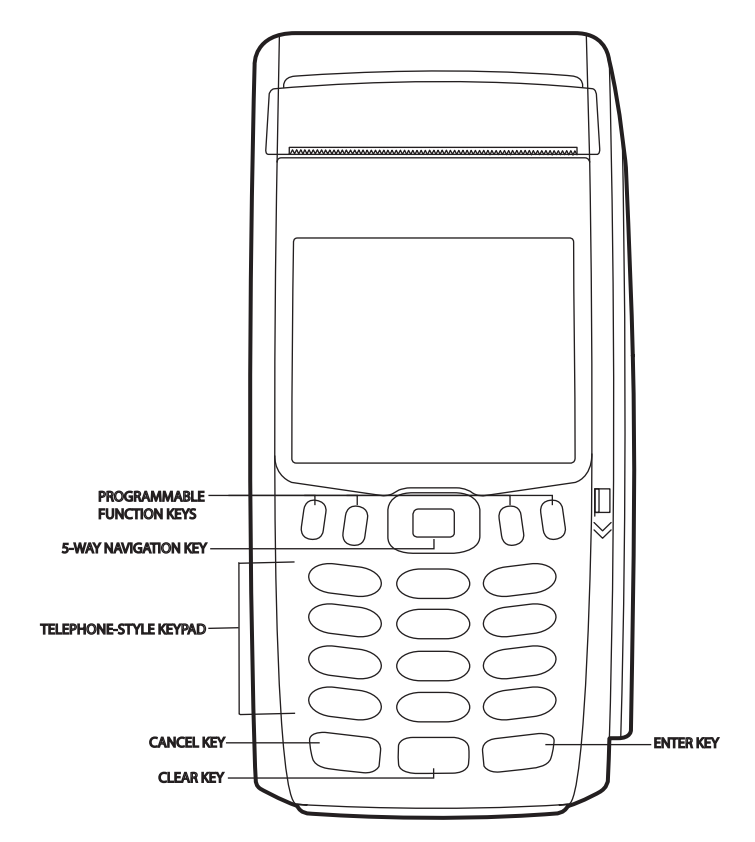

**Figure 21 Front Panel Key Arrangement.**

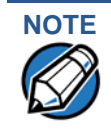

Actual keypad may vary.

<span id="page-33-0"></span>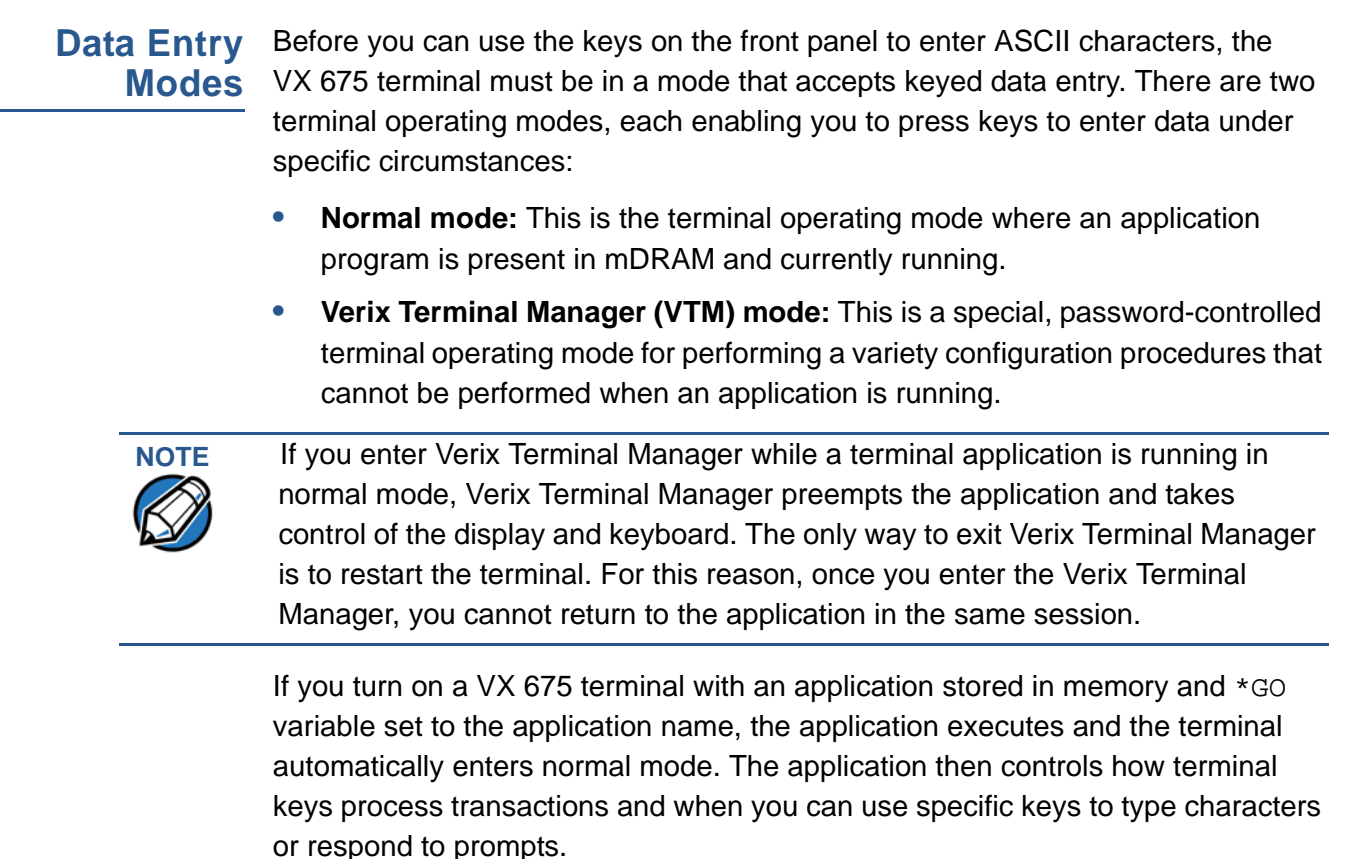

<span id="page-33-1"></span>**Main Keypad** The main keypad is a 12-key telephone-style main keypad.

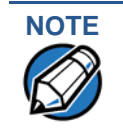

The VTM functions described in the [Verix Terminal Manager](#page-36-3) section requires you to enter numbers, letters, or symbols using the keypad.

Using the keypad, you can enter up to 50 ASCII characters, including the letters A–Z, the numerals 0–9, and the following 20 special characters:  $(*)$ ,  $(,)$ ,  $(')$ ,  $(*)$ ,  $(-)$ , (.),  $(\#), (\%), (.)$ ,  $(!)$ ,  $(+), (\circledast), (-), (\circledast), (space), (;), (\circledast), (-), (\circ),$  and  $($ ,

Alphabetic characters are entered by pressing its corresponding number in the keypad multiple times within a given time.

Characters found in the \* and # keys may vary in some units (for example, VX 675 with ECR fiscal module functionality).

<span id="page-34-0"></span>**Command Key** The following are the command keys of the terminal's keypad. **Descriptions**

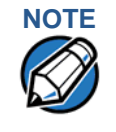

**NOTE** The terminal's operating mode and context determine the specific action performed when you press one of the function keys. The following descriptions are provided solely to acquaint you with some general characteristics of these function keys before presenting more detailed Verix Terminal Manager procedure descriptions.

#### **Cancel Key**  $\mathbf{X}$

Pressing the **Cancel** key in normal mode — when the terminal's application is loaded and running. It terminates the current function or operation.

In Verix Terminal Manager, use **Cancel** to perform a variety of functions. The most common use of **Cancel** in Verix Terminal Manager is to exit a Verix Terminal Manager submenu and return to the main Verix Terminal Manager menu. The specific effect of pressing the Cancel key depends on the currently active Verix Terminal Manager menu.

On VX 675 ECR units, the red key may display a string of letters.

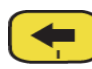

#### **Clear Key**

In normal mode, the **Clear** key is commonly used to delete a number, letter, or symbol on the terminal's display screen. Press **Clear** one time to delete the last character typed on a line. To delete additional characters, moving from right-toleft, press **Clear** once for each character or hold down **Clear** to delete all characters in a line.

In Verix Terminal Manager, the specific effect of pressing the **Clear** key depends on the currently active Verix Terminal Manager menu.

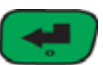

#### **Enter Key**

In normal mode, the **Enter** key is generally used in the same way as the enter key on a PC, that is, to end a procedure, confirm a value or entry, answer "Yes" to a query, or select a displayed option.

In Verix Terminal Manager, press the **Enter** key to begin a selected procedure, step forward or backward in a procedure, and confirm data entries. The specific effect of the **Enter** key depends on the currently active Verix Terminal Manager menu.

On VX 675 ECR units, the green key may display a new currency symbol.

**USING THE TERMINAL KEYS** *Main Keypad*

Г
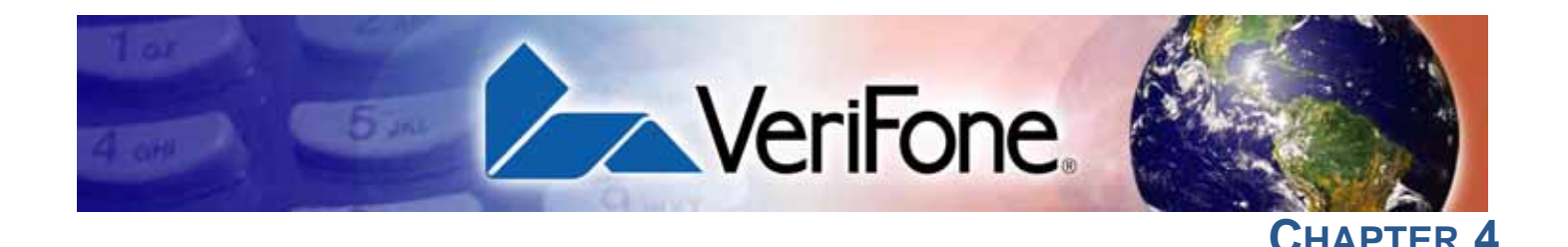

## **Verix Terminal Manager**

**Manager**

This chapter describes a category of terminal functions called *terminal manager operations*.

- **•** Press **ENTER** and **7** keys at the same time and enter the password to open the Verix Terminal Manager (VTM). See [Entering Verix Terminal Manager.](#page-37-0)
- **•** Since files are loaded into specific groups, VTM users can view files, delete files, and manage configuration variables. See [File Groups.](#page-38-0)
- **•** Use the system and file group passwords to secure applications and information on the terminal. See [Passwords](#page-38-1).
- **•** Use the terminal manager menus and submenus to configure terminals; download and debug applications; perform diagnostics such changing console settings, managing keys and view terminal information; and perform routine tests and terminal maintenance. See [Verix Terminal Manager Menus](#page-39-0).

Verix Terminal Manager is used exclusively by those responsible for configuring, deploying, and managing on-site VX 675 terminal installations.

**When to Use Verix Terminal** Use the Verix Terminal Manager functions to perform different subsets of related tasks:

- **• Application programmers** configure a development terminal, download development versions of the VX 675 application program, then test and debug the application until it is validated and ready to be downloaded to other terminals.
- **• Deployers of VX 675 terminals to end-user sites** perform the specific tasks required to deploy a new VX 675 terminal on-site, including configuring the terminal, downloading application software, and testing the terminal prior to deployment.
- **• Terminal administrators or site managers** change passwords, perform routine tests and terminal maintenance, and configure terminals for remote diagnostics.

To perform the subset of tasks that corresponds to a job, select the appropriate Verix Terminal Manager menu(s) and execute the corresponding procedure(s).

# **Remote Operations**

**Local and** The terminal manager operations available on a VX 675 terminal can be divided into the following two categories or types:

- **• Local operations** address a stand-alone terminal and do not require communication or data transfers between the terminal and another terminal or computer. Perform local Verix Terminal Manager operations to configure, test, and display information about the terminal.
- **• Remote operations** require communication between the terminal and a host computer (or another terminal) over a cable connection. Perform remote Verix Terminal Manager operations to download application software to the terminal, upload software from one terminal to another, or download using a service dongle from VeriCentre or from another download host.

This chapter contains descriptions on how to perform local Verix Terminal Manager operations. For information on performing remote operations, such as downloads, refer to the [Performing Downloads](#page-98-0) section.

## **Verifying Terminal Status**

The VX 675 terminal you are using may or may not have an application program running on it. After you have set up the terminal (refer to [Terminal Setup\)](#page-14-0) and the terminal is turned on, use the following guidelines to verify terminal status regarding software and current operating mode:

**•** If no application program is loaded into terminal memory, the message **DOWNLOAD NEEDED** appears on the display screen.

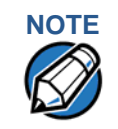

**NOTE** From this point, press **ENTER** and **7** key simultaneously to access Verix Terminal Manager and perform the required download.

**•** If an application program is loaded and \*GO is set in the configuration file in group 1 to the application's name into terminal memory, an applicationspecific prompt appears. The application is running and the terminal is in normal mode. If all installation steps are complete, the terminal can process transactions.

## <span id="page-37-0"></span>**Entering Verix Terminal Manager**

To prevent unauthorized use of the Verix Terminal Manager menus, the VX 675 terminal OS requires a system password each time you enter Verix Terminal Manager. To access the Verix Terminal Manager password entry screen, simultaneously press the **ENTER** and **7** keys.The default, factory-set system password is "**166831**." Use the following key sequence to enter this password:

### **1 6 6 8 3 1 ENTER**

After entering the correct password, the terminal enters the terminal manager and displays the first terminal manager main menu. You can now cycle through all Verix Terminal Manager main menus.

<span id="page-38-0"></span>**File Groups** The VX 675 operating system implements a file system in memory. Files are assigned to one of 15 groups for access control. Groups are similar to directories on a computer in that different applications can be stored in separate file groups, just like different computer applications can be stored in separate directories. Groups are referred to as Group n or GIDn throughout this manual.

> Each group is protected by a separate password, and each has a separate CONFIG.SYS file. The following rules apply to the VX 675 file group system:

- **•** The primary application must be downloaded into Group 1.
- **•** On terminal power up and after a restart, the terminal defaults to Group 1 as the controlling group.
- **•** Group 1 applications have access to files stored in all groups. Other applications can reside in Groups 2 – 14.
- **•** Applications in a group other than Group 1 have access only to themselves and files stored in Group 15.
- **•** Group 15 is globally accessible, making it an ideal location for files shared by multiple applications, such as shared libraries.
- **•** File Groups 1 15 are empty until they are filled through a download to the VX 675 terminal.

For more information on managing file groups, refer to the *Verix eVo Volume I: Operating System Programmers Manual* -VPN DOC00301.

<span id="page-38-1"></span>**Passwords** Handle passwords as you would PC passwords.

**CAUTION** If you change a password but forgot it later on, there is no password recovery method. Without the password, you are unable to access Verix Terminal Manager operations and may be prevented from requesting a download, performing remote diagnostics, or changing any of the information already stored in memory. The terminal can, however, continue to process transactions in normal mode.

> If you forget or lose the system password to your terminal, please contact your local VeriFone representative for assistance.

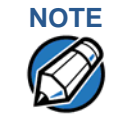

**NOTE** Passwords must be in numeric characters only and must be greater than five digits and less than 10 digits in length.

**System Password** When you key in the system password to enter terminal manager, an asterisk (\*) appears for each character you type. These asterisks prevent your password from being seen by an unauthorized person.

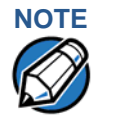

**NOTE** Some application program downloads automatically reset the system password. If your system password no longer works, check if a download has changed your password.

**File Group Passwords** From manufacture, each file group uses the default password "166831," which is entered as follows:

**1 6 6 8 3 1**, and press **ENTER**

<span id="page-39-0"></span>**Manager Menus**

Verix Terminal The two main terminal manager menus are listed in the following table.

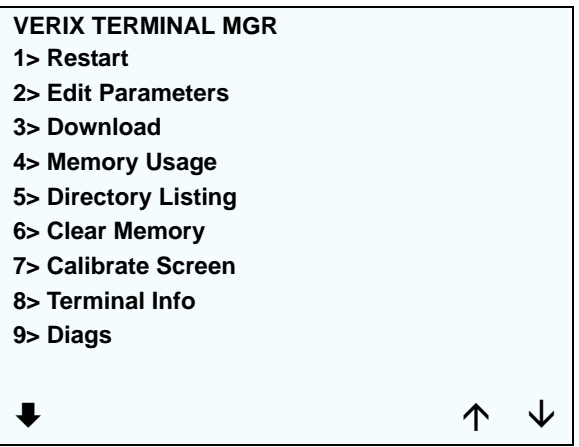

**Figure 22 Menu 1**

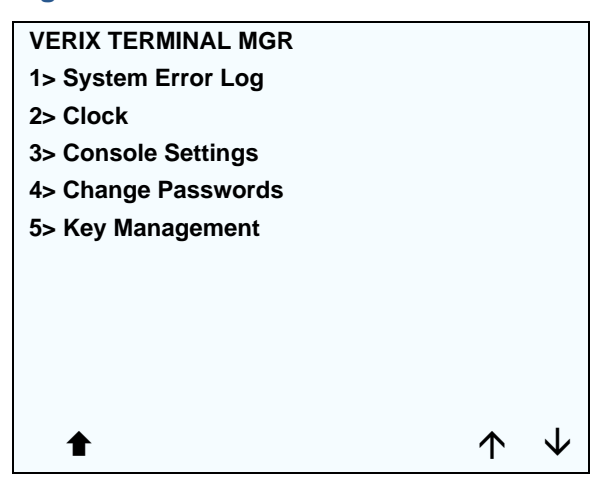

#### **Figure 23 Menu 2**

On successful entry of the system password, **VERIX TERMINAL MGR** menu appears.

to return to a previous menu, press the **UP** icon  $(\hat{\textbf{t}})$  on the left side of the screen. To go to the next menu, press the **DOWN** icon  $(\blacklozenge)$ . The smaller arrows on the right side of the screen, **UP** ( $\uparrow$ ) and **DOWN** ( $\downarrow$ ), are used to select any submenu from the list. Pressing **ENTER** will choose the highlighted function. To return to the main Verix Terminal Manager menu and cancel any changes, press the **CANCEL** key. The user can also select the item from the menu by pressing the corresponding number key indicated at the left of the item selected.

Each menu has items to select; some items contain submenus or a series of prompts. When prompted to enter alphabetic or special characters, use the procedure described in [Chapter 3](#page-32-0).

When performing downloads or operations that change or clear files, the password for each file group is required. The password is only required once per session per file group.

**Verix Terminal Manager Procedures** The procedures in this section explain how to use each of the Verix Terminal Manager menus. Each procedure description starts at a main Verix Terminal Manager menu. Each procedure takes you step-by-step through a complete Verix Terminal Manager operation in the following sequence:

- **1** When the main Verix Terminal Manager menu appears, scroll up or down using the **UP** ( $\uparrow$ ) and **DOWN** ( $\downarrow$ ) icons on the right side of the screen to select an operation.
- **2** Press **ENTER** to select the operation.
- **3** Complete the operation.
- **4** Return to the main Verix Terminal Manager menu.

Procedure descriptions are arranged in the following tabular format:

#### <span id="page-40-0"></span>**Table 3 Procedural Description Example**

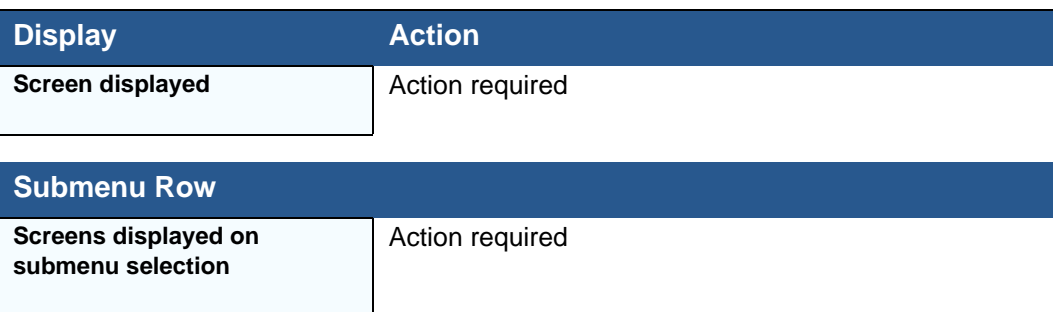

**VERIX TERMINAL MANAGER** *Verix Terminal Manager Menus*

> The Display column in [Table 3](#page-40-0) indicates what appears on the terminal display screen at each step of the procedure. Please note the following conventions used in this column:

- **•** If a prompt or message appears on the screen exactly as it is described, it is shown in Arial bold font and in lower case with the first letter capitalized. For example, **Download Needed**.
- **•** If text is enclosed in parentheses, the actual text or message may vary depending on the terminal version you have. For example, in (Application Prompt), the normal font is used and text appears in lower case with first letter capitalized.

The Action column provides a procedural description that:

- **•** Describes the current step and context of the procedure.
- **•** Indicates the entries to perform using the keypad in response to a prompt or message.
- **•** Provides additional explanations or information about the steps of that particular Verix Terminal Manager menu.

A submenu row indicates a specific menu evoked from a main menu screen. A description of that screen and procedure immediately follows the submenu row.

The following keys have the same function on all submenus:

- **•** Press the **ENTER** key to choose the function and display the submenu selected. When editing, pressing **ENTER** will save a newly entered variable.
- **•** Press the **CANCEL** key to exit any submenu without saving changes.

### **Enter and Exit Verix Terminal Manager**

To enter terminal manager after you have turned on the VX 675 terminal, follow the procedure described below.

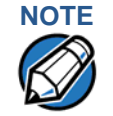

**NOTE** On successful completion, some operations automatically exit Verix Terminal Manager and restart the terminal. Other operations require that you exit Verix Terminal Manager and restart the terminal. To manually exit Verix Terminal Manager, select **1> RESTART** in **VERIX TERMINAL MGR**.

ı

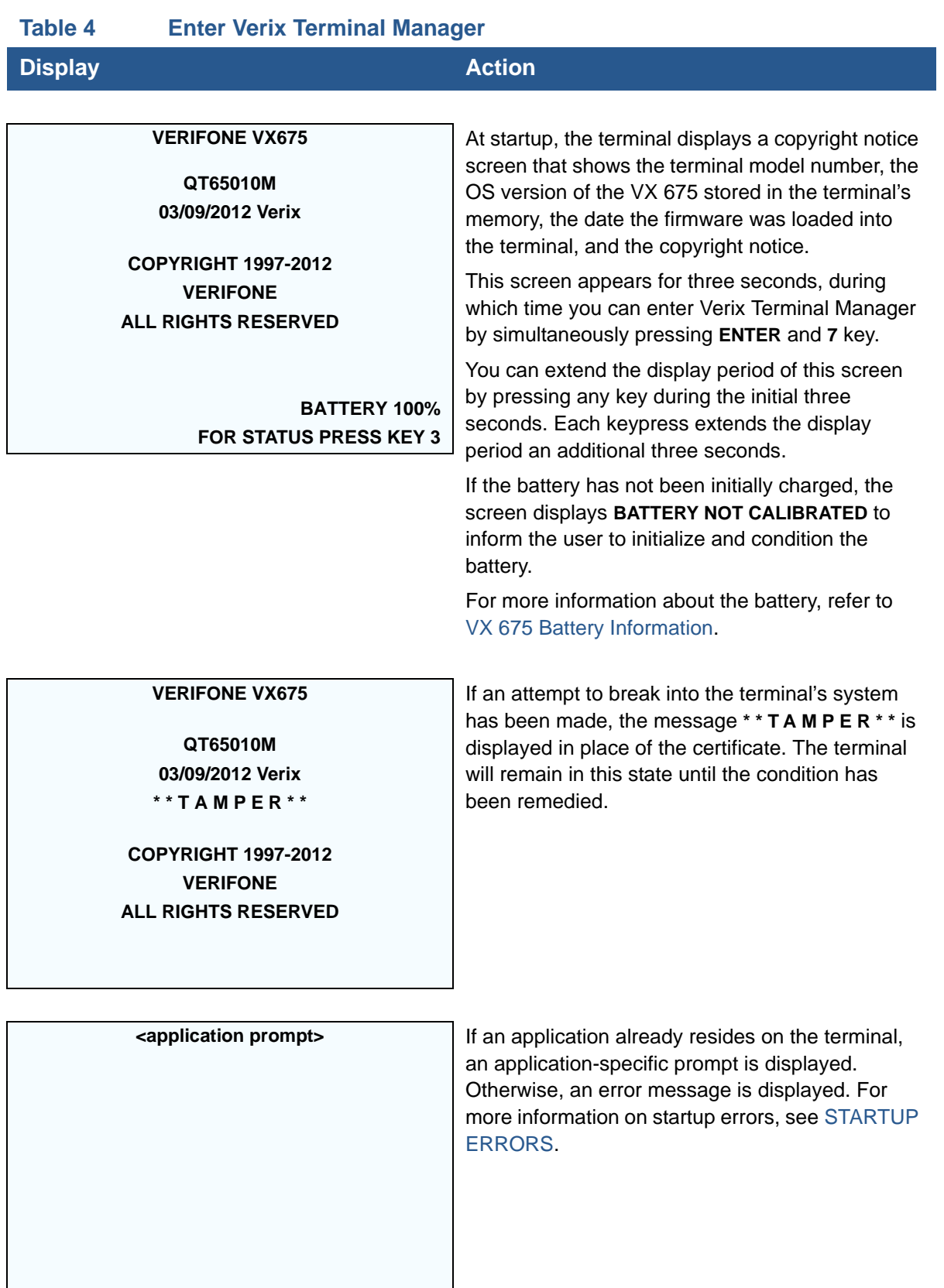

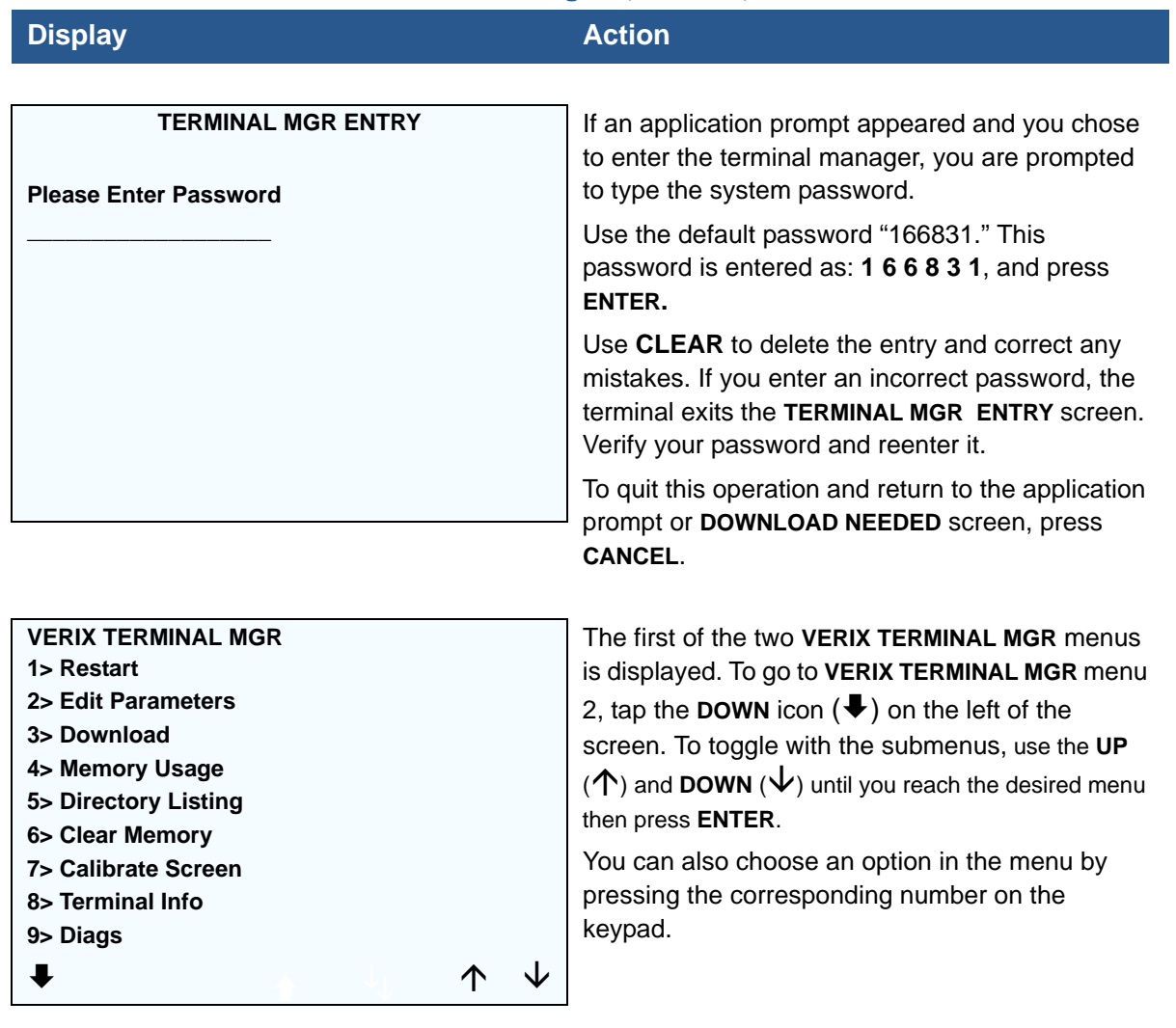

## **Table 4 Enter Verix Terminal Manager** (continued)

**Menu 1** In this menu you can restart the terminal, edit parameters, download terminal software updates, check memory usage and availability, as well as view the contents of I: drive and F: drive directories. You can also clear the memory and calibrate the touchscreen.

#### **Table 5 Verix Terminal Manager Menu 1**

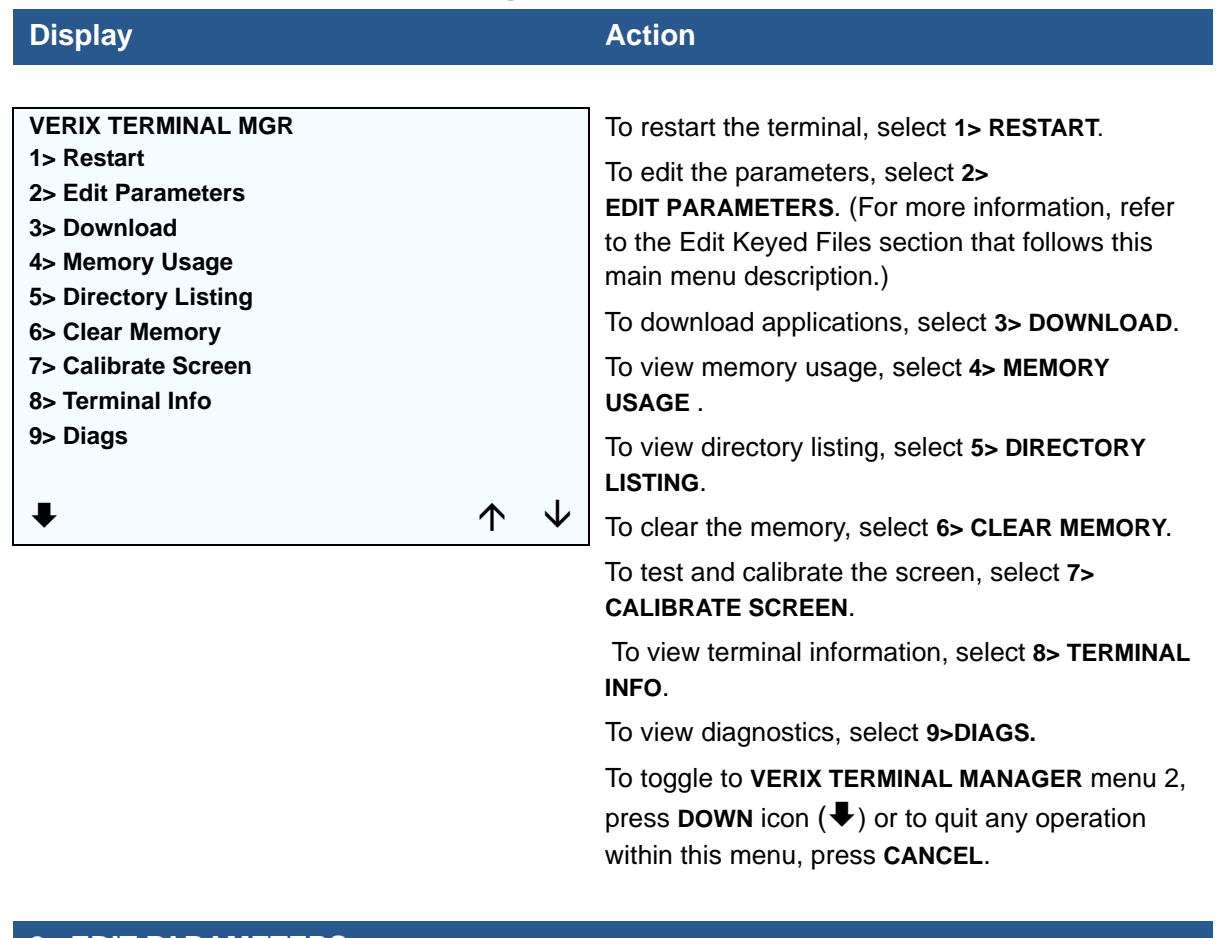

### **2> EDIT PARAMETERS**

#### **VTM SELECT GROUP**

**GROUP ID: nn APP: <\*APNAME or application or EMPTY or NOT EMPTY>**

The file group number is represented as **Gnn or GROUP nn**. Type the **Group ID** of the file group (1 for the primary application; between 1–15 for other applications) into which to perform the download. (Refer to [Chapter 6](#page-98-1) for detailed download instructions and information).

To select the **Group ID**, use the UP ( $\triangle$ ) and **DOWN** icon  $(\blacklozenge)$ . The application name will appear if \*APNAME is set in the group and also if there are files in the group selected.

After you select a file group number, press **ENTER**.

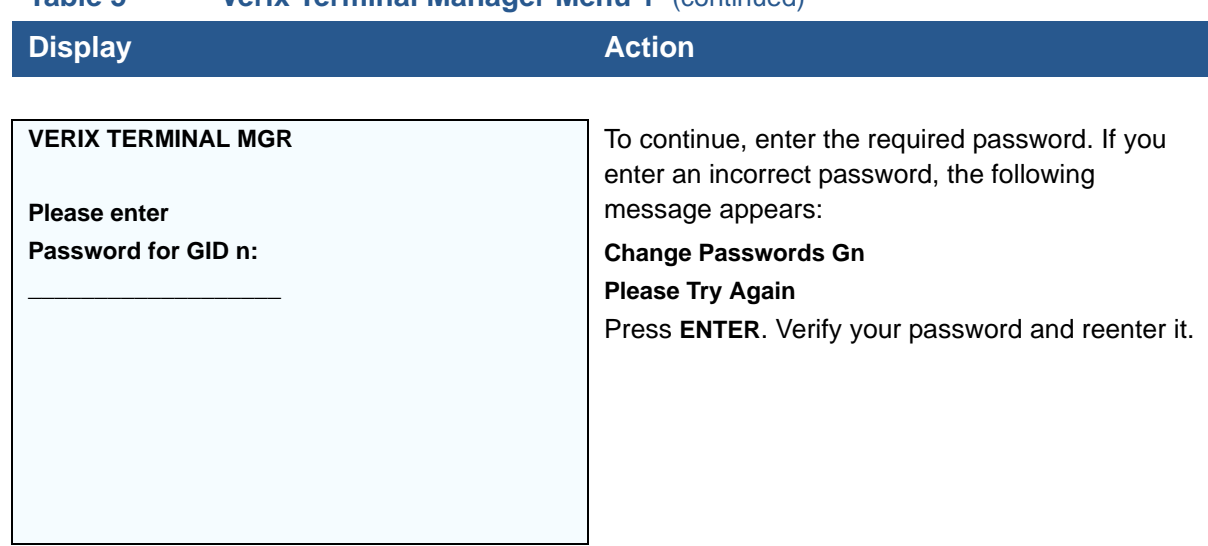

## **Table 5 Verix Terminal Manager Menu 1** (continued)

## **3> DOWNLOAD**

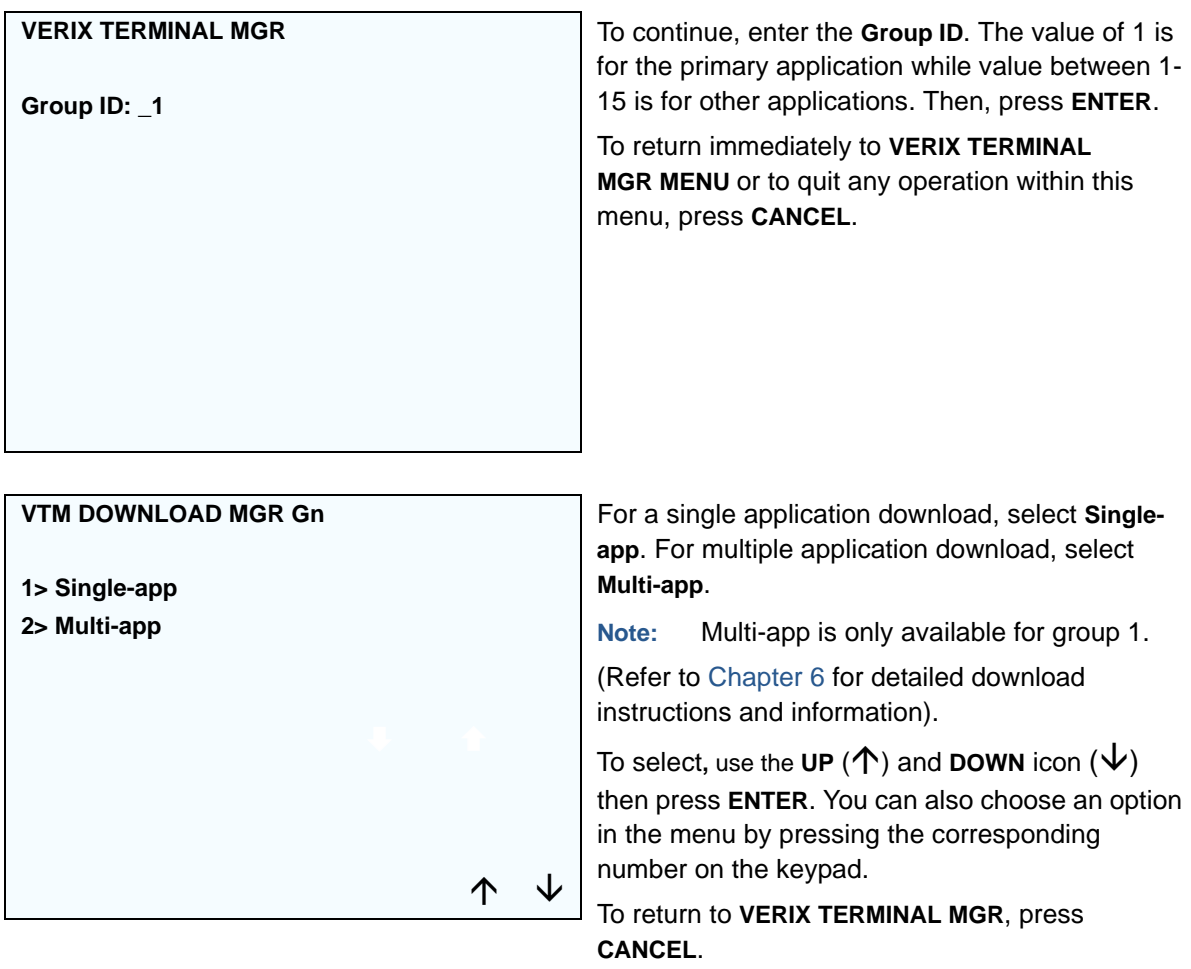

I

#### **Table 5 Verix Terminal Manager Menu 1** (continued)

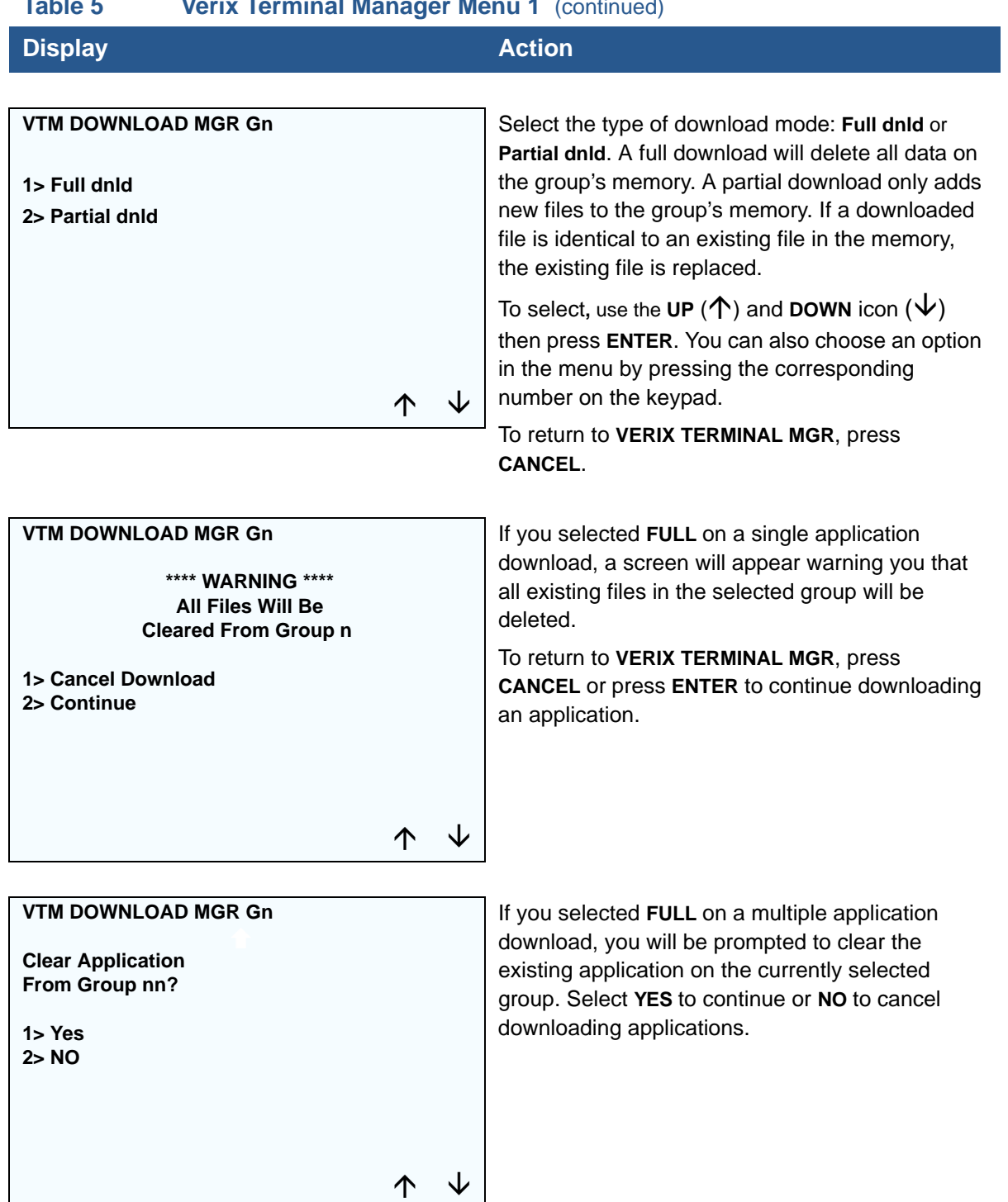

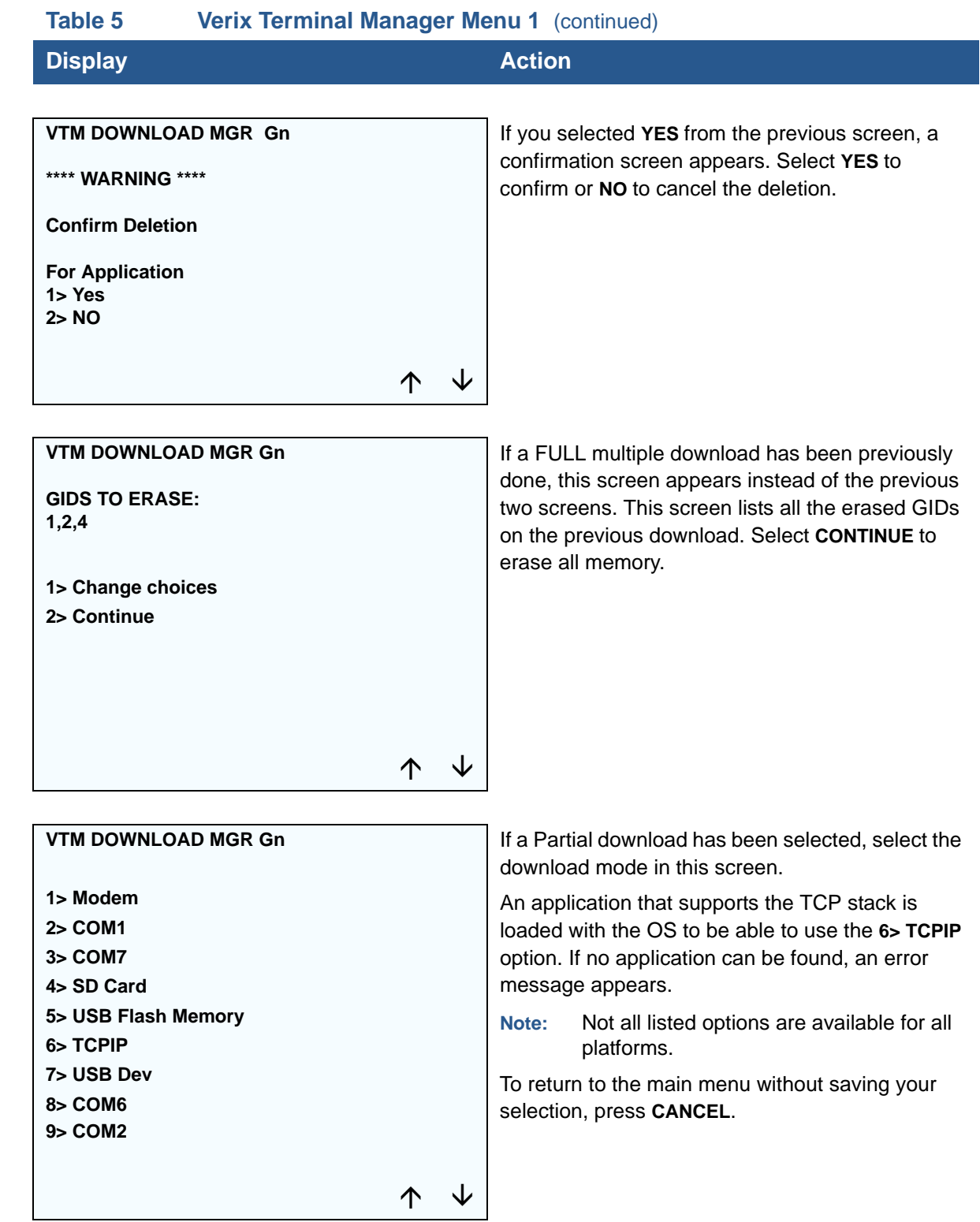

## **VTM DOWNLOAD MGR Gnn \*ZP Host Phone num \_\_\_\_\_\_\_\_\_\_\_\_\_\_\_\_\_\_\_ \_\_\_\_\_\_\_\_\_\_\_\_\_\_\_\_\_\_\_** If you selected **1> MODEM** and \*ZP (host phone number) is not defined, you must enter valid phone number (up to 32 characters long) and press **ENTER**. **VTM DOWNLOAD MGR Gnn Unit Receive Mode WAITING FOR DOWNLOAD** Select **2> COM1** to download via the COM 1 port. Select **3> COM7** to download via the COM 7 port. To return to the main menu without saving your selection, press **CANCEL**. **VTM DOWNLOAD MGR Gnn Unavailable** Select **4> SD CARD** to download from a stored digital (SD) card. If no SD Card is inserted in the unit, the 'Unavailable' message is shown. To return to the main menu without saving your selection, press **CANCEL**. **VTM DOWNLOAD MGR Gnn Unavailable** Select **5> USB FLASH MEMORY** to download from a memory stick. If no Memory Stick is inserted in the unit, the 'Unavailable' message is shown. To return to the main menu without saving your selection, press **CANCEL**. **Table 5 Verix Terminal Manager Menu 1** (continued) **Display Action**

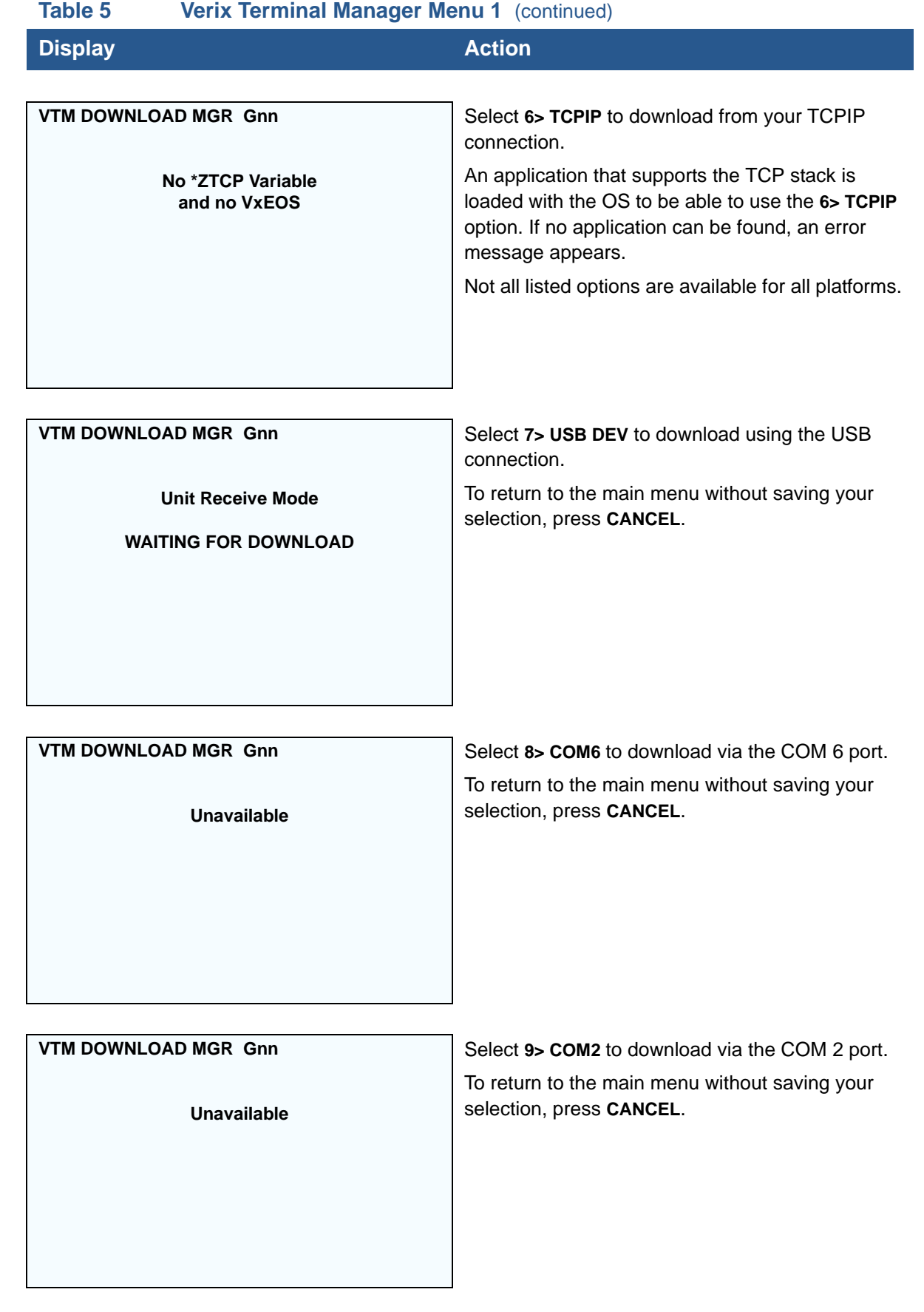

I

#### **Table 5 Verix Terminal Manager Menu 1** (continued)

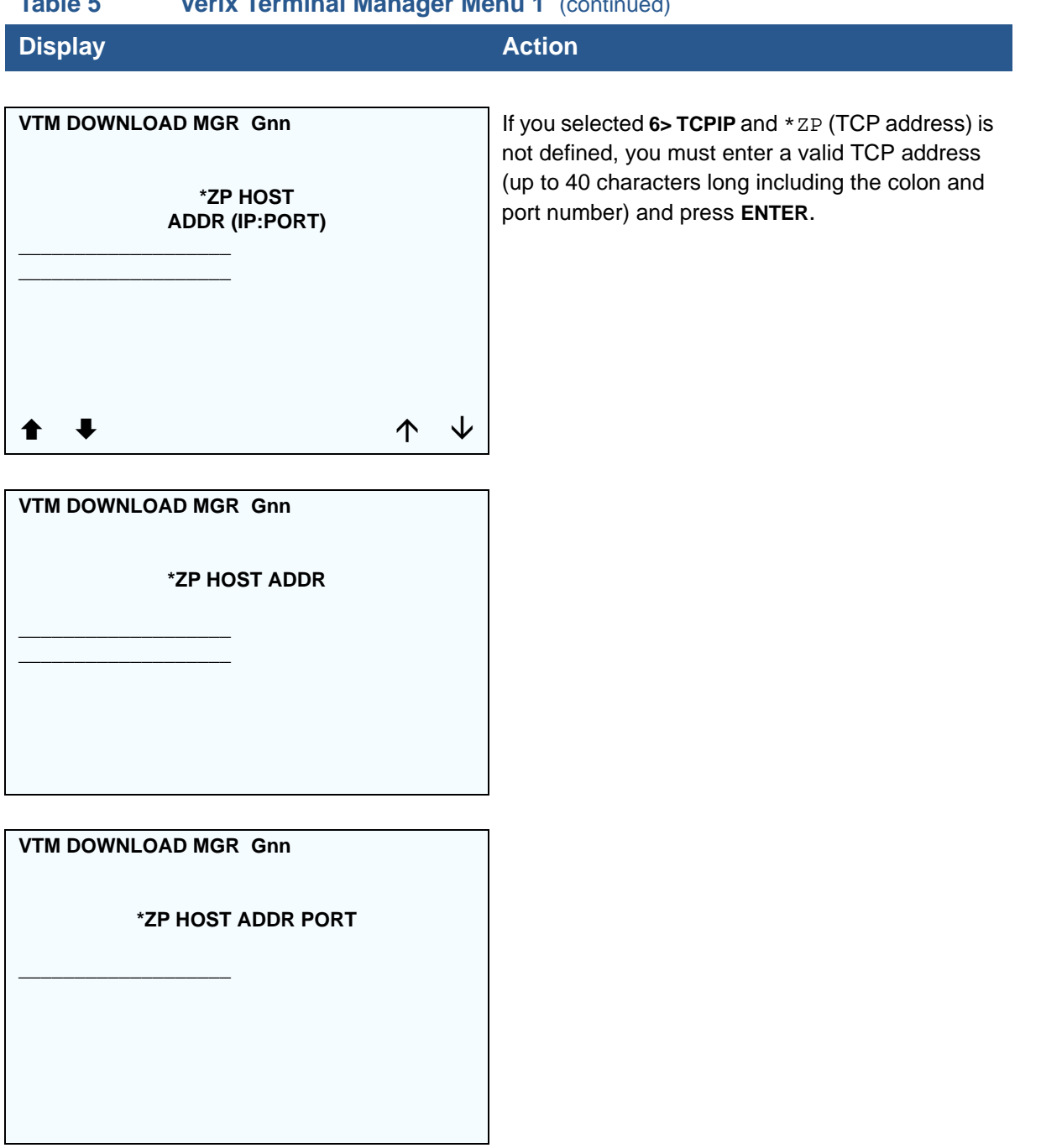

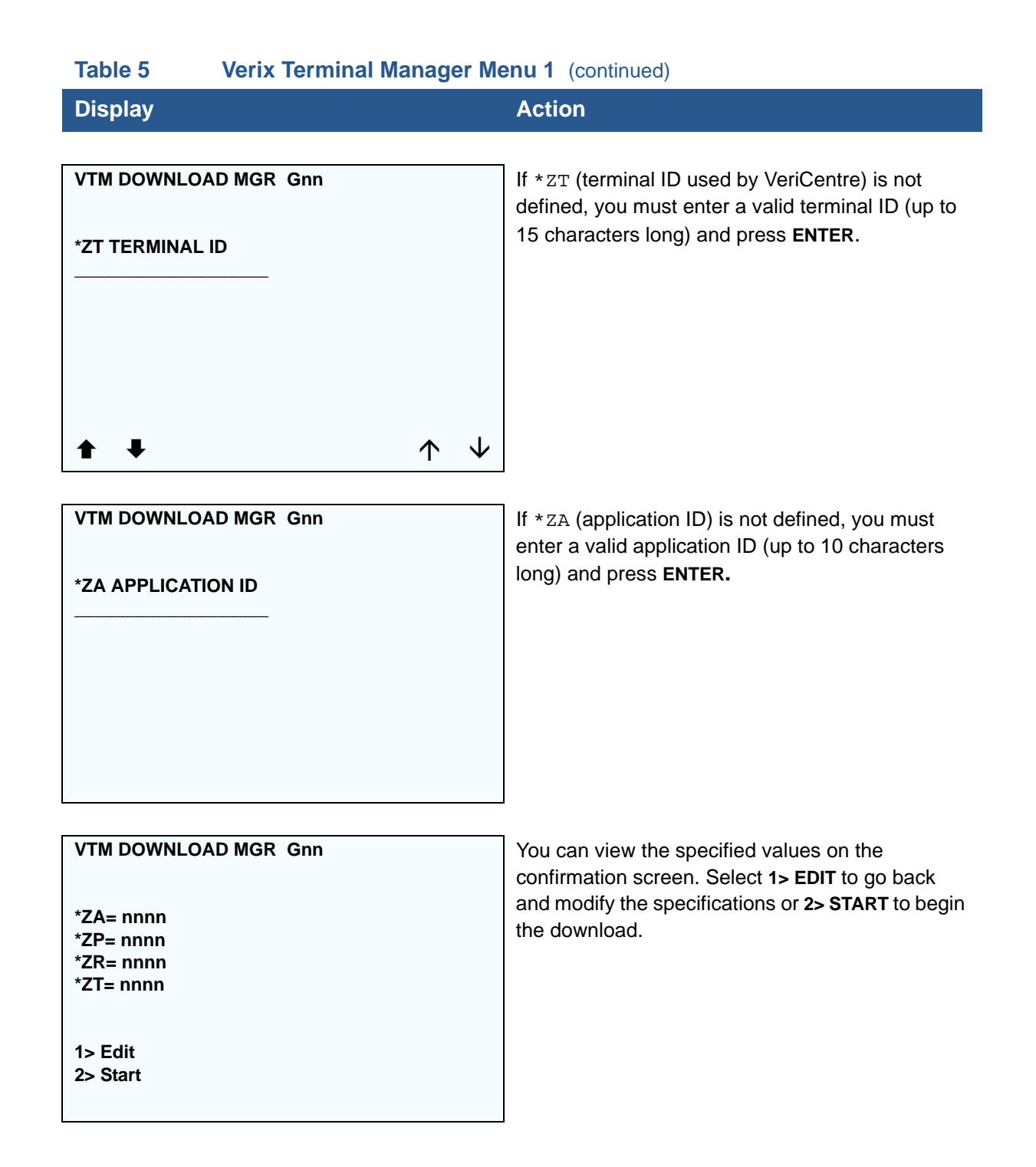

ı

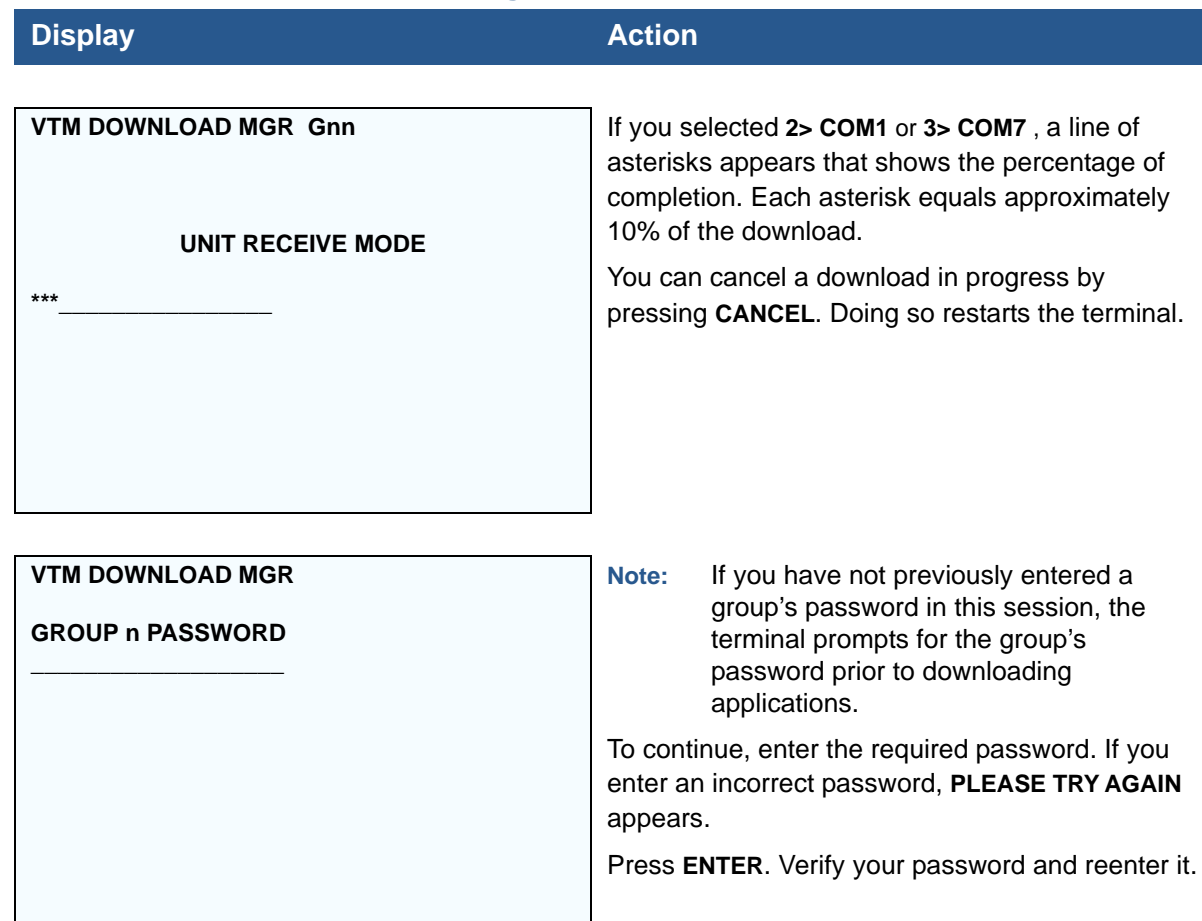

## **Table 5 Verix Terminal Manager Menu 1** (continued)

## **4> MEMORY USAGE**

 $\mathcal{L}$ 

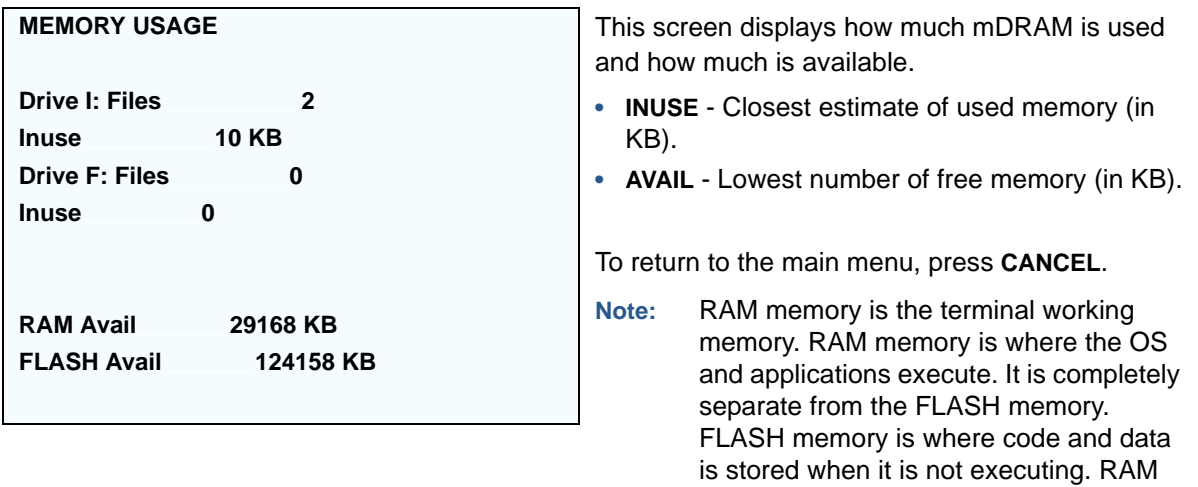

and FLASH are physically different and

are different sizes.

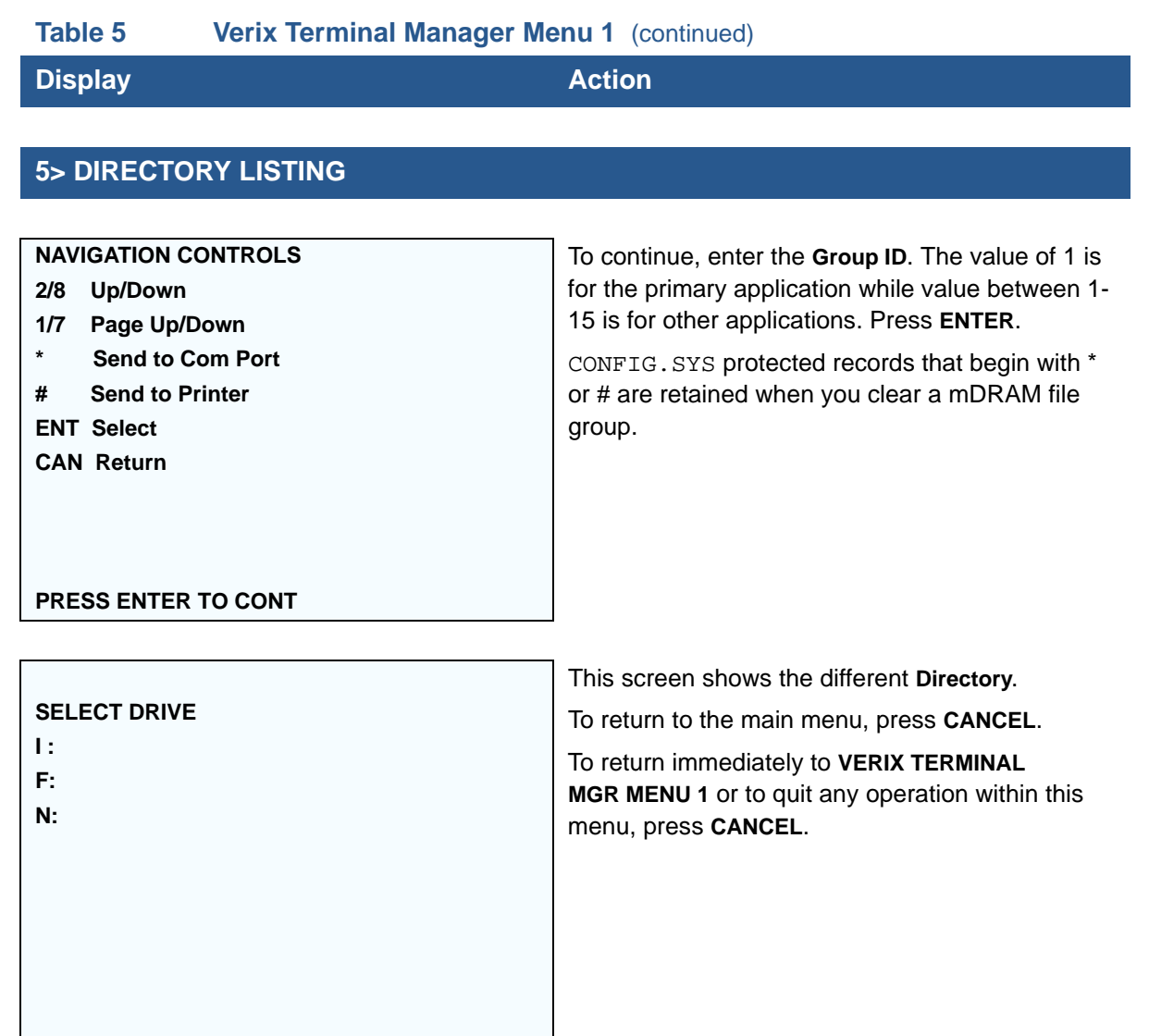

I

#### **Table 5 Verix Terminal Manager Menu 1** (continued)

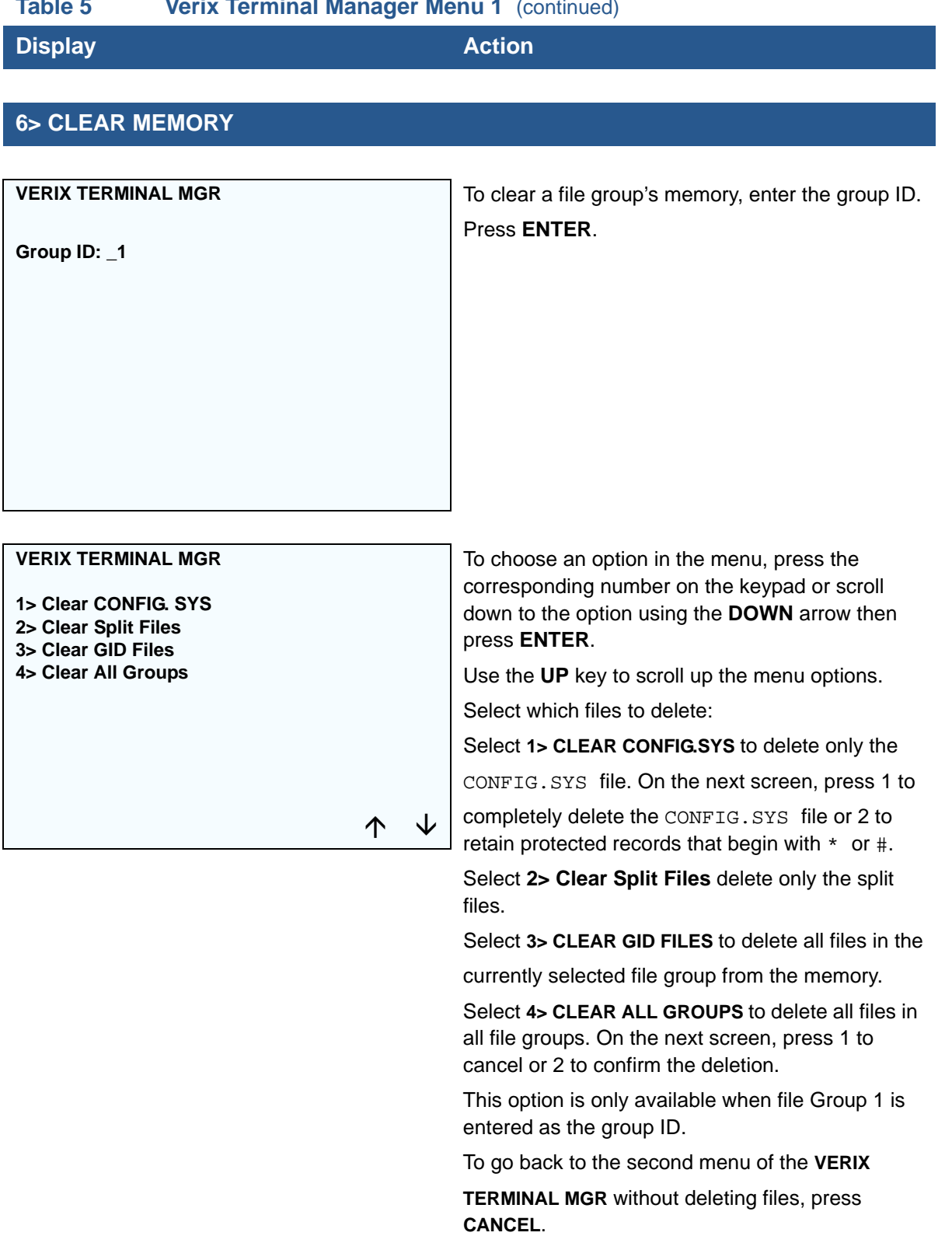

I

## **Table 5 Verix Terminal Manager Menu 1** (continued)

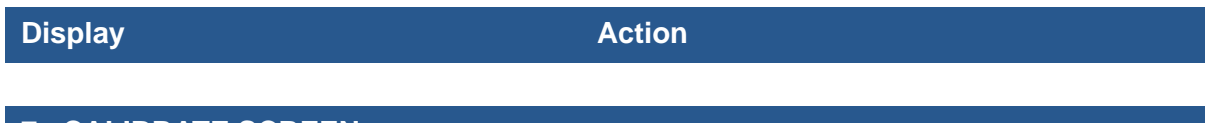

## **7> CALIBRATE SCREEN**

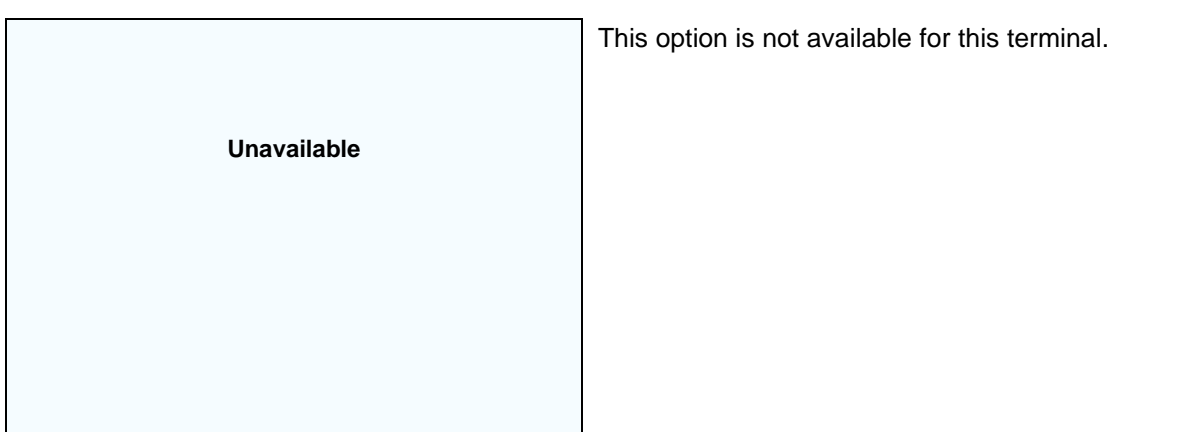

## **8> TERMINAL INFO**

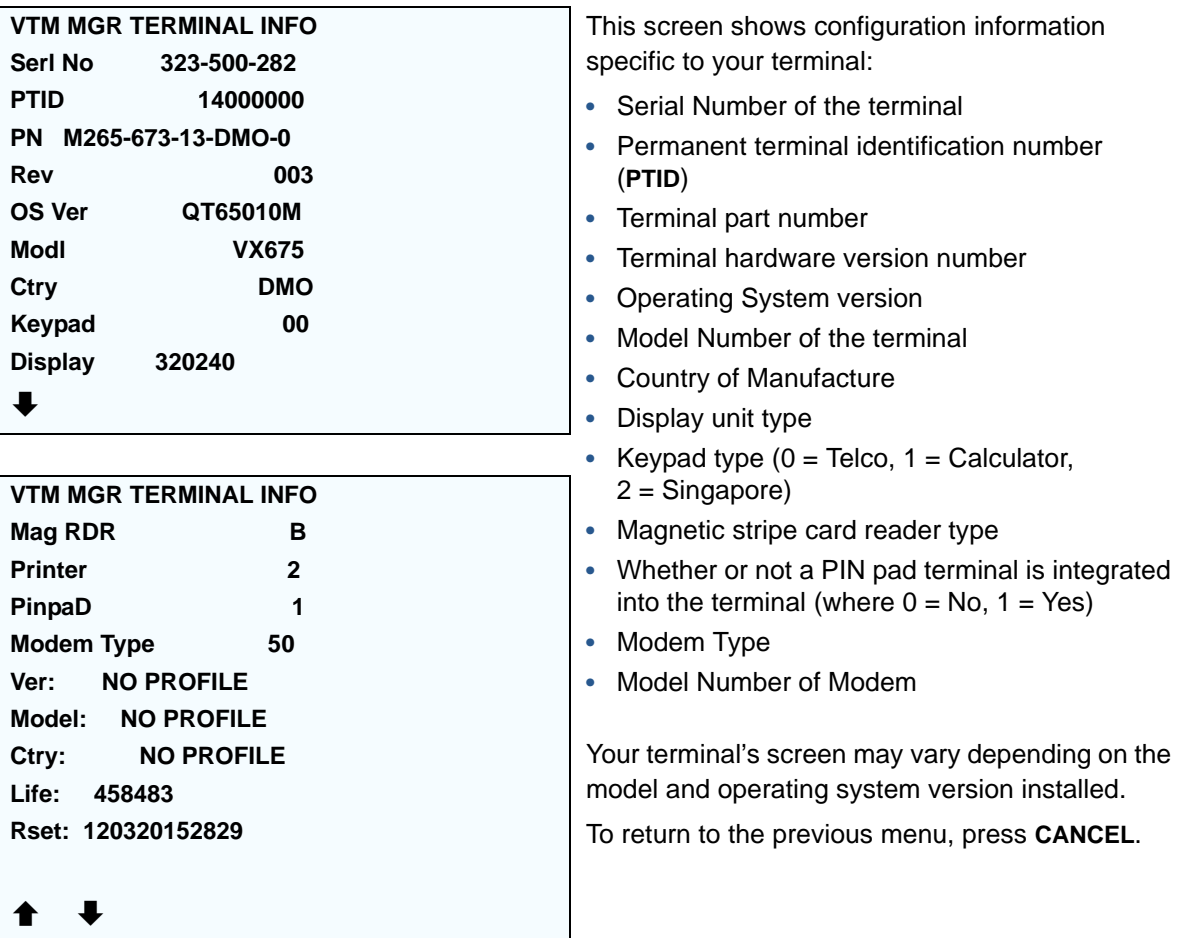

ı

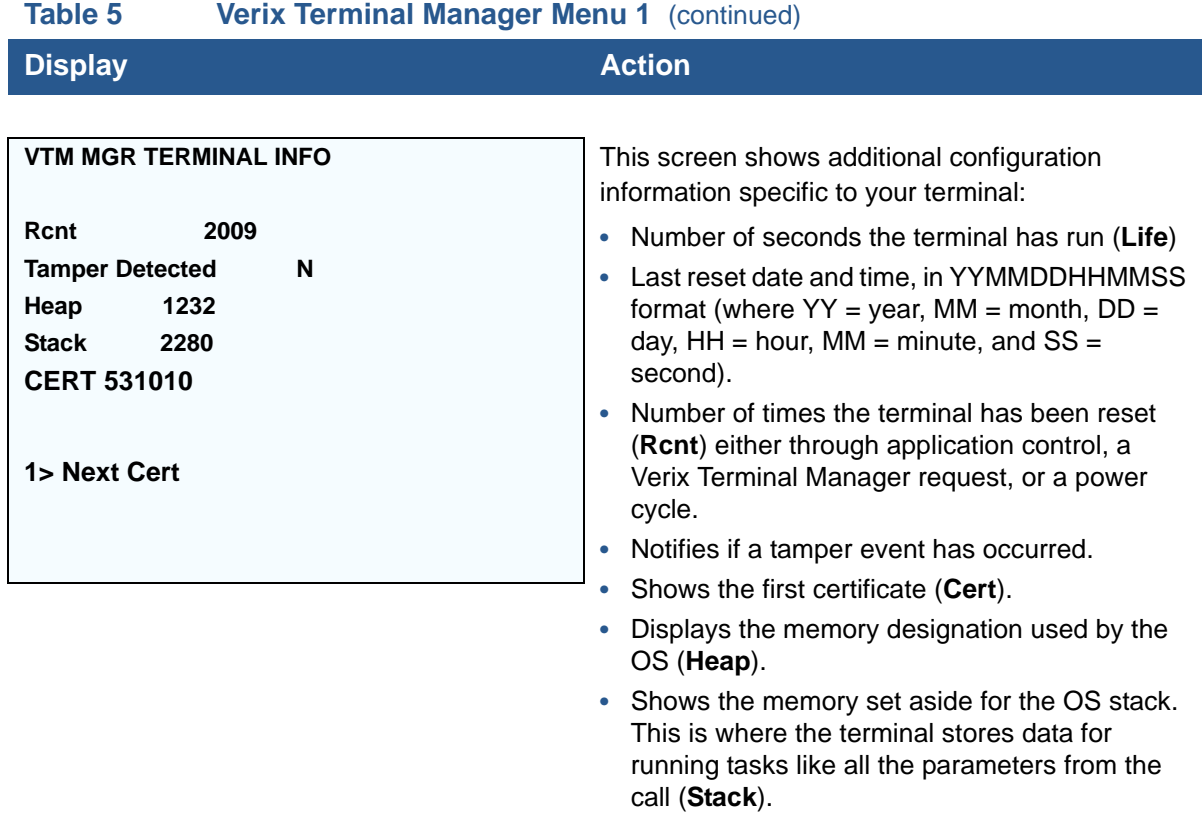

#### To return to the previous menu, press the **UP** key; to return main menu, press **CANCEL**.

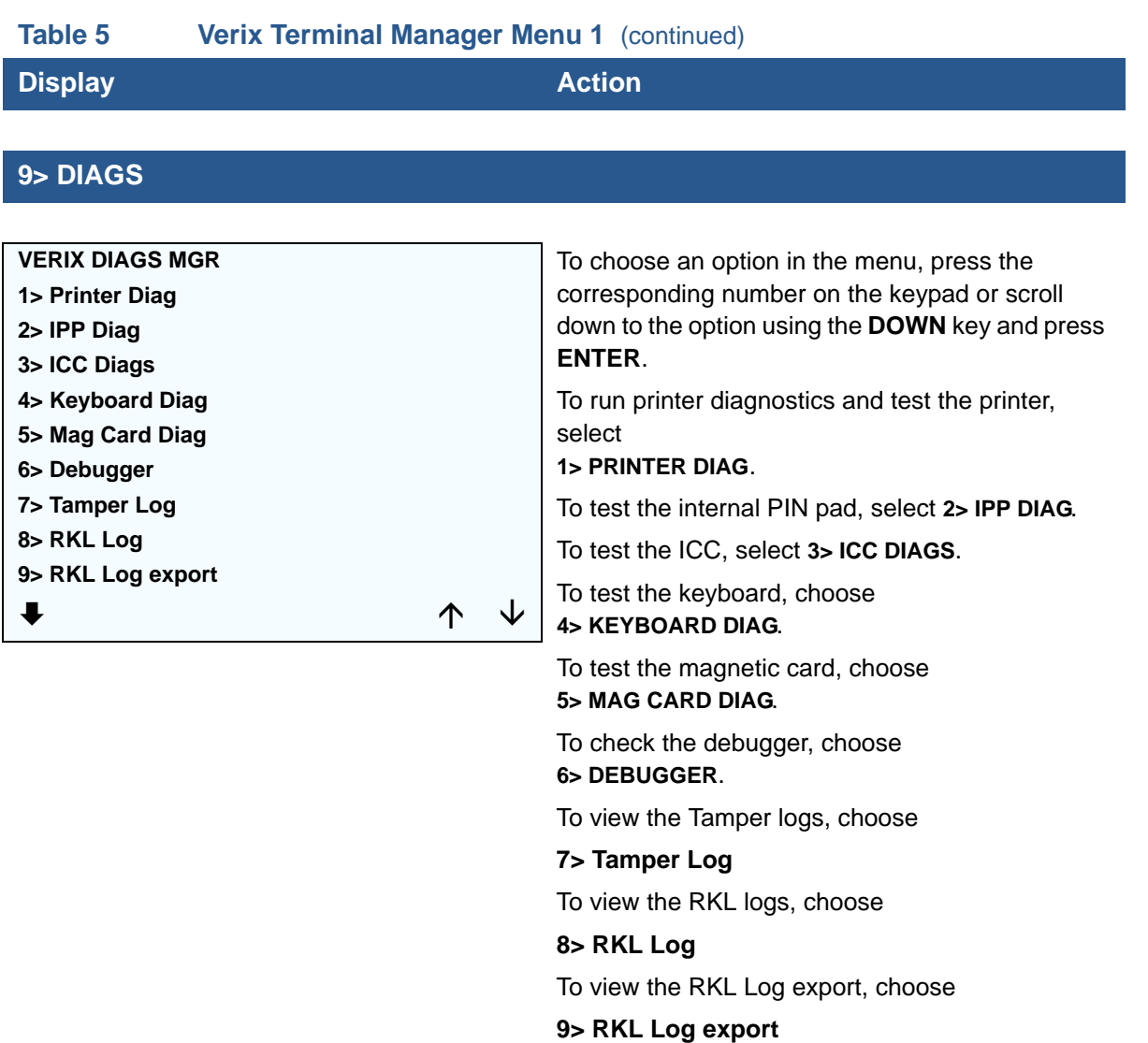

 $\mathbf{I}$ 

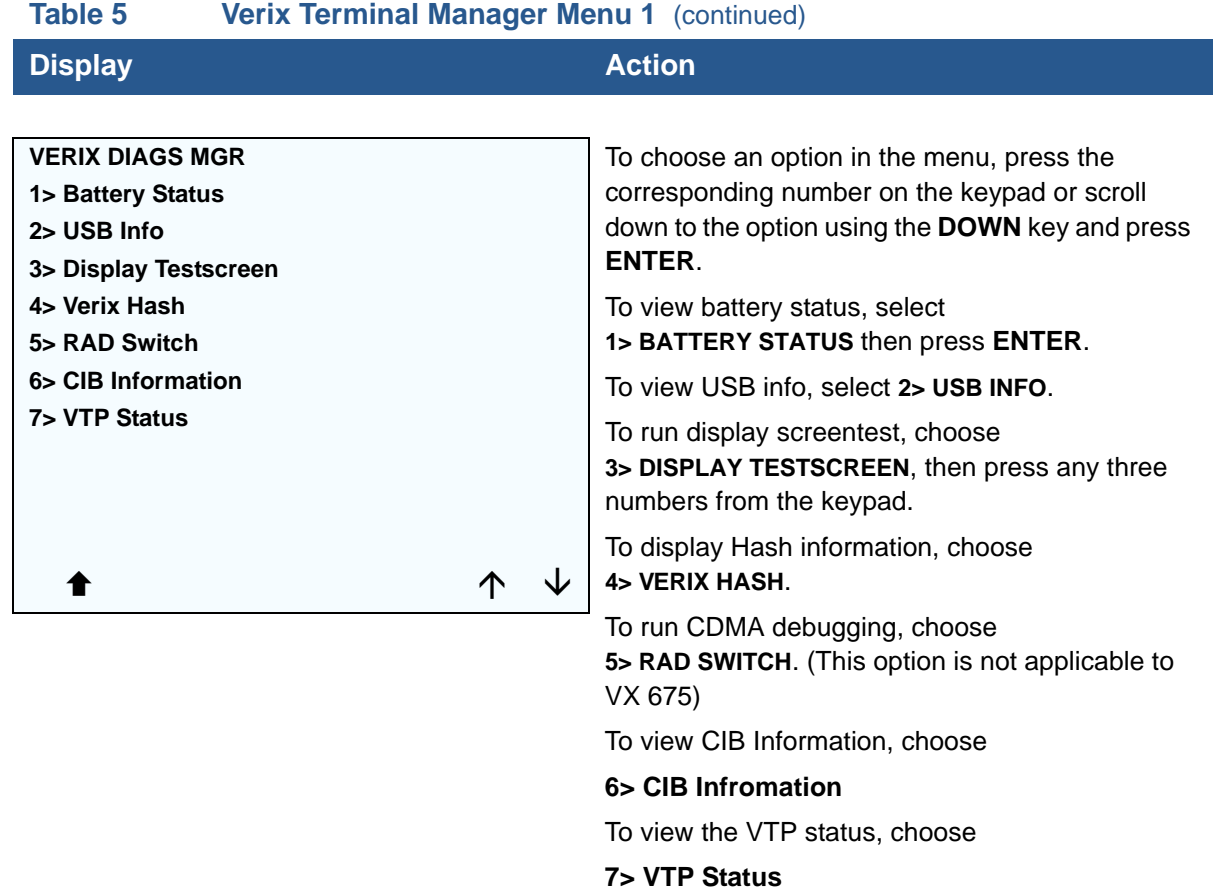

## **9> DIAGS 1> PRINTER DIAG**

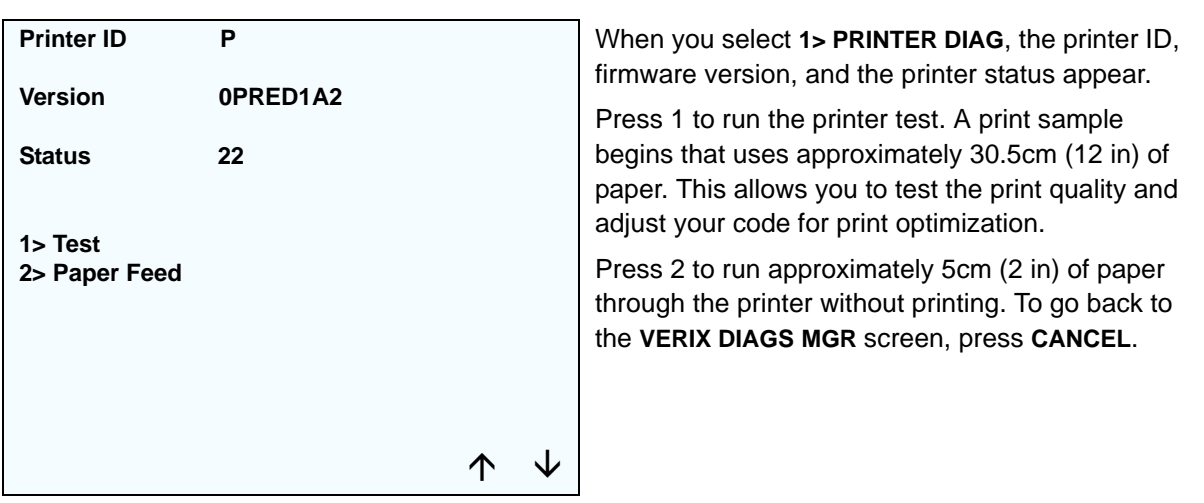

#### **Table 5 Verix Terminal Manager Menu 1** (continued)

**Display Action** 

#### **9> DIAGS 2> IPP DIAG**

**INTERNAL PIN PAD MEMORY TEST PASSED IPP8 EMUL02A 05/08 01 SN: 0000000000000000 BAUD: 1200 RESET 3 MODE: VISA EXIT 4**

When you select 2, the **INTERNAL PIN PAD** screen appears and the diagnostic test begins. The firmware version and download date, IPP serial number, baud rate, and mode are displayed.

To reset the IPP, press 1; to exit the test and return to the **VERIX DIAGS MGR** screen, press 2 or **CANCEL**.

#### **9> DIAGS 3> ICC DIAGS**

**VoyLib 03.09 0000 VxOS11 PSCR Build 10 SCRLIB 2.0 1/12**

**1> SMART CARD DIAG 2> LIST SYNC DRIVERS 3> EXIT**

When you select 3, the software library version appears. Choose **1> SMART CARD DIAG** to run diagnostics on the Smart Card reader. Select **2> LIST SYNC DRIVERS** to view the drivers. Select **3> EXIT** to return to the **VERIX DIAGS MGR** screen.

#### **Table 5 Verix Terminal Manager Menu 1** (continued)

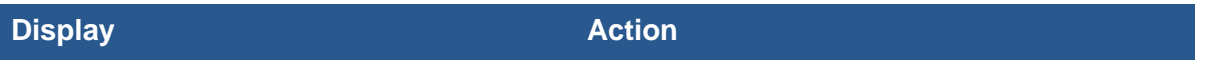

## **9> DIAGS 4> KEYBOARD DIAG**

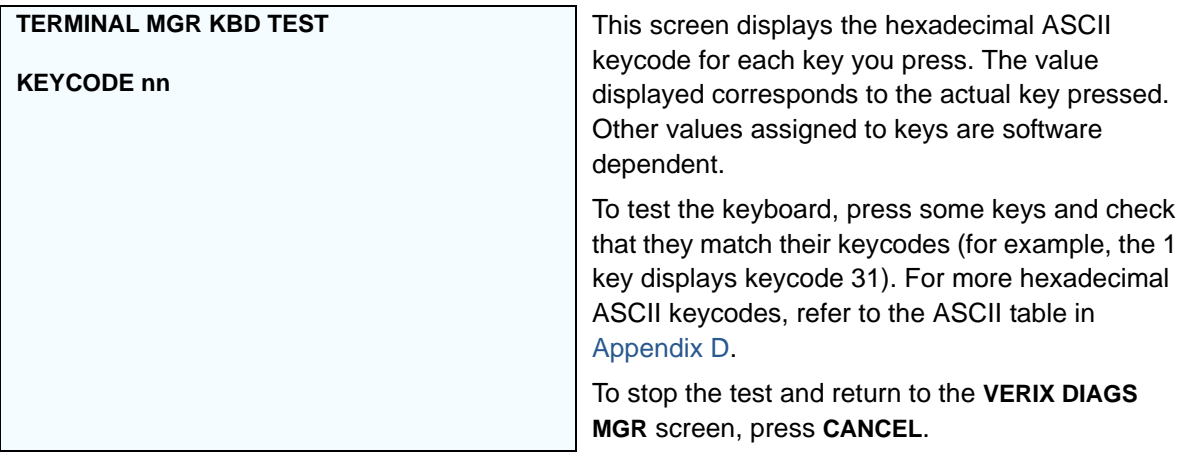

### **9> DIAGS 5> MAG CARD DIAG**

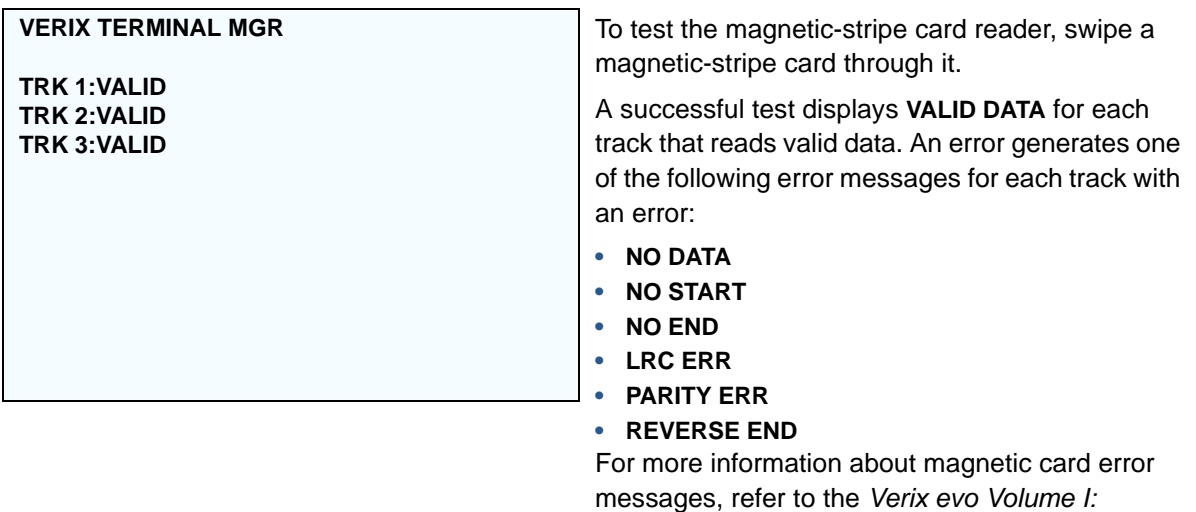

*DOC00301*.

*Operating System Programmers Manual - VPN* 

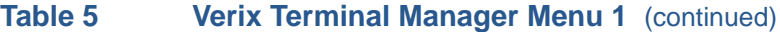

**Display Action** 

### **9> DIAGS 6> DEBUGGER**

**VERIX TERMINAL MGR**

**Group ID: nn**

**VERIX TERMINAL MGR**

**Please enter Password for GID nn \_\_\_\_\_\_\_\_\_\_\_\_\_\_\_\_\_\_\_**

Enter the current password for the selected file group and press **ENTER**.

If you enter an incorrect password, **PLEASE TRY AGAIN** appears. Press **ENTER**. Verify your password and reenter it.

To return to the **VERIX DIAGS MGR** screen press **CANCEL**.

#### **Table 5 Verix Terminal Manager Menu 1** (continued)

**Display Action** 

#### **9> DIAGS 7> TAMPER LOGS**

#### **TAMPER LOG**

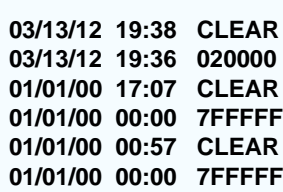

The Tamper Log screen displays a list of possible tamper events. The list is sorted from the most current tamper event to the oldest event. The date is displayed in MM/DD/YY format, while the time is displayed as a 24-hour clock.

Contact your VeriFone representative for information about the events.

Press any key to return to **VERIX TERMINAL MGR MENU 2**.

**TAMPER LOG**

**<EMPTY>**

If the Tamper Log is empty, **<EMPTY>** is displayed on the screen.

To go back to the **VERIX DIAGS MGR** screen, press **CANCEL**.

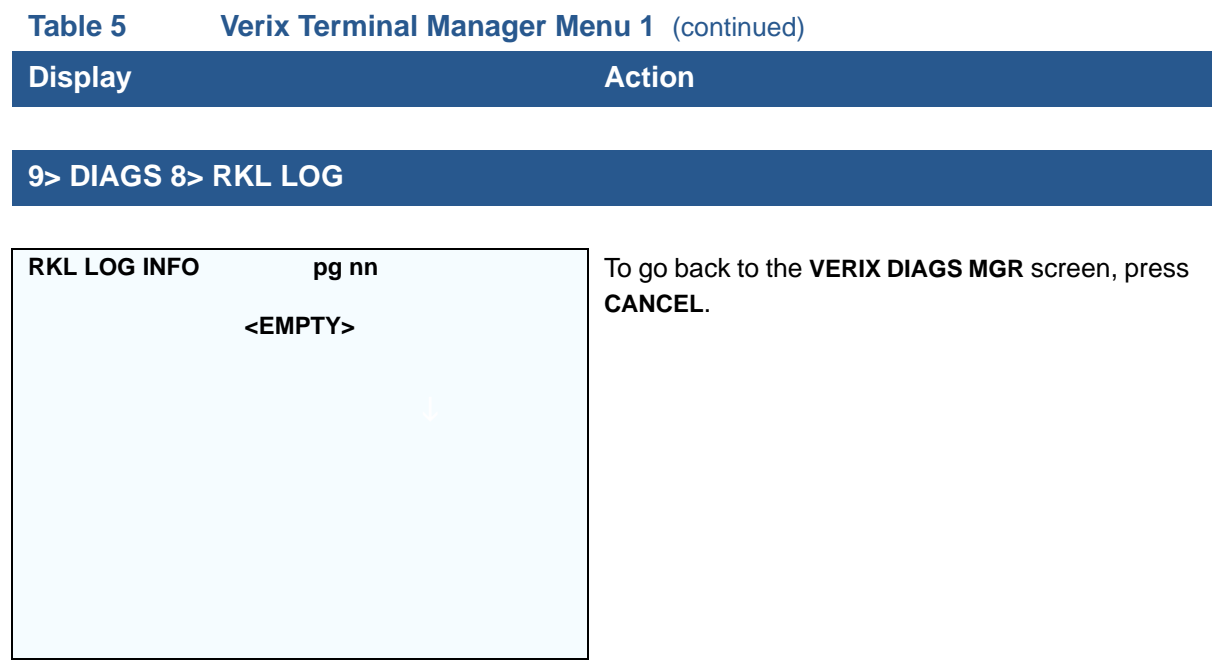

## **9> DIAGS 8> RKL LOG**

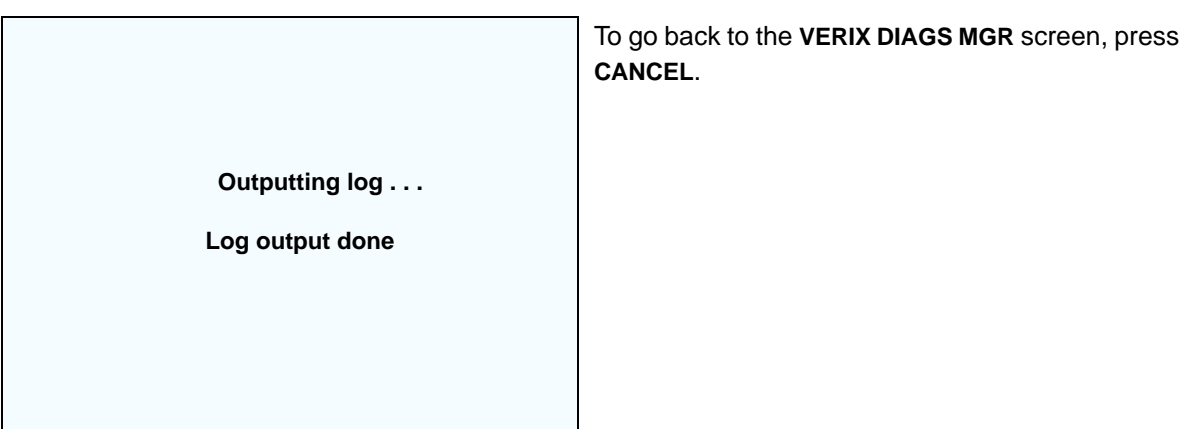

- **Menu 2** In this menu, you can view the terminal configuration information, change system passwords, perform remote diagnosis, view error and tamper logs, update time and date, load IPP key and adjust display contrast. Some application program downloads automatically reset the system password.
- *Edit Keyed Files* A keyed file is a collection of individual records that contain ASCII data and are identified by unique search keys. You can edit the ASCII data directly from the terminal keypad using the terminal's built-in keyed file editor by selecting option 2, **EDIT PARAMETERS**, on the first VTM menu. Each record has two parts: a key name and a key value. The search key is a variable-length string of up to 32 characters in length, or key name, that identifies the record. The information assigned to the search key is contained in a separate variable-length string from 1-128 characters in length, or key value.

For example, in CONFIG.SYS, the key name for the application serial ID number is \*ZT. The value for the key is the actual application ID number. By entering \*ZT using the editor, the terminal can quickly locate the application serial ID number. You can also use **ENTER** to scroll through the search keys instead of entering the characters \*ZT through the keypad. The keys are displayed in the order in which it has been entered, not in alphabetic order.

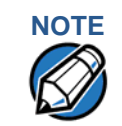

**NOTE** For a complete list of the ASCII characters supported by the VX 675 series, as well as their decimal and hexadecimal equivalents, please refer to [ASCII Table.](#page-168-0)

#### **CONFIG.SYS: Protected and Non-protected Records**

The concept of protected and non-protected records applies only to the CONFIG.SYS files in your terminal. Protected records are those with search keys beginning with an asterisk (\*) or a pound/hash symbol (#).

Protected records in the file Group 1 CONFIG. SYS file are retained in a full application download and when memory is cleared. Non-protected records are all other CONFIG.SYS files, and records of other files. These records are deleted when memory is cleared.

#### **Editing CONFIG.SYS with an External Editor**

You can create and edit the CONFIG. SYS files of VX 675 applications through an IBM PC-compatible computer when you download files to the terminal. For more information on editing an application's CONFIG.SYS file, refer to the VeriCentre Reference Manual and the *Verix eVo Volume I: Operating System Programmers Manual* (VPN DOC00301), or contact your local VeriFone representative.

For more information about using VeriCentre Download Management Module in client/server installations, please contact your local VeriFone representative.

**Table 6 Verix Terminal Manager Menu 2** 

| <b>Display</b>                                                                                     |  | <b>Action</b>                                                                                                    |
|----------------------------------------------------------------------------------------------------|--|----------------------------------------------------------------------------------------------------|
| <b>VERIX TERMINAL MGR</b>                                                                          |  | To view the error and tamper logs, select<br><b>1&gt;SYSTEM ERROR LOG.</b>                                                         |
| 1> System Error Log<br>2> Clock<br>3> Console Settings<br>4> Change Passwords<br>5> Key Management |  | To set the date and time, select 2> CLOCK.<br>To adjust the display contrast, beeper and<br>backlight, select 3> CONSOLE SETTINGS. |
|                                                                                                    |  | To change the Verix Terminal Manager and<br>file group passwords, select 4> CHANGE<br><b>PASSWORDS.</b> The file groups and Verix  |
|                                                                                                    |  | Terminal Manager all use a default<br>password preset at the factory: 166831. It is<br>entered as:                                 |

**1 6 6 8 3 1** and press **ENTER**.

To test the IPP and RKL key load, select **5> KEY MANAGEMENT**.

To return to the Terminal Manager Menu 1, press the  $UP(\hat{\blacktriangle})$  icon on the left side of the screen.

To quit any operation within this menu, press **CANCEL**.

#### **Table 6 Verix Terminal Manager Menu 2** (continued)

**Display Action** 

#### **1> SYSTEM ERROR LOG**

**VERIX ERROR LOG Type 2 OS QT65010M**

**Time 120314193309 CPSR 60000010 PC 00000024 LR 7042018B Addr 00000000**

**Task 3 GID 1**

The error log screens display internal diagnostic information about the most recent unrecoverable software error. If you report a terminal problem, you may be asked to provide this information.

This screen displays the following:

- **• TYPE** (error type), where the error type code is:
	- 1 = Data abort: attempt to access data at an invalid address
	- 2 = Program abort: attempt to execute code at an invalid address
	- 3 = Undefined abort: attempt to execute an illegal instruction
- **• TASK** (task number): indicates type of task that was currently executed:
	- 1 = Verix Terminal Manager
	- **•** 2 = first user task
- **• TIME** (time of crash): clock time of the error in the format *YYMMDDhhmmss*, where *YY* = year, *MM* = month, *DD* = day, *hh* = hour, *mm* = minute, and *ss* = second
- **• CPSR** (Current Program Status Register): contains the processor and state condition code
- **• PC** (Program Counter): holds the execution address
- **• LR** (Link Register): holds the return address of the function call
- **Note:** LR may not always contain the current return address.
- **• ADDR** (fault address): contains the illegal address that the application was trying to access.

Press any key to return to **VERIX TERMINAL MGR MENU 2**.

I

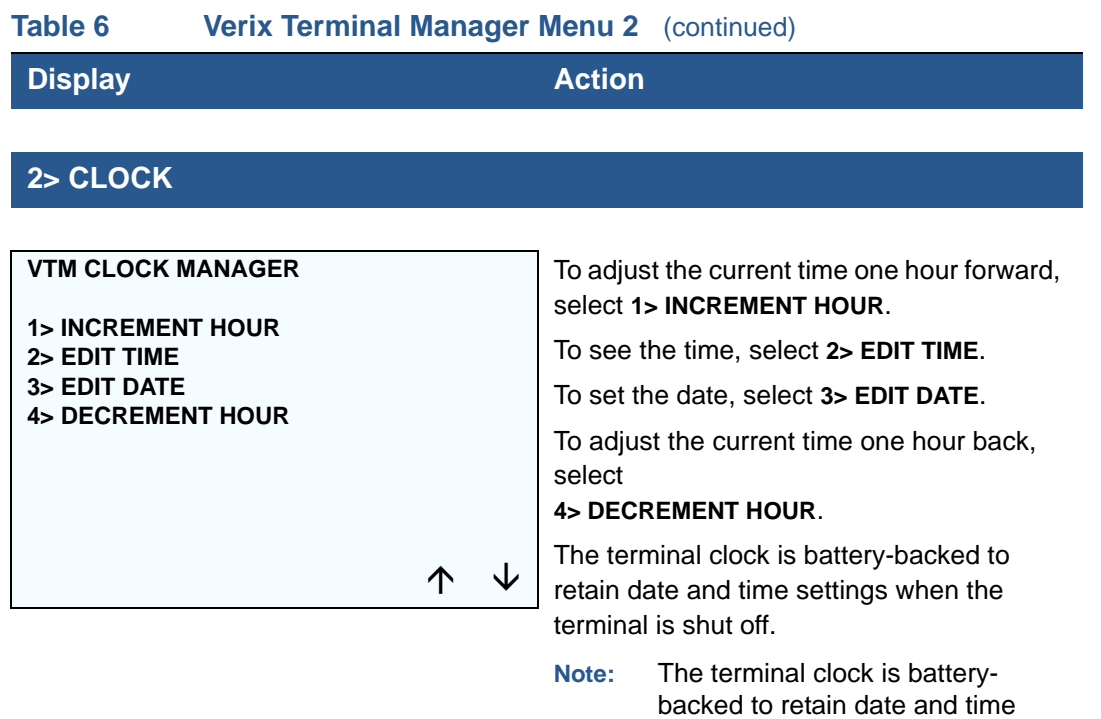

## **2> CLOCK 1> INCREMENT HOUR**

**TIME AND DATE**

**HH:MM:SS**

**MM:DD:YY**

Select **1> INCREMENT HOUR** to add an hour to the current time setting.

off.

settings when the terminal is shut

## **2> CLOCK 2> EDIT TIME**

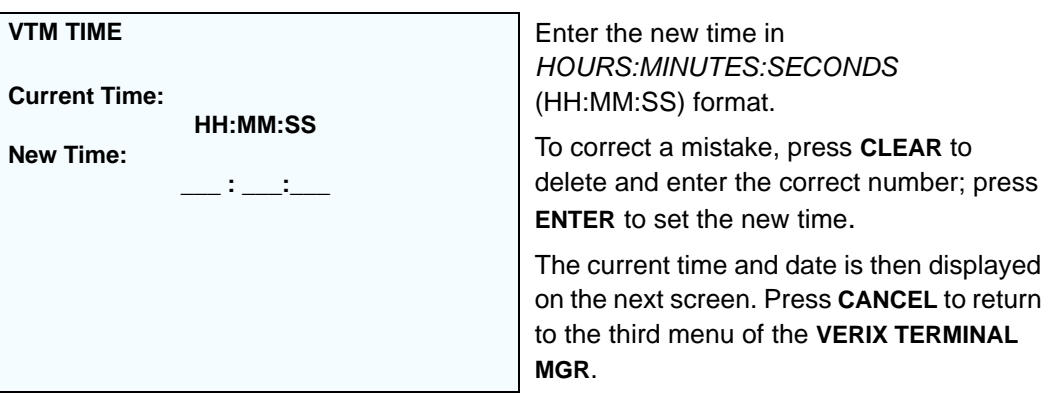

ı

### **Table 6 Verix Terminal Manager Menu 2** (continued)

**Display Action** 

## **2> CLOCK 3> EDIT DATE**

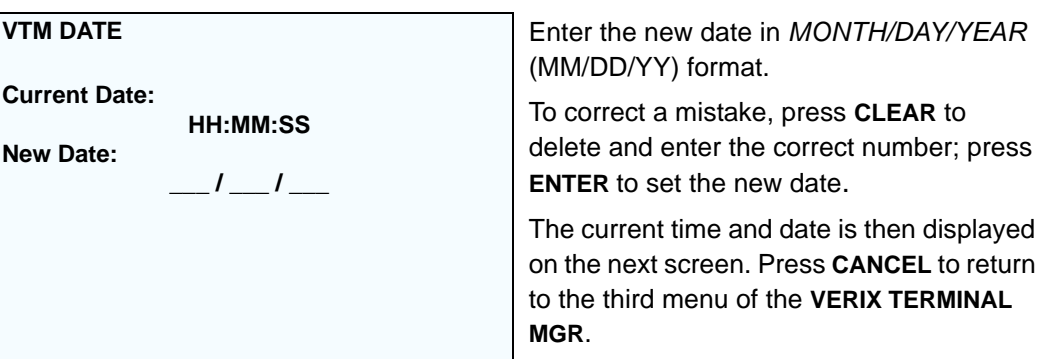

## **2> CLOCK 4> DECREMENT HOUR**

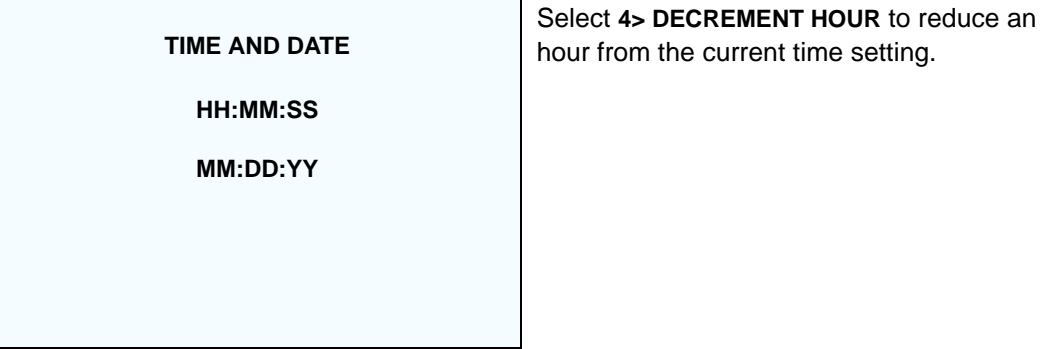

## **3> CONSOLE SETTINGS**

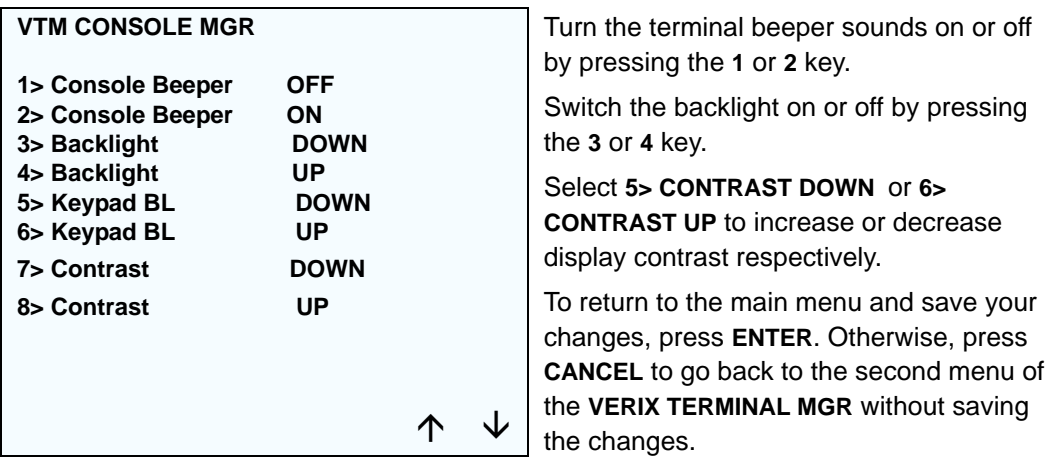

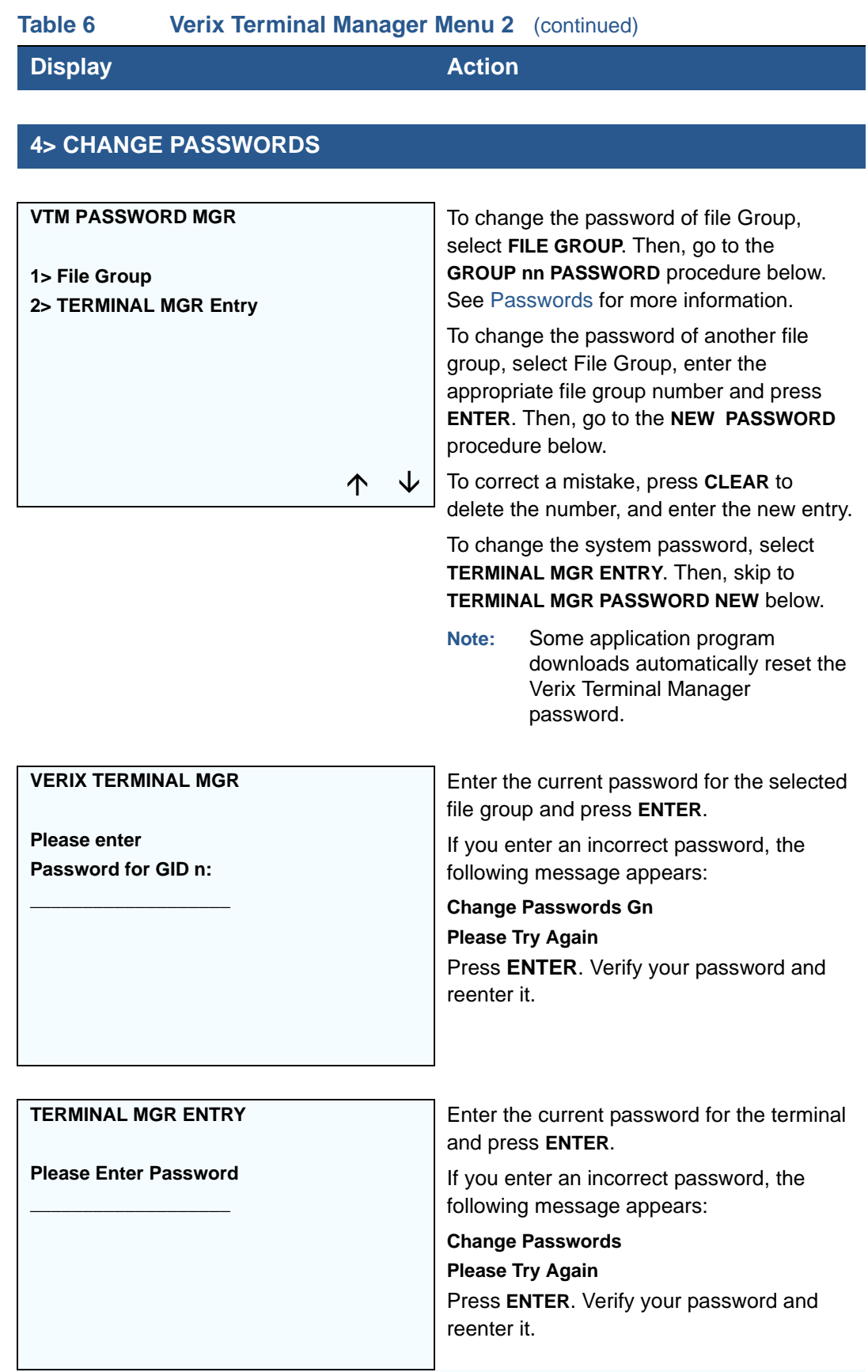

I

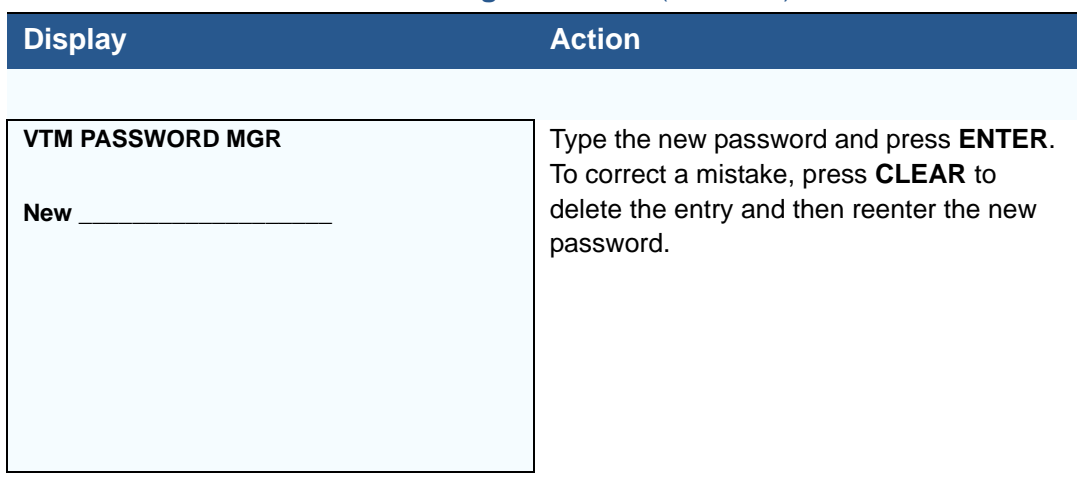

#### **Table 6 Verix Terminal Manager Menu 2** (continued)

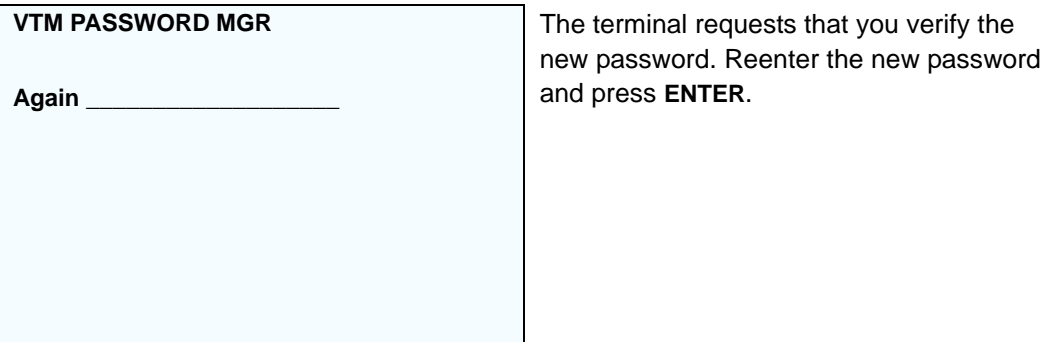

## **5> KEY MANAGEMENT**

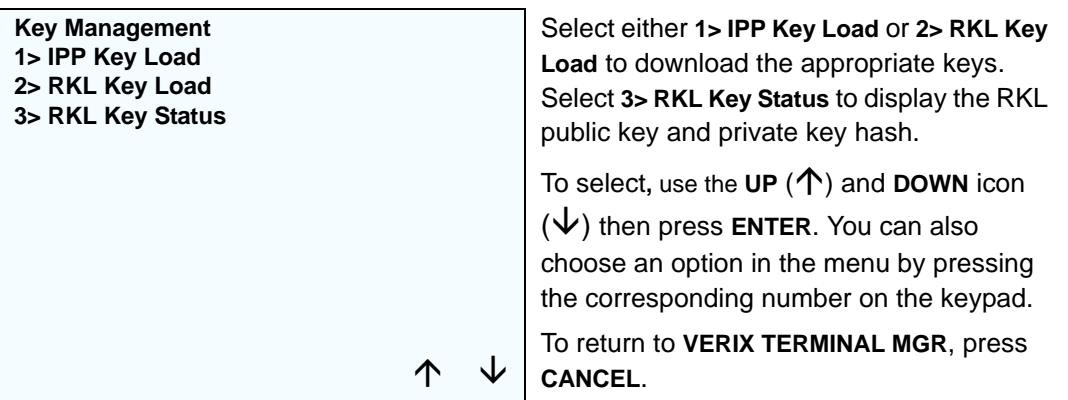

ı

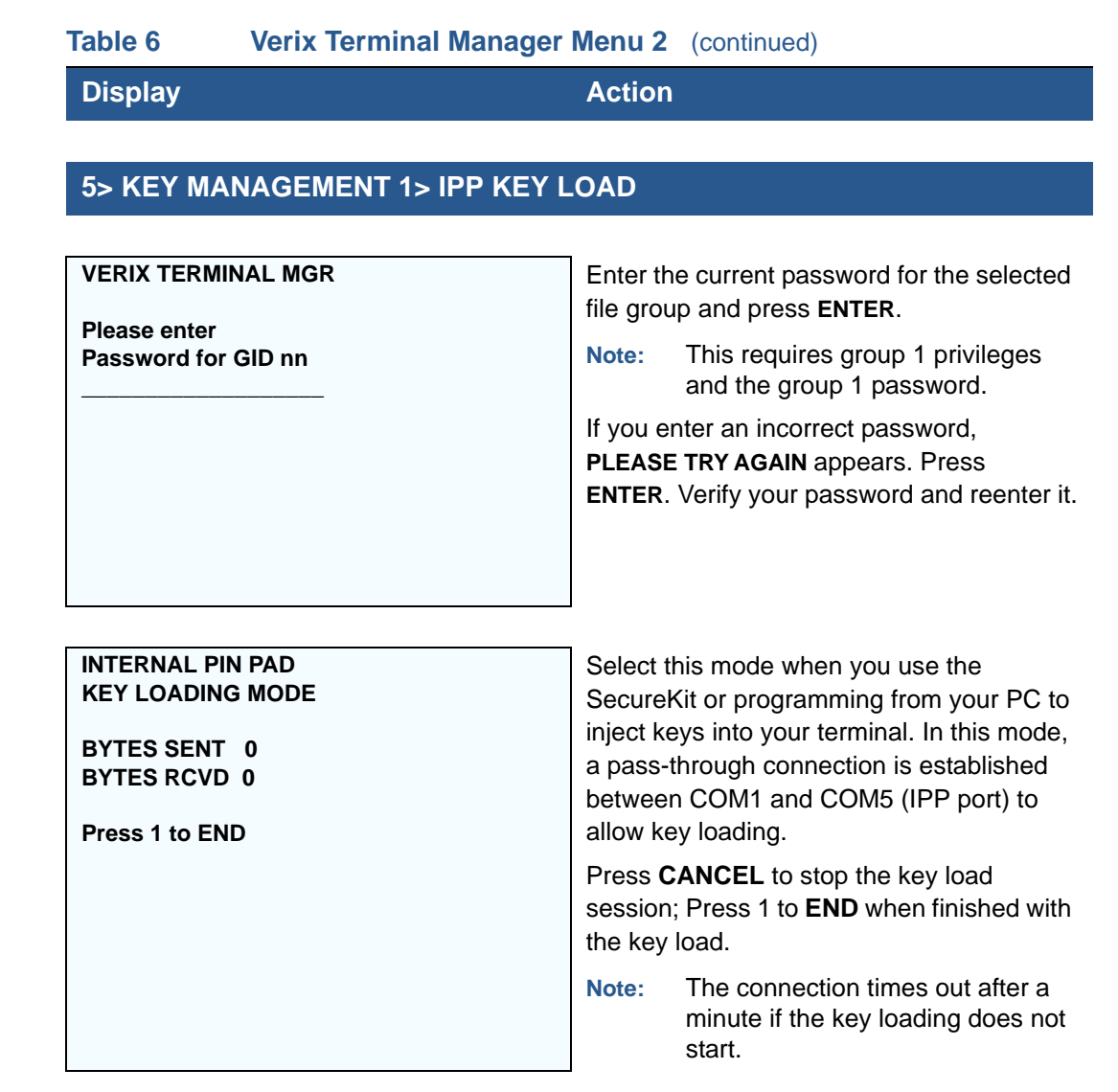

### **5> KEY MANAGEMENT 2> RKL KEY LOAD**

#### **VERIX TERMINAL MGR**

**Please enter Password for GID nn**

**\_\_\_\_\_\_\_\_\_\_\_\_\_\_\_\_\_\_\_**

Enter the current password for the selected file group and press **ENTER**.

If you enter an incorrect password, **PLEASE TRY AGAIN** appears. Press **ENTER**. Verify your password and reenter it.
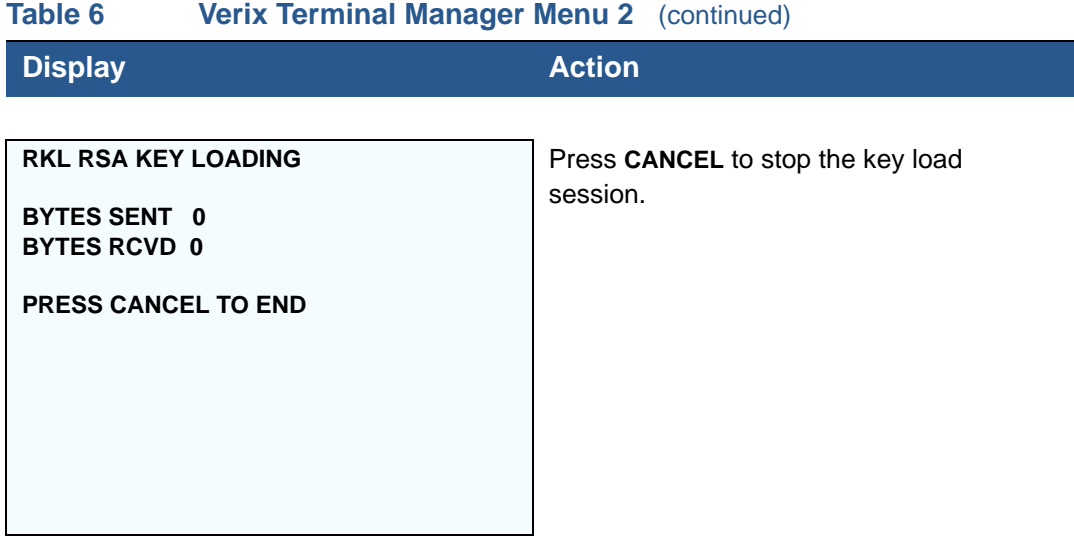

# **5> KEY MANAGEMENT 3> RKL KEY STATUS**

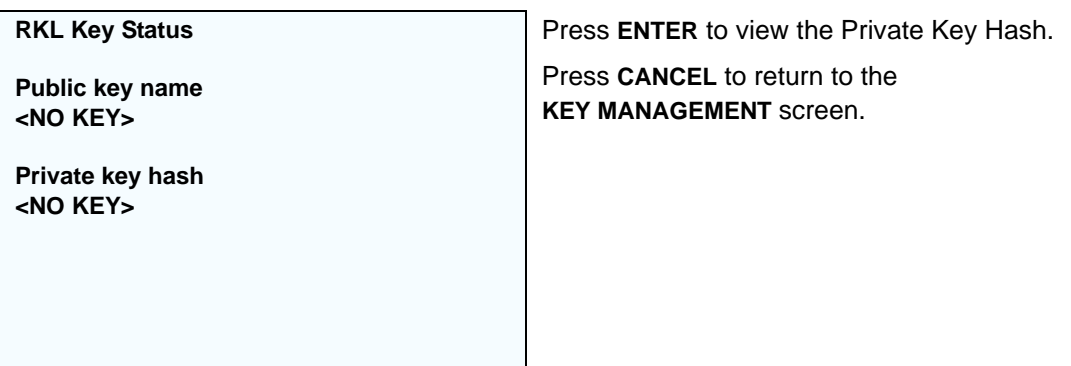

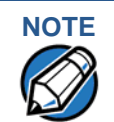

**NOTE** When entering any password, an asterisk (\*) appears on the display screen for each character you type. These asterisks prevent your password from being seen by an unauthorized person. Pressing the **CLEAR** key changes the characters or symbols you enter, but does not cause additional asterisks to appear. Secure a copy of every password to ensure it is not forgotten or lost.

**VERIX TERMINAL MANAGER** *Verix Terminal Manager Menus*

Г

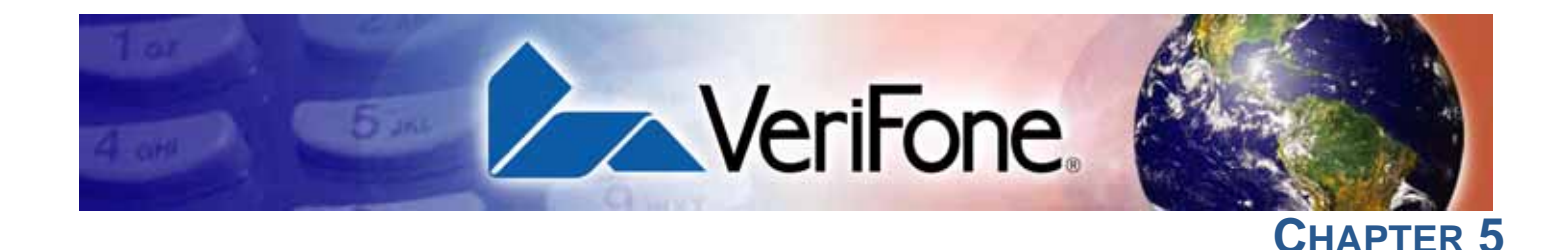

# **File Authentication**

<span id="page-74-1"></span>This chapter discusses the following VeriShield Retain file authentication security architecture, VeriShield Retain file authentication module, and the organizational infrastructure that supports it (see [Introduction to File Authentication](#page-74-0)).

This chapter also explains how the file authentication process may affect the tasks normally performed by application programmers, terminal deployers, site administrators, or entities authorized to download files to a VX 675 terminal (see [File Authentication and the File System](#page-90-0)).

Lastly, this chapter explains how to generate the signature files required to perform downloads and authenticate files on the VX 675 terminal using the file signing utility (see [VeriShield File Signing Tool](#page-93-0)).

In [Chapter 6](#page-98-0), the topic of file authentication is also discussed in the context of specific file download procedures.

# <span id="page-74-0"></span>**Introduction to File Authentication**

The VX 675 terminal uses the VeriShield Retain security architecture, which has both physical and logical components. The logical security component of the VeriShield Retain architecture, which is part of the terminal's operating system software, is called the file authentication module.

File authentication is a secured process for authenticating files using digital signatures, cryptographic keys, and digital certificates. This process makes it possible for the sponsor of a VX 675 terminal to logically secure access to the terminal by controlling who is authorized to download application files to that terminal. It verifies the file's origin, sender's identity, and integrity of the file's information.

### **The VeriFone Certificate Authority**

To manage the tools and processes related to the file authentication module of the VeriShield Retain security architecture, VeriFone has established a centralized VeriFone Certificate Authority, or VeriFone CA. This agency is responsible for managing keys and certificates. The VeriFone CA uses an integrated set of software tools to generate and distribute digital certificates and private cryptographic keys to customers who purchase VX 675 terminals.

#### **Special Files Used in the File Authentication Process**

The following specially formatted files support the file authentication process:

- **•** A **digital certificate** is a digital public document used to verify the signature of a file.
- **•** A **digital signature** is a piece of information based on both the file and the signer's private cryptographic key. The file sender digitally signs the file using a private key. The file receiver uses a digital certificate to verify the sender's digital signature.
- **Signer private keys** (\*.key files) are securely conveyed to clients on smart cards. The secret passwords required by clients to generate signature files, using signer private keys, are sent as PINs over a separate channel such as registered mail or encrypted e-mail.

Some files, such as private key files, are encrypted and password protected for data security. Others, such as digital certificates and signature files, do not need to be kept secure to safeguard the overall security of VeriShield Retain.

Within the VeriShield File Signing Tool tool, you can recognize the special file types that support the file authentication process by the filename extensions listed in [Table 7](#page-75-0).

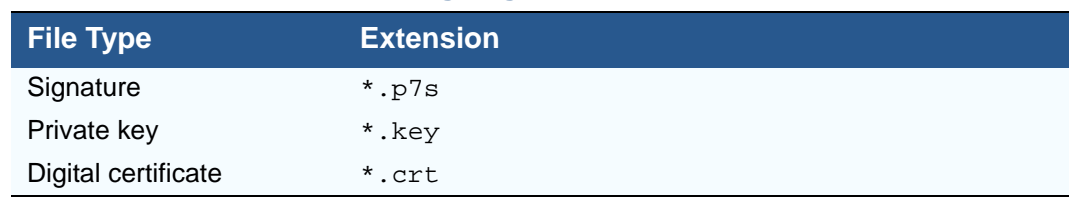

#### <span id="page-75-0"></span>**Table 7 VeriShield File Signing Tool Filename Extensions**

All digital certificates are generated and managed by the VeriFone CA, and are distributed on request to VX 675 clients—either internally within VeriFone or externally to sponsors.

All certificates issued by the VeriFone CA for the VX 675 platform, and for any VeriFone platform with the VeriShield Retain security architecture, are hierarchically related. That is, a lower-level certificate can only be authenticated under the authority of a higher-level certificate.

The security of the highest-level certificate, called the platform root certificate, is tightly controlled by VeriFone.

#### **Certificates Contain Keys That Authenticate Signature Files**

**•** Sponsor certificate: Certifies a client's sponsorship of the terminal. It does not, however, convey the right to sign and authenticate files. To add flexibility to the business relationships that are logically secured under the file authentication process, a second type of certificate is usually required to sign files.

A sponsor certificate is authenticated under a higher-level system certificate, called the application partition certificate.

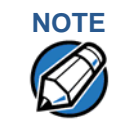

**NOTE** Only one sponsor certificate is permitted per terminal. An application cannot be loaded without both a Sponsor and signer certificate.

**•** Signer certificate: Certifies the right to sign and authenticate files for terminals belonging to the sponsor.

A signer certificate is authenticated under the authority of a higher-level client certificate (the sponsor certificate).

The required sponsor and signer certificates must either have been previously downloaded and authenticated on the terminal, or they must be downloaded together with the new signature and target files to authenticate.

#### **Signer Private Keys Are Issued to Secure the File Signing Process**

Signer private keys are loaded onto a smart card. This smart card is securely delivered to the business entity that the terminal sponsor has authorized to sign, download, and authenticate applications to run on the sponsor's terminal.

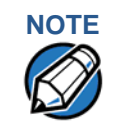

**NOTE** The signer private keys loaded onto the smart card is the only copy of the private key.

The VeriFone CA can also issue additional sets of sponsor and signer certificates, signer private keys to support multiple sponsors, and multiple signers for a specific platform.

To establish the logical security of applications to download to a VX 675 terminal, the designated signer uses the signer private key issued by the VeriFone CA as this is a required input to the VeriShield File Signing Tool.

A signature file is generated using a signer private key. Successful authentication depends on whether the signer private key used to sign the target file matches the signer certificate stored in the terminal's certificate tree.

**How File** File authentication consists of three basic processes:

**Authentication Works**

- **1 Development:** The VeriShield File Signing Tool creates a signature file for each application file to authenticate.
- **2 Pre-deployment:** An optimal certificate structure is determined, and the necessary certificates and keys are created.
- **3 Deployment:** The development and pre-deployment processes, once complete, are used in combination to prepare a terminal for deployment.

#### **Development Process**

In this process:

- **1** The application developer creates an application file.
- **2** The application developer applies for Sponsor and Signer certificates. The absence of a "default" signer certificate compels developers to apply for a dedicated Signer certificate.
- **3** The developer assigns a name to the application file.
- **4** The application file becomes a required input for the VeriShield File Signing Tool.
- **5** Using the application file, Signer certificate, and Signer password, the VeriShield File Signing Tool creates a signature file (\*.p7s).
- **6** The signature file and the original application file are loaded into a development terminal, where the following actions occur:
	- **a** The terminal's operating system searches for signature files.
	- **b** When a signature file is found, the operating system then searches for a matching application file.
	- **c** When a matching application file is found, the operating system compares the signature file's signature against the values stored in the application file's calculated signature.
	- **d** If these values match, the operating system marks the application file "authenticated" and allows it to run.
- **7** The application file is tested and debugged.
- **8** After the application file is fully debugged, it becomes an input for the deployment process.

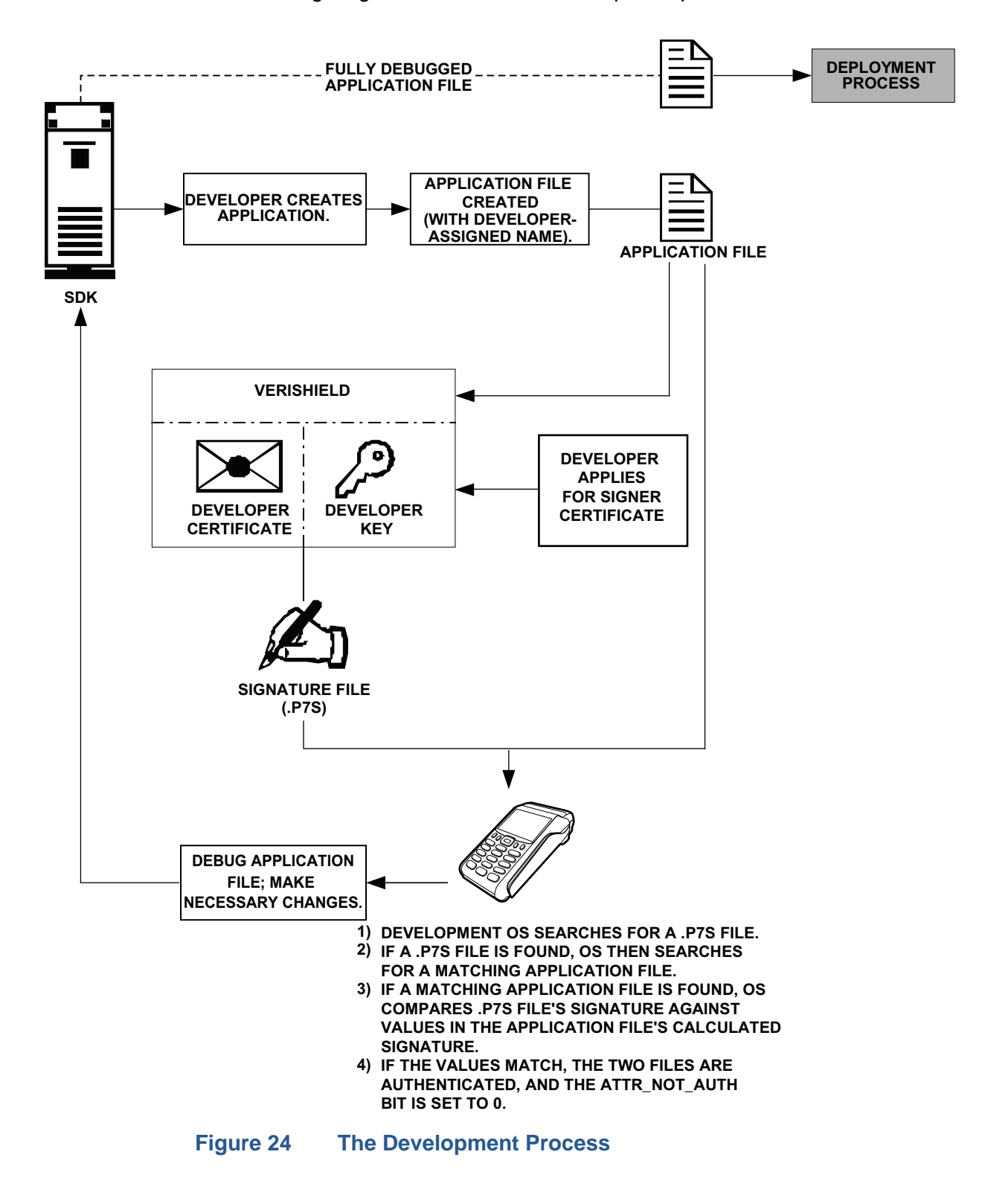

The following diagram describes the development process.

#### **Pre-Deployment Process**

In this process:

- **1** A sponsor goes to the VeriFone CA Web site and requests certificates for deployment terminals.
- **2** Based on information provided by the sponsor through the VeriFone CA Web site, the VeriFone CA determines the required certificate structure.
- **3** The VeriFone CA generates the following items for the sponsor:
	- **a** Smart card containing a set of certificates and private key.
	- **b** Smart card PIN.
- **4** The VeriFone CA sends the smart card and smart card PIN to the sponsor.
- **5** The sponsor uses the smart card and smart card PIN as inputs for the deployment process.

[Figure 25](#page-79-0) illustrates the pre-deployment process.

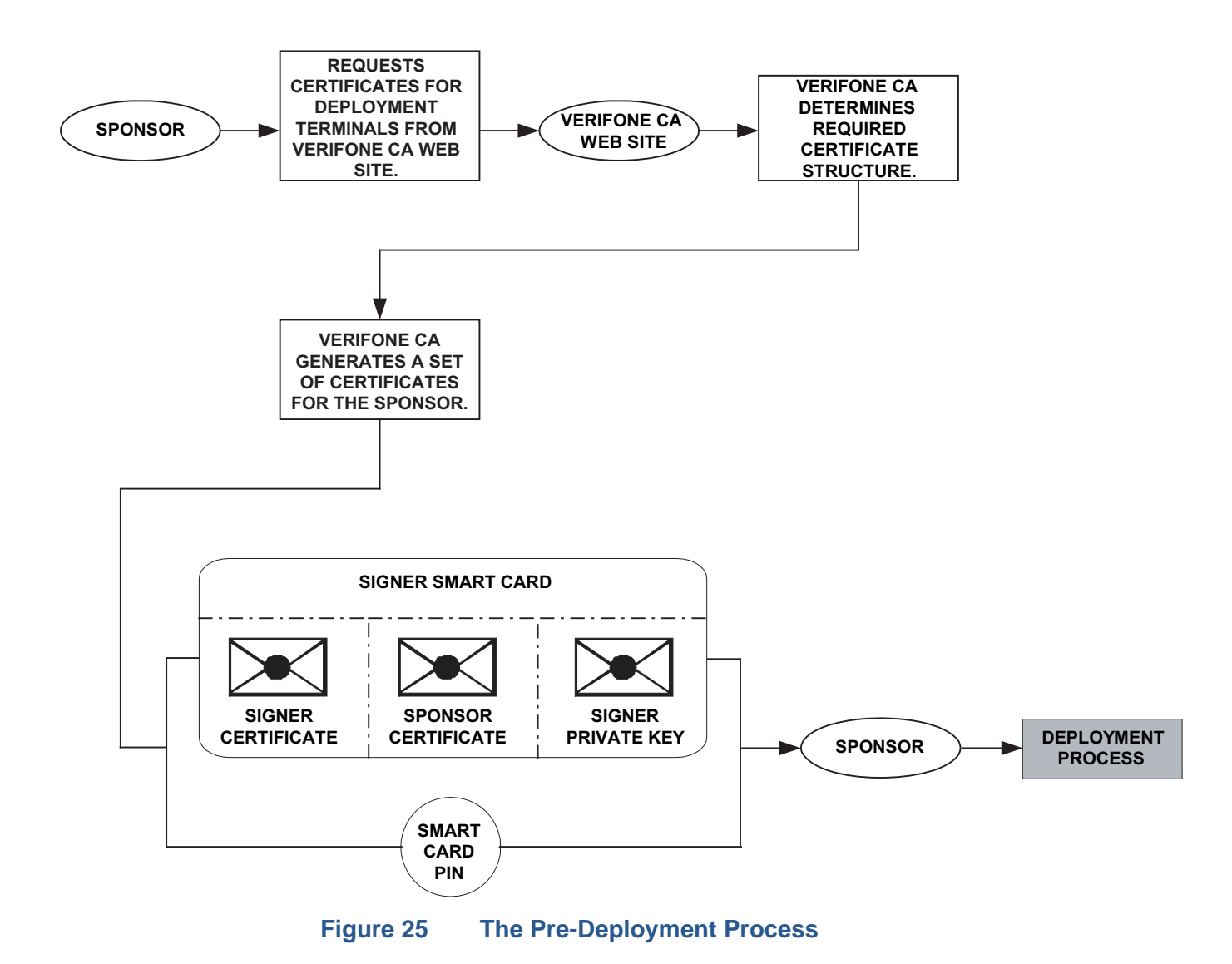

<span id="page-79-0"></span>**80** VX 675 REFERENCE GUIDE

#### **Deployment Process (see [Figure 26\)](#page-81-0)**

In this process:

- **1** The sponsor provides the application file (from the development process), the smart card, and smart card PIN (from the pre-deployment process) as inputs to VeriShield Retain.
- **2** VeriShield Retain extracts the signer key, signer certificate, and sponsor certificate from the smart card.
- **3** VeriShield Retain uses the extracted data, along with the application file, to create a signature file (\*.p7s).
- **4** VeriShield Retain creates files suitable for downloading from the extracted smart card data.
- **5** The signature file, application file, and extracted signer and sponsor certificates are downloaded into a deployment terminal, where the following actions occur:
	- **a** The terminal's operating system searches for signature files.
	- **b** If a signature file is found, the operating system then searches for a matching application file.
	- **c** If a matching application file is found, the operating system compares the signature file's signature against the values stored in the application file's calculated signature.
	- **d** If these values match, the operating system marks the application file "authenticated" and allows it to run.
- **6** Each successfully authenticated executable application file is allowed to run on the terminal (otherwise, the executable remains stored in the terminal memory but is not allowed to run).

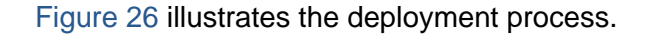

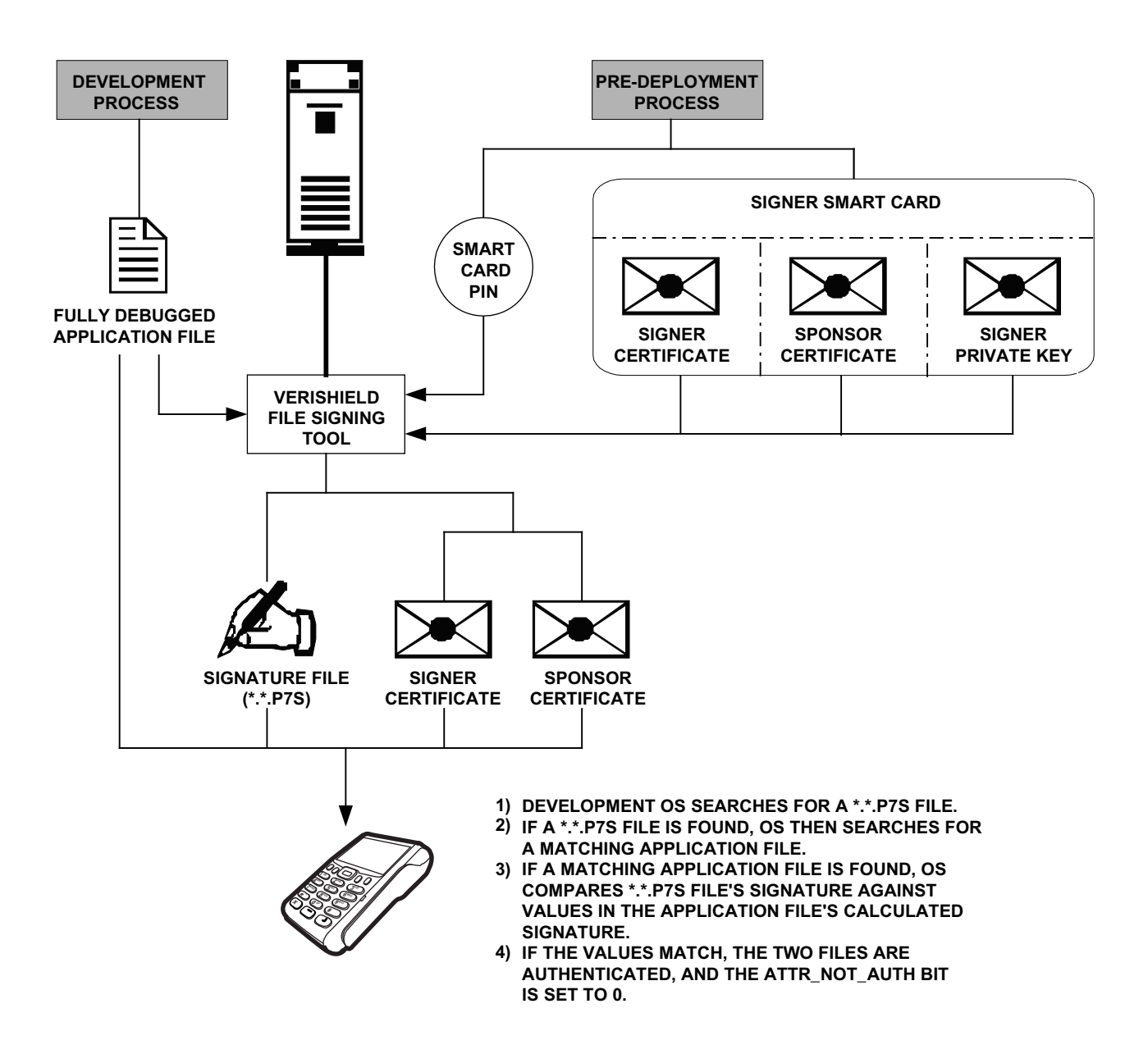

#### <span id="page-81-0"></span>**Figure 26 The Deployment Process**

**Planning for File Authentication** File authentication is an integral part of every VX 675 terminal. To safeguard the terminal's logical security, the file authentication module requires that any executable code file must be successfully authenticated before the operating system allows it to execute on the terminal.

#### **Authentication Requirements for Specific File Types**

For the purposes of file authentication, executable code files include two file types that can be recognized by the filename extensions listed in [Table 8](#page-82-0).

<span id="page-82-0"></span>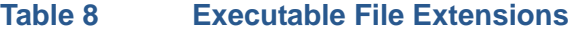

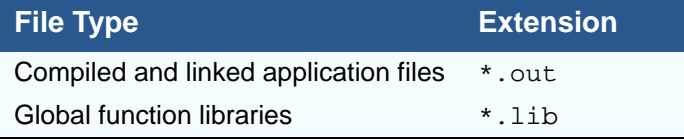

Depending on the logical security requirements of specific applications, other types of files used by an application (that is, non-executable files) must also be authenticated.

- Data files ( $*$ , dat) that contain sensitive customer information or other data that must be secure
- Font files (\*.vft or \*.fon) may need to be secure to prevent unauthorized text or messages from being displayed on the terminal screen.
- **•** Any other type of file used by an application in which the application designer would like to logically secure using file authentication requirements

#### **Decide Which Files to Authenticate in a Specific Application**

The first step in the file authentication process is to determine which files must be authenticated for an application to meet its design specifications for logical security under the VeriShield Retain security architecture.

In most cases, application designers make these decisions based on specifications provided by the terminal sponsor. Determining which files to authenticate can be completely transparent to the person or business entity responsible for signing, downloading, and authenticating an application prior to deployment.

#### **How (and When) Signature Files Authenticate Their Target Files**

Signature files are usually downloaded together with their target application files in the same data transfer operation. This recommended practice lets you specify and confirm the logical security status of the VX 675 terminal each time you perform an application download.

When the file authentication module detects a new signature file after a terminal restart, it locates and attempts to authenticate the target file that corresponds to the new signature file.

It is not mandatory to always download a signature file and its target application file at the same time. For example, you can download the corresponding signature file in a separate operation. A non-authenticated application can reside in the terminal memory, but is not authenticated or allowed to run on the terminal until the signature files for the application executable files are processed by the file authentication module after a subsequent download procedure and terminal restart.

#### **Determine Successful Authentication**

To ensure the VX 675 terminal's logical security, never assume that a target file was authenticated simply because it was downloaded to the VX 675 terminal together with its signature file.

There are several ways to ensure a target file is successfully authenticated after a download:

- **• Confirm if all downloaded executable files run.** If an executable code file is not successfully authenticated, the operating system does not allow it to execute and run, either following the initial download or on subsequent terminal restarts. The effect of this rule depends on whether or not all executable files are successfully authenticated.
	- **•** If the executable file that failed to authenticate is the main application (\*.out) specified in the CONFIG.SYS \*GO variable, the main application is not allowed to run.
	- **•** If the executable that failed to authenticate is a secondary executable  $(*.$  out) or shared library  $(*.1ib)$  used by the main application, the CONFIG.SYS \*GO application executes and runs until it issues a function call to that library. When the main application attempts to access a nonauthenticated executable, the main application may crash.
- **• Visually (and audibly) confirm file authentication during the process.** When the file authentication module is invoked at terminal restart and detects a new signature file, it displays status information on the screen indicating success or failure of the authentication of each target file based on its corresponding signature file. (A similar status display also appears on the screen when you download digital certificates.)

You can watch the screen display following the download to see if a specific target file fails authentication. If this happens, **FAILED** is displayed for five seconds on the screen below the filenames of the target and signature files, and the terminal beeps as an alert.

An application program can issue a function call to read the ATTR\_NOT\_AUTH bit's current value for all relevant files to verify they were successfully authenticated. If the ATTR\_NOT\_AUTH bit's binary value is 1, the file did not authenticate; if 0, the file did authenticate.

For non-executable files, it is the application's responsibility to confirm that all of the files it uses successfully authenticated on download completion, and when the application executes the first time following a restart.

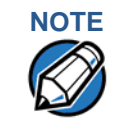

**NOTE** Because the application is responsible for verifying data files and prompt files, it is recommended that each application check the ATTR\_NOT\_AUTH bit of all relevant files on restart.

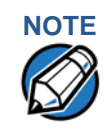

**NOTE** Each successfully authenticated file is also write-protected. That is, the file's read-only attribute is set. If the read-only file is removed or if the file is modified in any way while stored in the terminal, the ATTR\_NOT\_AUTH bit is automatically set to 1. If the modified file is an executable, it is no longer allowed to run.

## **Digital Certificates and the File Authentication Process**

The file authentication module always processes certificates before it processes signature files. Digital certificates (\*.crt files) generated by the VeriFone CA have two important functions in the file authentication process:

- **•** They define the rules for file location and usage (for example, the valid file group, replaceable \*.crt files, parent \*.crt files, whether child \*.crt files can exist, and so on).
- **•** They convey the public cryptographic keys generated for terminal sponsors and signers that are the required inputs to the VeriShield File Signing Tool to verify file signatures.

# **Hierarchical Relationships Between Certificates**

All digital certificates are hierarchically related to one another. Under the rules of the certificate hierarchy managed by the VeriFone CA, a lower-level certificate must always be authenticated under the authority of a higher-level certificate. This rule ensures the overall security of VeriShield Retain.

To manage hierarchical relationships between certificates, certificate data is stored in terminal memory in a special structure called a certificate tree. New certificates are authenticated based on data stored in the current certificate tree. The data from up to 21 individual related certificates (including root, OS, and other VeriFone-owned certificates) can be stored concurrently in a certificate tree.

This means that a new certificate can only be authenticated under a higher-level certificate already resident in the terminal's certificate tree. This requirement can be met in two ways:

- **•** The higher-level certificate may have already been downloaded to the terminal in a previous or separate operation.
- **•** The higher-level certificate can be downloaded together with the new certificate as part of the same data transfer operation.

A development set of higher-level certificates is downloaded into each VX 680 terminal upon manufacture. When you take a new VX 680 terminal out of its shipping carton, certificate data is already stored in the terminal's certificate tree. In this just-out-of-the-box condition, the VX 675 terminal is called a development terminal.

A sponsor requests a set of digital certificates from the VeriFone CA to establish sponsor and signer privileges. This set of certificates is then downloaded onto the VX 680 when the device is being prepared for deployment. When this procedure is complete, the VX 675 is called a deployment terminal.

#### **Adding New Certificates**

When you add a new certificate file to a VX 675 terminal, the file authentication module detects it by filename extension  $(*. \text{crt})$ . On restart, the terminal then attempts to authenticate the certificate under the authority of the resident higherlevel certificate stored in the terminal's certificate tree or one being downloaded with the new certificate.

In a batch download containing multiple certificates, each lower-level certificate must be authenticated under an already-authenticated, higher-level certificate. Whether or not the data a new certificate contains is added to the terminal's certificate tree depends on whether it is successfully authenticated. The following points explain how certificates are processed:

- **•** If a new certificate is successfully authenticated, the information it contains is automatically stored in the terminal's certificate tree. The corresponding certificate file (\*.crt) is then deleted from that file group's memory.
- **•** If the relationship between the new certificate and an existing higher-level certificate cannot be verified, the authentication procedure for the new certificate fails. In this case, the certificate information is not added to the certificate tree and the failed certificate file (usually ~400 bytes) is retained in the application memory.

#### **Development Terminals**

A development terminal is a VX 675 with a Sponsor and Signer certificate issued to someone who intends to use the terminal for application development. An application developer must apply for a Sponsor/Signer certificate to allow loading an application. See [Figure 27.](#page-87-0)

In the development device, the level of logical security provided by the file authentication module is the same as a deployment application.

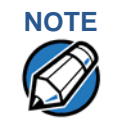

**NOTE** With the factory set of certificates stored in the terminal memory, anyone who has the VX 675 SDK and VeriShield File Signing Tool can generate valid signature files for downloading and authenticating files on the VX 675 platform.

#### **Deployment Terminals**

While the application development process is being completed and while the new application is being tested on a development terminal, a sponsor can order specific sponsor and signer certificates from the VeriFone CA to use to logically secure sponsor and signer privileges when the VX 675 terminal is prepared for deployment.

Customer-specific sponsor and signer certificates are usually downloaded to a VX 675 terminal as part of the standard application download procedure performed by a deployment service. In this operation, the new sponsor and signer certificates replace the development sponsor certificate that is part of the factory set of certificates, as shown in [Figure 27](#page-87-0).

When the sponsor and signer certificates are downloaded and successfully authenticated, the terminal is ready to deploy.

Ultimately, it is the sponsor's decision how to implement the logical security provided by file authentication on a field-deployed terminal. Additional certificates can be obtained from the VeriFone CA anytime to implement new sponsor and signer relationships in deployment terminals. VeriShield Retain allows for multiple sponsors and signing certificates in a terminal. This allows the flexibility of unique signatures for each executable or data files.

[Figure 27](#page-87-0) illustrates the certificate trees in development and deployment terminals.

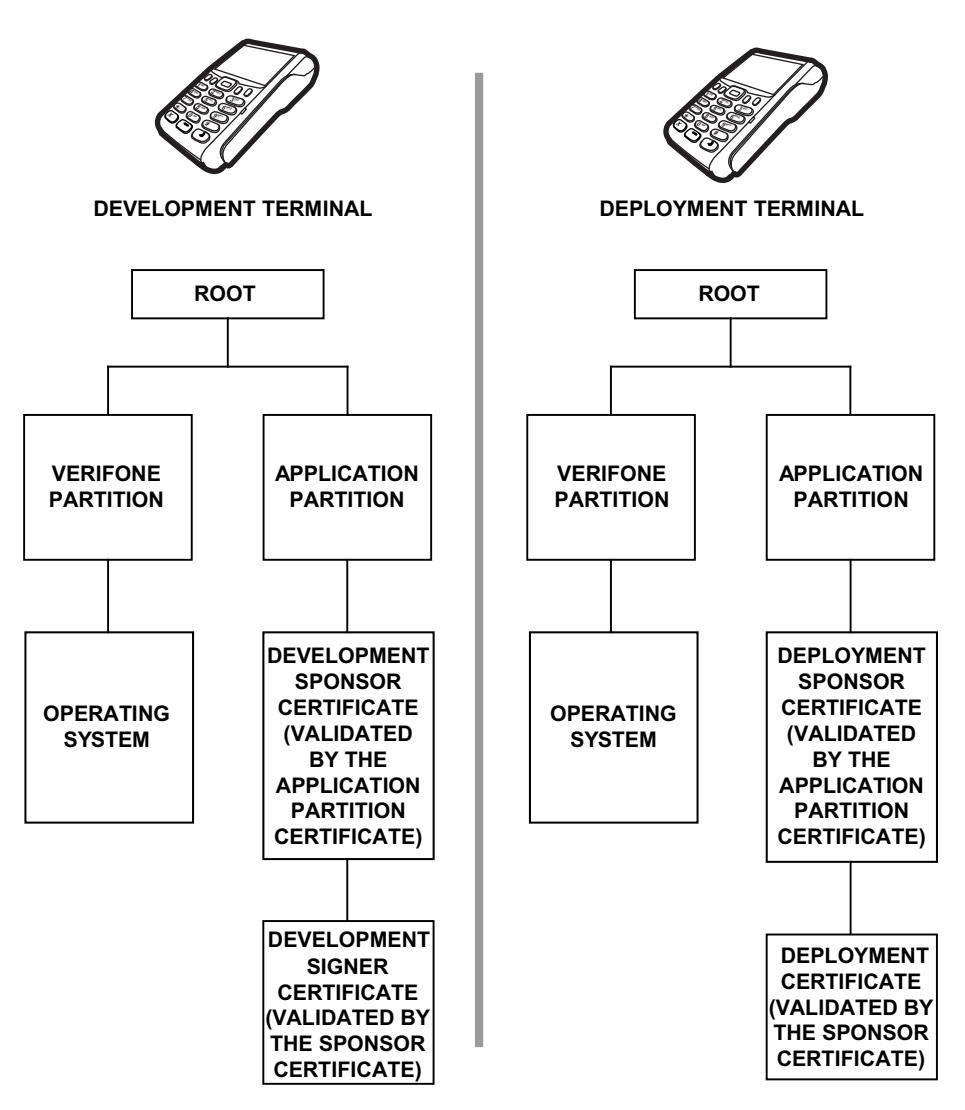

<span id="page-87-0"></span>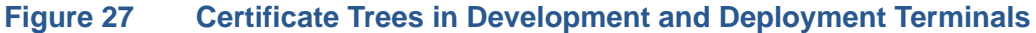

#### **Permanency of the Certificate Tree**

The data contained in a digital certificate is stored in the terminal's certificate tree when the certificate is authenticated, and the certificate file itself is erased from memory.

The certificate tree file is stored in a reserved area of non-volatile memory and is therefore permanent. New certificate data can be added to the existing certificate tree (up to a maximum of 21 certificates).

#### **Required Inputs to the File Signing Process**

The required inputs to the file signing process are somewhat different for development terminals than deployment terminals. The significant differences are shown in [Table 9.](#page-88-0)

I

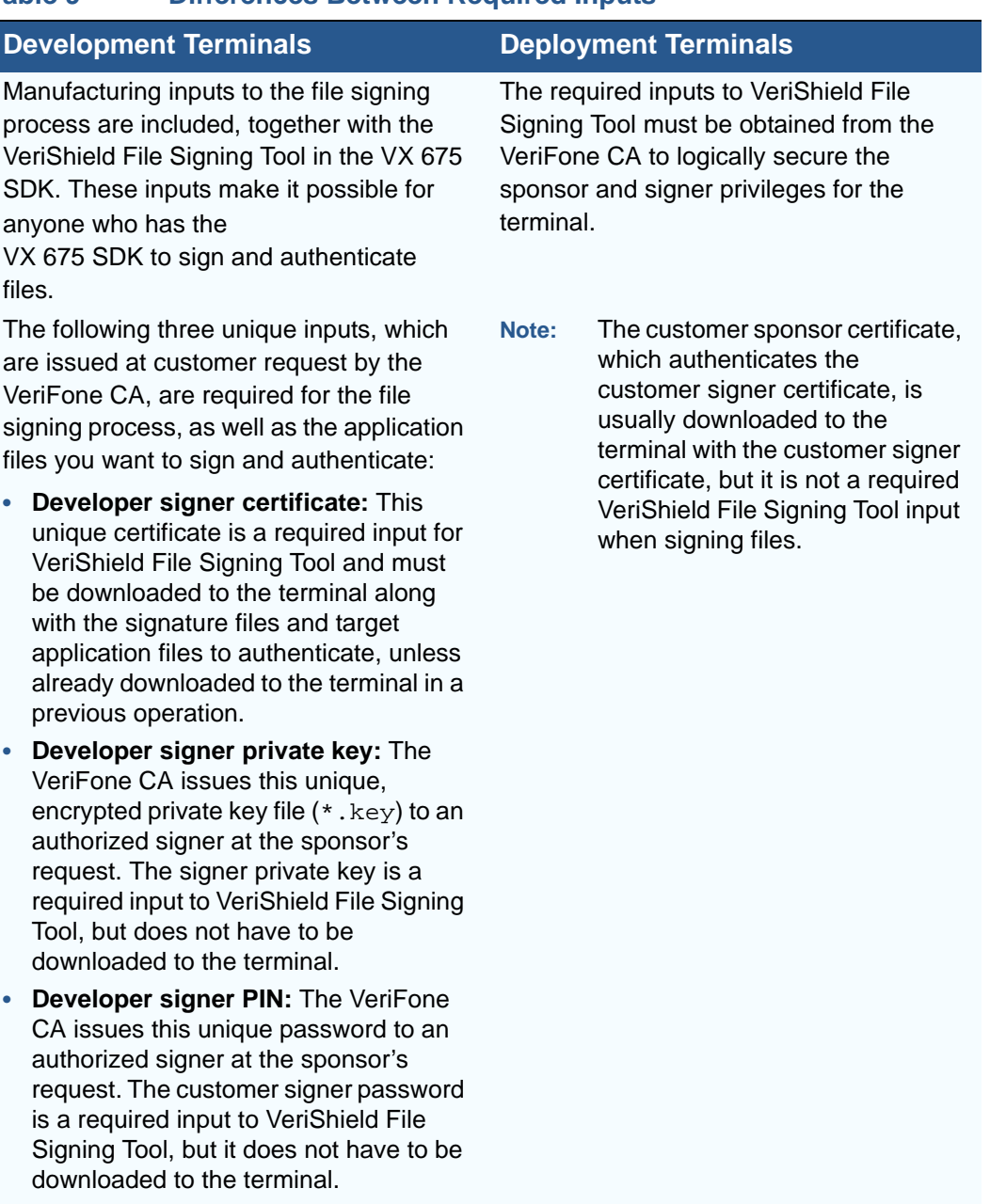

## <span id="page-88-0"></span>**Table 9 Differences Between Required Inputs**

#### **Replace a Sponsor Certificate**

A sponsor may need to clear the current sponsor certificate from a terminal so that a new sponsor can load certificates and applications. To do this, the original sponsor must order a "clear" smart card from the VeriFone CA. The clear smart card is specific to the requesting sponsor. It restores a deployment terminal to the development state (refer to [Figure 28\)](#page-89-0) by:

**•** Deleting the current sponsor and signer certificates from the terminal's application partition.

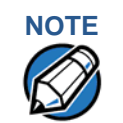

**NOTE** The process for replacing a signer certificate is the same as replacing a sponsor certificate.

<span id="page-89-0"></span>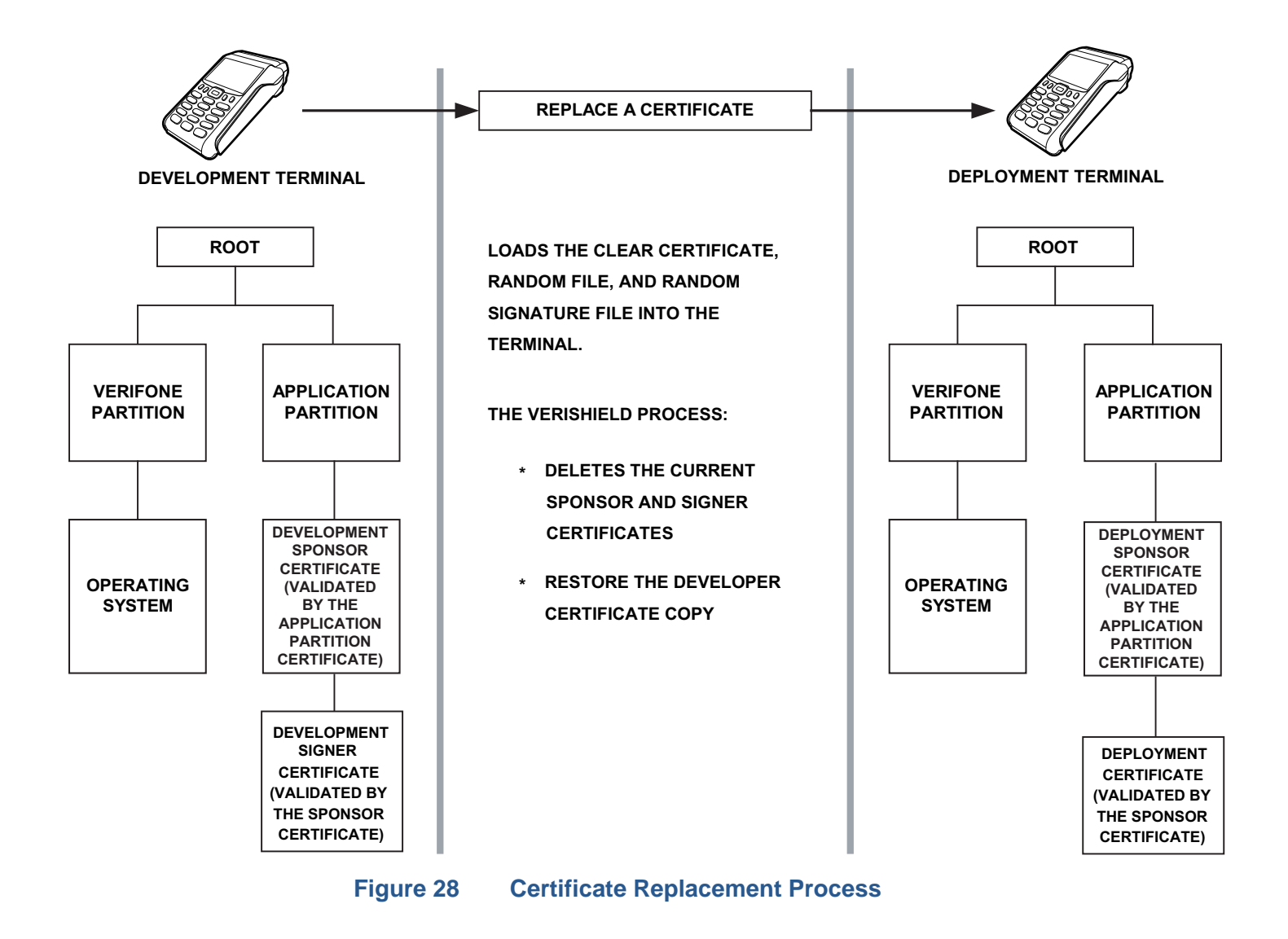

# **File Application Memory Logically Divided Into File Groups**

<span id="page-90-0"></span>**Authentication and the File System**

The memory of a VX 675 terminal is logically divided into two main areas, or partitions:

- **•** operating system
- **•** applications

The application partition is further divided into sub-partitions. These sub-partitions are called file groups or GIDs.

This system of partitions and sub-partitions makes it possible to store multiple applications in terminal memory and prevent these applications from overlapping or otherwise interfering with each other's operation.

There are a total of 16 file groups [\(Figure 29\)](#page-90-2). Group 0 is the name of the operating system partition. Group 1 is reserved for the main application. Groups 2–14 are available for related executable files or secondary applications. Group 15 is open, and used for shared files such as shared libraries.

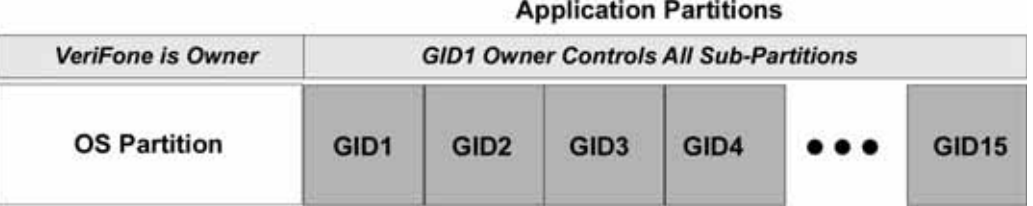

#### <span id="page-90-2"></span>**Figure 29 VX 675 Application Memory Partitions**

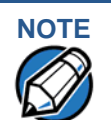

**NOTE** The VX 675 operating system only enforces the rule that the main application be always stored in GID1. You can, for example, store a shared library in any file group. [Rules for Storing Applications in Specific File Groups](#page-90-1) states reasons to follow the guidelines previously described for storing applications and libraries in specific file groups.

#### <span id="page-90-1"></span>**Rules for Storing Applications in Specific File Groups**

Here are some important VX 675 file system features, as they relate to storing application files in specific file groups, and how these features affect the file authentication process:

- **•** Most applications consist of more than one executable. For each executable to run on the terminal, it must be signed and authenticated.
- **•** Although not enforced by the operating system, it is recommended that only one application be stored per file group in the application partition. Any number of executable files can, however, be stored in a single file group.
- **•** Using the CONFIG.SYS \*GO variable, you can specify only one application to automatically execute following a download and terminal restart. The defined application is usually the main application stored in Group 1 and called from the \*GO variable in the CONFIG.SYS file in GID1.
- **•** The main application stored in GID1 can access files, secondary applications, or function libraries stored in any other file group.
- **•** The application downloaded into GID1 is always the primary application for the terminal. This application is owned by the primary terminal sponsor (sponsor A) in cases where there are multiple sponsors.
- **•** The Group 1 application controls any and all secondary applications stored in terminal memory. That is, a secondary application can only be invoked by a RUN command issued by the Group 1 application.
- **•** An application stored in Groups 2–15 can only access files stored in its own file group and in Group 15. For example, an application authorized by the sponsor to be authenticated in Group 4 can only access files and libraries stored in Group 4 and Group 15.
- **•** If multiple applications (main and secondary) are to run on the same terminal, each . OUT and/or shared library file must have its own matching signature file.

Because each application is responsible for verifying its own data and prompt files, the other application files should have their own matching signature files. The master .OUT file should validate that these additional signature files are authenticated before they are used.

**•** If two or more applications will run on the same terminal, the signature files for the respective applications must be downloaded, together with the corresponding target files, into the specific file group(s) for which the applications are authorized. If an application is downloaded into a group for which is it not authorized, file authentication for that application fails.

If, for example, Application B is downloaded into GID4, where it is authorized to run, but the signature files for all Application B executable files are downloaded into GID7, file authentication for Application B fails and it is not allowed to run.

**•** Each certificate contains an attribute to verify if an application is valid for a particular group.

#### **Authenticate Files Stored in the Memory of a File Group**

All \*.p7s files are identified as I: drive or F: drive files and contain flags that indicate if the file to verify is identified as an I: drive or an F: drive file. A signature file must know if its matching application file is identified as an I: drive or an F: drive file. If a signature file cannot locate its matching application file, the application file is not authenticated.

If the signature file authenticates its target file, and if the \*FA variable is present in the CONFIG.SYS file of the target file group and is set to 1, the signature file is retained in memory and is automatically moved, if necessary, into the same logical file system (I: or F:) as the target file it authenticates. That is, if the target file is identified as an F: drive file, the signature file is also identified as an F: drive file; if the target file is identified as an I: drive file, the signature file is also is identified as an I: drive file.

**NOTE** Normally signature files are retained in the terminal even after being used to authenticate executable (code) or data files. This is to facilitate back-to-back downloads, as described in [Chapter 6.](#page-98-0) Users who do not intend to perform back-to-back downloads can remove signature files after use, gaining space for other files. Automatic removal is performed if the user sets \*FA=0 in the CONFIG.SYS file of Group 1. The main reason for using \*FA is to force automatic removal. If the user desires the default behavior (retain signature files, to allow for back-to-back downloads), the user does not need to set \*FA.

If the signature file authenticates its target file and the \*FA variable is present in the CONFIG.SYS file of the target file group and is set to 0, the signature file is erased when its target file is authenticated.

If you intend to perform back-to-back downloads, as described in [Chapter 6,](#page-98-0) all signature files must be retained in the VX 680 terminal's application memory, together with the target application files they authenticate.

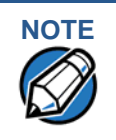

**NOTE** To control if signature files are retained or deleted when they are processed by the file authentication module, you must use the protected CONFIG. SYS Variable \*FA as documented in the *Verix eVo Volume I: Operating System Programmers Manual* (VPN DOC00301).

# **Restrictions on Downloading Different File Types**

A typical application download includes a variety of different file types. The following restrictions in [Table 10](#page-92-0) describe how you can download different kinds of files to the VX 680 terminal and how files are stored in the file system:

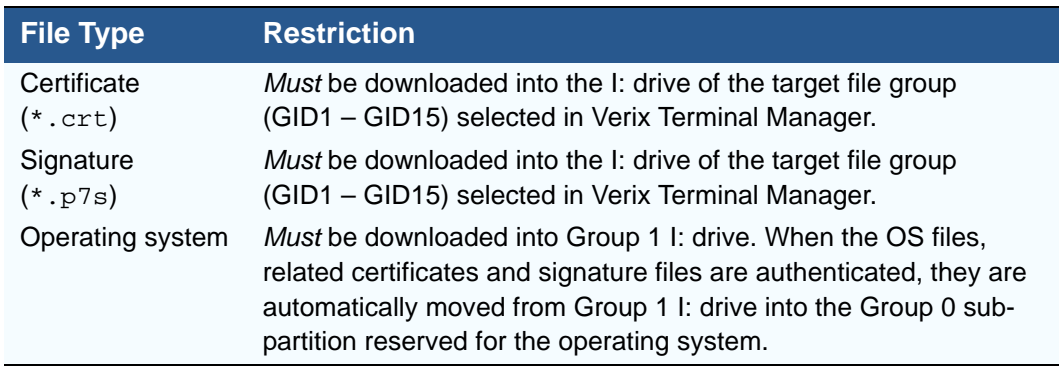

#### <span id="page-92-0"></span>**Table 10 Download File Extensions**

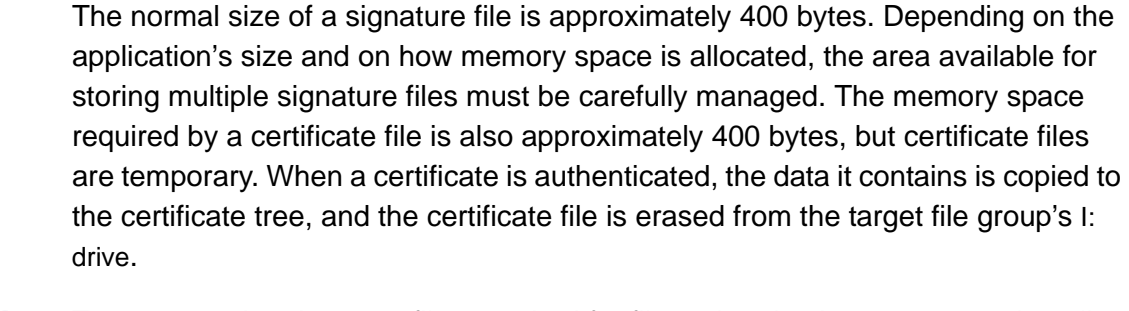

# <span id="page-93-0"></span>**VeriShield File Signing Tool**

To generate the signature files required for file authentication, you must sign all executable files and other files to be logically protected using the file signing (VeriShield File Signing Tool) software tool. This section discusses the use of this tool, which is included in the VX 675 Verix eVo DTK.

The VeriShield File Signing Tool generates a formatted file called a signature file, recognized by the filename extension  $*$ . p7s.

You can run VeriShield File Signing Tool on a host computer (PC) in DOS command-line mode, or invoke the program under Windows 2000 or Windows XP and then use the dialog box shown on [Figure 30](#page-94-0) to make the required entries.

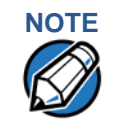

**NOTE** The file signing process for operating system files is done for VX 675 customers by the VeriFone CA. For operating system updates, VeriFone provides customers with a complete download package that includes all certificates and signature files required for authentication.

**VeriShield File** The file signing tool requires one of the following computing environments:

**Signing Tool System**

- **•** Windows NT, Version 4.0, SP5
- **Requirements**
	- **•** Windows 95, with Internet Explorer Version 5.0

The SP5 and Internet Explorer Version 5.0 software can be downloaded from the Microsoft Web site located at [www.microsoft.com](http://www.microsoft.com).

**Operating Modes for the VeriShield File Signing Tool**

The VeriShield File Signing Tool can run on the host computer in two user modes:

- **• Command-line mode** (Windows PC DOS shell): Command-line mode is useful for application developers who perform batch file downloads and is convenient when using file download tools provided by VeriFone, such as the VeriCentre Download Management Module (DMM) and the DDL. EXE direct download utility. In command-line mode, you can sign a batch of files in a single operation.
- **• Graphical interface mode** (Windows NT or Windows 95): Use the FileSign dialog box ([Figure 30](#page-94-0)) to select the file to sign, and assign a name and destination location for the generated signature file on the host computer. When you run the file signing tool under Windows, you can sign only one file at a time.

You can also specify to store the target file in the target file group's I: drive (default location) or in the target file group's F: drive. If required, you can navigate through the file system on your PC to select the signer certificate file  $(*. \text{crt})$  and signer private key file  $(*. \text{key})$  to use as inputs to the file signing process.

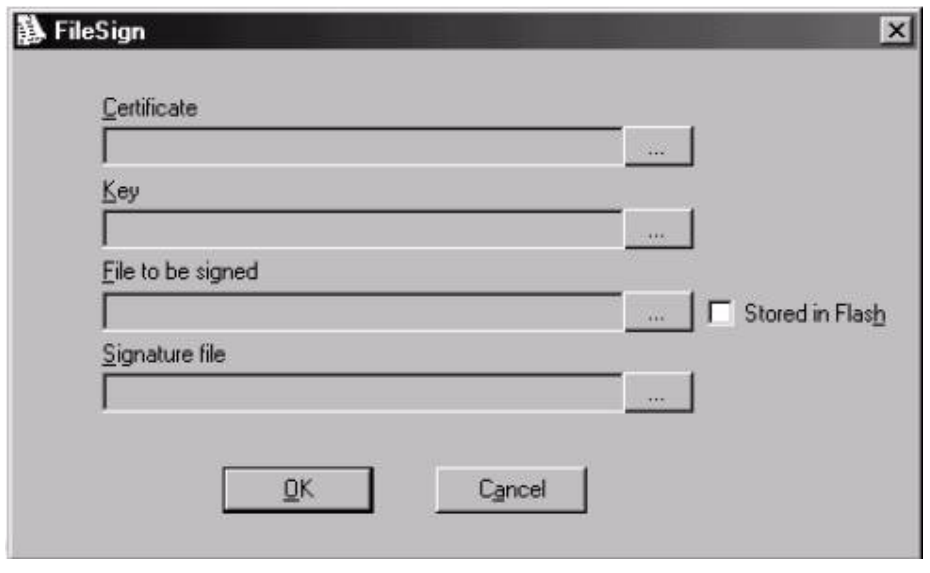

#### <span id="page-94-0"></span>**Figure 30 FileSign Dialog Box**

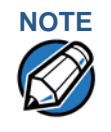

**NOTE** If the entry of a signer password is a required input, a secondary dialog box is displayed to enter and confirm the password. Please also note that a signer password is required for a deployment terminal, but not for a development terminal.

ı

# **Signing Tool**

**Command-Line** [Table 11](#page-95-0) lists the switches that make up the command-line mode syntax for the Entries for the File file signing tool (VeriShield File Signing Tool).

**Command-Line Mode Switches for VeriShield File Signing** 

<span id="page-95-0"></span>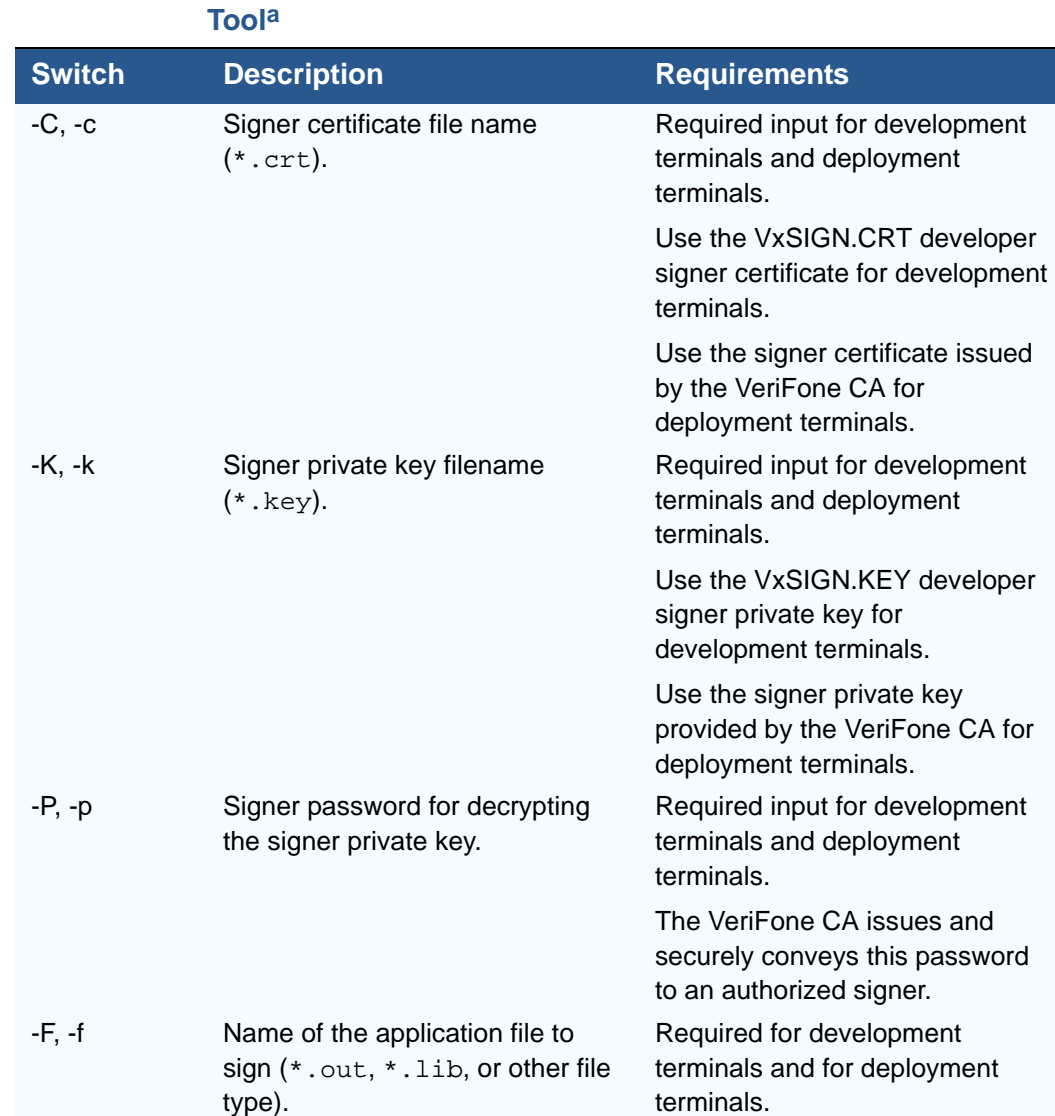

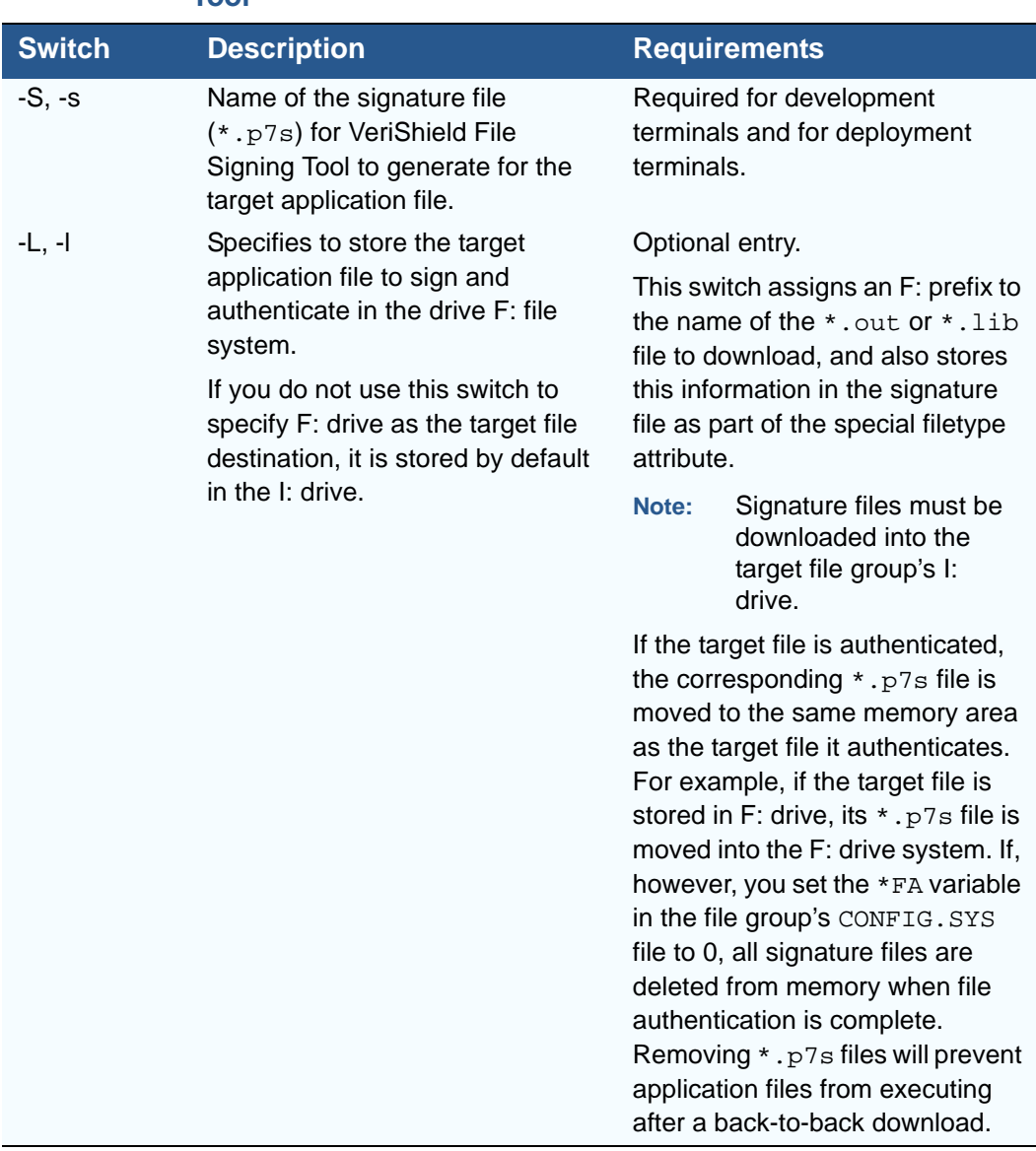

# **Table 11 Command-Line Mode Switches for VeriShield File Signing Toola**

a. The switches described are not case-sensitive and can be entered on the command line in any order.

Please note also how the command-line mode switches described in [Table 11](#page-95-0) are used in this example:

filesign -L -f file.out -s file.p7s -c vxsign.crt -k vxsign.key

- **•** The -L switch indicates to store the application file in the flash file system instead of the target group's (default) I: drive file system. (The target group for the download must be selected from Verix Terminal Manager when the download is performed.)
- The -f switch indicates that the application file "file.out" must be signed by the file signing tool.

Executable files, such as  $*$ . out and  $*$ . lib files, must always be signed if they are to run on the terminal following a download. Depending on the

application's logical security requirements, other types of files, such as data files and font files, may also need to be signed and authenticated on download.

- **•** The -s switch is followed by the name of the signature file to be generated, file.p7s.
- **•** The -c switch is followed by the name of the signer certificate to be used for file authentication with the development terminal, "vxsign.crt."
- **•** The -k switch is followed by the name of the signer private key file, vxsign.key. A signer private key is a required input to the file signing process for development terminals and for deployment terminals.

**Graphical Interface Mode for the VeriShield File Signing Tool**

When you execute the VeriShield File Signing Tool file, the FileSign dialog box is displayed (see [Figure 30](#page-94-0)).

The FileSign dialog box has four entry fields, each of which is followed by a "next" [...] selection button. There is one check box, and the OK and Cancel buttons.

- **•** Press ALT+C or click the [**...**] button to the right of the Certificate field to locate and select the certificate file  $(*.crt)$  to be used to sign the file.
- **•** Press ALT+K or click the [**...**] button to the right of the Key field to locate and select the signer private key file (\*.key).
- **•** Press ALT+F or click the [**...**] button to the right of the File to be signed field to locate and select the application file (\*.out, \*.1ib, or other) to sign. If necessary, the filename can also be modified.

To store the file in F: drive upon download to the terminal, check the Stored in Flash check box. This adds the F: prefix to the target file name.

- **•** Press ALT+S or click the [**...**] button to the right of the Signature file field to enter a filename for the signature file to be generated. The filename extension must always be  $*$ ,  $p7s$ . You can also choose another directory on the host PC to store the generated signature file.
- **•** When all entries are complete, press ALT+O or click the OK button to execute the VeriShield File Signing Tool and generate the signature file, otherwise, press ALT+A or click Cancel to exit the VeriShield File Signing Tool utility.

When the necessary signature files are generated to authenticate the application or applications on the VX 680 terminal, perform the application download procedure.

For more information about file authentication within the context of specific download procedures, refer to [Chapter 6](#page-98-0).

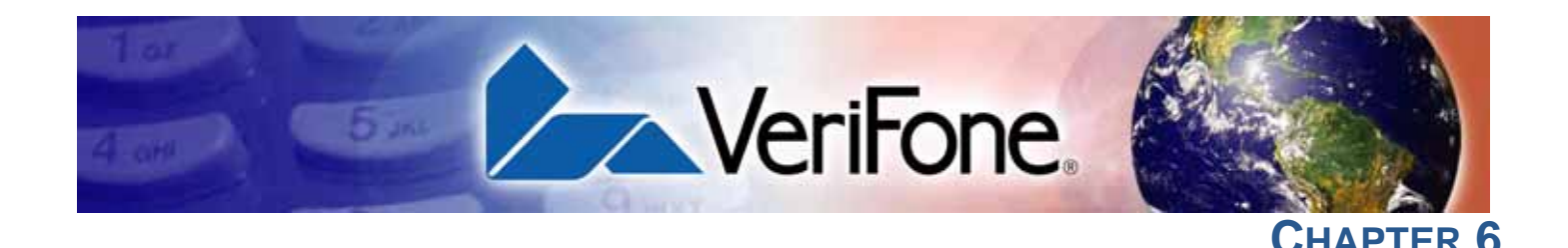

# **Performing Downloads**

<span id="page-98-0"></span>This chapter contains information and procedures to allow you to perform the various types of data transfers required to:

- **•** Develop applications for the VX 675 terminal.
- **•** Prepare VX 675 terminals for deployment.
- **•** Maintain VX 675 terminal installations in the field.
- **•** Transfer data to/from terminals.

In this chapter, information pertaining to file authentication is only discussed in the context of procedures while performing file downloads. See [Chapter 5](#page-74-1) for further file authentication discussion.

The VX 675 terminal contains ports that allow connection to a network or other terminals (for back-to-back downloads). See [Download Methods.](#page-98-1)

# **Downloads and Uploads**

Data can be transferred from a sending system to a receiving system while performing downloads. The term download also refers to a terminal receiving data. The term upload describes the process of a terminal sending data.

Use any of the following two operations to program, deploy, transfer data files from, and support VX 675 terminals:

- **•** Host computer downloads: Applications, operating systems or OS updates, and associated files transfer from a host PC to a VX 675 terminal. A service dongle (SUB265-001-01-A) is used to connect the RS-232 serial ports between two systems. Please refer to [Table 15](#page-126-0) for the direct download procedure.
- **•** Back-to-back downloads: Applications and associated files transfer from one VX 675 terminal to another VX 675 terminal.

# <span id="page-98-1"></span>**Download** The following methods are available for file and data downloads through the **Methods** VX 675 download and upload procedures:

**• Direct downloads**: Files and/or data transfer directly from the sending system (a host computer) to the receiving system (a VX 675 terminal). A special cable called service dongle (SUB265-001-01-A) connects the RS-232 serial ports of the two systems.

**• Back-to-back downloads:** Files and data transfer from a sending VX 675 terminal to a receiving VX 675 terminal are sent over using the service dongle, it connects the RS-232 serial ports of the two systems.

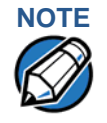

**NOTE** An external UART Dongle on both the sending and receiving terminal is required to attach the special cable.

**Download Tools** Three software tools are available from VeriFone for performing downloads: **VeriCentre Download Management Module (DMM), VeriCentre, and DDL.EXE (Direct Download Utility)**.

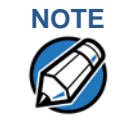

**NOTE** Because of the large size of some download files, VeriFone recommends only using download tools provided by VeriFone. CRC and other error checking is not supported on the GSM system. VeriFone download tools provide these error checking mechanisms.

The following tools perform direct downloads from a host computer to a VX 675 terminal:

- **• VeriCentre DMM:** Multi-user environment for software downloads. DMM supports Windows NT clients and has a sophisticated database to manage up to 100,000 terminals. The VX 675 operating system supports file decompression for archives created using DMM.
- **• VeriCentre:** PC-based software tool to manage applications and data for VeriFone. In addition to being a database and communications management tool, VeriCentre automates application downloads and updates to terminal records.
- **• DDL.EXE:** Downloads files and data from a development system or another host computer, directly to a VX 675 terminal over a serial cable connection. DDL.EXE is a Windows program included in the Verix eVo DTK (Verix eVo Developer's Toolkit).

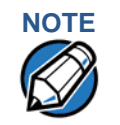

**NOTE** No special software tool or utility is required to perform back-to-back application downloads. Only a serial cable connected between two terminals is required. This data transfer procedure, invoked from within Verix Terminal Manager, is handled by the OS software and firmware of the sending and receiving VX 675 terminals.

# **Download Content**

In general, you can download files and data to a VX 675 terminal. The types of files and data can be grouped into the following functional categories:

**• Operating system files:** A set of related programs and data files provided by VeriFone to control the terminal's basic processes and functions. Files that belong to the OS are stored in a reserved area of the terminal memory.

A complete OS is downloaded to each VX 675 terminal during the manufacture. If necessary, download newer versions during application development, or when preparing for deployment to on-site terminals.

**• Applications and related files:** An application is a computer program consisting of one or more executables, including compiled and linked object files  $(*.out)$ , and one or more function libraries  $(*.lib)$ . Most applications also include font files (\*.vft, \*.fon), data files (\*.dat), and other related file types.

VX 675 applications can be developed by VeriFone, customers, or third parties on customer request. One or more applications must be downloaded to the VX 675 terminal before it can be deployed at a customer site and used to process transactions.

**• Files related to file authentication:** The logical component of the VeriShield security architecture in the VX 675 terminal is file authentication. For an executable to run on a VX 675 terminal, it must be authenticated by the VeriShield file authentication module.

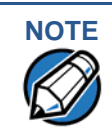

For details on file authentication, see [Chapter 5.](#page-74-1)

Two special types of files are required for the file authentication process: digital certificates ( $*$ .crt) and signature files ( $*$ .p7s). These file types must be downloaded to the terminal together with the application files to authenticate.

**• Terminal configuration settings:** Files or records that contain various types of data can also be downloaded to a VX 675 terminal, including CONFIG.SYS variables, passwords for accessing protected Verix Terminal Manager functions, the current date and time, and the modem country code setting (refer to [Chapter 4\)](#page-36-0).

# **Full and Partial Downloads**

When preparing to initiate a download procedure, choose either a full or partial download and the COM 1 port, through the Verix Terminal Manager menu options (refer to [Chapter 4\)](#page-36-0). Depending on the type of files you are downloading and the download method you are using, there are some restrictions on whether a full or partial download is permitted. Full download means all files in group 1-14 will be deleted. The common group, 15, is not affected. While partial download means no files currently on the system will be deleted.

I

The various types of full and partial download procedures are listed and described in [Table 12](#page-101-0).

| <b>Download</b><br>Type            | <b>Description and Effects</b>                                                                                                    | <b>Download</b><br><b>Methods</b><br><b>Supported</b>                                          |
|------------------------------------|----------------------------------------------------------------------------------------------------|------------------------------------------------------------------------------------------------|
| Full application<br>download       | An entire application, including all executables<br>and data files, transfers from one system to<br>another in a single operation.                                                                                                    | Direct downloads<br>Back-to-back<br>downloads                                                  |
|                                    | Files related to the file authentication process<br>and terminal configuration settings can be<br>included in a full application download. During<br>this process, memory is cleared.                                                                                                    |                                                                                                |
|                                    | Following a full application download, the<br>terminal restarts and the file authentication<br>module is invoked. If application files are<br>authenticated and CONFIG. SYS *GO variable<br>is set, then the application executes.                                                                                                    |                                                                                                |
| Partial<br>application<br>download | A subset of application executables, font files,<br>and/or data files transfer from one system to<br>another to modify or update an existing<br>application.                                                                                                    | Direct downloads<br>Partial<br>Note:<br>back-to-<br>back<br>downloads<br>are not<br>supported. |
|                                    | Files related to file authentication and terminal<br>configuration settings can be included in a<br>partial application download. During this<br>process, memory is not cleared.                                                                                                    |                                                                                                |
|                                    | Following a partial application download, the<br>terminal does not restart and returns control to<br>Verix Terminal Manager or the issuing<br>application. The file authentication module is<br>not invoked, nor are any applications allowed<br>to execute, until the terminal is manually<br>restarted from within Verix Terminal Manager. |                                                                                                |

<span id="page-101-0"></span>**Table 12 Types of Full and Partial Downloads**

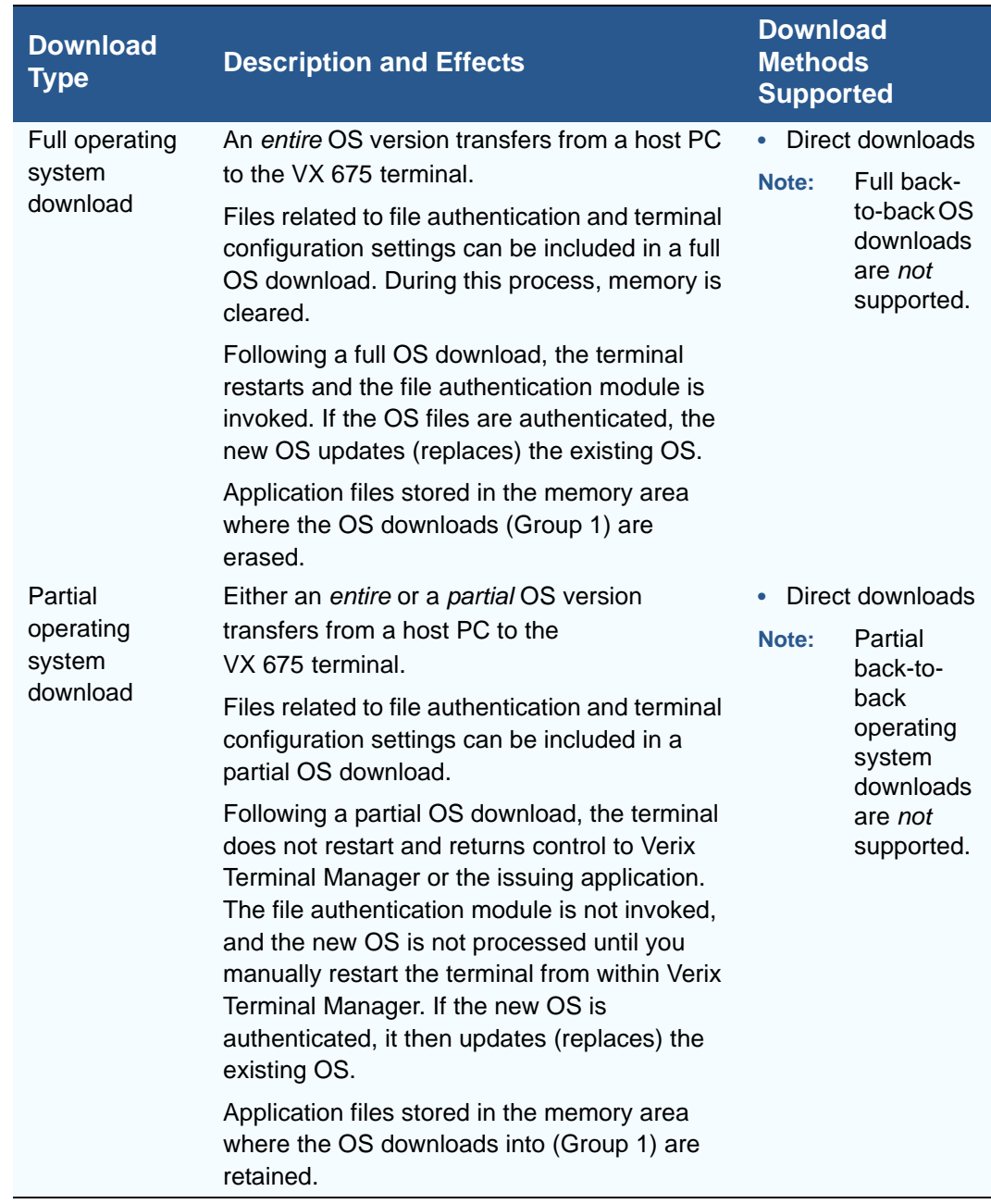

#### **Table 12 Types of Full and Partial Downloads**

Here are a few more points on the topic of full and partial downloads:

- **•** The most common download procedure is a full (complete) application download.
- **•** Partial application downloads are useful when developing and testing new applications, but are seldom performed by those who deploy terminals on-site.
- **•** Full OS downloads are usually performed by VeriFone at the factory and, on occasion, by those who deploy terminals on-site to upgrade older terminals to a newer OS version.
- **•** Partial OS downloads are performed mainly by VeriFone for development purposes and are rarely performed in the field.
- **•** Partial downloads are routinely performed by many applications. This procedure, which can be automated by an application running on a remote host computer, permits the host application to update data files and terminal configuration settings in a VX 675 terminal and then return control to the main application.
- **•** Full downloads restart the terminal; partial downloads return control to Verix Terminal Manager or the issuing application. OS and application downloads can be combined. The file authentication module is not invoked until the terminal is restarted following the download procedure.

# **Support for Multiple Applications**

The VX 675 terminal architecture supports multiple applications. This means that more than one application can reside in terminal memory, and that more than one application can run (execute) on the terminal.

The application memory of the VX 675 terminal uses a system of file groups to store and manage multiple applications, as well as operating system files. This system of file groups are used in such a way that the data integrity of each application is ensured and applications do not interfere with each other (see [File](#page-38-0)  [Groups\)](#page-38-0).

**How the File System Supports Multiple Applications** The application memory partition of the VX 675 terminal is divided into 15 logically-defined sub-partitions called file groups or GIDs (for example, Group 1, Group 2, and so on through GID15).

> Another partition of the terminal memory area, called Group 0, is reserved for the operating system and is logically separated from the application memory area. So, including Group 0, there is a total of 16 file groups.

An application must be downloaded into a specific file group, along with any related files. Select the target file group for the download using Verix Terminal Manager menu options and by entering a file group password.

Usually, one application is stored in one file group. An application can, however, consist of more than one executable program file, and any number of executables (\*.out or \*.lib) can be stored in a given group. In most implementations, there is a main application, one or more related programs or secondary applications, and one or more libraries.

The main application, or the application to execute set in the  $*$  GO CONFIG. SYS variable, must always be stored in the Group 1 sub-partition. Related programs or secondary applications can be stored in GIDs 2–14. GID15 is available to all other groups.

#### **The Main Application is Always Stored in GID1**

The main application stored in GID1 is the controlling application for the terminal. Any function call that invokes a related program or a secondary application stored in GIDs 2–14 must be initiated by the GID1 application.

An application stored in a file group other than GID1 is limited in that it can only access executables and files stored in its own file group and in GID15.

#### **Physical and Logical Access to File Groups**

The VX 675 operating system controls physical access to GIDs 1–15 using password-protected Verix Terminal Manager functions.

To download data into a specific file group, first enter Verix Terminal Manager and choose the target group by making the appropriate menu selections, then, enter the correct password for that file group.

Each file group has its own CONFIG.SYS file. The CONFIG.SYS settings of the selected target group are used as the system parameters for the download operation.

The system of file groups also imposes some logical restrictions on which files can download into specific file groups:

- **•** If GID1 is selected as the target group in Verix Terminal Manager, you can download files into GID1 and redirect files into any of the other file groups, as required, in the same download operation.
- **•** If another file group is selected as the target file group, you can download files only into that group and redirect files only to GID15. For example, if you select GID5 as the target group for the download, files can only download into GID5 and be redirected to GID15.

Use of I: drive The VX 675 application memory partition has two separate logical file systems: **and F: drive •** Partition designator I:

**•** Partition designator F:

Having two different file systems has the following important implications for data transfer procedures:

- **•** Depending on the requirements of a specific application, some files must download into the I: drive and others into the F: drive.
- **•** There are also rules that restrict which types of files you can download and store in a file system (I: or F:).

With application files, the application designer or programmer usually decides which file types to download into which file system. Other file types, such as operating system files, digital certificates, and signature files, must download into I: drive.

In a typical download procedure, all files are loaded into the I: drive file system of the target group selected in Verix Terminal Manager. Specific files included in the download package must be redirected, as necessary, to the F: drive file system of the target group or to the I: drive or the F: drive file system of another file group.

To redirect files during a download procedure, see the following sections.

#### **Redirection of Files During Application Downloads**

You can download application files into I: drive or F: drive memory. By default, files downloaded to a specific file group are stored in the I: drive of that group. To store a file in the F: drive memory of that file group, provide instructions to redirect the file to F: drive as part of the procedure (see [Manually Redirecting Files](#page-105-0)).

There are two methods used to redirect files during an application download, depending on the download tool:

- **•** If you are using DMM, you must manually create and include special zerolength files called  $SETDRIVE \cdot x$  and  $SETGROUP \cdot n$  on the download computer, and add these files to the batch download list to direct files to a specific file system (drive) or file group.
- **•** If you are using DDL.EXE to perform direct downloads, you can use a special command-line option that automatically redirects files to the drive and file group you specify.

Both of these methods are described in the following sections.

#### <span id="page-105-0"></span>**Manually Redirecting Files**

To manually redirect files for DMM application downloads, create one or more files on the download computer with the special filename,  $SETDRIVE.X$ , where, x is the name of the partition to download files to.

- **Partition designator**  $I:$  **This is the Verix Terminal Manager default for** downloads.
- **Partition designator F:**

To create a zero-length SETDRIVE file on the download computer, use the DOS command, REM, as in the following example:

#### REM >SETDRIVE.F

To redirect a file from the I: drive of the target group to the F: drive memory of the same file group, insert the zero-length SETDRIVE. F file into the batch of application files to download. All files that follow the SETDRIVE.F file in the download list automatically load into the F: drive of the target group.

If you do not insert a SETDRIVE.F special file in the download list, all files download by default into the I: drive of the target file group. You can also insert a zero-length file with the name  $SETDRIVE$ . I into the download list at any point to indicate that all following files will download into I: drive.

For example, the following batch download list loads the executable code file FOO.OUT into the I: drive of the selected file group (default Group 1). Because the signature file, FOO.P7S is included, FOO.OUT is also authenticated when the terminal restarts after the download.

The  $*$  GO variable in this example indicates that the  $FOO$ . OUT application executes on restart, after successful authentication. The two data files that follow the zerolength SETDRIVE. F file, FOO.DAT and FOO. VFT, are redirected into GID1 F: drive. Because it follows the inserted zero-length SETDRIVE.I file, GOO.DAT downloads into Group 1 I: drive.

```
FOO.OUT
FOO.P7S
*GO=FOO.OUT
SETDRIVE.F
FOO.DAT
FOO.VFT
SETDRIVE.I
GOO.DAT
```
You can also insert zero-length SETGROUP. n files into a batch download list to redirect files from the target file group to other file groups (see [Redirecting Files to](#page-106-0)  [Other File Groups](#page-106-0)). Together, the zero-length SETDRIVE.x and SETGROUP.n files allow you flexibility to store files as required in the F: drive or I: drive file systems, and in specific file groups in a single batch download operation.

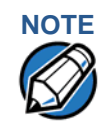

**NOTE** You can only use zero-length SETDRIVE. x files for batch application downloads, by direct or by only using the DMM download tool (and not DDL. EXE).

> You cannot use this special file convention for operating system downloads or for back-to-back application downloads.

#### <span id="page-106-0"></span>**Redirecting Files to Other File Groups**

GID1 is the default Verix Terminal Manager setting for performing downloads. Using the Verix Terminal Manager menu options, you can select another file group (GID 2–15) as the target group for the application download. If you select another group, files download directly into the I: drive of that file group.

To redirect files from the selected target file group to another file group as part of the download operation, insert a zero-length SETGROUP.n file in the batch download list (the same as  $SETDRIVE \times$ ). The syntax of this convention is SETGROUP.n, where  $n = 1-15$  for GIDs  $1-15$ .

To create a zero-length SETGROUP file on the download computer, use the DOS command REM as in the following example:

REM >SETGROUP.2

If you do not insert SETGROUP. n special files into the download list, all files download into the target group selected in Verix Terminal Manager. If no number is added to the SETGROUP filename, SETGROUP.1 (GID1) is assumed.

#### **Restrictions on File Redirection** The VX 675 file system restricts how you can redirect files to other file groups. Here are the important points to remember:

- **•** The main application must always be downloaded into GID1.
- **•** Because of the way file groups are managed in the VX 675 file system, only two schemes are available for redirecting files during a batch application download:
	- **•** If using Verix Terminal Manager menu options, select Group 1 (default) as the target group for the download; files can be redirected to any other file group, including GID15.
	- **•** If using Verix Terminal Manager menu options, select a file group other than Group 1 (GIDs 2–14) as the target group for the download; files can be redirected only into the selected file group or into GID15.

In the following example, GID1 is selected as the target group for the download. The download list loads FOO.OUT into Group 1 I: drive, GOO.OUT into GID2, and COMN.LIB shared library into GID15. When the terminal restarts after the download, the file authentication module is invoked for all three files, based on the certificate data that authorizes them to be stored in their respective file groups.

If FOO.OUT is authenticated, the GID1 application, FOO.OUT, executes as specified by the \*GO variable when the terminal restarts following successful file authentication. The function library stored in GID15 can be shared by both applications, as both Group 1 and Group 2 applications can access Group 15.

```
FOO.OUT
FOO.P7S
*GO=FOO.OUT
SETGROUP.2
GOO.OUT
GOO.P7S
SETGROUP.15
COMN.LIB
COMN.P7S
```
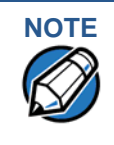

**NOTE** You can only use zero-length SETGROUP. x files for batch application downloads, by direct or only using the Download Manager or ZonTalk 2000 download tools (not DDL.EXE). You cannot use this special file convention for operating system downloads or back-to-back application downloads.
**Using DDL.EXE to Automatically Redirect Files** The version of DDL. EXE included in the VX 675 SDK allows you to change the default drive and file group for a direct download by preceding the filename(s) on the DDL command line with a special filename. The syntax is as follows:

```
SETDRIVE.<drive letter>
where, drive letter is I: (default) or F:, and/or
SETGROUP.<group number>
where, group number is 1–15.
```
For example, the command-line entry

DDL SETDRIVE.F cardco.lib SETDRIVE.I SETGROUP.15 card.dat

downloads the executable file cardco. Lib into the F: drive of the selected target group and the data file card.dat into Group 15 I: drive. (Because drive or group settings apply to all files that follow in the list, it is necessary to use SETDRIVE.x to reset the drive from F: back to I:.)

If you are using this DDL.EXE method, zero-length SETDRIVE.x and SETGROUP. n files do not need to exist as files on the download computer.

**File Redirection in Operating System Downloads**

When performing an operating system download, you must download the OS files into Group 1 I: drive and not into F: drive memory or into another file group.

OS files are downloaded into Group 1 I: drive because it is not possible to download these files directly into Group 0. OS files are redirected to Group 0 depending on if you perform a full or partial download (see [Table 12\)](#page-101-0).

- **•** For full OS downloads, the redirection of OS files into Group 0 is performed automatically, after the terminal restart, and as part of the download procedure.
- **•** For partial OS downloads, OS files are redirected from the I: drive of Group 1 into Group 0 on manual terminal restart by selecting the appropriate Verix Terminal Manager menu option.

A downloaded OS is processed and authenticated while stored in Group 1 I: drive. As the files are authenticated under the authority of the certificates and signature files included in the OS download package, they move automatically into Group 0. This process, which usually takes a few moments, is completely transparent during the download procedure.

### **File Redirection in Back-to-Back Application Downloads**

In a back-to-back application download, all application files stored on the sending terminal—in both file systems and in all file groups—transfer to the receiving terminal in a single operation.

For this type of download, you must select Group 1 as the target group on the sending and receiving terminals. When you initiate the download on the receiving terminal, all application files, as well as all special files required for file authentication and terminal configuration settings on the sending terminal, download to the receiving terminal.

In this type of data transfer operation, some file redirection does occur automatically as a result of the file authentication procedure that occurs on the receiving terminal. This redirection process is transparent during the download.

Briefly, all files initially download into I: drive, and are then redirected based on the directory and subdirectory names of the sending terminal's file system. Signature files must always be authenticated in I: drive. If the target file that the signature file authenticates is stored in F: drive, the signature file is moved to F: drive only after the target file successfully authenticates.

To successfully perform a back-to-back download, all signature files that are required to authenticate application executables must reside in the memory of the sending terminal. If the \*FA variable is present in the Group 1 CONFIG. SYS file of the sending terminal, it must be set to 1 to retain all previously downloaded signature files.

If a signature file is missing on the sending terminal, the target application file that it authenticates is not authenticated on the receiving terminal and, if the target file is an executable, it is not allowed to run on the receiving terminal.

## **File Authentication Requirements**

[Chapter 5](#page-74-0) provided a general introduction to the file authentication process. Now we become more task-oriented and see how the file authentication process affects how to perform the various download procedures.

### **Required Certificates and Signature Files**

The following are some important points to remember about how certificates and signature files relate to application download procedures:

- **•** Before an executable file can be downloaded to and allowed to run on a VX 675 terminal, the file must be digitally signed on the download computer using the FILESIGN.EXE file signing tool. The result of this procedure is a signature file recognized by its  $*$ . p7s filename extension.
- **•** A signature file must be downloaded with each executable that makes up an application. An executable can be a compiled and linked object file (\*.out) or a shared function library (\*.lib).

In most cases, an application consists of multiple executables and requires a number of corresponding signature files.

- **•** In a typical batch application download, all files, including executables, signature files, and any required certificates, download in the same operation.
- **•** After the download is complete and the terminal restarts, the file authentication module is invoked if a new signature file (or certificate) is detected. If the application (executable) is authenticated, it is allowed to run on the terminal. Otherwise, it does not execute.
- **•** If one executable file required by an application with multiple executables fails to authenticate, the main application may crash when it attempts to access the non-authenticated executable.
- **•** Application files other than executables (for example, font and data files) may also require logical security under file authentication. In these cases, each protected non-executable file also requires a corresponding signature file.
- **•** Digital certificates (\*.crt) and signature files (\*.p7s) are required to authenticate both application files and operating system files, which must be downloaded into the I: drive of the target file group.
- **•** Certificate files are deleted from application memory after they are authenticated. If a certificate is not authenticated, it is retained in terminal memory.
- **•** If the \*FA variable in the CONFIG.SYS file of the target group is set to 1, signature files are redirected to the same location where the application file it authenticates is stored. If \*FA is 0, signature files are deleted from I: drive when the file authentication process is complete.

**The File** In the following example of a typical file authentication process, it is assumed that:

**Authentication Process During an Application Download**

- **•** an application is being downloaded to prepare a VX 675 deployment terminal for deployment. That is, a sponsor certificate and a signer certificate download in batch mode to GID1 I: drive of the receiving terminal, together with the application to authenticate.
- **•** a signature file is generated for each executable that comprises the application on the download computer using FILESIGN.EXE, with the signer certificate, signer private key, and signer password as required inputs. These signature files are also downloaded to the receiving terminal.

In a typical batch application download, file authentication proceeds as follows:

- **1** All certificate files (\*.crt), signature files (\*.p7s), and application files (\*.out, \*.lib, \*.fon, \*.vft, \*.dat, and so on) download to the VX 675 deployment terminal in batch mode.
- **2** When the terminal restarts after the download, the file authentication module searches the I: drive file system for the following two file types:
	- **•** Authenticated certificate files (\*.crt) to add to the permanent certificate tree.
	- **•** Signature files (\*.p7s) that authenticate corresponding target application files.

Certificate files and signature files can download into the I: drive of any file group. For this reason, the file authentication module searches through the entire file system (all file groups) for new files with these filename extensions each time the terminal restarts.

**3** The file authentication module builds a list of all newly detected certificates and signature files. If no new certificates or signature files are located, the module just returns. If one or more new files of this kind are detected, the file authentication module starts processing them based on the list.

**4** Certificates are always processed first (before signature files). The processing routine is called one time for each certificate in the list. If a certificate is authentic, it is noted, and the next certificate is processed. This process continues in random order until all certificates are authenticated.

When a certificate file in the processing list is authenticated, the "Authentic" message is displayed below the corresponding filename. If it fails to be authenticated, the "Failed" message is displayed for five seconds and the terminal beeps three times (see [Figure 31](#page-111-0)). The routine then resumes processing and continues until all certificates are successfully processed.

The processing routine gives both visible and audible indications if a specific certificate authenticates successfully. The file authentication module does not halt the process if a certificate fails to authenticate, but continues to the next step, which is authenticating signature files.

If one or more certificates fail to authenticate, the ensuing file authentication process based on signature files probably also fails, resulting to an application not authenticated and not allowed to execute on the terminal.

When a certificate file is authenticated, the data it contains is added to the certificate tree and the certificate file is deleted from the I: drive. When all required certificates are authenticated and stored in the certificate tree, the file authentication process for signature files can proceed.

Step 1: Authenticate Certificate File

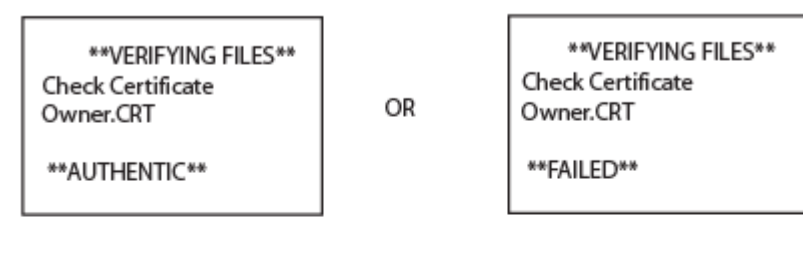

Step 2: Authenticate Signature Files

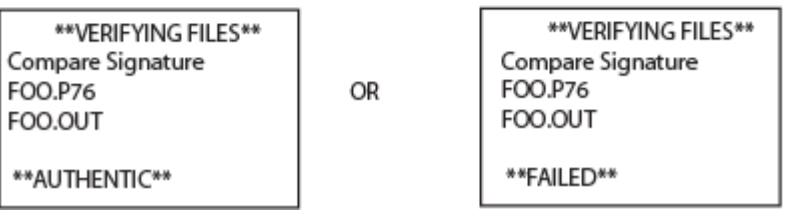

### <span id="page-111-0"></span>**Figure 31 Display Prompts During the File Authentication Process**

**5** Signature files are now processed (after certificate files). The file authentication module calls the signature checking routine once for each new signature file it detects. Each  $*$ .  $p7s$  file is checked as it is detected; a list is not built and multiple processing passes are not required.

- **•** If a signature file is authenticated, "**AUTHENTIC**" is displayed and the target file is flagged authentic.
- **•** If the authentication process fails, "**FAILED**" is displayed for five seconds and the terminal beeps three times (see [Figure 31\)](#page-111-0). The routine then continues processing the next signature file until all newly detected signature files are checked.
- **•** If a signature file fails to authenticate and its target file is an executable code file, such as  $*$ , out or  $*$ , lib, the executable is not allowed to run on the terminal on terminal restart.

For data files, font files, and any other files that require authentication to meet the application's design specification, the application must ensure that these files successfully authenticate.

While a signature file is being processed, it remains stored in the I: drive file system of the target file group. The target application file may be redirected immediately on download to the I: drive or the F: drive.

When the signature file successfully authenticates its target file, it is automatically moved to the same file system and file group as the target file it authenticates (that is, if  $*_{FA} = 1$ ).

The processing routine gives visible and audible indications when a specific signature file authenticates successfully. The file authentication module does not halt the process if a signature file fails to authenticate, but continues to the next step, storing the downloaded files in their final locations in the terminal file system.

**6** Certificate files and signature files are retained in the I: drive file system until the file authentication process is complete. These special files are then either deleted or automatically redirected to another file system or file group, as previously described.

When an application file is authenticated, the operating system sets the file's read-only attribute to protect it from being modified while stored in terminal memory. This is also true for a signature file retained in terminal memory. When a signature file is assigned the read-only attribute, it is no longer detected as a new signature file by the file authentication module on terminal restart.

**7** When all certificates and signature files are processed and special files are deleted or redirected as required, the terminal restarts and the \*GO application executes.

**File Group** This section discusses how file authentication controls who (which business Permissions entity) can store application files in which file groups in the VX 675 file system. By inserting zero-length  $SETDRIVE \times$  and  $SETGROUP \times n$  files into a download list, you can specify which drive  $(x = 1$ : or F:) and in which group  $(n = 1-15)$  to store an application file. In addition to this file redirection protocol, the file authentication module controls which files are allowed, under the authority of the signer certificate used to sign them, to be stored in which file groups in the VX 675 file system.

For example, if the terminal owner specifies storing a loyalty application in GID2, the information is encoded in the sponsor and signer certificates and issued by the VeriFone CA for that terminal.

[Chapter 5](#page-74-0) discussed how signer certificates are required inputs to FILESIGN.EXE when preparing a deployment terminal. Each signature file generated under that signer certificate contains a logical link that allows the application to authenticate and run on the terminal only if the signature files and corresponding target files are downloaded into the target GID.

Although you can store files in any file group simply by selecting the target group in Verix Terminal Manager, the files downloaded are not authenticated for the selected target group unless they are properly signed under the authority of the sponsor and signer certificates issued for that terminal.

### **Download an Operating System Update Provided by VeriFone**

Because the operating system software for the VX 675 is developed and controlled by VeriFone for its customers, VeriFone provides the necessary certificates and signature files to ensure the authenticity and integrity of the operating system update as part of the download package.

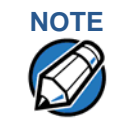

**NOTE** Operating system files can only be transferred to a VX 675 terminal using a PC-to-terminal download procedure, by direct download. OS files cannot be downloaded to a VX 675 terminal in a back-to-back operation.

> The file authentication procedure for OS downloads is much the same as application downloads, with the following exceptions:

- **•** VeriFone provides all files required for the OS download, including
	- **The operating system files (such as Q.out, 1.out, and 2.out)**
	- An encrypted list of the new files, called VFI.PED
	- **•** A signature file generated by the VeriFone CA under the authority of a higher-level OS partition sponsor certificate, called VFI.crt. The file authentication logic on the receiving terminal uses this signature file to confirm the origin and authenticity of the encrypted list of files, VFI. PED.
- **•** The entire OS package must download into Group 1 I: drive. If you select a target group other than Group 1, the operation fails.
- **•** If a full OS download was selected in Verix Terminal Manager, the terminal automatically restarts and the new OS is processed and replaces the existing

OS. In this download operation, all application files stored in Group 1 are automatically erased.

- **•** If a partial OS download was selected in the Verix Terminal Manager, the operating system returns control to Verix Terminal Manager after the download completes. To process the new OS, you must manually restart the terminal by selecting the appropriate Verix Terminal Manager menu option. In a partial OS download operation, application files stored in Group 1 are not erased.
- **•** When the OS download is initiated, the OS file authentication progress is displayed on the screen as new certificates are authenticated and added to the terminal's certificate tree, and as signature files for corresponding OS files are detected and authenticated, as shown in [Figure 31](#page-111-0).
- **•** While the new OS is being processed, there is no visible indication on the terminal display of the progress of processing. When the new OS is processed (this usually takes a few moments), the terminal restarts automatically and the OS download procedure is complete.

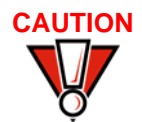

**CAUTION** If the power supply to the receiving terminal is accidentally cycled during an operating system download procedure, the terminal may permanently lock up. In that case, return the terminal to VeriFone for service.

### **File Authentication for Back-to-Back Application Downloads**

When performing a back-to-back application download between two VX 675 terminals, the file authentication process on the receiving terminal is similar to an application download from a host computer to a standalone VX 675 terminal. There are, however, some important differences to take into account:

- **•** Only a full application download is supported for back-to-back data transfers. You cannot perform partial back-to-back application downloads.
- **•** Before you can initiate the back-to-back download, you must enter Verix Terminal Manager in both terminals, select Group 1 as the target group for both terminals, and enter all required passwords.
- **•** All signature files required to authenticate the download application(s) must reside in the memory of the sending terminal. They must not be deleted through the \*FA variable being cleared to 0 on previous downloads.
- **•** Any sponsor and signer certificates downloaded to and authenticated on the sending terminal are stored in the certificate tree of that terminal. When you perform a back-to-back download, certificate files are reconstructed from the data present in the sending unit's certificate tree.
- **•** All certificates transfer to Group 1 I: drive on the receiving terminal, except for the highest-level platform root certificate, which can never be transferred to another terminal.
- **•** When certificates are detected by the file authentication module of the receiving terminal, they are processed exactly as in a direct download: All

certificates are checked one by one and, on authentication, are added to the certificate tree of the receiving terminal. Then, all signature files are checked.

**•** Downloaded certificates (receiving terminal) must synchronize with the certificate data present in the certificate tree.

"Synchronized" means that the certificate tree of the receiving terminal can be no more than one revision out-of-sync with the certificate tree on the sending terminal or the files on the receiving terminal do not successfully authenticate. In this case, the term revision refers to any generic change to the current sponsor and signer certificates stored in the certificate tree of a deployment terminal.

**•** When the back-to-back download completes and all certificates and signature files authenticate, the receiving terminal restarts. If the name of the \*GO application is specified in the Group 1 CONFIG.SYS file of the receiving terminal, the application executes and the application prompt or logo is displayed on the terminal.

**Timing** The file authentication process takes some time. The total amount of time required depends on a number of factors:

**Considerations Due to the Authentication Process**

- **•** The number and size of application files.
- **•** The number of certificates and signature files.
	- **•** Whether the file compression feature of Download Manager is being used to perform the download.

Here are a few additional considerations that may affect the total elapsed time required to complete the download operation:

- **•** Because additional processing steps are required, an operating system download takes longer to complete than an application download (several minutes as opposed to a few seconds).
- **•** The download order of a batch of certificate files may affect total processing time. Digital certificates are validated in a looping process where the validation process cycles as many times as necessary to establish the proper relationship and position of a given certificate in the certificate tree that exists in the terminal.

To optimize the authentication process, download certificates in a higher-level-certificates-first order. This way, they process faster than a random order download.

### **Support for File Compression** *Operating System Programmers Manual* (VPN DOC00301).For information regarding file compression, refer to the *Verix eVo Volume I:*

# **Downloads on Existing Files and Data**

**Effect of** When downloading application files and data to a VX 675 terminal, an important consideration is the effect of download procedure on existing application files, files used in the file authentication process, and terminal configuration settings stored in CONFIG.SYS files in the receiving terminal. Here are some important points:

- **•** If a file already exists in the target file group, the existing file is replaced with the new file of the same name. (Files in separate file groups can have identical names.)
- **•** Always download executable files (and any other files to logically protect under VeriShield file authentication) with the certificates and signature files required to authenticate them.
- **•** In full or partial application downloads, all CONFIG.SYS records on the receiving terminal, both protected and non-protected (that is, beginning with \* or #), are retained. New CONFIG.SYS variables included in the download package, including the \*GO variable, selectively replace existing variables with the same key name in the CONFIG.SYS file of the target group.
- **•** All current passwords are retained on the receiving terminal during an application or operating system download (direct and back-to-back). This includes the Verix Terminal Manager password and file group passwords. If required, you can replace existing file group passwords with new values as part of the data transfer operation.

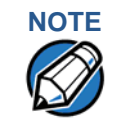

**NOTE** Always modify the Verix Terminal Manager password in a separate, securelycontrolled operation. Ensure that this password is retained in a secure place.

- **•** For back-to-back application downloads, it is recommended to clear the memory of the receiving terminal before initiating the download. All application files stored on the receiving terminal, including CONFIG.SYS settings, are replaced by those of the sending terminal. Verix Terminal Manager and file group passwords are retained on the receiving terminal.
- **•** For full operating system downloads, Group 1 I: drive is cleared as part of the operation and any application files stored in GID1 are erased. In this case, previously downloaded and authenticated applications must be downloaded in a subsequent operation, together with the certificates and signature files required to authenticate them.

### **PERFORMING DOWNLOADS** *Effect of Downloads on Existing Files and Data*

Г

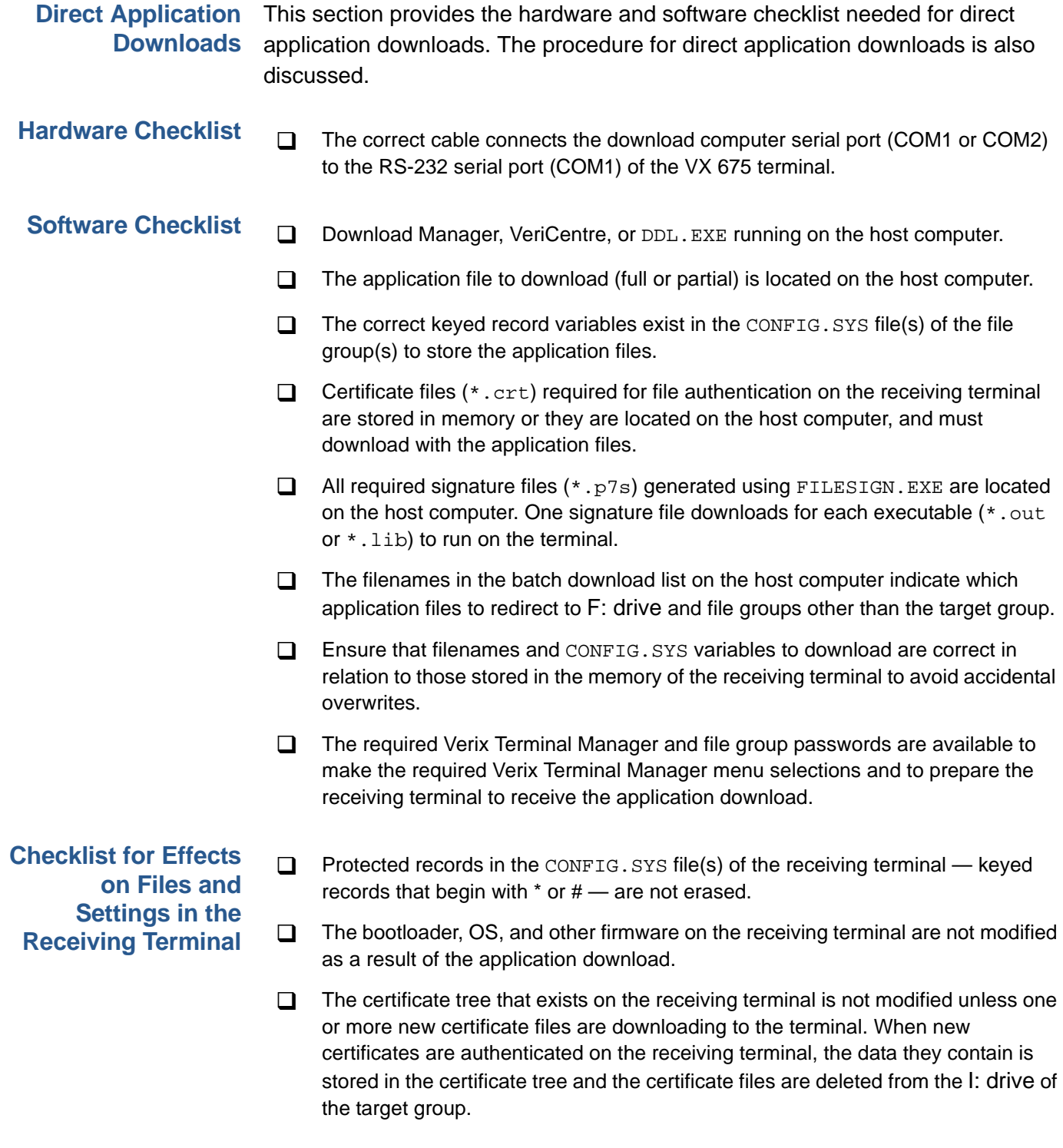

### **Direct Application Download Procedure** The procedure in [Table 14](#page-120-0) describes how to perform a direct application download from a host download computer into the Group 1 application memory area of a VX 675 deployment terminal.

Steps described in the Action column are performed directly on the VX 675 terminal. Notes provided in this column indicate and explain actions you must perform on the host computer.

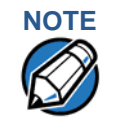

**NOTE** The steps listed in [Table 13](#page-118-0) are required for all download and upload procedures. In each of the following procedural tables, step numbering starts at 1 to indicate the unique steps of the specific download method. In subsequent procedures, only the method-specific steps are documented; the five steps in [Table 13](#page-118-0) are assumed to be complete.

### <span id="page-118-0"></span>**Table 13 Common Steps to Start a Download**

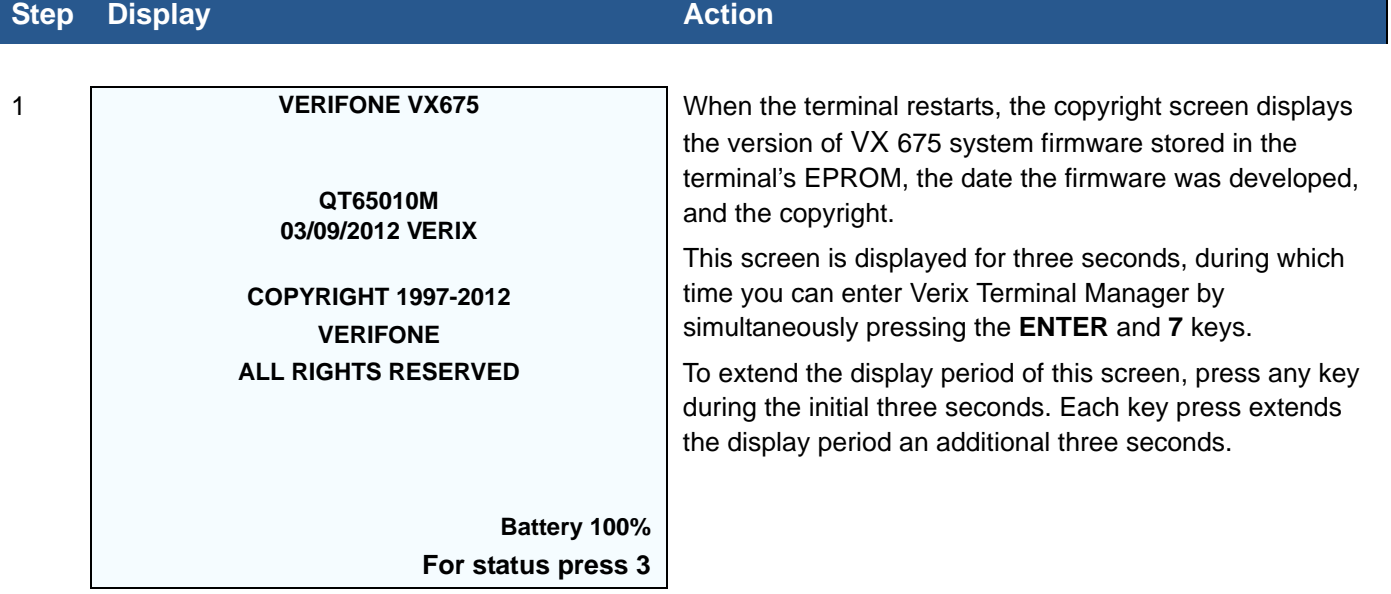

Г

### **Table 13 Common Steps to Start a Download** (continued)

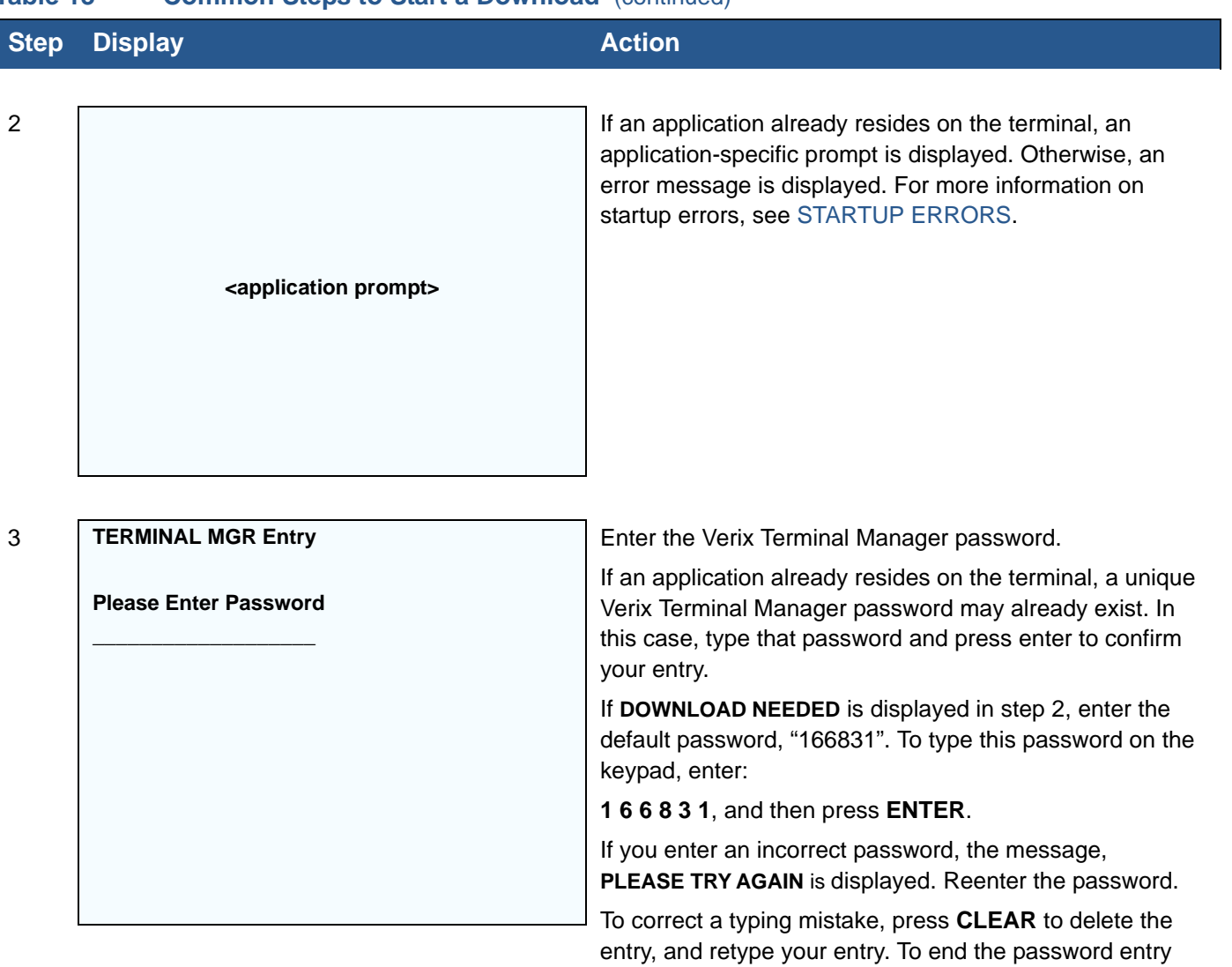

**CANCEL**.

session and return to the display shown in Step 2, press

ı

### **Table 13 Common Steps to Start a Download** (continued)

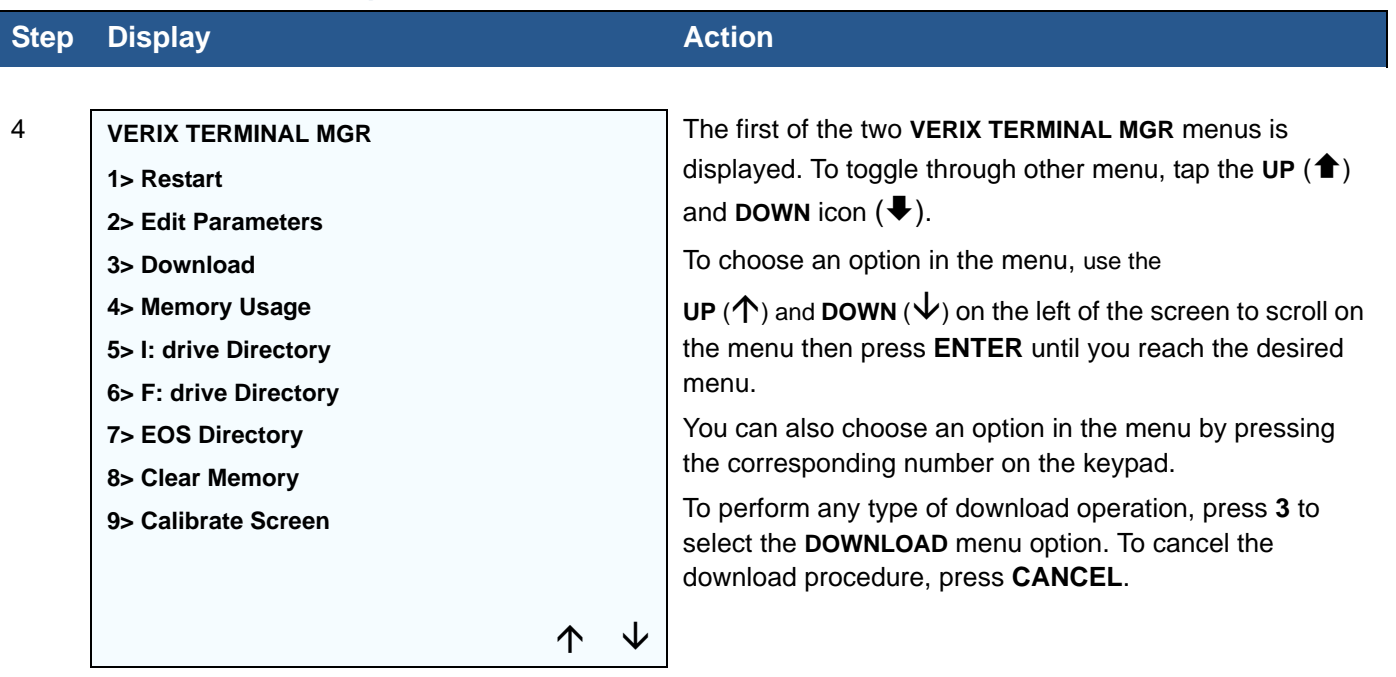

### <span id="page-120-0"></span>**Table 14 Direct Application Download Procedure**

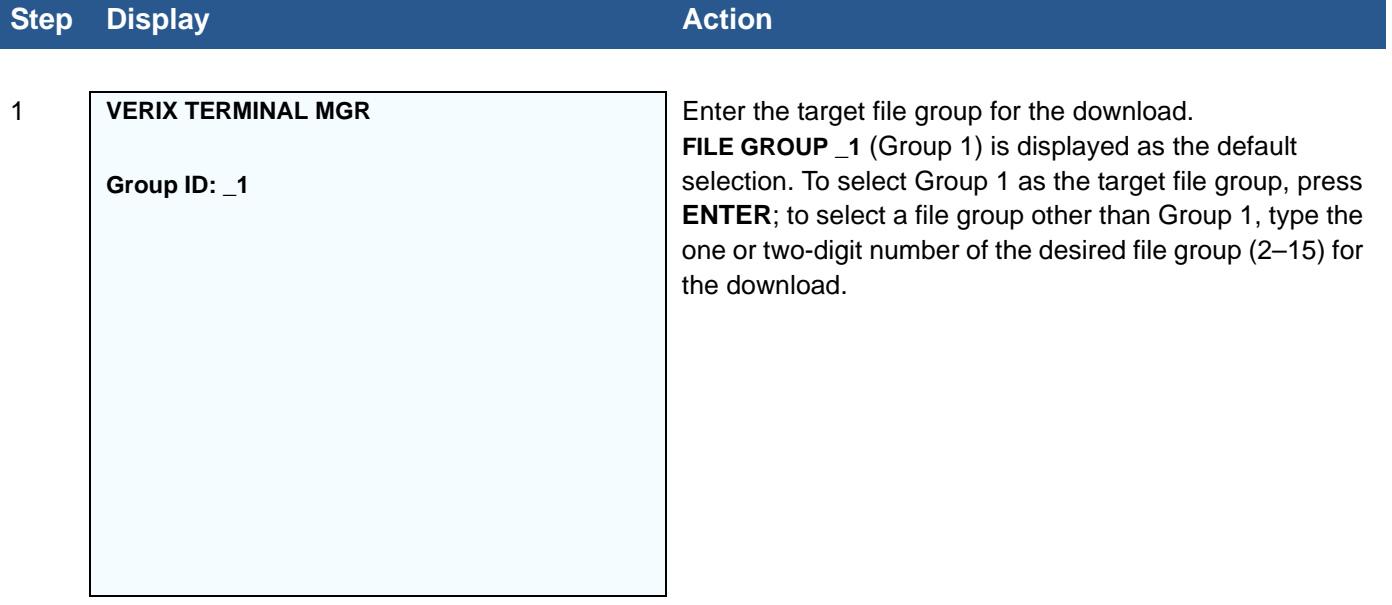

Г

## **Table 14 Direct Application Download Procedure** (continued)

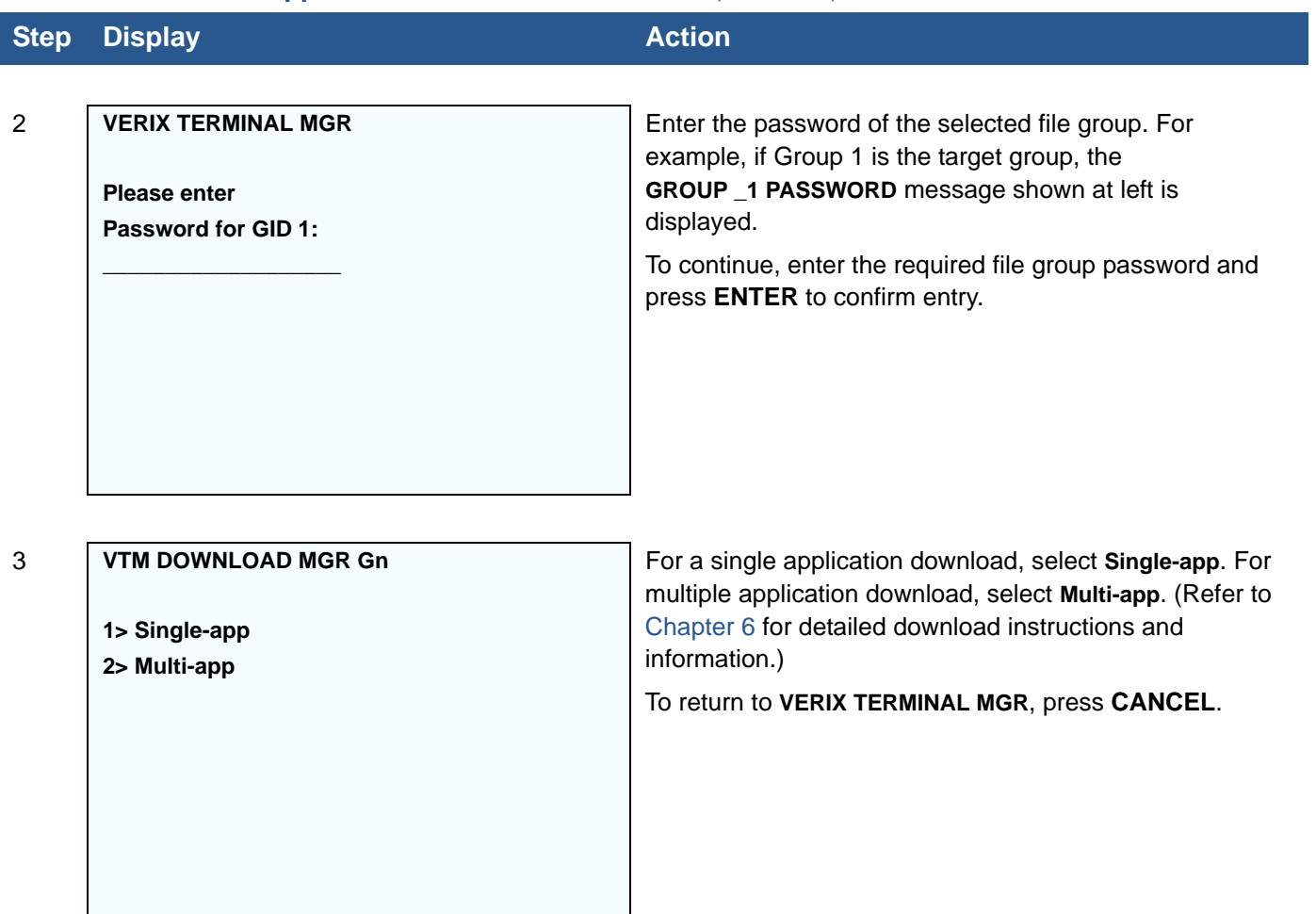

### **Table 14 Direct Application Download Procedure** (continued)

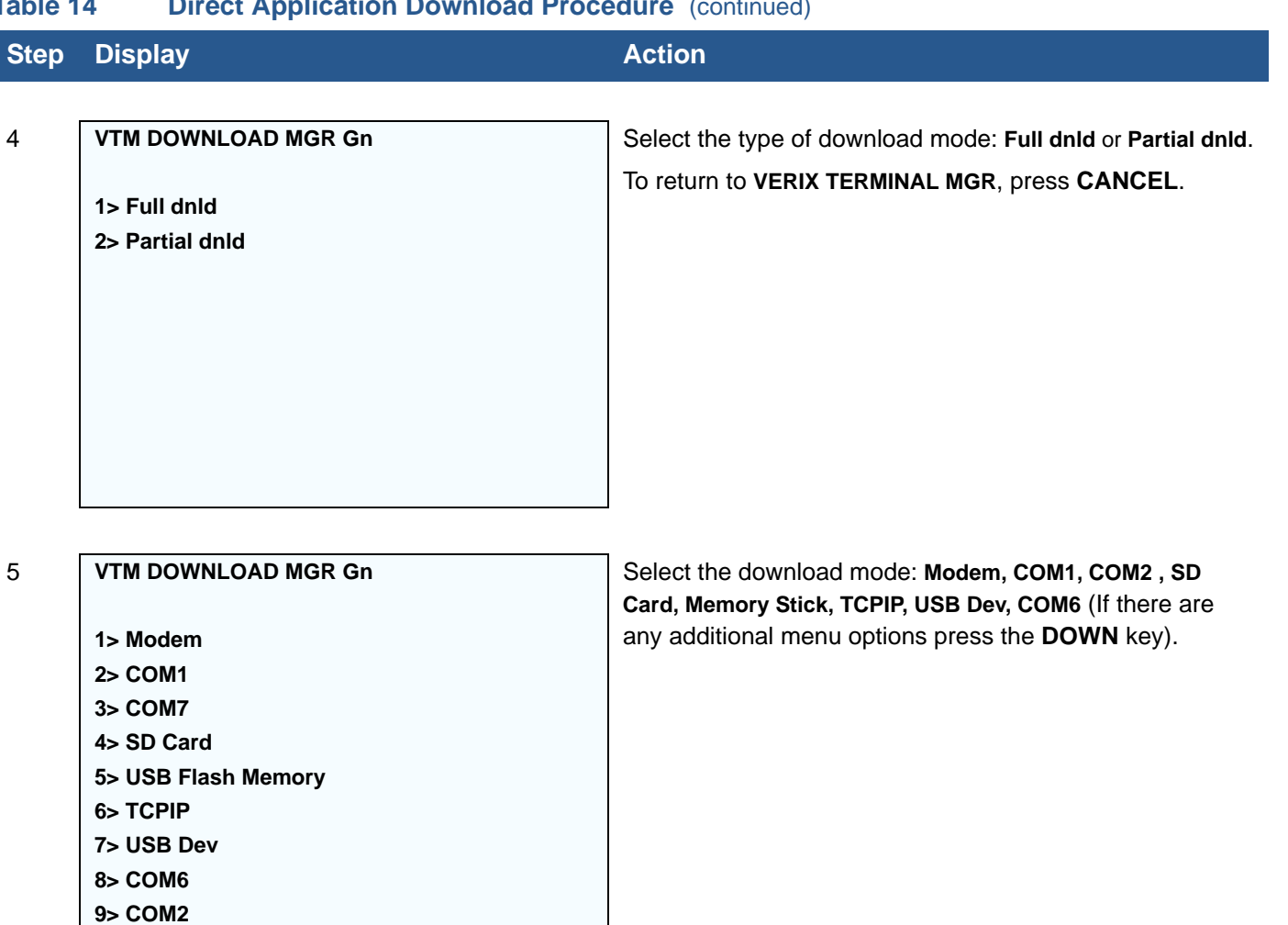

### 6 **VTM DOWNLOAD MGR Gn**

**\*\*\*\* WARNING \*\*\*\* All Files Will Be Cleared From Group 1** A warning message will first appear once a download mode is selected.

To return to the main menu without saving your selection, press **CANCEL**.

**1> Cancel Download**

**2> Continue**

Г

### **Table 14 Direct Application Download Procedure** (continued)

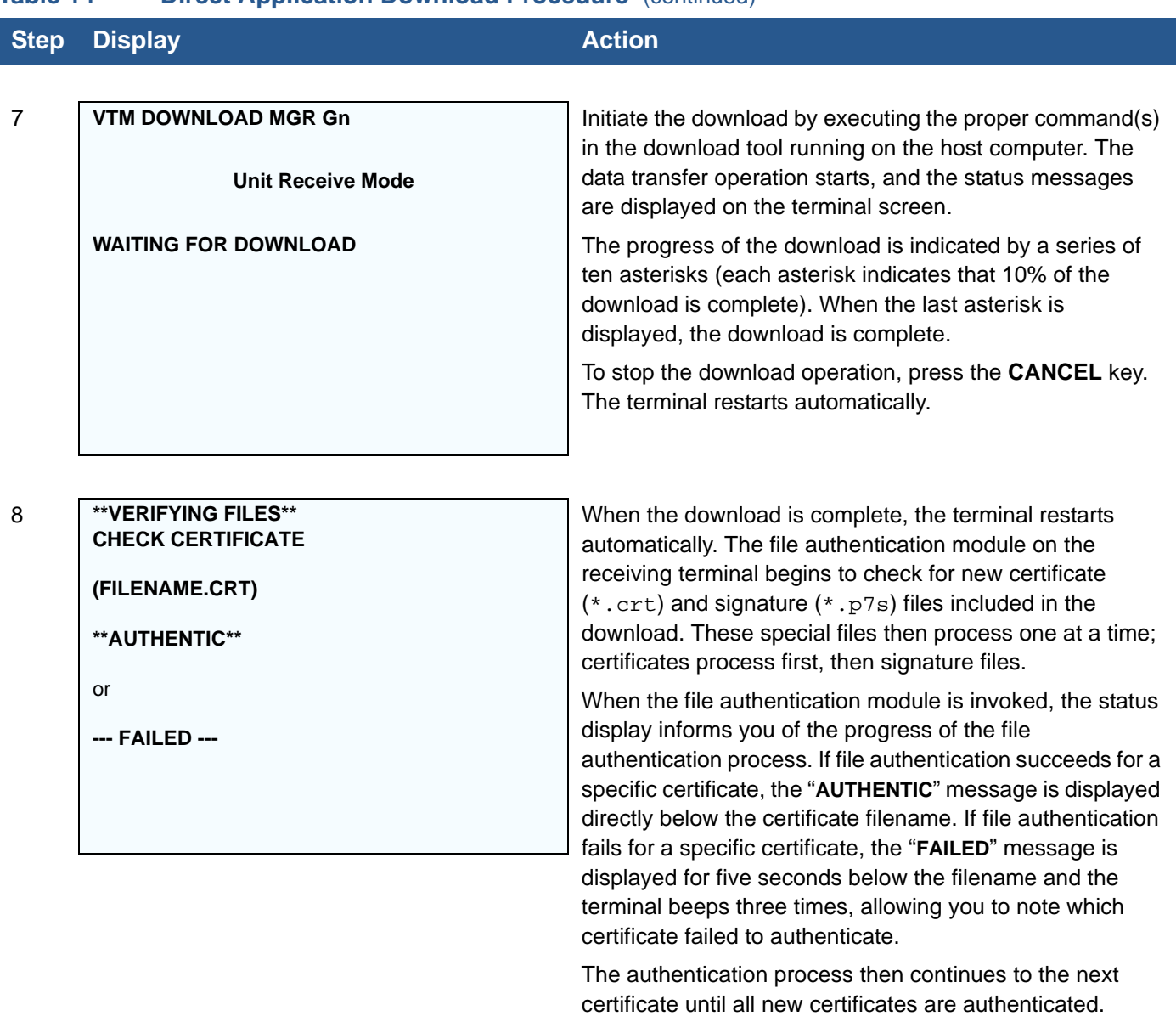

**124** VX 675 REFERENCE GUIDE

I

### **Table 14 Direct Application Download Procedure** (continued)

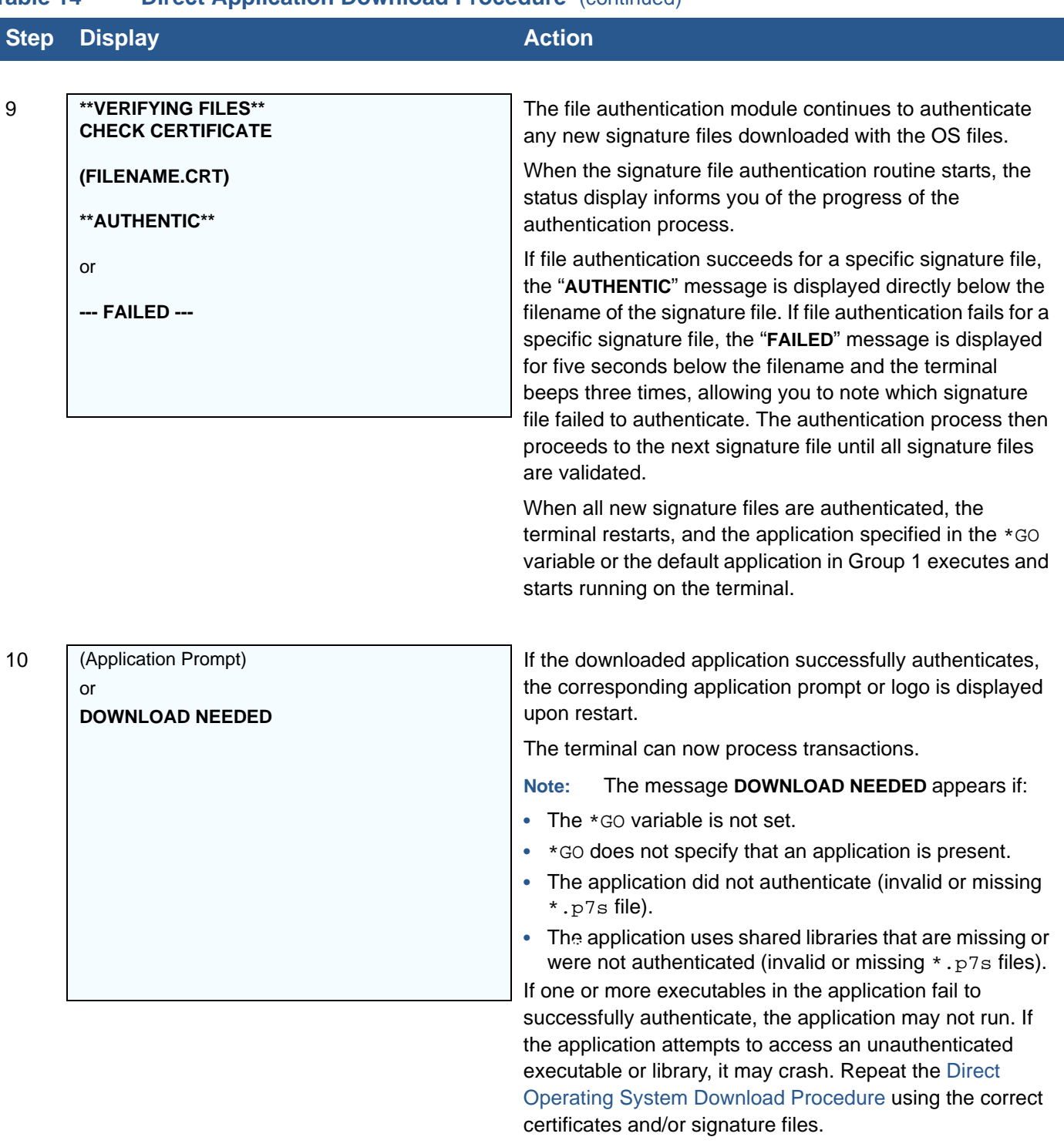

I

## **Direct Operating System Downloads**

This section provides the hardware and software checklist needed for direct operating system downloads. The procedure for direct operating system downloads is also discussed.

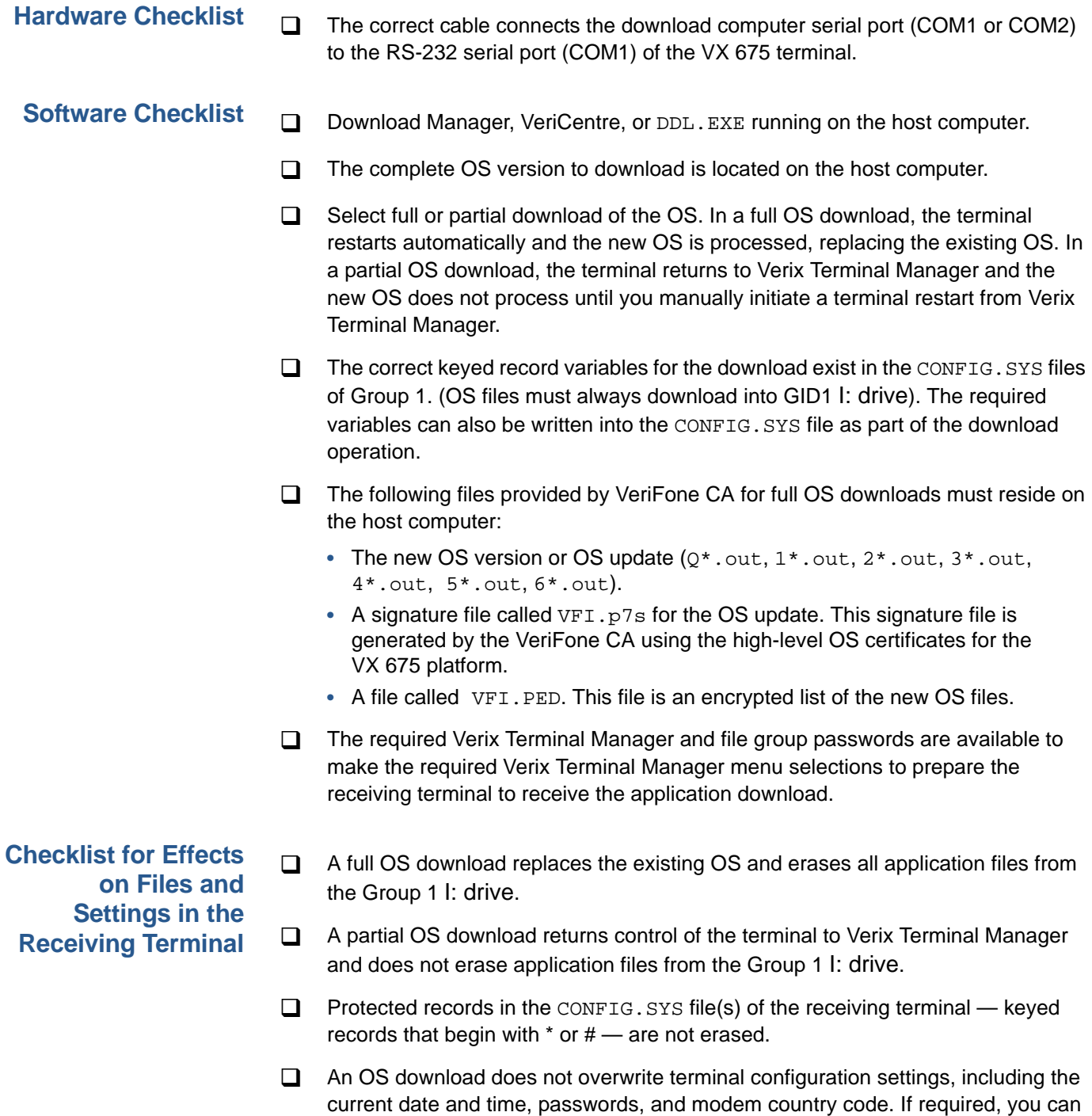

download new terminal configuration settings together with the OS files.

- $\Box$  The certificate tree that exists on the receiving terminal is not modified unless one or more new certificate files required to authenticate the new OS are being downloaded to the terminal. When new certificates authenticate on the receiving terminal, the data they contain is stored in the certificate tree and the certificate files are deleted from the Group 1 I: drive.
- $\Box$  The certificates and signature files required to authenticate the new OS are processed by the file authentication module of the receiving terminal the same as application files.
- $\Box$  When the terminal restarts and the new OS files process, they are moved out of the Group 1 I: drive into the Group 0 area of the VX 675 file system.

### <span id="page-126-0"></span>**Direct Operating System Download Procedure**

The procedure in [Table 15](#page-126-1) describes how to perform a direct operating system download from a host computer into the Group 1 I: drive of a VX 675 terminal.

Steps described in the Action column are performed directly on the VX 675 terminal. Notes provided in this column indicate and explain actions you must perform on the host computer.

**NOTE** In [Table 15](#page-126-1) and in the following procedures, only method-specific steps are included. For a description of the steps required to enter Verix Terminal Manager and display **VERIX TERMINAL MGR MENU 2**, refer to [Table 13.](#page-118-0)

### <span id="page-126-1"></span>**Table 15 Direct Operating System Download Procedure**

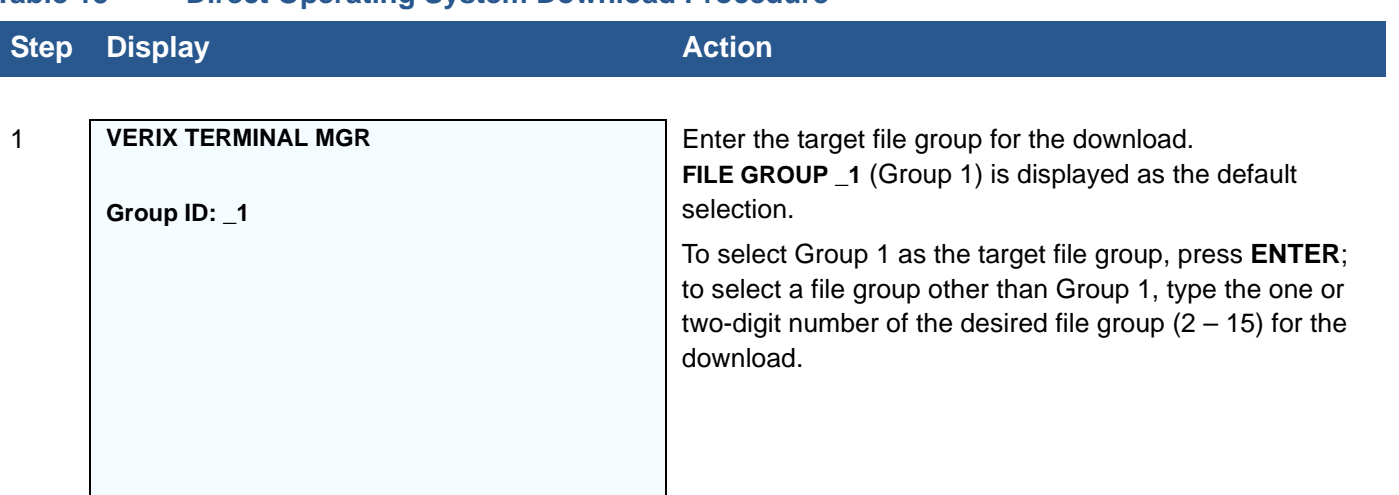

Г

 $\overline{\phantom{a}}$ 

### **Table 15 Direct Operating System Download Procedure** (continued)

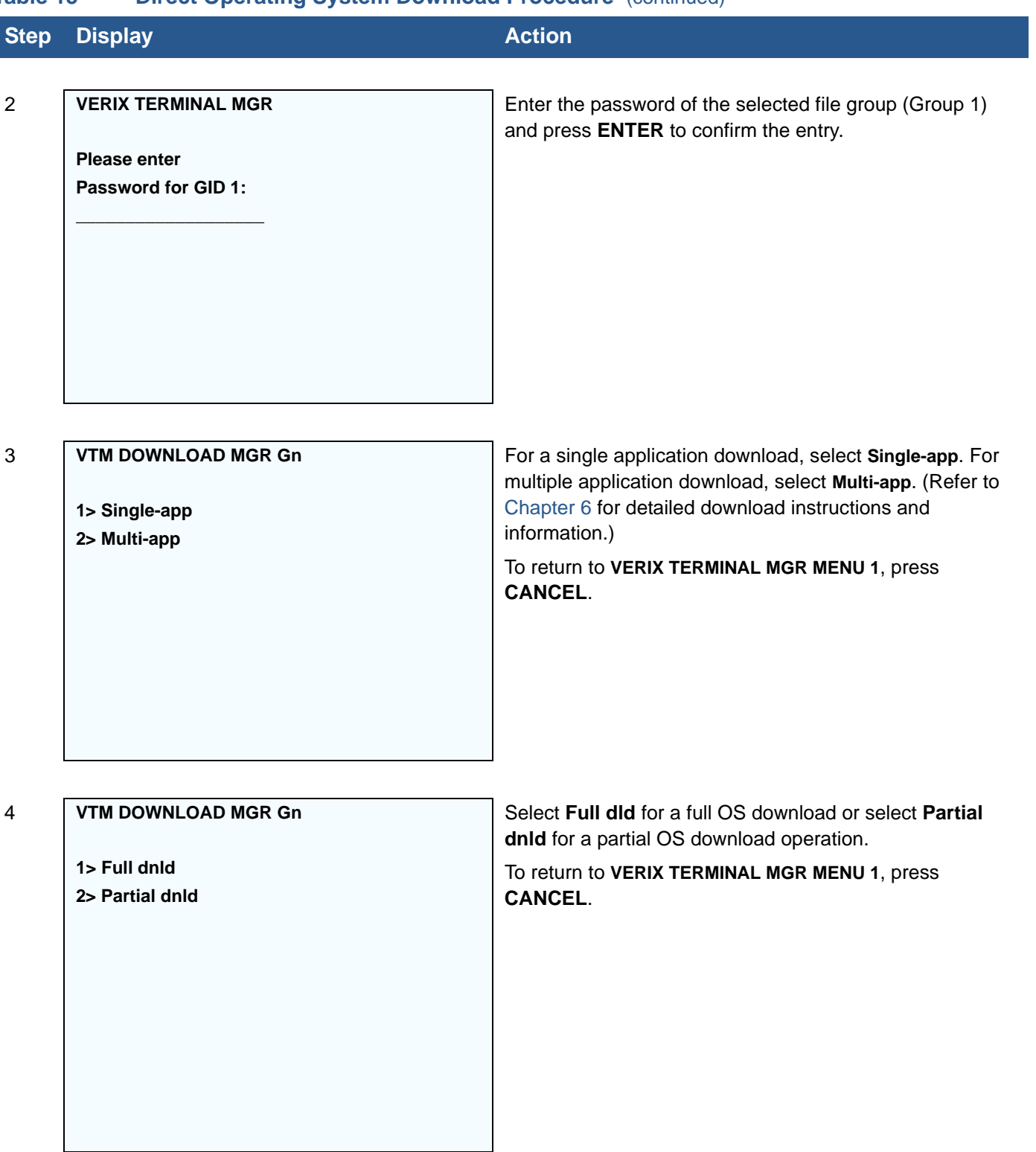

J

### **Table 15 Direct Operating System Download Procedure** (continued)

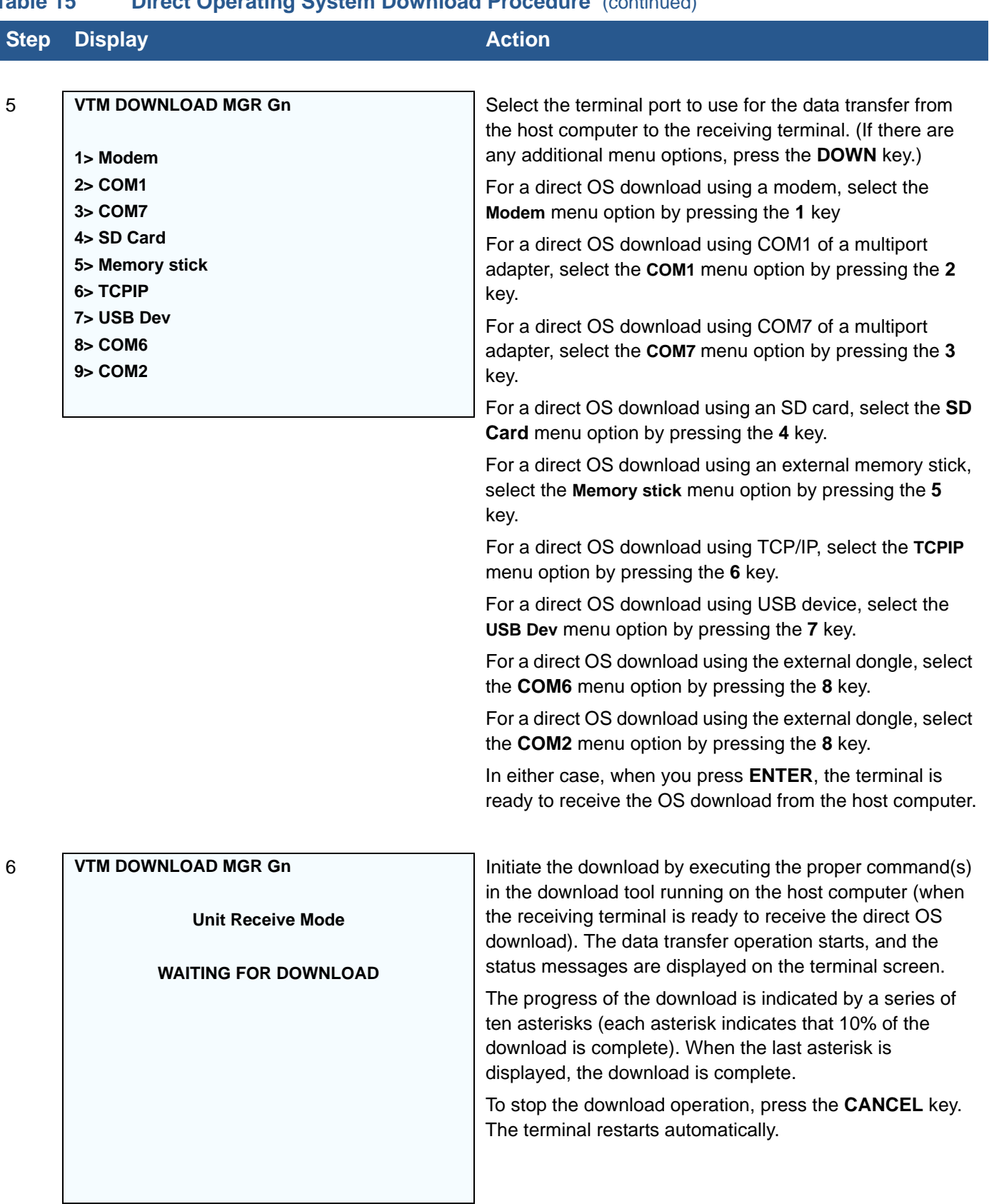

Г

### **Table 15 Direct Operating System Download Procedure** (continued)

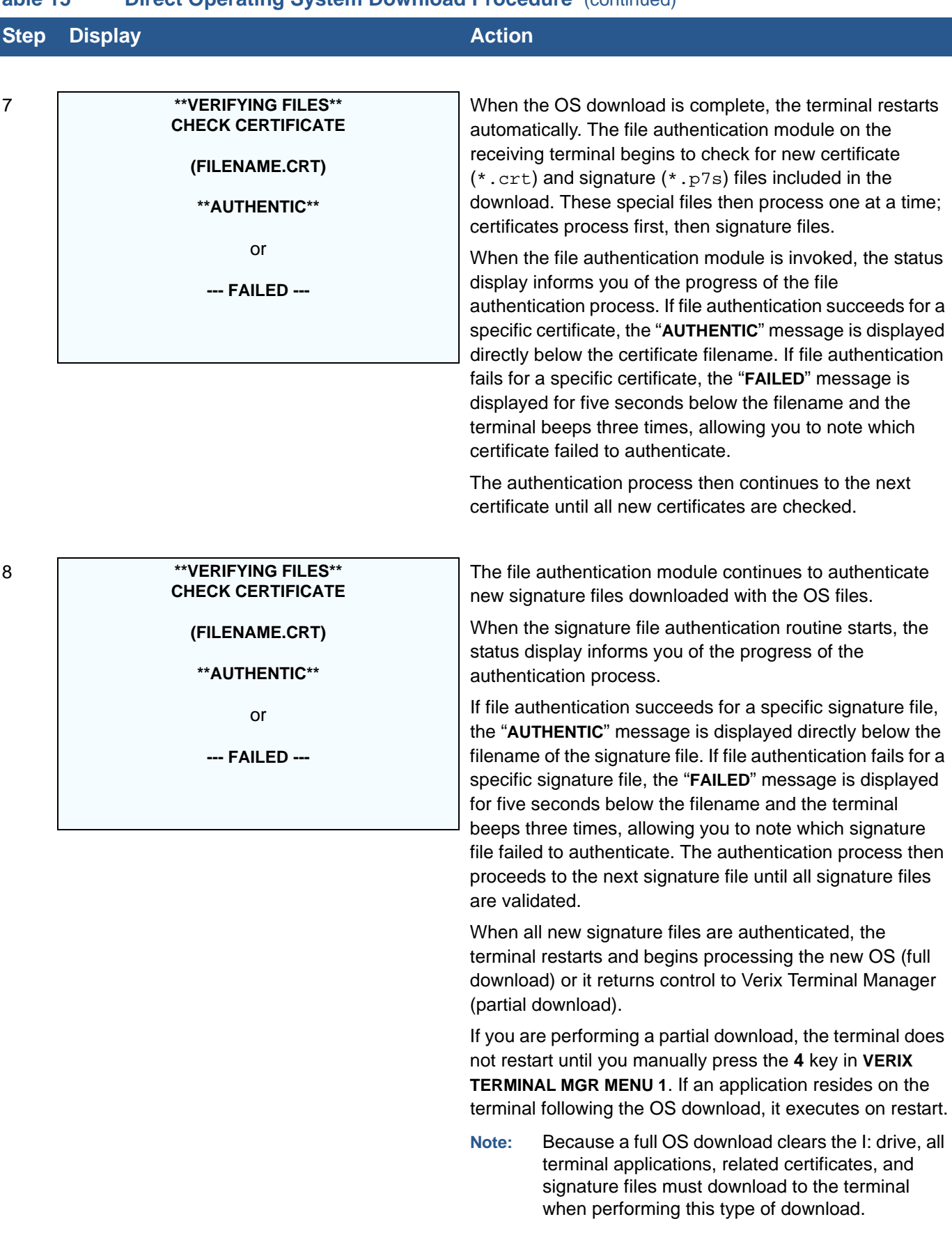

**130** VX 675 REFERENCE GUIDE

J.

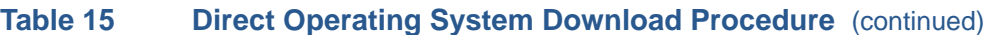

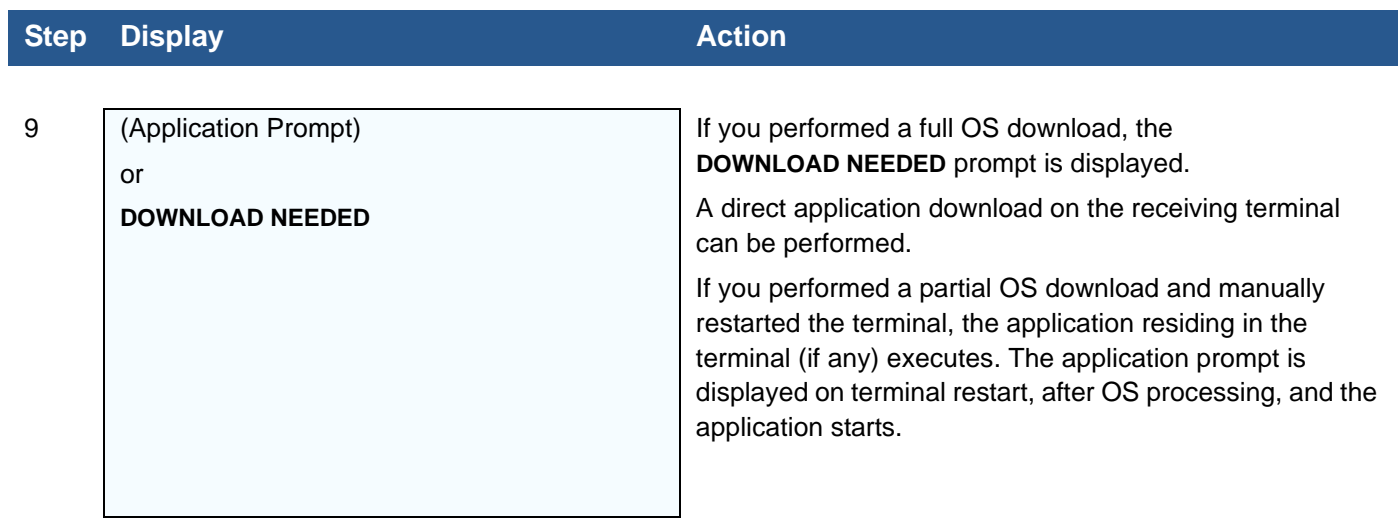

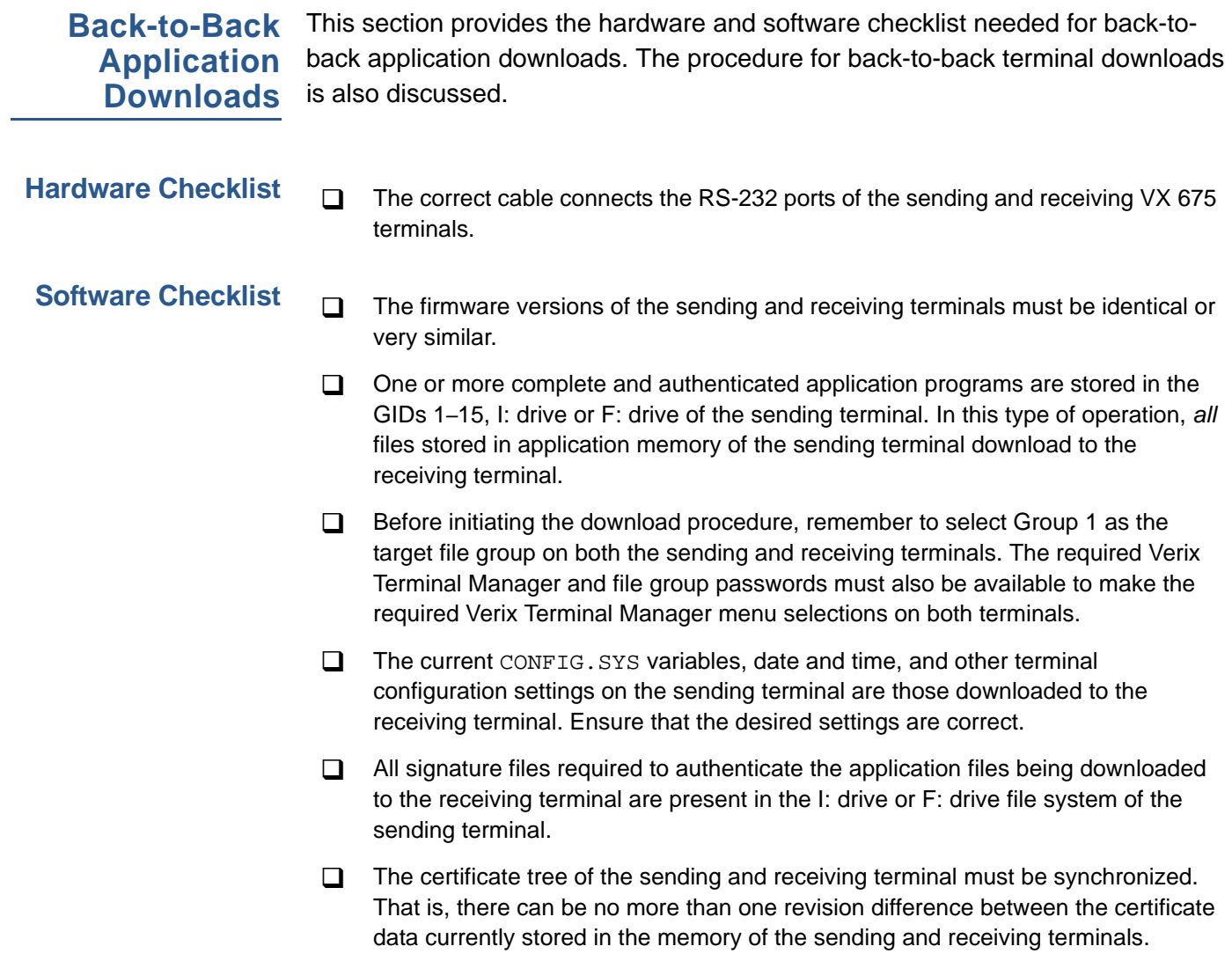

**Checklist for Effects on Files and Settings in the Receiving Terminal**

- A back-to-back application download overwrites existing applications, libraries, or any other files stored in the I: drive of the receiving terminal.
- All CONFIG.SYS records and settings on the receiving terminal—protected and non-protected—are replaced by those of the sending terminal. Ensure that these records and settings on the sending terminal are correct before initiating the download.
- $\Box$  Passwords on the receiving terminal are retained.
- $\Box$  Certificates and signature files downloaded to the receiving terminal, together with application files, must be processed by the file authentication module on the receiving terminal on terminal restart after the back-to-back download completes.
- $\Box$  The OS software on the receiving terminal is not affected by a back-to-back application download.
	- **Note:** OS files cannot be downloaded in a back-to-back operation.
- $\Box$  An application upload does not overwrite the existing certificate tree on the receiving terminal. Any downloaded certificate files are authenticated and then added to the tree.

**Back-to-Back** The back-to-back application download process consists of two main phases:

### **Application Download Procedure**

- **1** Preparing a Gold VX 675 terminal (transfers application files to the Target VX 675 terminal).
- **2** Downloading application files from the Gold terminal to a properly configured Target terminal.

### **Prepare Gold Terminal (PC-to-Terminal)**

- **1** Configure the host PC for an application download operation to the Gold terminal:
	- Set the \*FA variable (if present in the application) to 1.
	- **•** Ensure that all certificates, \*p7s files, applications, and other required files are present.
	- **•** Ensure that the download is exactly what you want your Target terminal to receive.
- **2** Configure the Gold terminal to receive an application download from a PC:
	- **•** From **VERIX TERMINAL MGR MENU 1**, set Group 1 and COM1 as the port to receive the download.
- **3** Connect a cable between the RS-232 serial ports of the PC and the Gold terminal.
- **4** Initiate the file transfer on the PC.
- **5** From **VERIX TERMINAL MGR MENU 1** on the Gold terminal, select either a full or a partial download using a UART Dongle connected to each terminal.

The PC transfers files to the Gold terminal.

### **Download Application Files to Target Terminal**

- **1** Configure a Gold terminal for an application download operation to a deployment terminal:
	- **•** If the \*FA variable (if present in the application) is set to 0, you can reset it to 1. For more information on the \*FA variable, refer to the *Verix eVo Volume I: Operating System Programmers Manual (VPN DOC00301).*
	- **•** Ensure that the download is exactly what you want your Target terminals to receive.
	- **•** Ensure that previously authenticated files are not changed prior to the file transfer operation.
- **2** Configure the Target terminal to receive an application download from the Gold terminal. From **VERIX TERMINAL MGR MENU 1**, set Group 1 and COM1 as the port to receive the file transfer.
- **3** Connect a cable (VeriFone part number 05651-xx) between the RS-232 serial ports of the Gold and Target terminals using a UART Dongle connected to each terminal.
- **4** From any Verix Terminal Manager menu on the Gold terminal, press [\*] and enter the GID1 password to initiate the file transfer.
- **5** From **VERIX TERMINAL MGR MENU 1** on the deployment terminal, select either a full or a partial download. The Gold terminal begins to transfer files to the Target terminal.

[Figure 32](#page-133-0) illustrates these two phases and how they relate to each other.

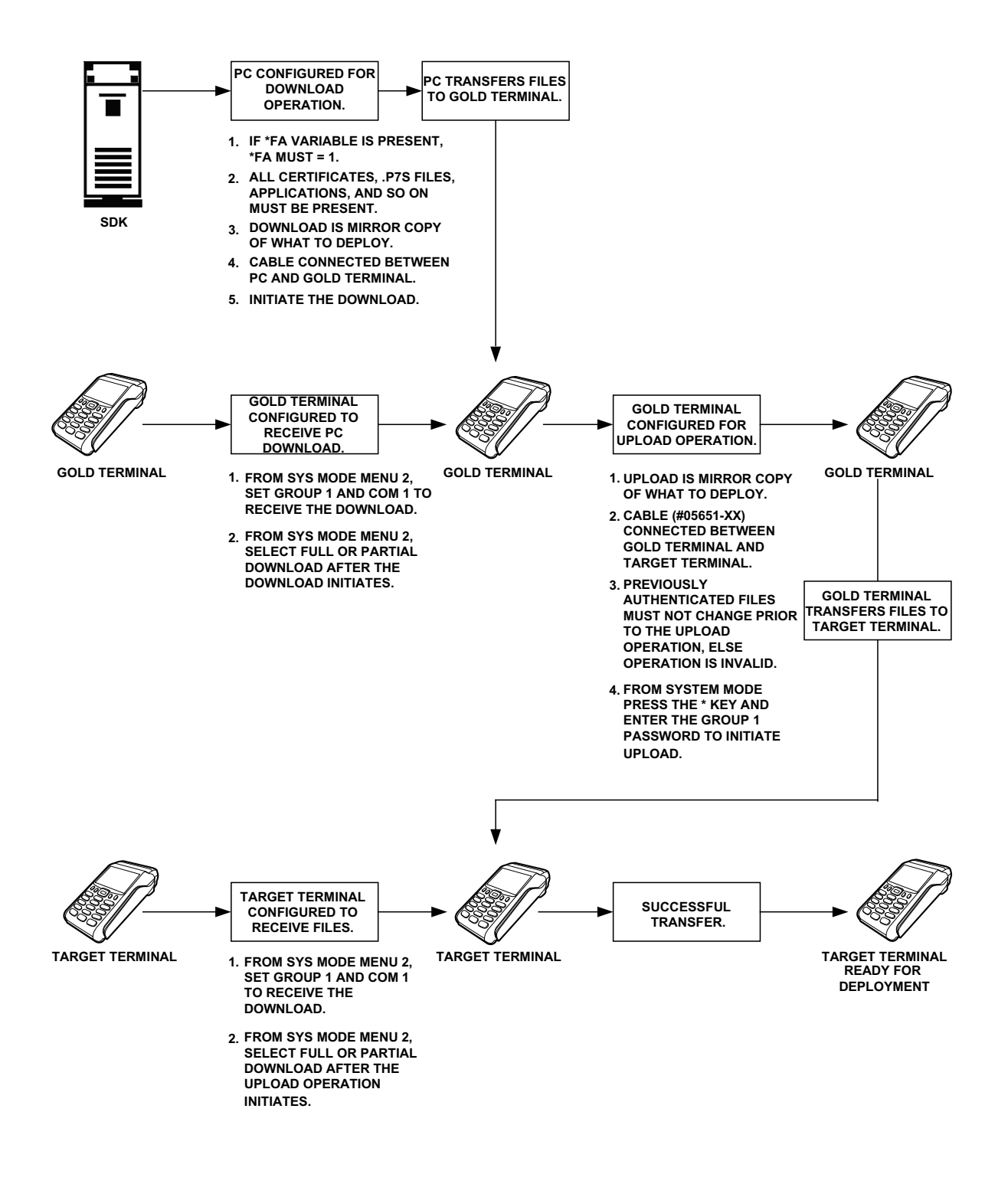

<span id="page-133-0"></span>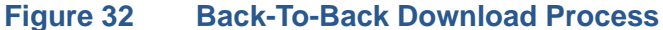

The procedure in [Table 16](#page-134-0) walks you through a back-to-back application download from a sending VX 675 terminal (Gold) to a receiving VX 675 terminal (Target).

Back-to-back downloads require that one terminal, the Gold terminal, be loaded with the required applications. The receiving terminal is the Target terminal. The procedure in [Table 16](#page-134-0) assumes the following:

- **•** The Target terminal has no applications loaded.
- **•** There is enough memory in the Target terminal to complete the download.

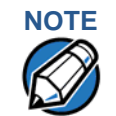

**NOTE** The Target terminal does not display an error message if there is not enough memory to complete the download. However, the Gold terminal displays **DOWNLOAD INCOMPLETE** before returning to **SYS MODE MENU 2**.

**•** You are performing a full download.

### <span id="page-134-0"></span>**Table 16 Back-to-Back Application Download Procedure**

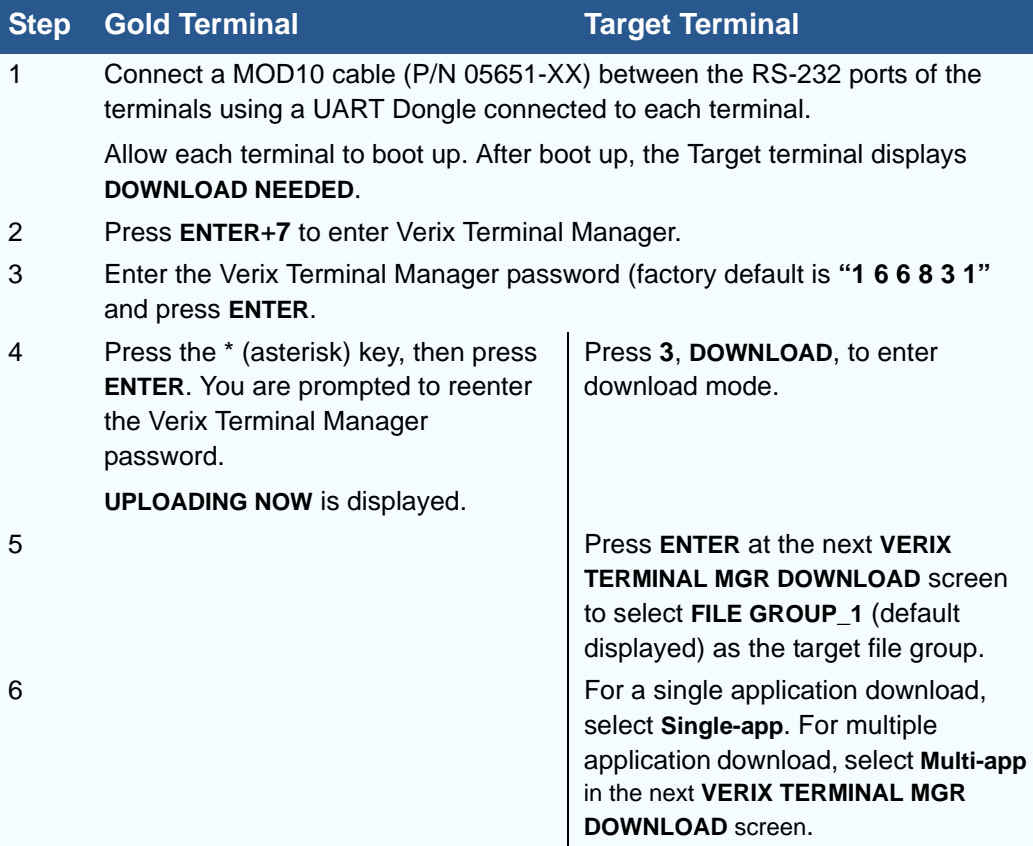

L

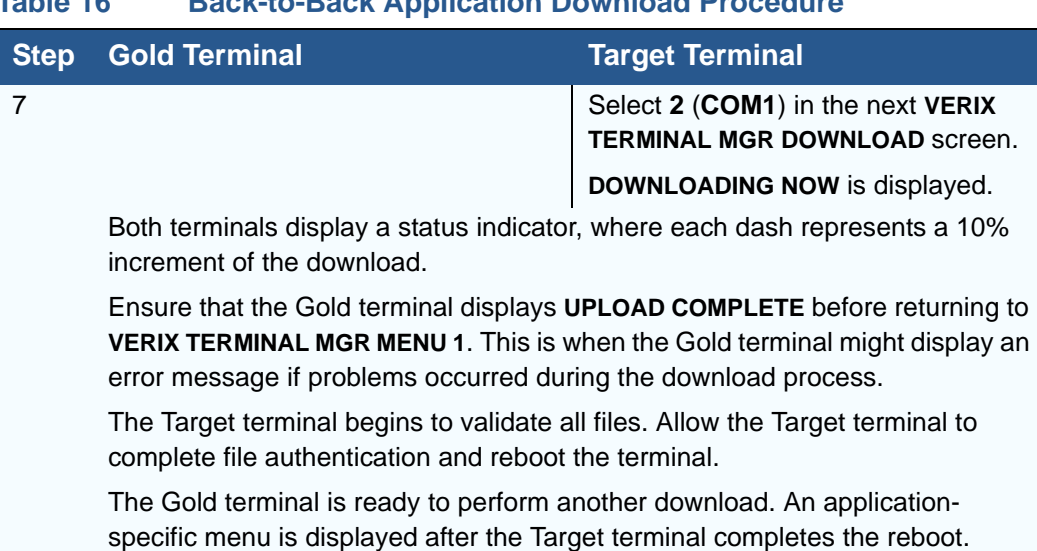

### **Table 16 Back-to-Back Application Download Procedure**

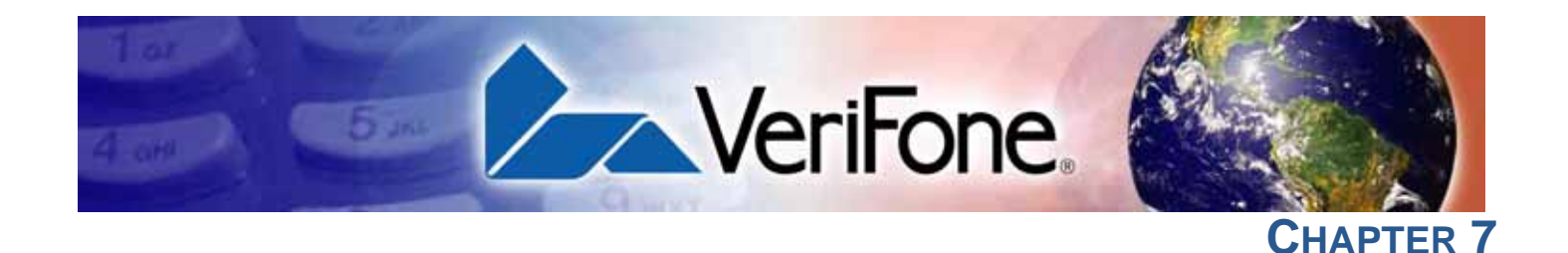

# **Specifications**

This chapter discusses power requirements, dimensions, and other specifications of the VX 675 terminal.

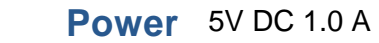

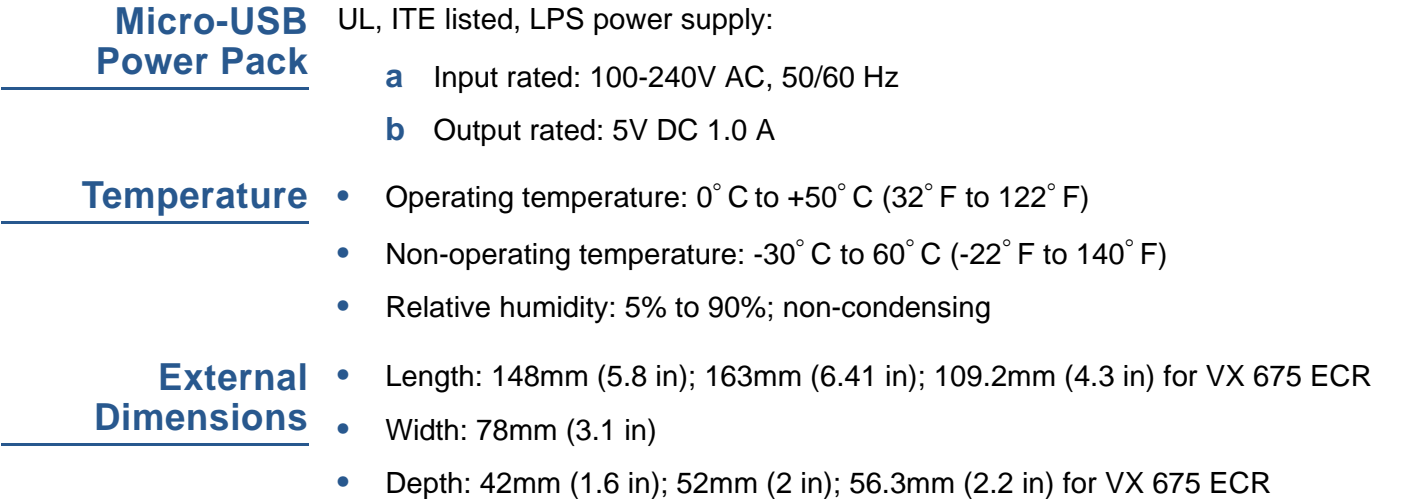

**SPECIFICATIONS** *External Dimensions*

Г

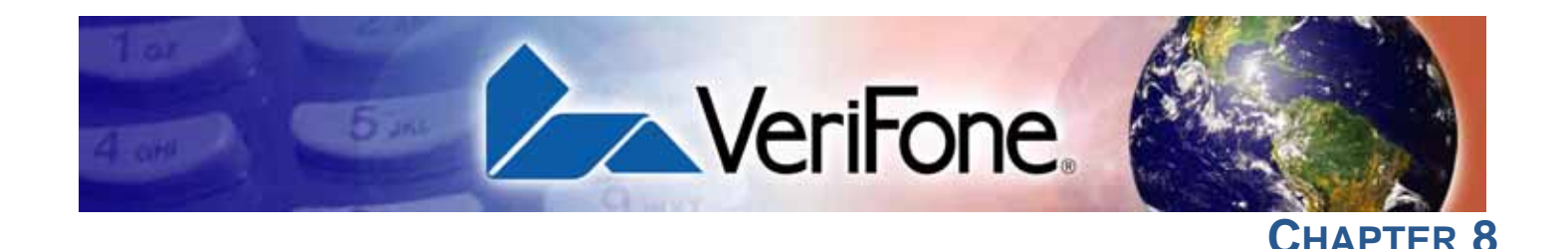

# **Maintenance**

The VX 675 terminal and base have no user-serviceable parts.

**Cleaning the Terminal**

To clean the terminal and base, use a clean cloth slightly dampened with water and a drop or two of mild soap. For stubborn stains, use alcohol or an alcoholbased cleaner.

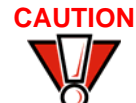

**CAUTION** Never use thinner, trichloroethylene, or ketone-based solvents – they may cause deterioration of plastic or rubber parts.

> Do not spray cleaners or other solutions directly onto the keypad or terminal display.

**Terminal Contacts**

Gently swab the contacts with alcohol or contact cleaner to remove the dirt. It is important that the exposed contacts of the VX 675 battery stay clean and unbent.

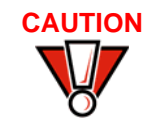

**CAUTION** Avoid touching the contacts of the VX 675 battery and the recessed area on the terminal. Finger oils tarnish contacts, causing bad connections. When operating on battery power and experiencing a high occurrence of bad or incomplete data transfers, clean the contacts.

**Smart Card Reader**

Do not attempt to clean the smart card reader. Doing so may void any warranty. For smart card reader service, contact your VeriFone distributor or service provider.

**MAINTENANCE** *Smart Card Reader*

Г

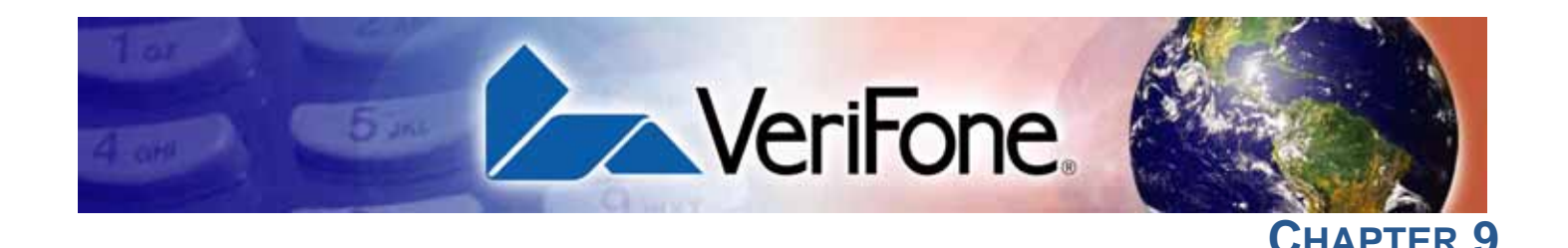

# **VeriFone Service and Support**

For VX 675 terminal problems, contact your local VeriFone representative or service provider.

For VX 675 product service and repair information:

- **•** USA VeriFone Service and Support Group, 1-800-VeriFone (837-4366), Monday - Friday, 8 A.M. - 8 P.M., Eastern time
- **•** International Contact your VeriFone representative

## **Returning a Terminal for Service**

Before returning a VX 675 terminal or base to VeriFone, you must obtain an MRA number. The following procedure describes how to return one or more VX 675 terminals or bases for repair or replacement (U.S. customers only).

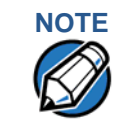

**NOTE** Customers outside the United States are advised to contact their local VeriFone representative for assistance regarding service, return, or replacement of terminals or batteries.

### *To Return a Terminal for Service* **1** Get the following information from the printed labels on the bottom of *each* VX 675 terminal or base to be returned:

- **•** Product ID, including the model and part number. For example, "VX 675" and "M265-XXX-XX-XXX-2."
- **•** Serial number (S/N nnn-nnn-nnn)
- **2** Obtain the MRA number(s) by completing one of the following:
	- **a** Call VeriFone toll-free within the United States at 1-800-VeriFone and follow the automated menu options.
		- **•** Select the MRA option from the automated message. The MRA department is open Monday to Friday, 8 A.M.– 8 P.M., Eastern Time.
		- **•** Give the MRA representative the information you gathered in Step 1. If the list of serial numbers is long, you can fax the list, along with the information gathered in Step 1, to the MRA department at 727-953- 4172 (U.S.).
	- **b** Address a fax to "VeriFone MRA Dept." with the model and part number(s)
		- **•** Include a telephone number where you can be reached and your fax number.
- **c** [Complete the Inquiry Contact Form at http://www.verifone.com/aboutus/](http://www.verifone.com/aboutus/contact/contact_form.cfm) [contact/contact\\_form.cfm](http://www.verifone.com/aboutus/contact/contact_form.cfm).
	- **•** Address the Subject box with to "VeriFone MRA Dept."
	- **•** Reference the model and part number in the Note box.

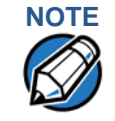

**NOTE** One MRA number must be issued for each VX 675 terminal you return to VeriFone, even if you are returning several of the same model.

- **3** Describe the problem(s).
- **4** Provide the shipping address where the repaired or replacement unit must be returned.
- **5** Keep a record of the following items:
	- **•** Assigned MRA number(s).
	- **•** VeriFone serial number assigned to the VX 675 terminal or base you are returning for service or repair (terminal serial numbers are located on the bottom of the unit.
	- **•** Shipping documentation, such as air bill numbers used to trace the shipment.
	- **•** Model(s) returned (model numbers are located on the VeriFone label on the bottom of the VX 675 terminal).

**Accessories and** VeriFone produces the following accessories and documentation for the **Documentation** VX 675 terminal. When ordering, please refer to the part number in the left column.

- **•** VeriFone online store at <www.store.verifone.com>
- **•** USA VeriFone Customer Development Center, 800-VeriFone (837-4366), Monday - Friday, 7 A.M. - 8 P.M., Eastern time
- **•** International Contact your VeriFone representative
- **Power Pack** Contact your local VeriFone distributor to determine which power pack fits your needs.

VPN PWR265-001-01-A DC Power Pack (Universal)

### **Printer Paper**

VPN PPR265-001-01-A 25mm (0.98 in) diameter, 57mm (2.24 in) wide VPN PPR268-001-01-A 40mm (1.57 in) diameter, 57mm (2.24 in) wide

### **VeriFone Cleaning Kit**

VPN 02746-01 Cleaning Kit

I

### **Micro-USB Cable**

VPN SUB265-001-01-A Micro-USB service dongle

### **Documentation**

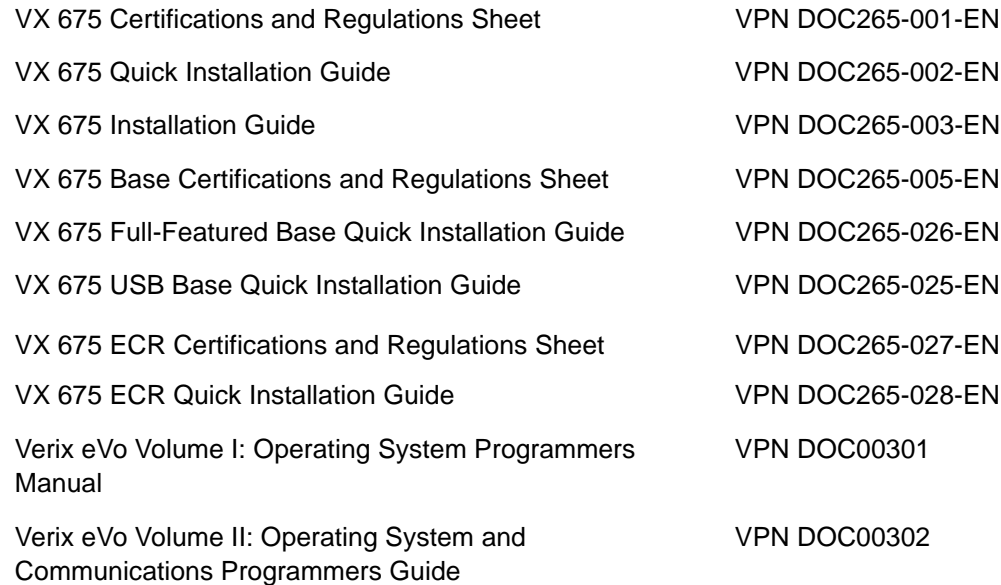

**VERIFONE SERVICE AND SUPPORT** *Accessories and Documentation*
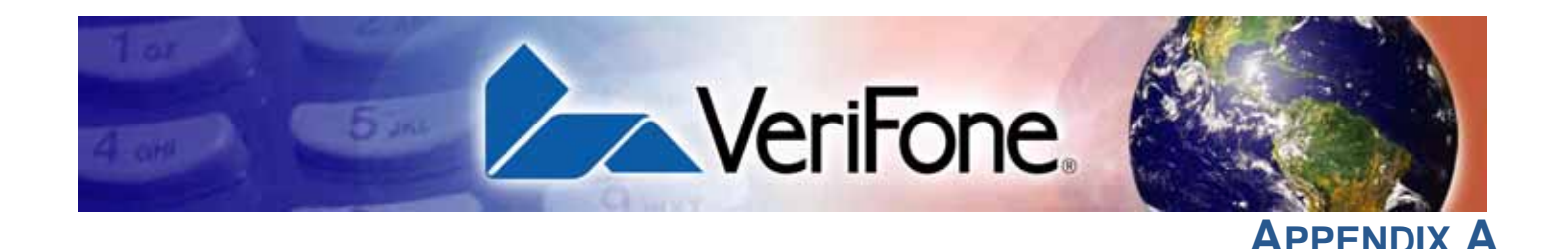

### **System Messages**

This appendix describes error and information messages, which are grouped into two categories. For ease of use, these messages are grouped alphabetically in each of these two categories.

These messages include the following:

- **•** Digital certificate displays and signature file downloaded to the terminal.
- **•** File authentication module processes.
- **•** File compression module use messages from the VeriCentre DMM terminal management and download tool.

**Error Messages** The following error messages may appear when the VX 675 terminal is in Verix Terminal Manager.

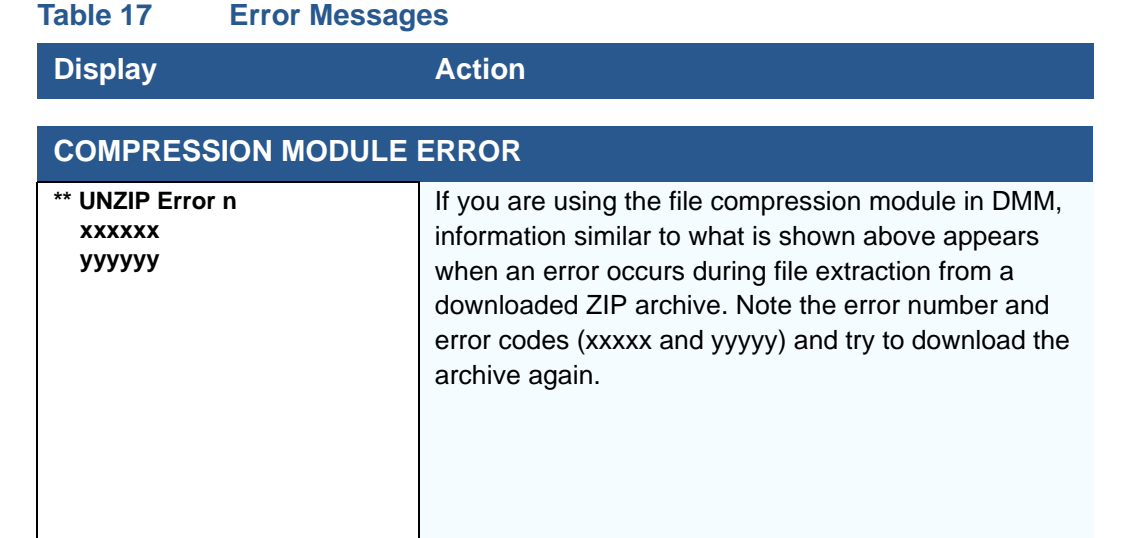

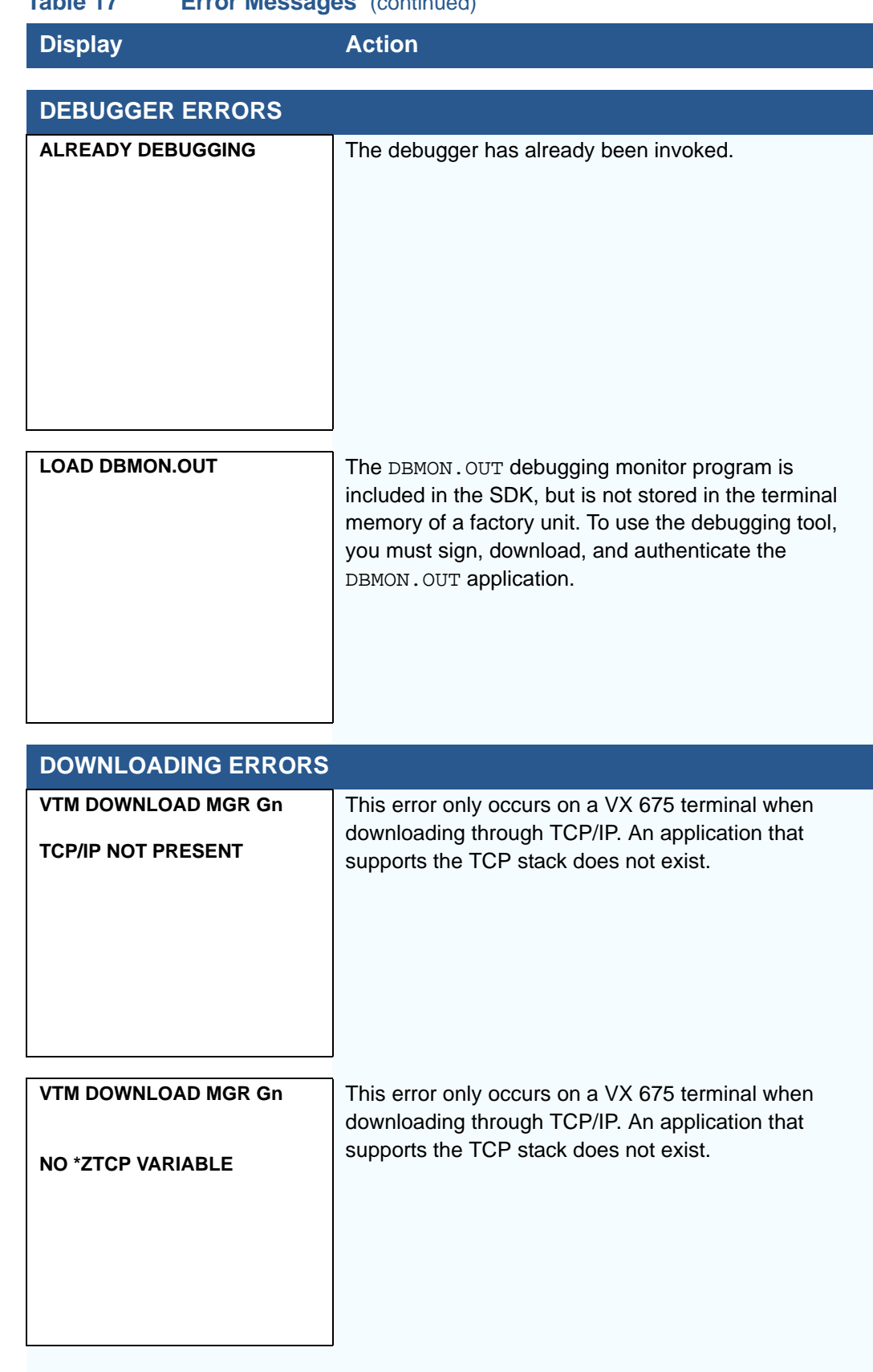

ı

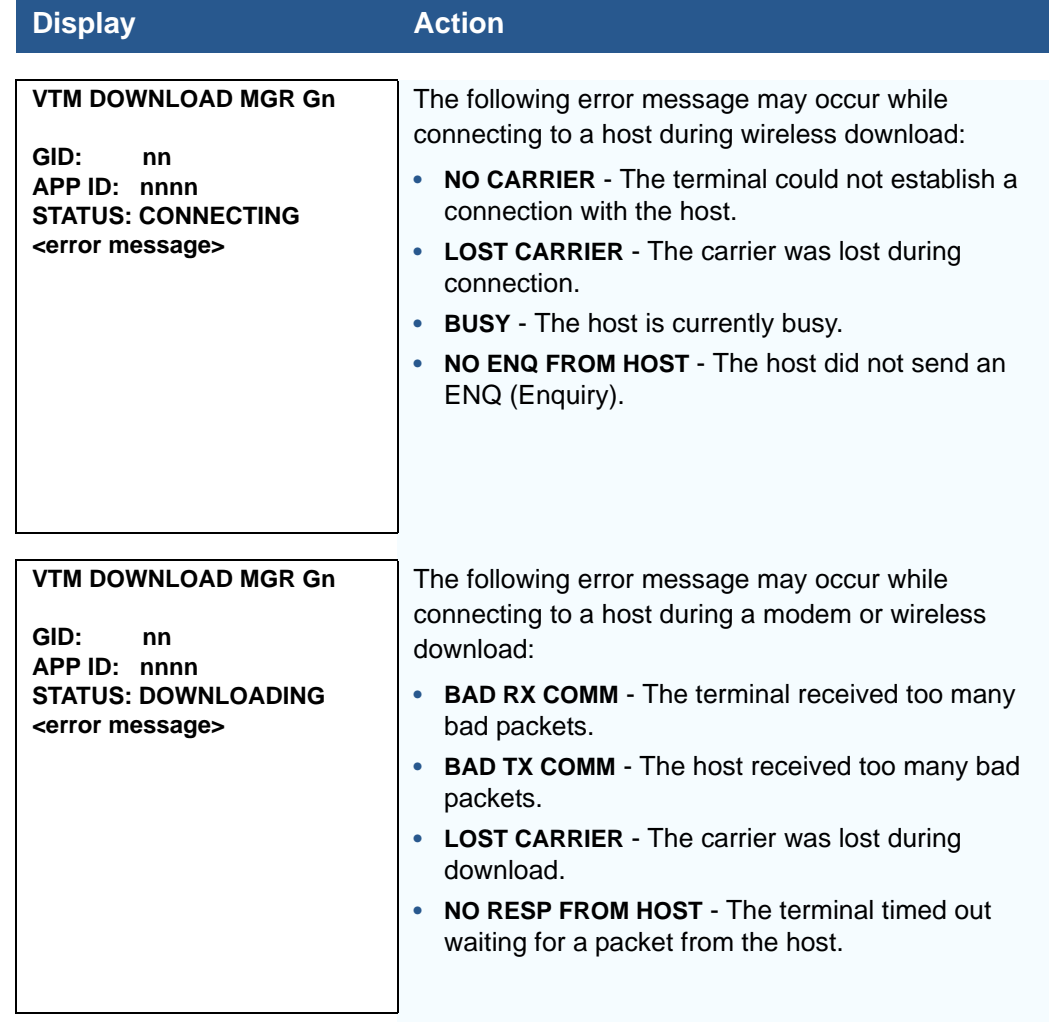

#### **Table 17 Error Messages** (continued)

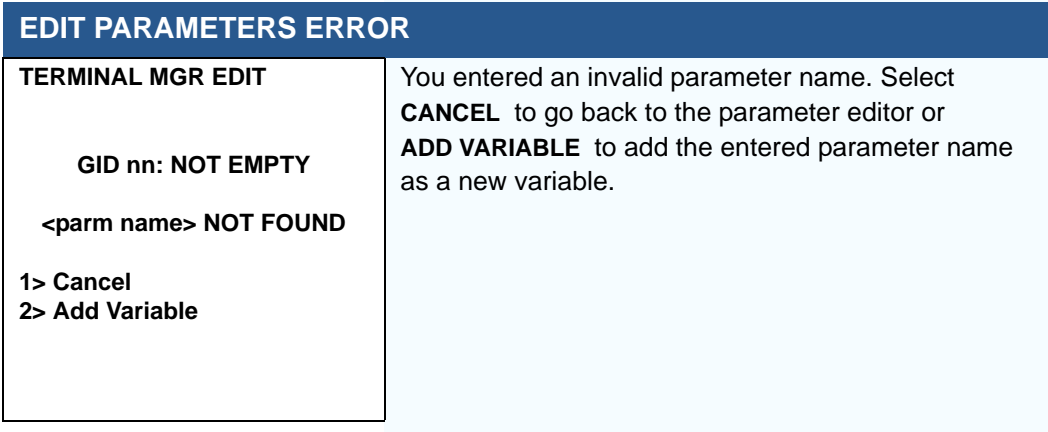

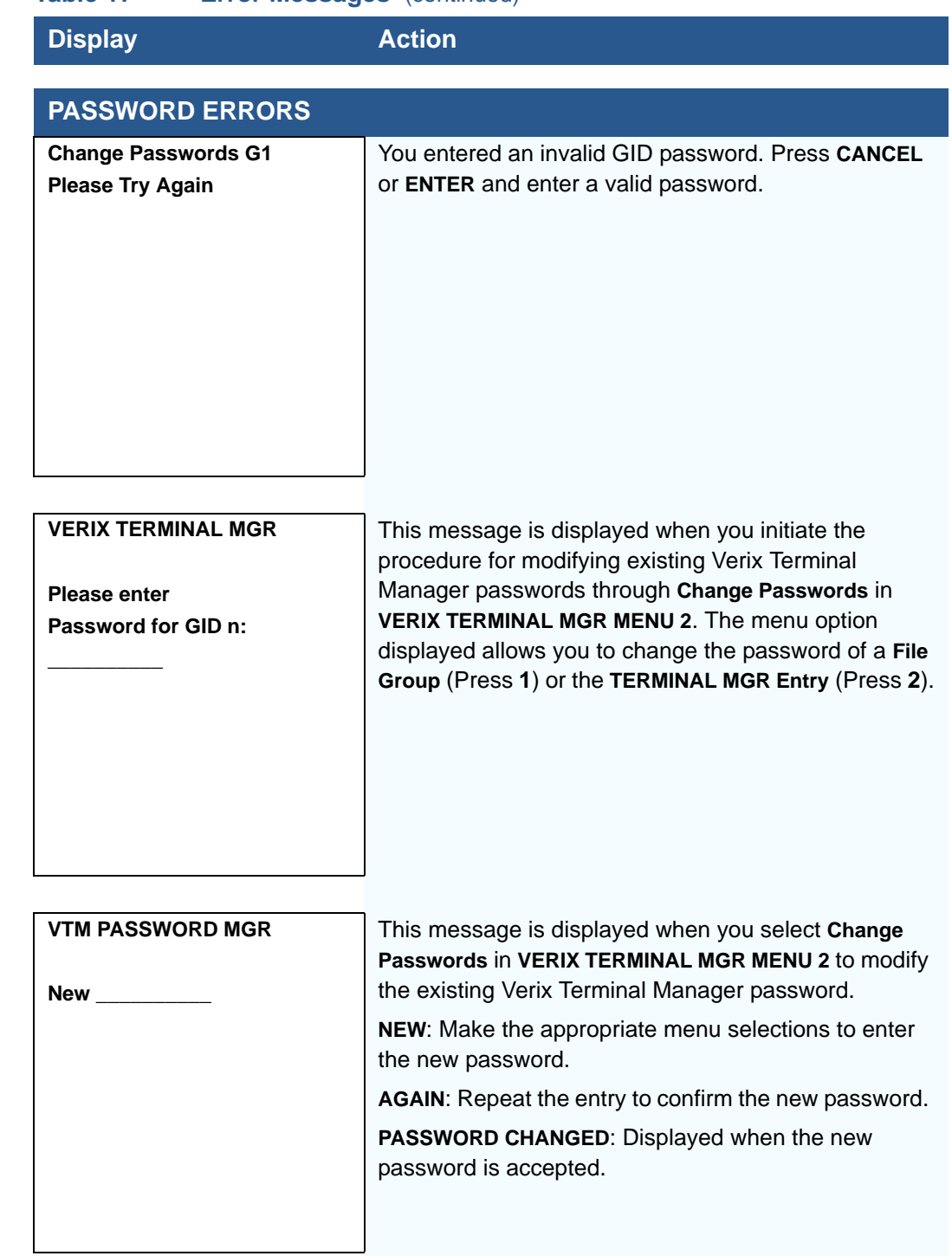

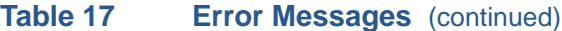

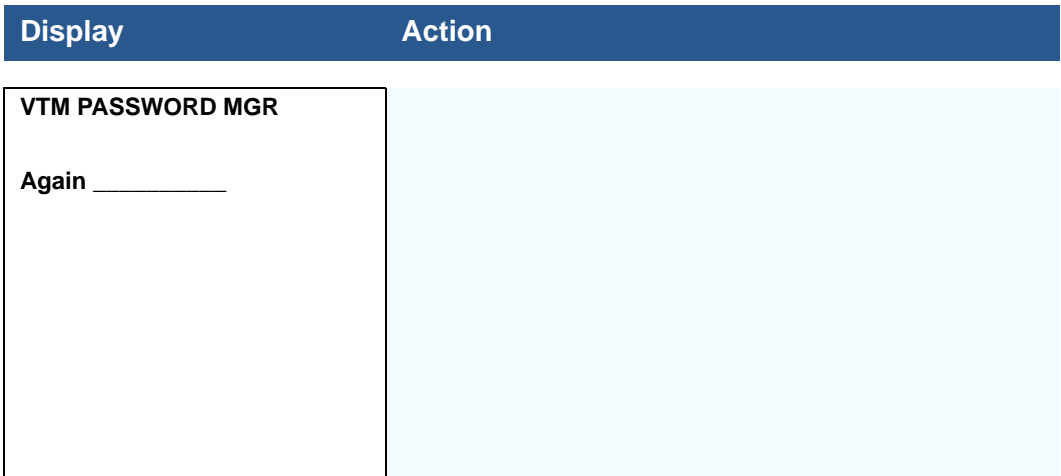

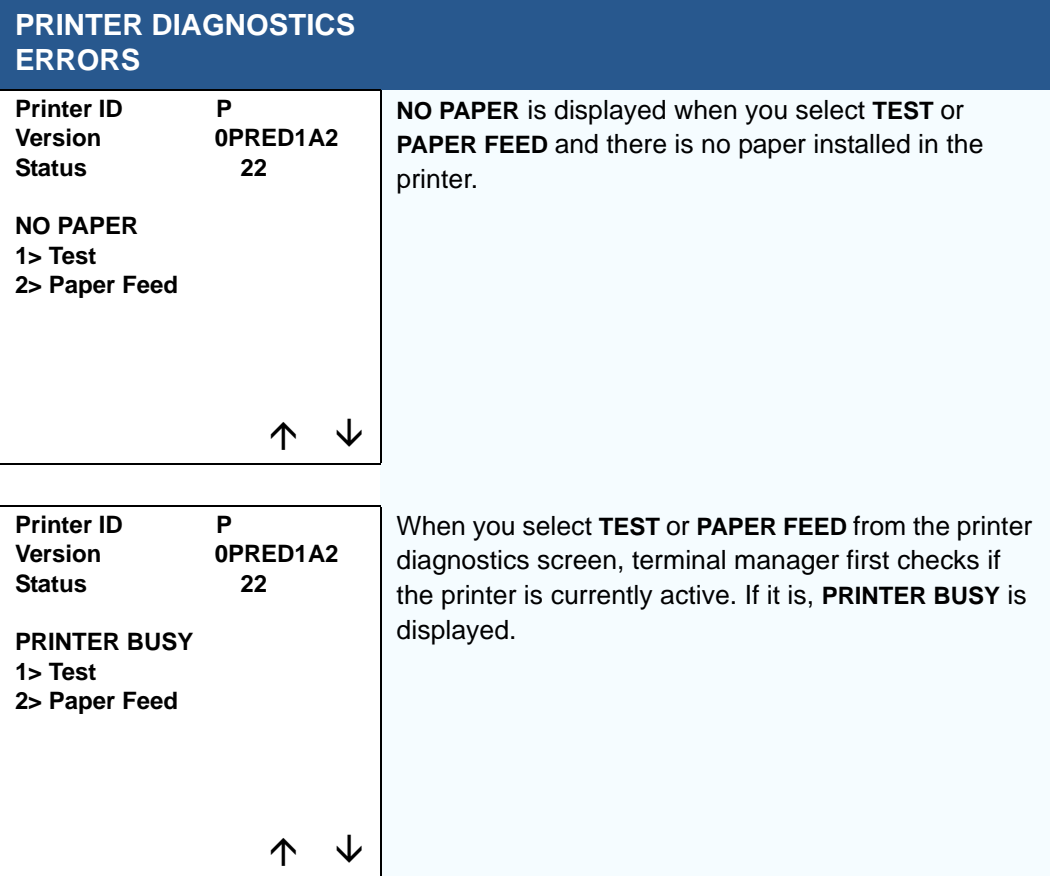

ı

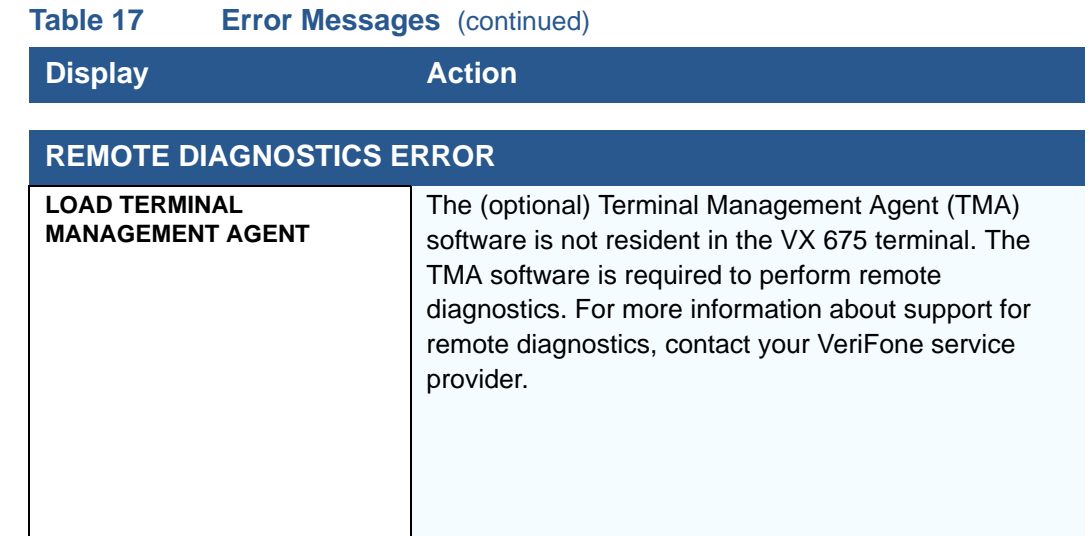

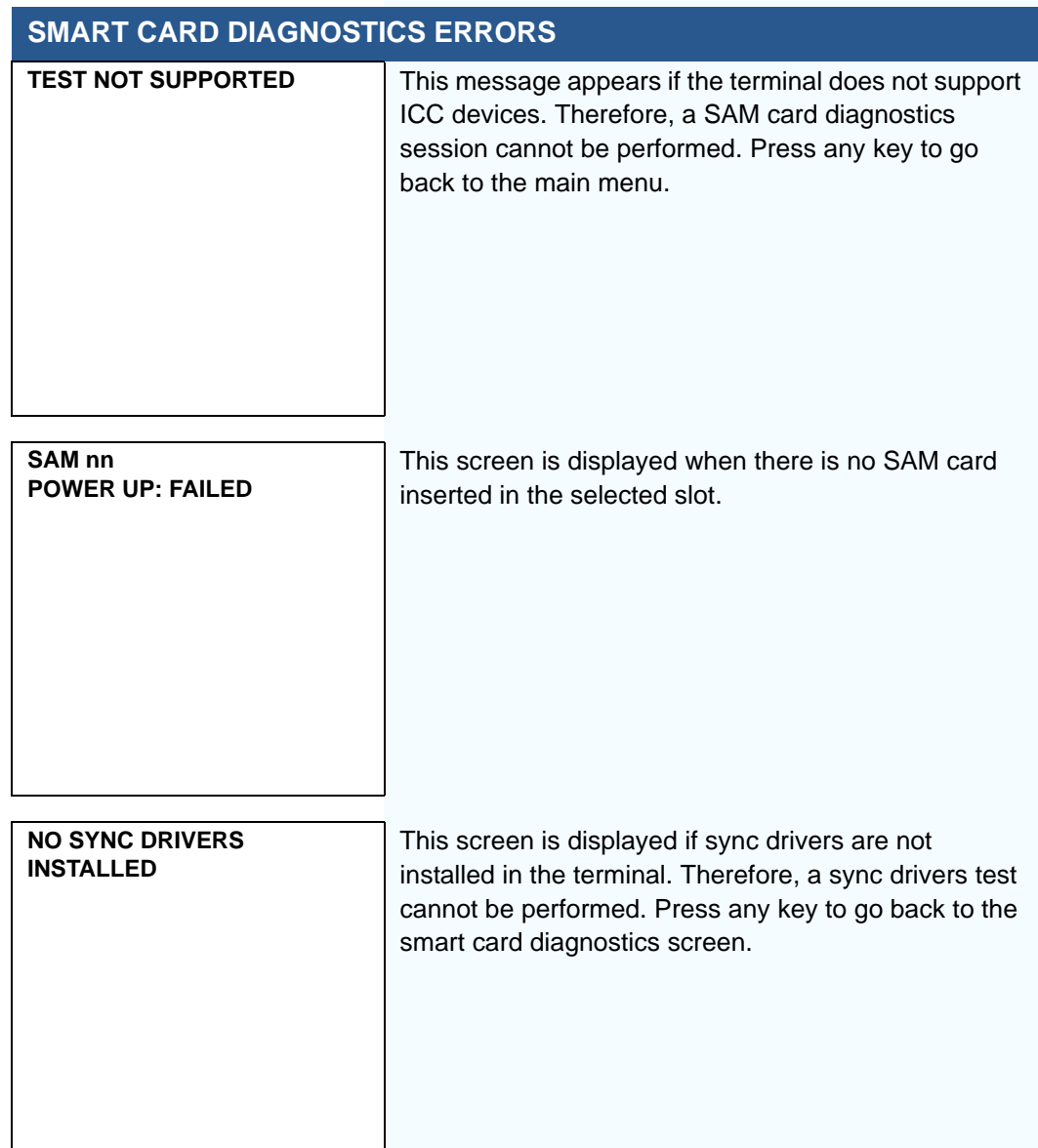

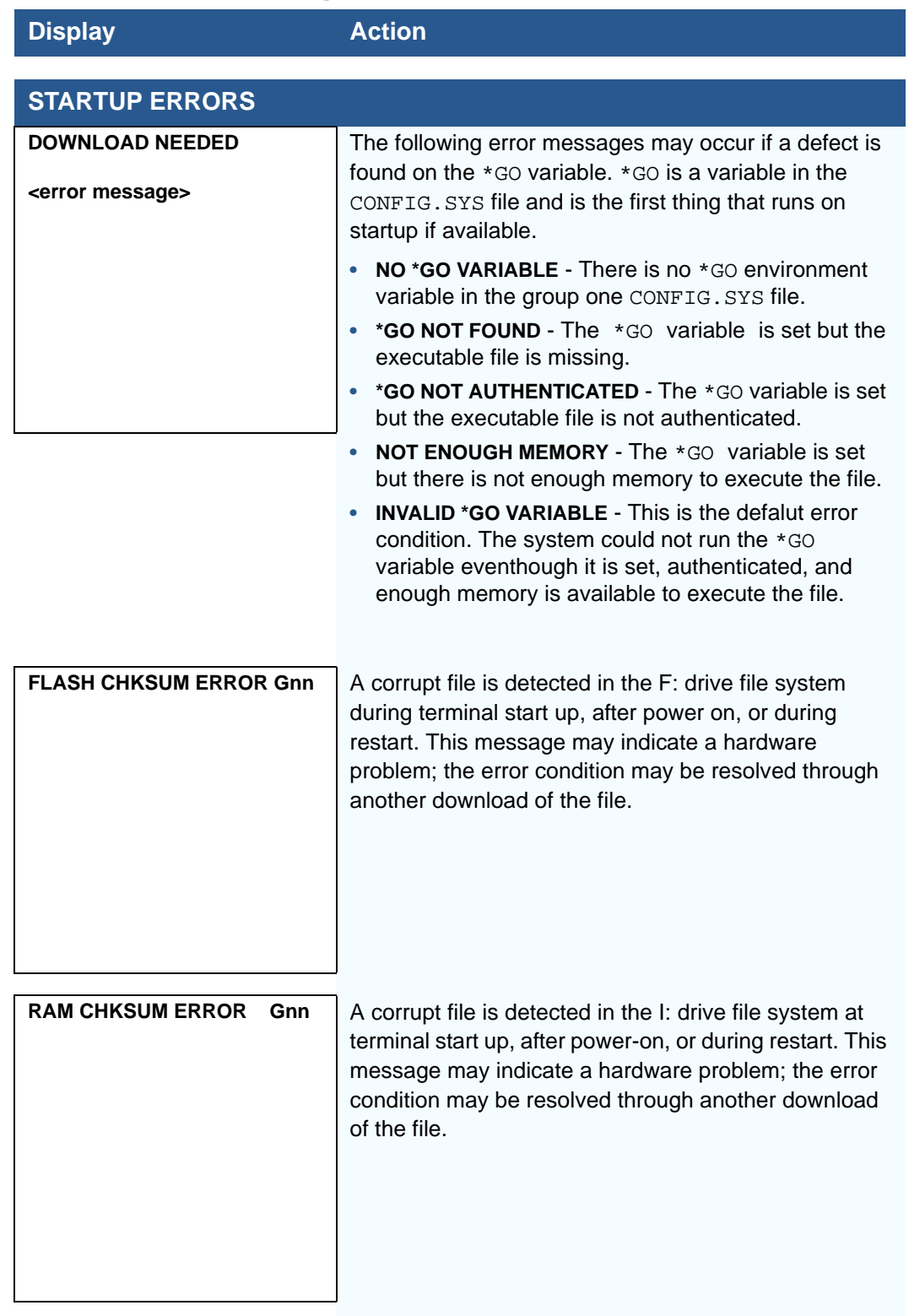

#### **Table 17 Error Messages** (continued)

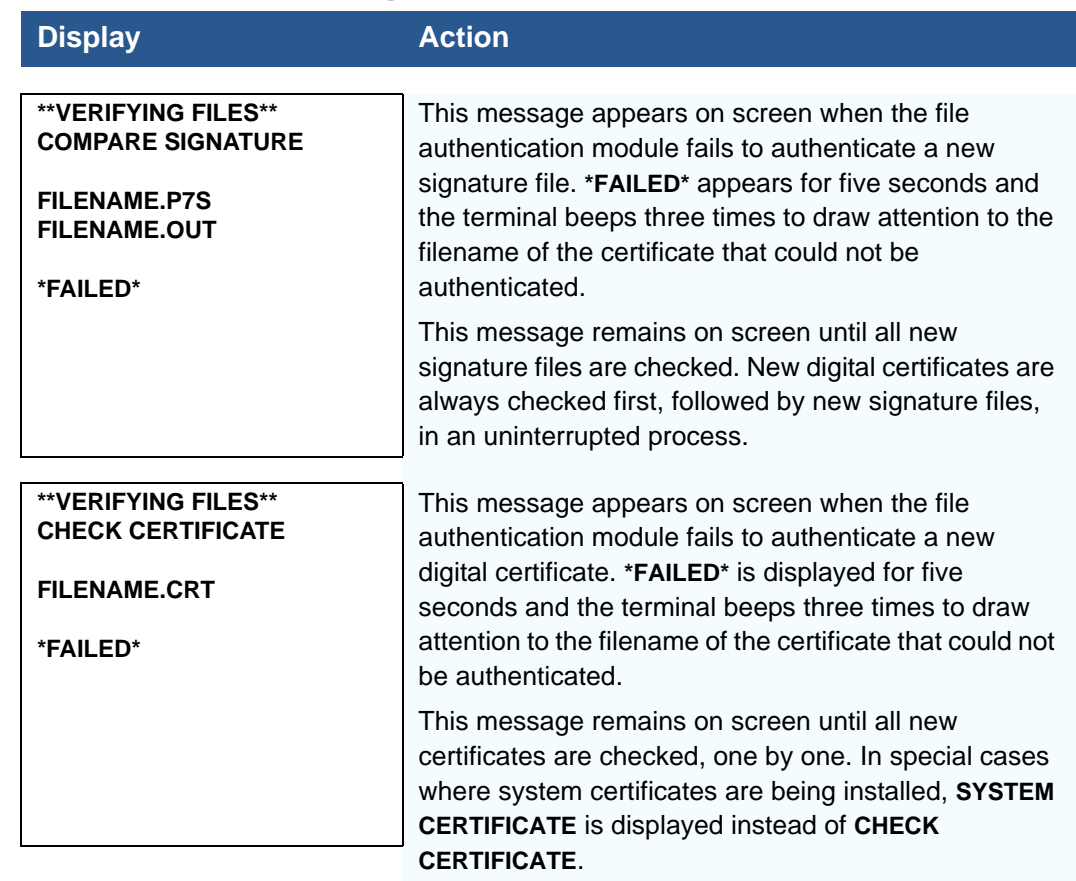

#### **Table 17 Error Messages** (continued)

**Information** The following information messages may appear when the VX 675 terminal is in **Messages** terminal manager.

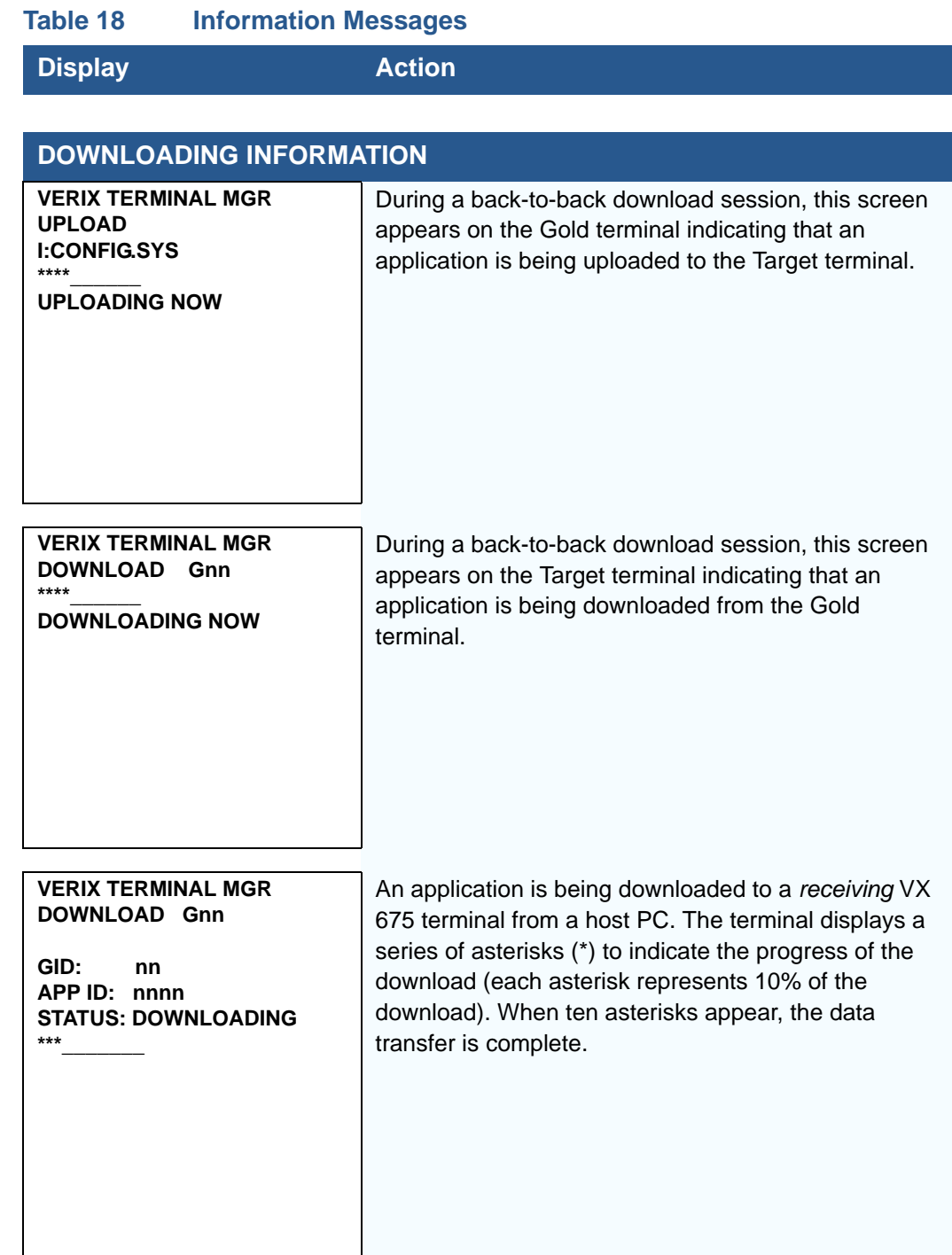

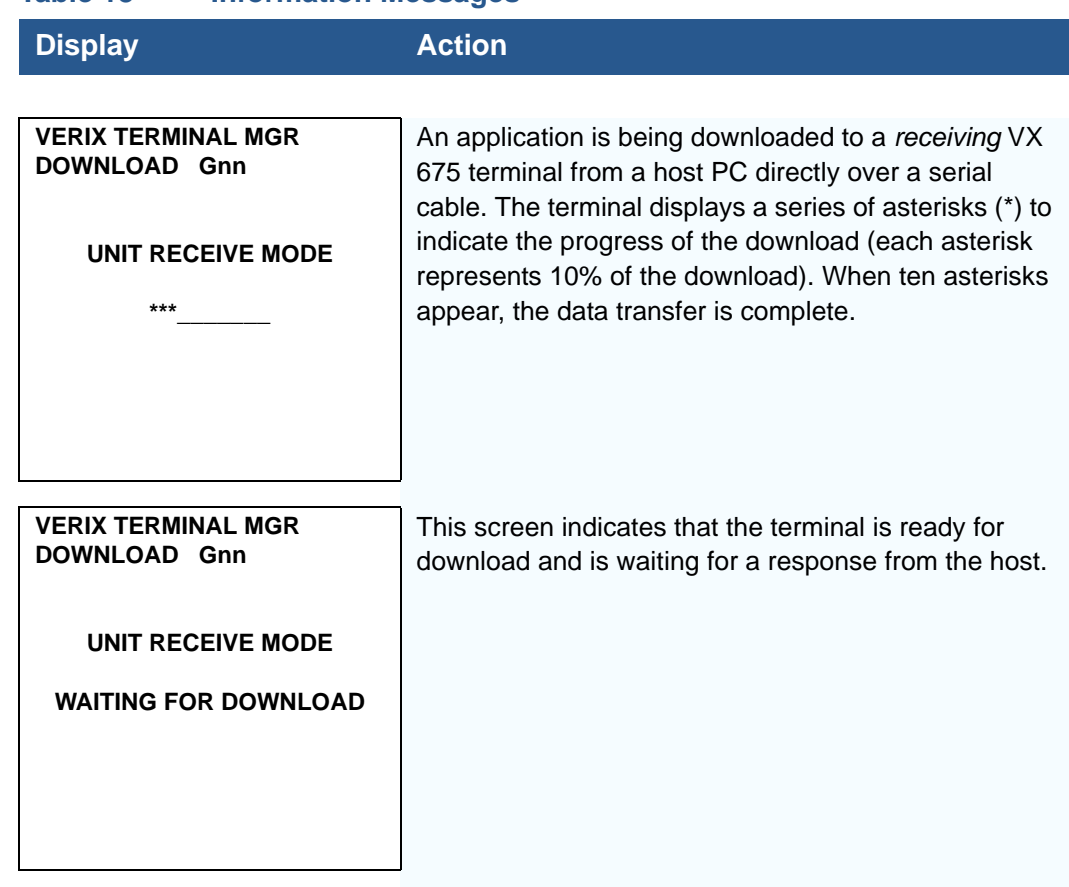

#### **Table 18 Information Messages**

I

#### **Table 18 Information Messages**

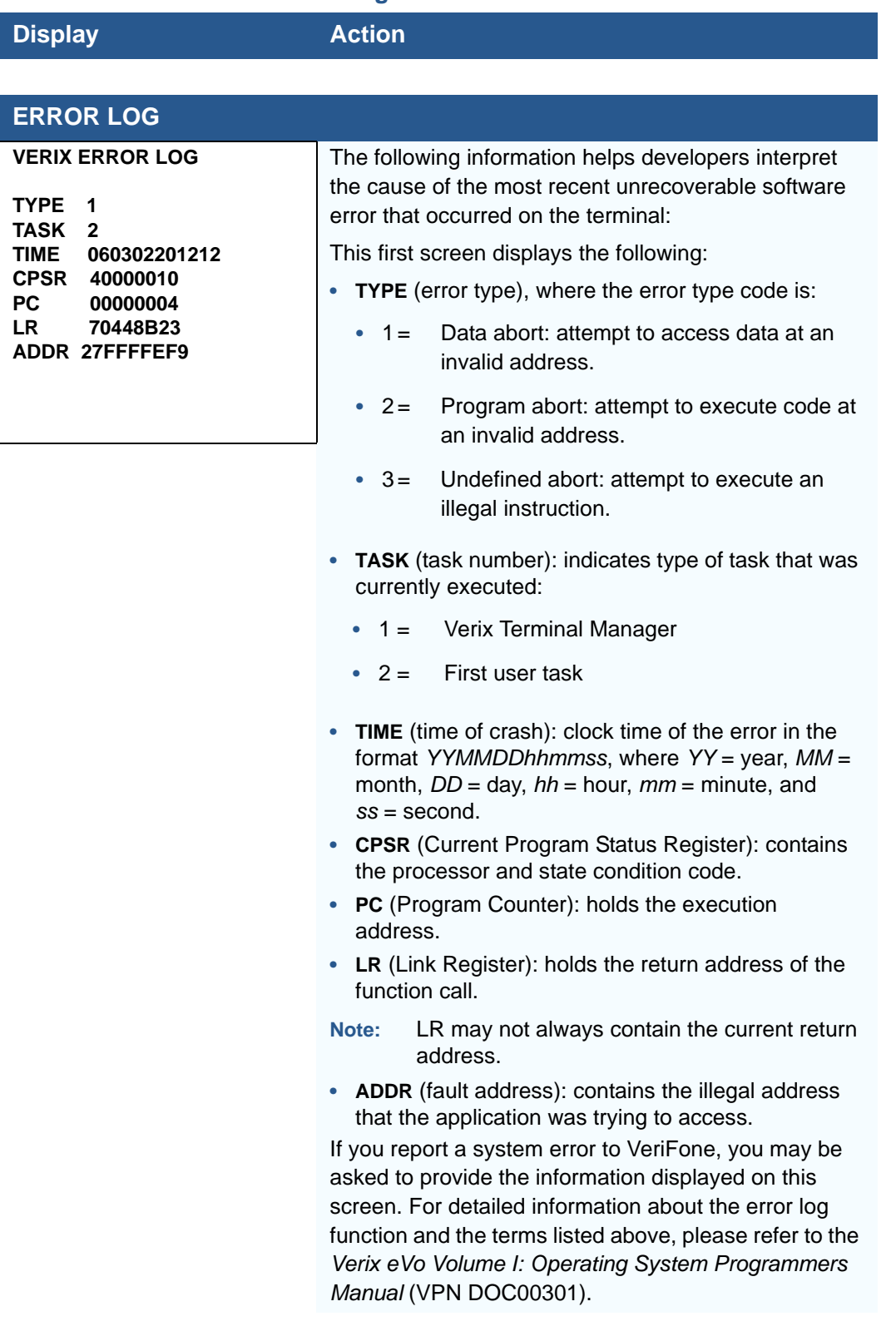

#### **Table 18 Information Messages**

# **Display Action**

#### **INTERNAL PIN PAD DIAGNOSTICS INFORMATION**

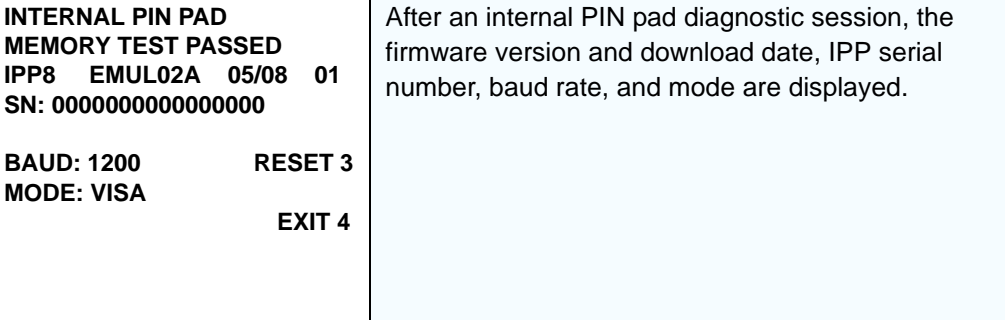

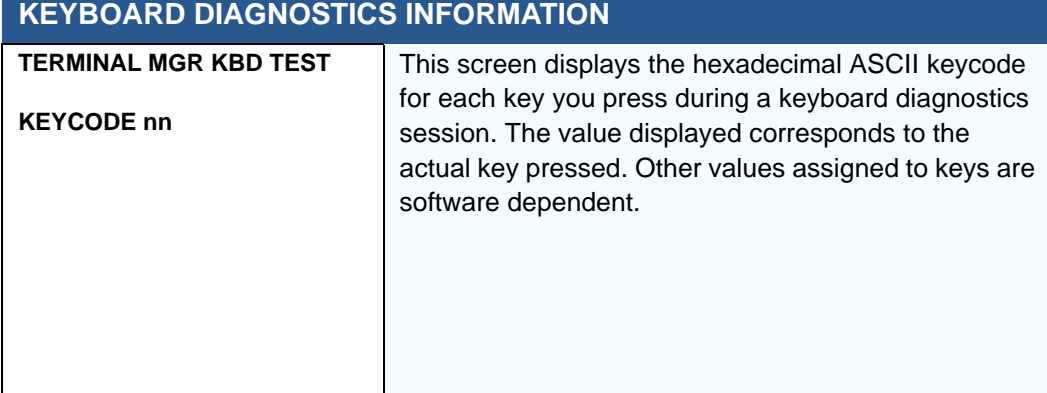

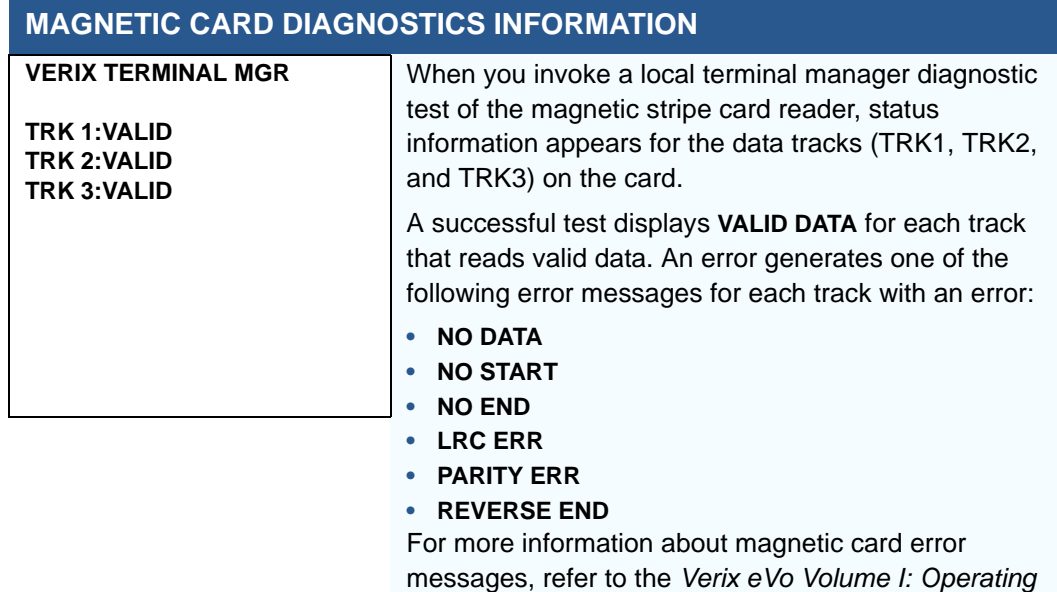

*System Programmers Manual* (VPN DOC00301).

ı

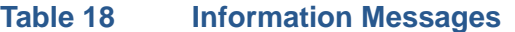

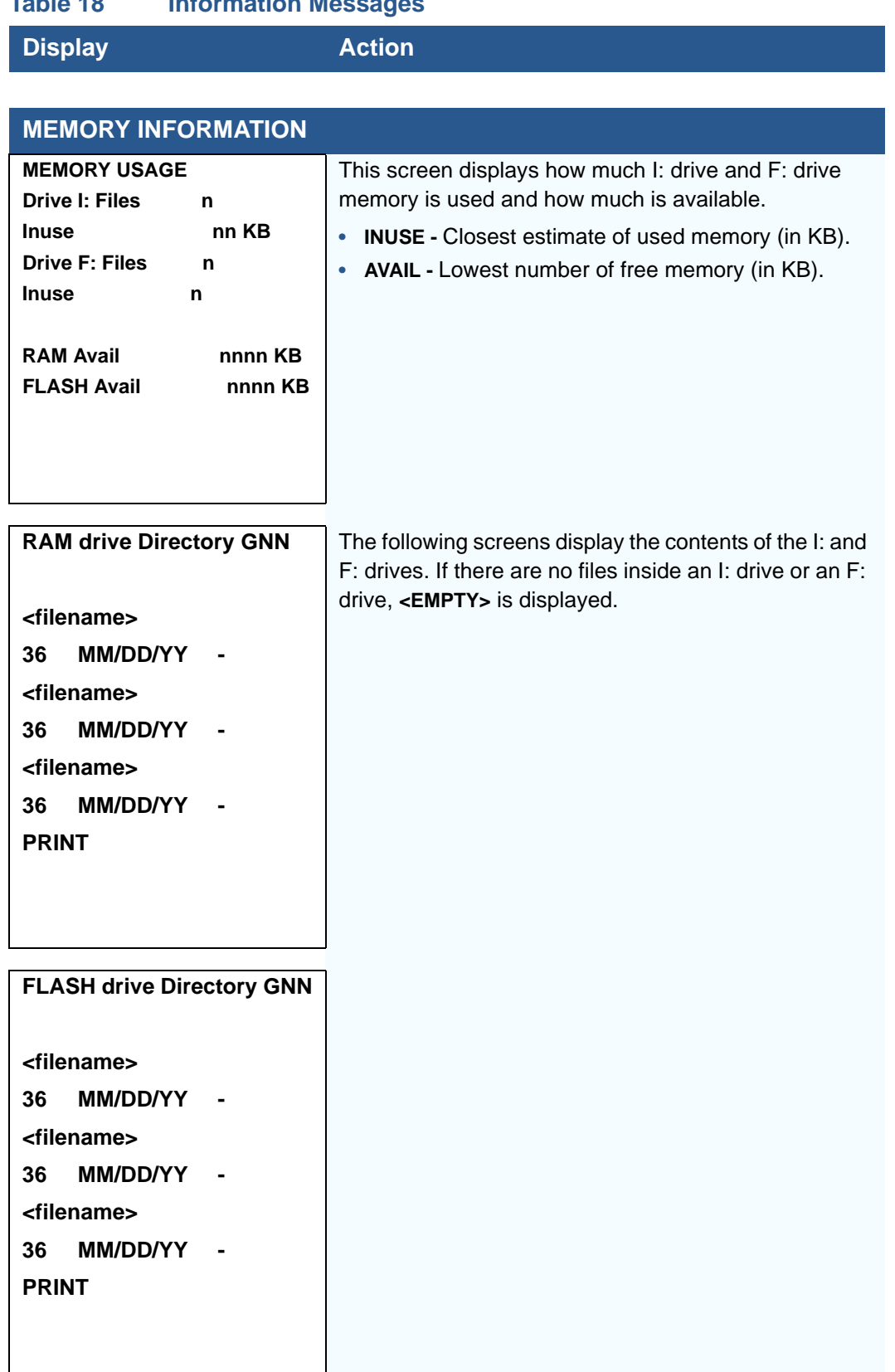

ſ

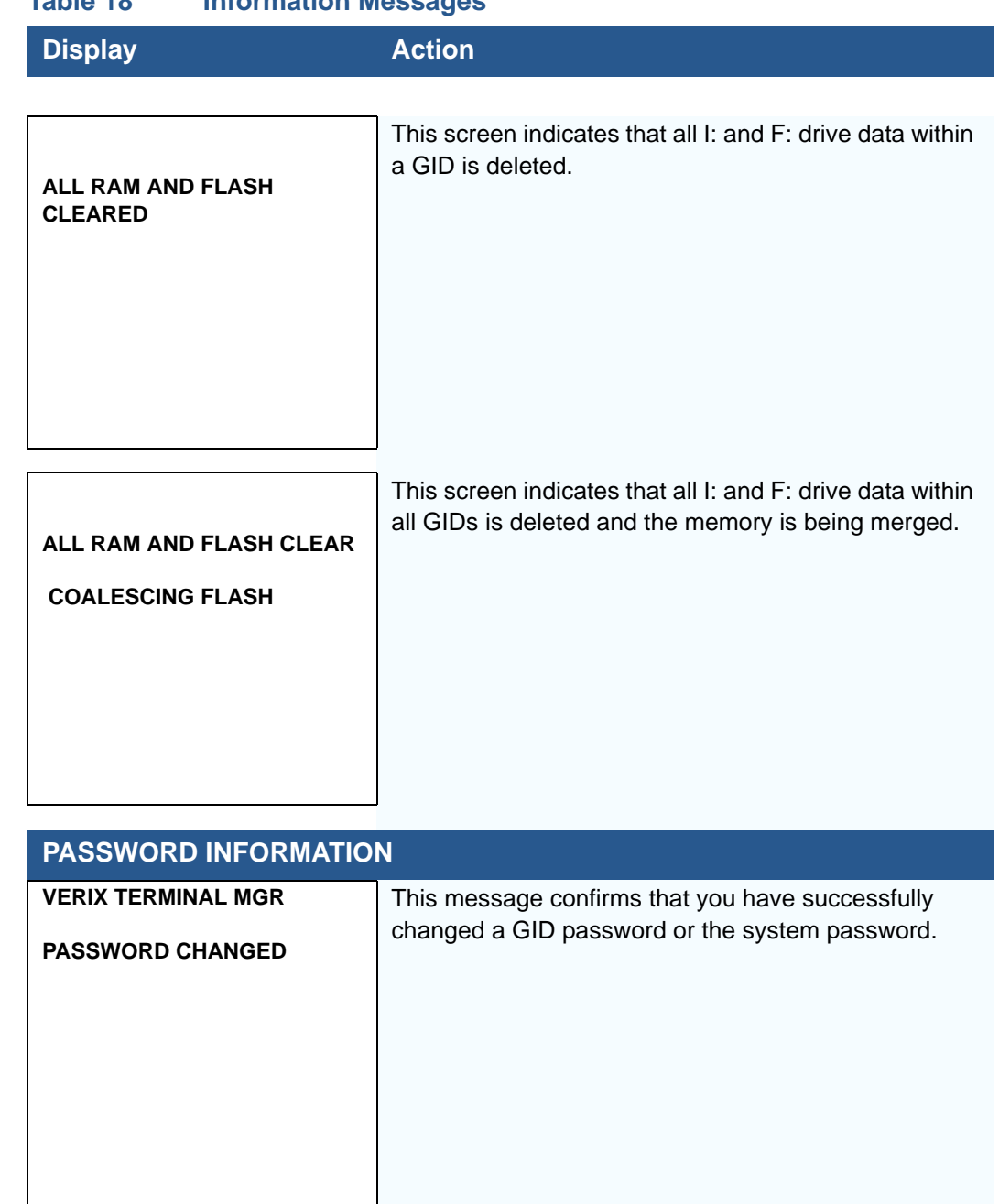

#### **Table 18 Information Messages**

I

#### **Table 18 Information Messages**

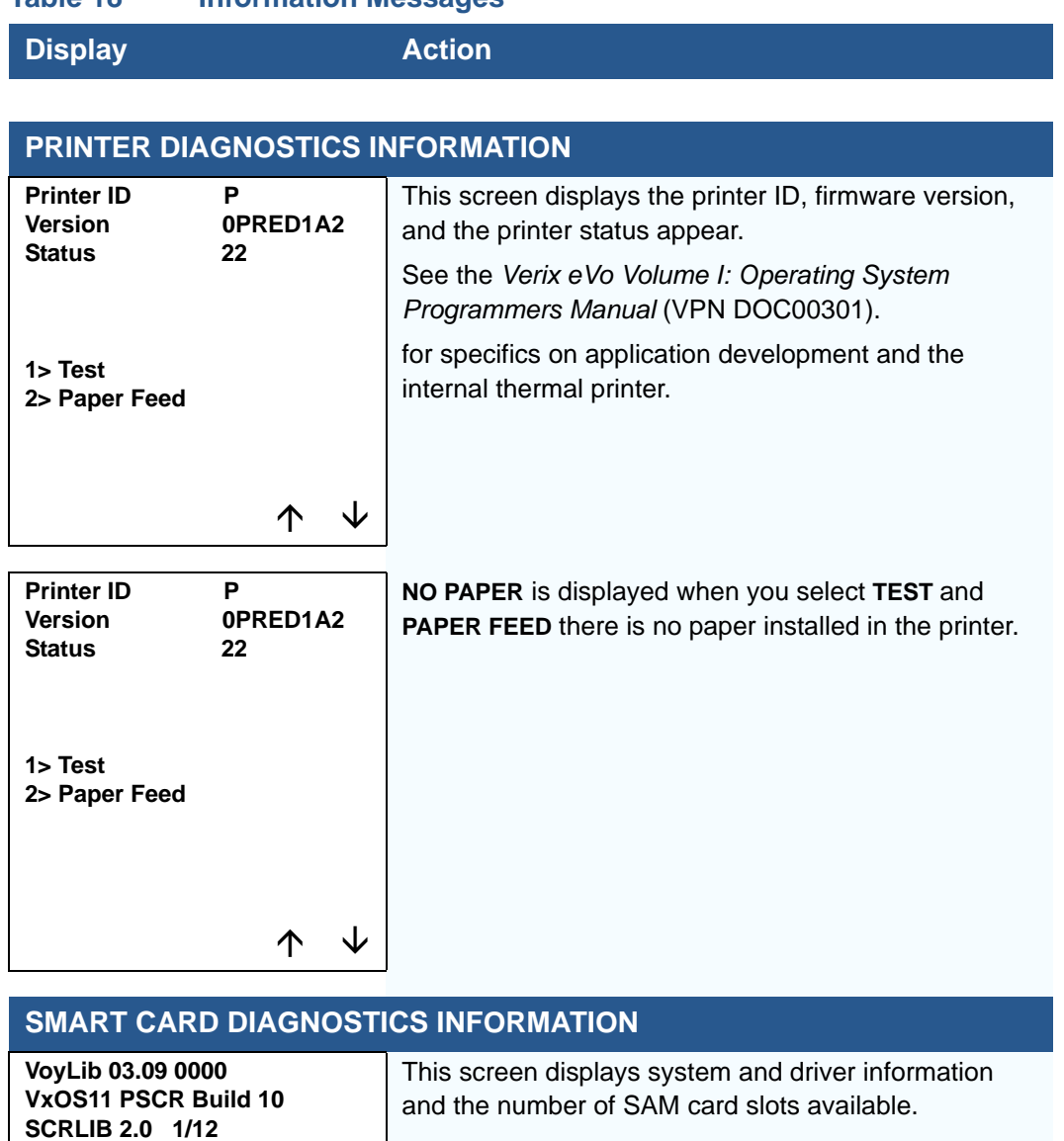

**1> SMART CARD DIAG 2> LIST SYNC DRIVERS 3> EXIT**

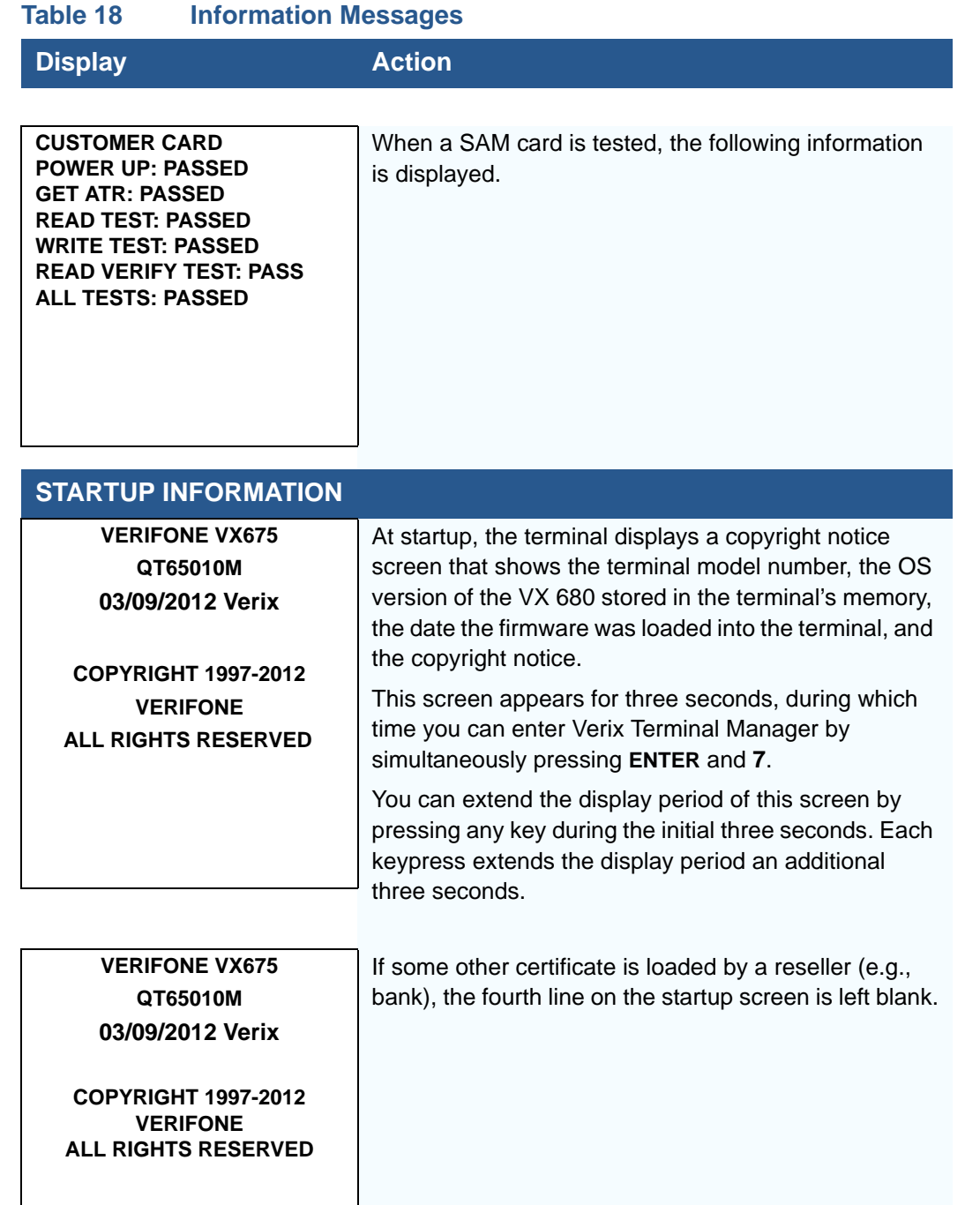

I

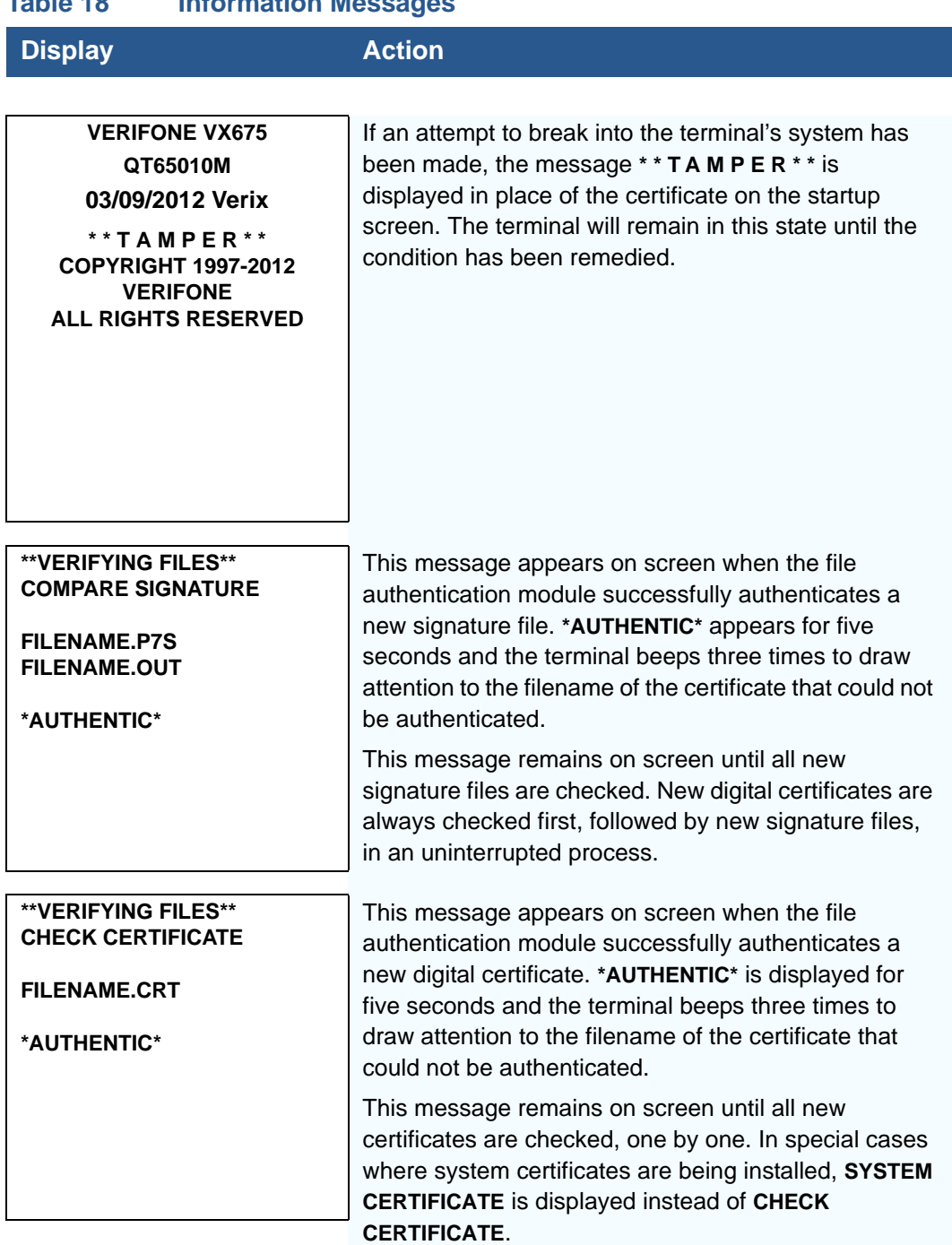

#### **Table 18 Information Messages**

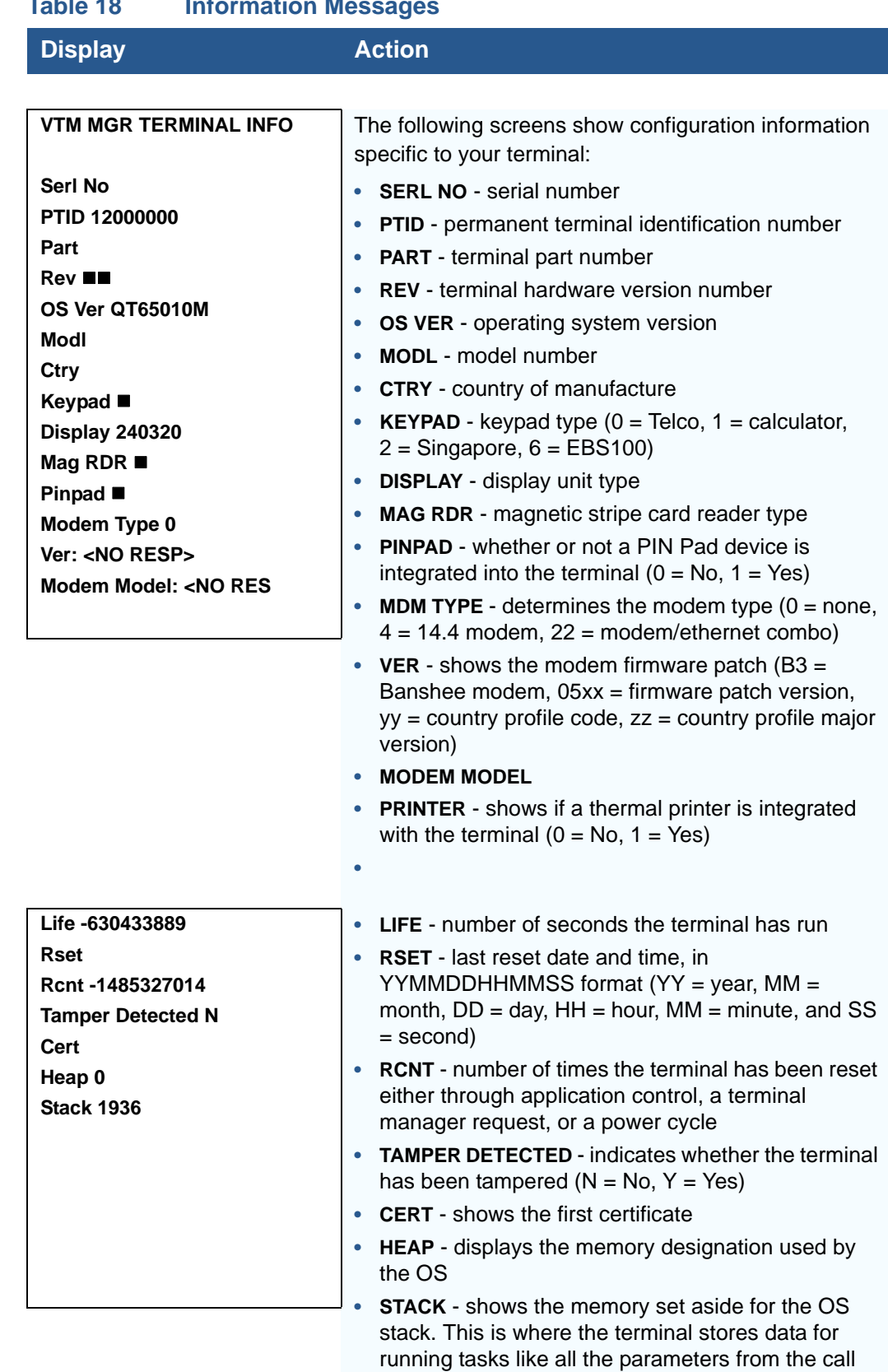

#### **Table 18 Information Messages**

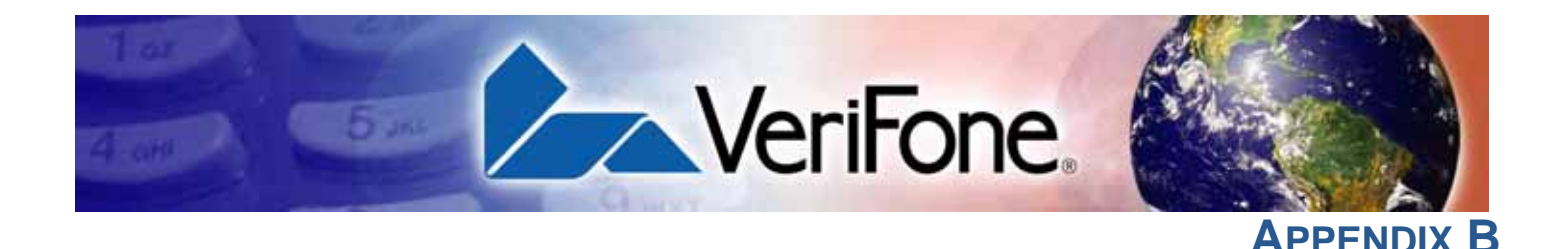

### **Troubleshooting Guidelines**

The troubleshooting guidelines provided in the following section are included to help you install and configure your VX 675 terminal successfully. Typical examples of malfunction you may encounter while operating your VX 675 terminal and steps you can take to resolve them are listed in this chapter.

If the problem persists even after performing the outlined guidelines or if the problem is not described below, contact your local VeriFone representative for assistance.

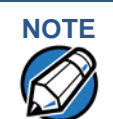

**NOTE** The VX 675 terminal comes equipped with tamper-evident labels. The VX 675 unit contains no user serviceable parts. Do not, under any circumstance, attempt to disassemble the terminal. Perform only those adjustments or repairs specified in this guide. For all other services, contact your local VeriFone service provider. Service conducted by parties other than authorized VeriFone representatives may void any warranty.

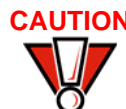

**CAUTION** Use only a VeriFone-supplied power pack. Using an incorrectly rated power supply may damage the terminal or cause it not to work as specified. Before troubleshooting, ensure that the power supply being used to power the terminal matches the requirements specified on the bottom of the terminal. (See [Specifications](#page-136-0), for detailed power supply specifications.) Obtain the appropriately rated power supply before continuing with troubleshooting.

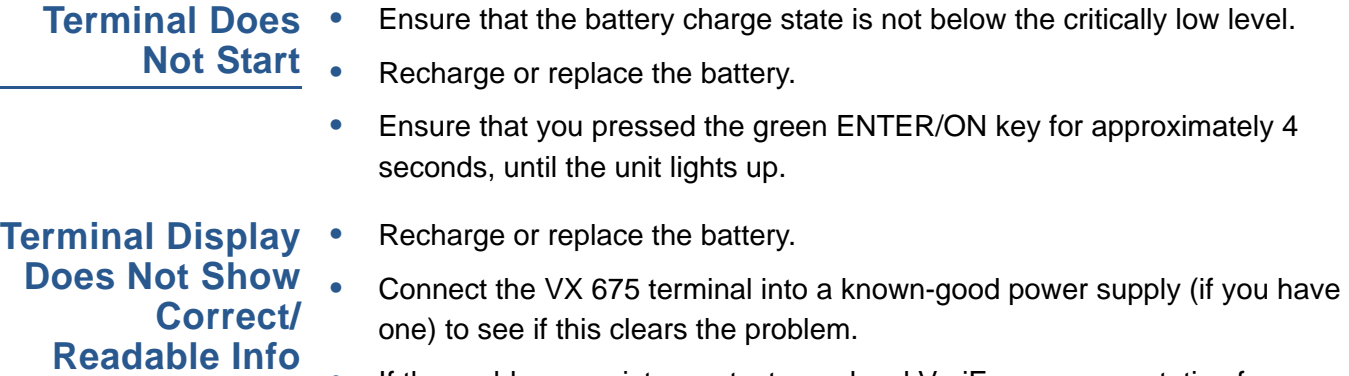

**•** If the problem persists, contact your local VeriFone representative for assistance.

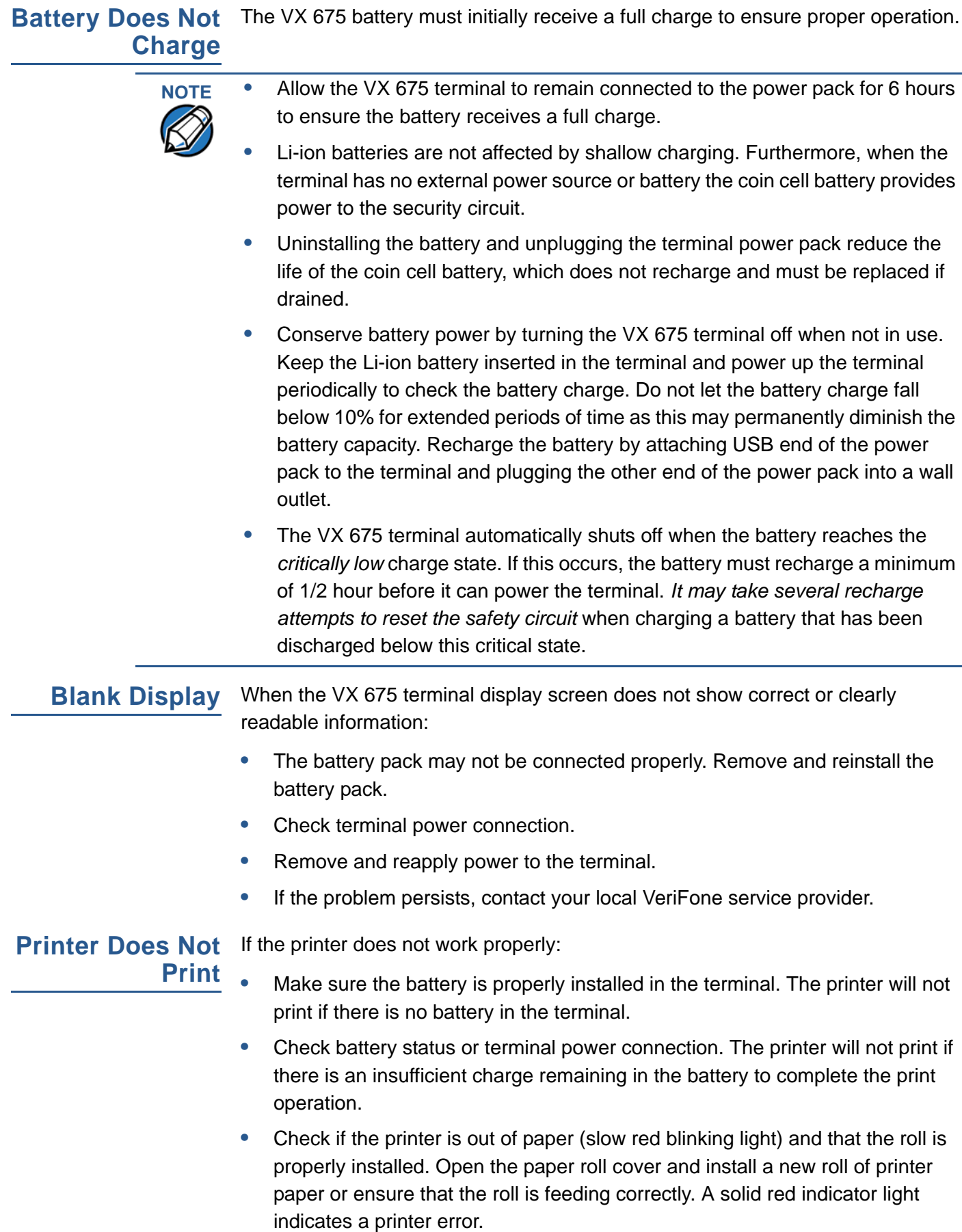

- **•** Verify that the printer door is properly latched.
- **•** If the problem persists, contact your VeriFone distributor or service provider.

**Printer Paper** If paper jams inside the printer:

#### **Jam**

- **•** Press the button at the bottom of the terminal to unlatch the paper roll cover, then open the cover.
- **•** Remove the damaged paper from the paper roll and clear the feed mechanism.
- **•** Install a roll of printer paper, as described in [Installing the Paper Roll](#page-19-0).
- **•** If the problem persists, it may be due to poor paper quality. Install a new roll of higher-quality paper.

## **WARNING**

Poor-quality paper may jam the printer. To order high-quality VeriFone paper, refer to [Accessories and Documentation](#page-141-0).

### **Keypad Does Not Respond**

If the keypad does not respond properly:

- **•** Check the terminal display. If it displays the wrong character or nothing at all when you press a key, follow the steps outlined in [Transactions Fail to](#page-164-0)  [Process.](#page-164-0)
- **•** If pressing a function key does not perform the expected action, refer to the user documentation for that application to ensure you are entering data correctly.
- **•** If the problem persists, contact your local VeriFone representative.

<span id="page-164-0"></span>**Transactions Fail to Process** There are several reasons why the terminal may not be processing transactions. Use the following steps to troubleshoot failures.

#### **Check the Magnetic Card Reader**

- **•** Perform a test transaction using one or more different magnetic stripe cards to ensure the problem is not a defective card.
- **•** Ensure that you are swiping cards properly. With the VX 675 card reader, the black magnetic stripe on the card should face down and inward, toward the keypad and must be inserted from the top of the terminal (see [Figure 18](#page-29-0)).
- **•** Process a transaction manually, using the keypad instead of the card reader. If the manual transaction works, the problem may be a defective card reader.
- **•** Contact your VeriFone distributor or service provider.
- **•** If the manual transaction does not work, proceed to [Check the Signal](#page-165-0)  [Strength.](#page-165-0)

#### **Check the Smart Card Reader**

- **•** Perform a test transaction using several different smart cards to ensure the problem is not a defective card.
- **•** Ensure that the card is inserted correctly and that the card is not removed prematurely.
- **•** Contact your VeriFone distributor or service provider.
- **•** If the manual transaction does not work, proceed to [Check the Signal](#page-165-0)  [Strength.](#page-165-0)

#### <span id="page-165-0"></span>**Check the Signal Strength**

- **•** On-screen signal-strength indicator displays at least one bar to indicate connectivity to radio network.
- **•** Ensure that the radio has been activated by your service provider.

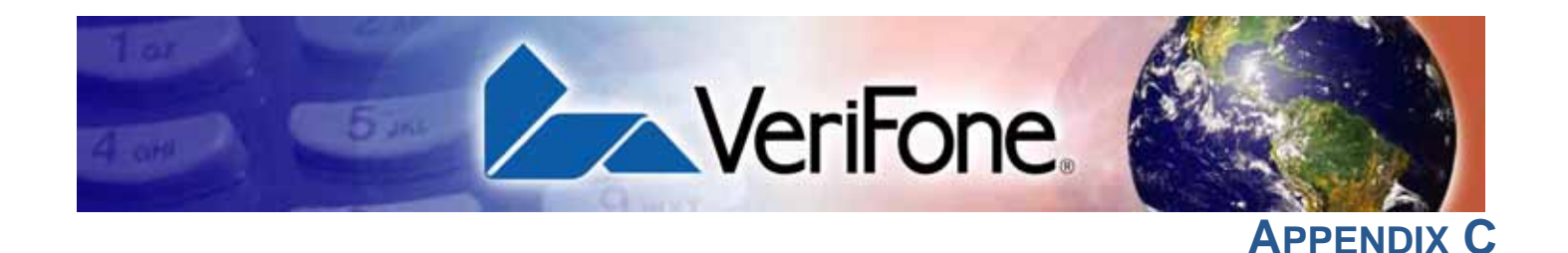

### **Port Pinouts**

The following tables list the pinouts for VX 675 terminal's micro-USB port and VX 675 Full-Feature and USB base's Dial, Ethernet, Serial (RS-232), and USB Host ports.

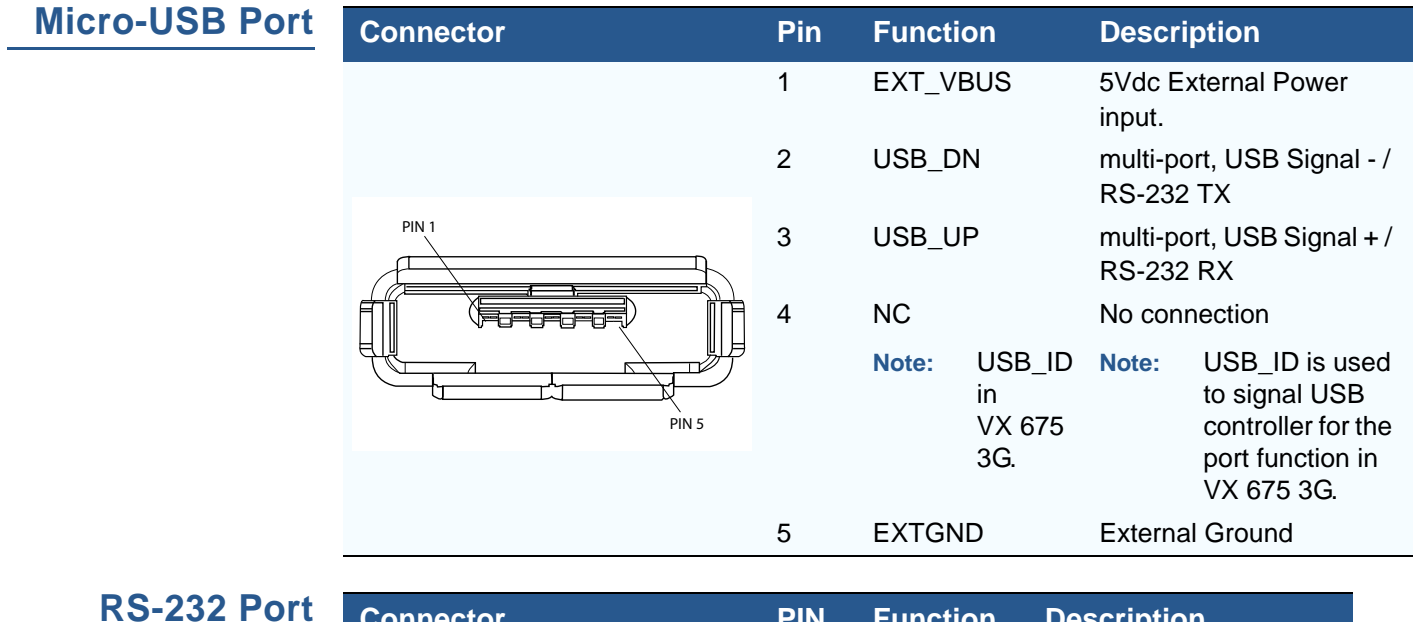

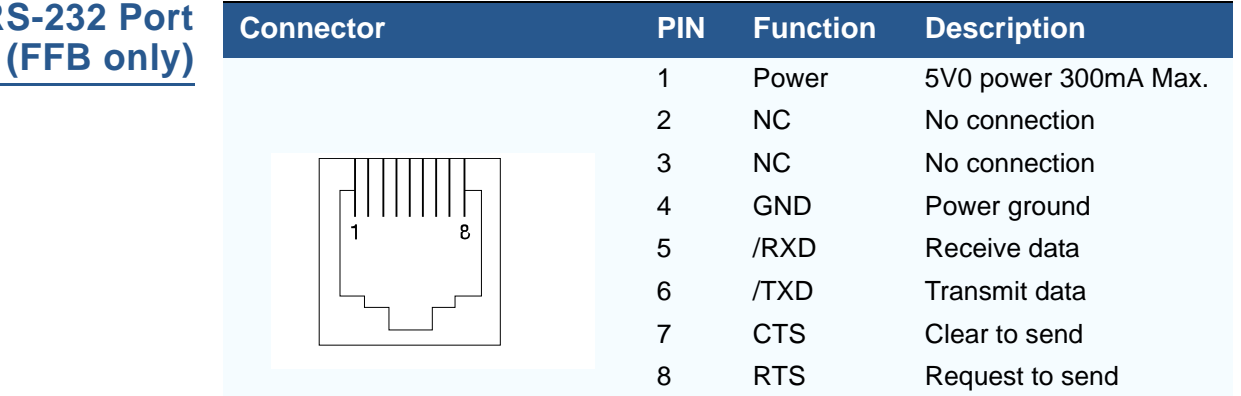

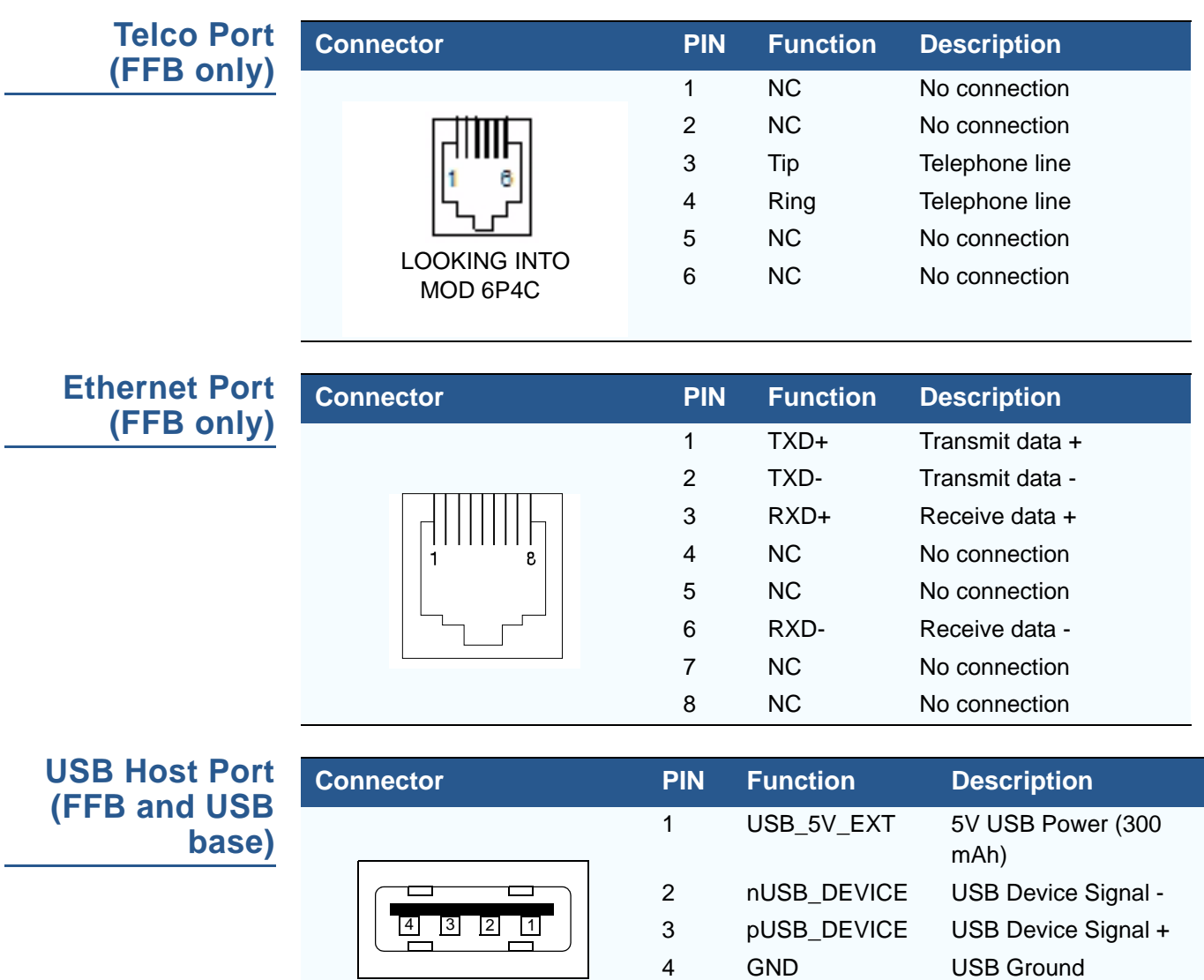

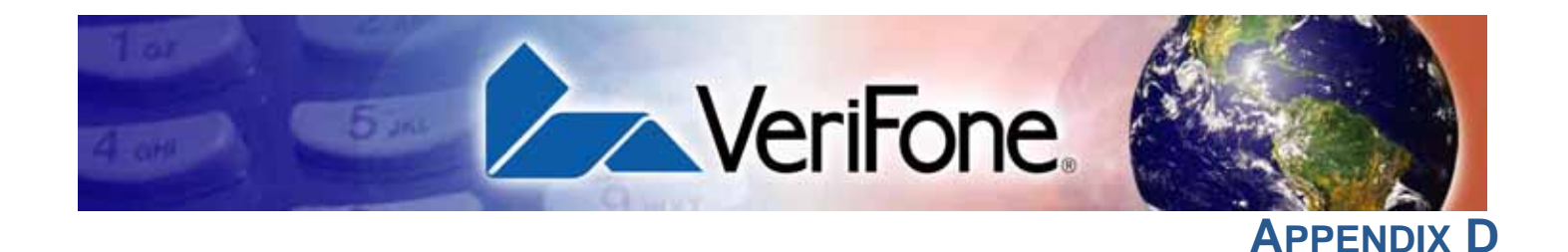

### **ASCII Table**

**The ASCII Table** An ASCII table for the VX 675 display is presented in [Table 19](#page-168-0).

<span id="page-168-0"></span>**Table 19 VX 680 Display ASCII Table**

| <b>Dec</b>     | <b>Hex</b>     | <b>ASCII</b>    | Dec | <b>Hex</b> | <b>ASCII</b>              | <b>Dec</b> | <b>Hex</b> | <b>ASCII</b>          | <b>Dec</b> | <b>Hex</b> | <b>ASCII</b>       |
|----------------|----------------|-----------------|-----|------------|---------------------------|------------|------------|-----------------------|------------|------------|--------------------|
| $\pmb{0}$      | 00             | <b>NUL</b>      | 32  | 20         | <b>SP</b>                 | 64         | 40         | $^\copyright$         | 96         | 60         | $\mathbf{I}$       |
| 1              | 01             | SOH             | 33  | 21         | Ţ                         | 65         | 41         | Α                     | 97         | 61         | $\mathsf a$        |
| $\overline{2}$ | 02             | <b>STX</b>      | 34  | 22         | H                         | 66         | 42         | B                     | 98         | 62         | b                  |
| 3              | 03             | <b>ETX</b>      | 35  | 23         | $\#$                      | 67         | 43         | C                     | 99         | 63         | С                  |
| 4              | 04             | <b>EOT</b>      | 36  | 24         | \$                        | 68         | 44         | D                     | 100        | 64         | d                  |
| 5              | 05             | <b>ENQ</b>      | 37  | 25         | $\%$                      | 69         | 45         | E                     | 101        | 65         | е                  |
| 6              | 06             | <b>ACK</b>      | 38  | 26         | &                         | 70         | 46         | F                     | 102        | 66         | f                  |
| $\overline{7}$ | 07             | <b>BEL</b>      | 39  | 27         | ŧ.                        | 71         | 47         | G                     | 103        | 67         | g                  |
| 8              | 08             | <b>BS</b>       | 40  | 28         | $\overline{\phantom{a}}$  | 72         | 48         | Н                     | 104        | 68         | h                  |
| 9              | 09             | HT              | 41  | 29         |                           | 73         | 49         | L                     | 105        | 69         | Ĺ                  |
| 10             | 0A             | LF              | 42  | 2A         | $\star$                   | 74         | 4A         | J                     | 106        | 6A         |                    |
| 11             | 0B             | VT              | 43  | 2B         | $\ddot{}$                 | 75         | 4B         | Κ                     | 107        | 6B         | k                  |
| 12             | OC             | FF.             | 44  | 2C         | $\bar{\mathbf{r}}$        | 76         | 4C         | L                     | 108        | 6C         | L                  |
| 13             | 0D             | <b>CR</b>       | 45  | 2D         |                           | 77         | 4D         | M                     | 109        | 6D         | ${\sf m}$          |
| 14             | 0E             | SO              | 46  | 2E         |                           | 78         | 4E         | N                     | 110        | 6E         | n                  |
| 15             | 0F             | SI              | 47  | 2F         | $\overline{1}$            | 79         | 4F         | O                     | 111        | 6F         | o                  |
| 16             | 10             | <b>DLE</b>      | 48  | 30         | 0                         | 80         | 50         | P                     | 112        | 70         | р                  |
| 17             | 11             | DC <sub>1</sub> | 49  | 31         | 1                         | 81         | 51         | Q                     | 113        | 71         | q                  |
| 18             | 12             | DC <sub>2</sub> | 50  | 32         | $\overline{c}$            | 82         | 52         | R                     | 114        | 72         | r                  |
| 19             | 13             | DC <sub>3</sub> | 51  | 33         | $\ensuremath{\mathsf{3}}$ | 83         | 53         | $\mathsf S$           | 115        | 73         | s                  |
| 20             | 14             | DC4             | 52  | 34         | 4                         | 84         | 54         | Τ                     | 116        | 74         | t                  |
| 21             | 15             | <b>NAK</b>      | 53  | 35         | 5                         | 85         | 55         | U                     | 117        | 75         | u                  |
| 22             | 16             | <b>SYN</b>      | 54  | 36         | 6                         | 86         | 56         | V                     | 118        | 76         | V                  |
| 23             | 17             | <b>ETB</b>      | 55  | 37         | $\overline{7}$            | 87         | 57         | W                     | 119        | 77         | W                  |
| 24             | 18             | CAN             | 56  | 38         | 8                         | 88         | 58         | X                     | 120        | 78         | $\pmb{\mathsf{x}}$ |
| 25             | 19             | EM              | 57  | 39         | 9                         | 89         | 59         | Υ                     | 121        | 79         | У                  |
| 26             | 1A             | <b>SUB</b>      | 58  | 3A         |                           | 90         | 5A         | Ζ                     | 122        | 7A         | Z                  |
| 27             | 1B             | ESC             | 59  | 3B         | $\vdots$                  | 91         | 5B         |                       | 123        | 7B         | {                  |
| 28             | 1 <sup>C</sup> | <b>FS</b>       | 60  | 3C         | $\,<$                     | 92         | 5C         |                       | 124        | 7C         |                    |
| 29             | 1D             | GS              | 61  | 3D         | $=$                       | 93         | 5D         | l                     | 125        | 7D         | }                  |
| 30             | 1E             | <b>RS</b>       | 62  | 3E         | >                         | 94         | 5E         | $\boldsymbol{\wedge}$ | 126        | 7E         |                    |
| 31             | 1F             | US              | 63  | 3F         | ?                         | 95         | 5F         |                       | 127        | 7F         | <b>DEL</b>         |

**ASCII TABLE** *The ASCII Table*

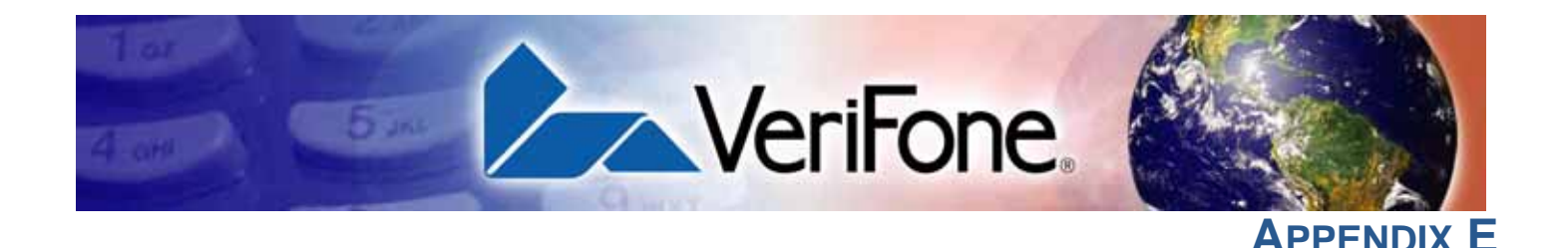

### **VX 675 Battery Information**

**Battery** The VX 675 terminal uses a Lithium-ion battery. The internal logic of the battery prevents both overcharging and undercharging (a fault condition in which the battery level goes well below the minimum acceptable charge and the battery becomes unusable).

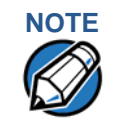

**NOTE** The VX 675 terminal will operate on battery power or on power pack power. The battery charger in the terminal will be active whenever the power pack is connected.

The VX 675 comes with a high-capacity battery pack.

**Charging** The battery has a safety circuit to protect the Lithium-ion cells from overcharging and over-discharging. If the battery is over-discharged, the safety circuit shuts down the battery. The battery must then be recharged to restore operation.

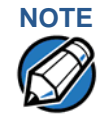

**NOTE** The VX 675 terminal automatically shuts off when the battery reaches the critically low charge state. If this occurs, the battery must be recharged for a minimum of 1/2 hour before it can power the terminal. It may take several recharge attempts to reset the safety circuit that has been discharged below this critical state.

**Battery Life** The VX 675 battery can be charged and discharged hundreds of times, but will eventually wear out. When operating times are noticeably shorter than usual, it is time to order a new battery.

**WARNING** Do not dispose of batteries in a fire. Lithium-ion batteries must be recycled or disposed of properly. Do not dispose of Lithium-ion batteries in municipal waste sites.

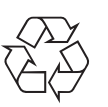

**Advantages** Lithium-ion batteries have numerous advantages over other types of rechargeable batteries.

#### **High energy density**

Lithium-ion batteries typically have twice the energy density of standard nickelcadmium batteries. This means that for their size or weight they can store more energy than other rechargeable batteries.

#### **Light weight**

Lithium is the lightest metal. Thus, lithium-ion batteries enable the manufacture of lightweight devices.

#### **Long Life**

Lithium-ion batteries require low maintenance. They do not exhibit memory effects, thereby eliminating the need for scheduled cycling to prolong the battery life.

#### **Does Not Require Prolonged Initial Charging**

Unlike their nickel-cadmium counterparts, lithium-ion batteries do not require prolonged initial charging. All that is needed is a regular charge.

#### **Low Self-Discharge Rate**

Lithium-ion batteries have a lower self-discharge rate compared to other types of battery (the self-discharge rate for a lithium-ion battery is less than one-half of that of a nickel-cadmium battery). This means that once they are charged, they will retain their charge for a longer time than other types of rechargeable batteries. Other battery types can lose anywhere from 1-5% of their charge per day, (depending on the storage temperature) even if they are not installed in a terminal. Lithium-ion batteries will retain most of their charge even after months of storage.

#### **High Voltage Capacity**

Lithium-ion batteries operate at higher voltages than other rechargeable batteries, typically about 3.6 volts for lithium-ion versus 1.2 volts for nickel-metal-hydride or nickel-cadmium batteries. This means a single cell can often be used rather than multiple metal-hydride or nickel-cadmium cells.

**Precautions** Observe the following precautions when handling lithium-ion batteries.

#### **Aging Effects**

Battery packs are subject to aging, even when they are not used.

**•** Aging leads to deterioration in capacity or battery life.

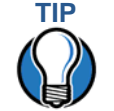

Storing the battery in a cool environment (25 °C or less) at 40% charge reduces the effects of aging.

- **•** Batteries typically fail after 2 or 3 years, or approximately 300 chargedischarge cycles.
- **•** Other chemicals may also affect the aging properties of batteries.

#### **Transportation Restrictions**

- **•** It is illegal to ship fully charge batteries by air because they may cause accidental explosions.
- **•** Shipment of large quantities of lithium-ion batteries may be subject to regulatory control.

### **NOTE**

These precautions do not apply to personal carry-on battery packs.

#### **Storage Precautions**

- **•** Do not fully charge batteries before storage. Instead, keep the batteries partially charge before storing them, then charge them fully before actual usage.
- **•** Do not store batteries when they are fully depleted. If a battery is empty, charge it for at least an hour before storage. When a depleted battery self discharges, it may become unusable.
- **•** Do not stock pile batteries. Avoid buying dated battery stocks even at reduced prices. In addition, always check the date when the batteries were manufactured.

#### **Notable VX 675 Battery Specifications** The battery is designed to offer optimum protection to the VX 675 terminals and their users.

<span id="page-172-0"></span>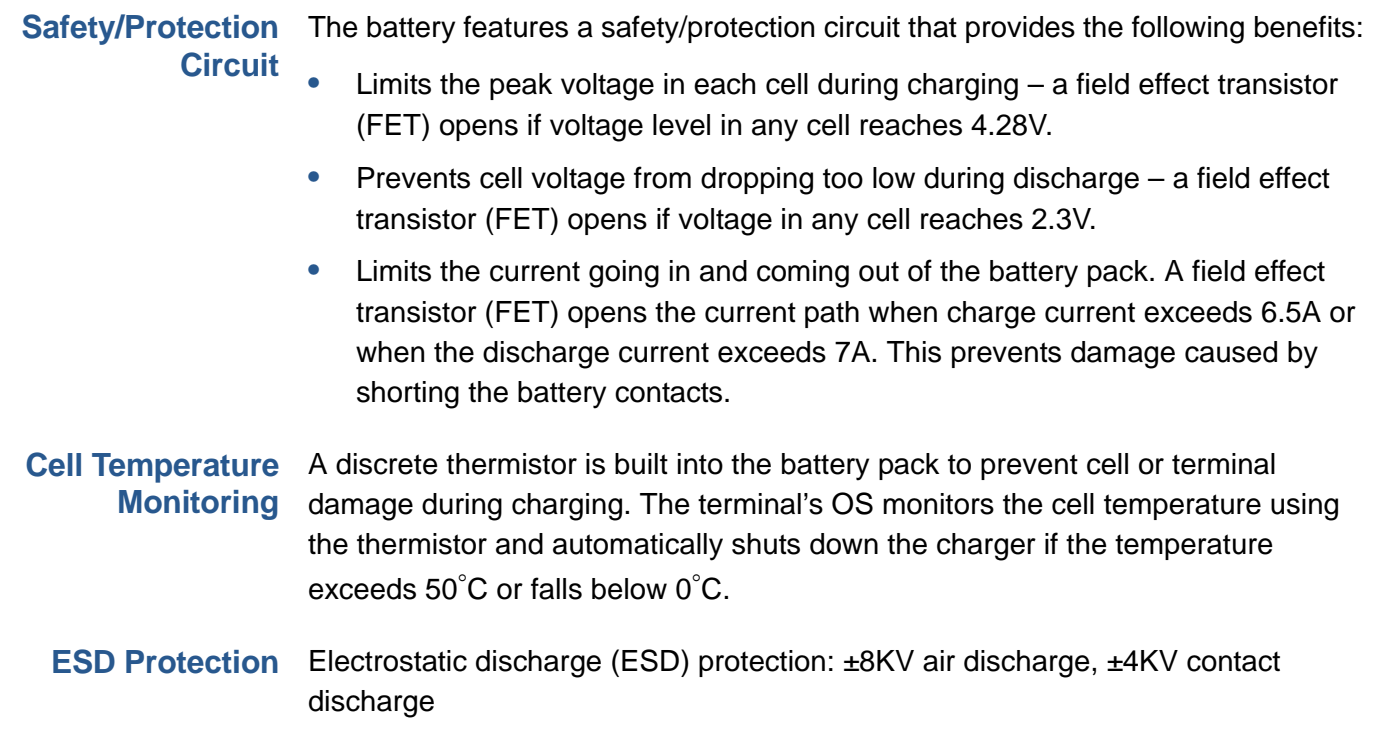

**VX 675 BATTERY INFORMATION** *Battery FAQs (for VX 675)*

> **Trip Recovery** The VX 675 battery features a trip recovery system, which resolves faulty or hazardous conditions that led to a safety trip. Application of current through the charger will reset the safety circuit.

**Battery FAQs (for VX 675)**

**Should I allow the battery to discharge completely before charging?**

No. It is better to recharge the battery often and avoid frequent full discharge. However, allow a full discharge once a month to enable reset.

#### **Should I charge the battery partially or fully?**

It does not matter whether you charge the battery fully or partially. Charging a full battery will not harm the battery.

#### **Should I charge the battery before putting it into storage?**

It is advisable to store the battery with a 40% charge. However, storing the battery in a cool place is more important than the state of charge. In addition, make sure that the battery is not fully depleted before putting it in storage. Otherwise, the safety/protection circuit may trip.

#### **Will the battery heat up during charging?**

It is normal for the battery to emit a small amount of heat during charging. The battery is equipped with a temperature sensor that will disrupt the flow of charge current when extreme temperature levels are detected.

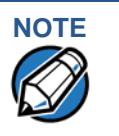

**NOTE**<br>The recommended operating temperature for the VX 675 is from 0°C to 50°C  $(32^{\circ}F$  to  $122^{\circ}F)$ .

#### **VX 675 Battery Specific Terms and Definitions**

The following terms and definitions apply to the VX 675 terminal's battery.

#### **Percent of Charge (%)**

The ratio of the RC (remaining charge) value to the FC (full charge = 2250mAh) value multiplied by 100%. The range is from 0 to 100.

The Percent of Change value is available to terminal applications via OS calls. It is updated every 20 seconds.

#### **Remaining Charge (RC)**

The amount of usable energy in the battery at a given time in mAh. The OS writes RC=FC at the end of charge. The range is from 0 to FC.

The RC value is available to terminal applications via OS calls. It is updated every 20 seconds.

#### **Safety/Protection Circuit**

The VX 675 terminal is equipped with a safety/protection circuit that protects the terminal from damage. For more information, see [Safety/Protection Circuit.](#page-172-0)

#### **Voltage**

**General Battery**

**Terms and Definitions** Under system load, the VX 675 terminal reports battery pack voltage. The range is from 3V to 4.2V. It is updated every 20 seconds.

The following terms and definitions apply to most battery types, in general.

#### **Ampere-hour, Amp-hour (Ah)**

A unit of electrical energy. It is the specified current flowing for one hour. Two ampere-hour is two amps of current flowing for one hour.

#### **Battery Cell**

The battery cell is the basic electrochemical unit used to store energy. Each cell is typically rated 3.6V. VX 675 terminal uses one lithium-ion rechargeable cell per battery pack.

#### **Battery Pack**

A battery pack is an assembly of battery cells, safety circuit, temperature sensor, terminal contacts, and plastic case.

#### **Battery Status, State of Charge**

This refers to the amount of electrical charge stored in the battery, expressed as a percentage of the difference between the fully-charged and fully-discharged states.

#### **Capacity**

This refers to the amount of available energy in a fully charged battery, expressed in ampere-hours (Ah) or milliampere hours (mAh).

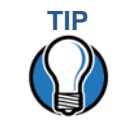

**TIP** The capacity of VX 675 terminal's high capacity battery pack is 2200 mAh typical (new).

#### **Charge**

The amount of usable electrical energy stored in the battery, expressed in coulombs.

#### **Charge Rate**

This refers to the amount of current applied to the battery during charging.

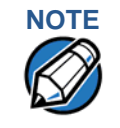

**NOTE** Charge rate for the VX 675 terminal's battery: Initially 0.7A tapering to zero at end of charge.

#### **Charge Time**

The amount of time required to charge a battery. Maximum charge time refers to the amount of time to fully charge a fully discharged battery.

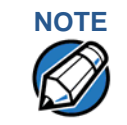

**NOTE** Typical charge time for the VX 675 terminal's battery: 2200 mAh in approximately 4.65 hours.

#### **Charging**

Refers to the process of converting electrical energy, in the form of electric current, from an external source (charger) into chemical energy within a battery cell.

#### **Current**

The flow of electrons through a conductor, measured in amperes

#### **Cycle Life**

This refers to the number of charge/discharge cycles the battery can endure before it loses its ability to store useful charge.

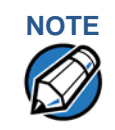

NOTE The VX 675 terminal's battery pack will retain approximately 75% of its original charge after 300 cycles.

#### **Dead Battery**

A battery is considered "dead" when it deep discharges to the point that it can no longer accept a charge or when it has reached the end of its cycle life.

#### **Deep Discharge**

The state of a battery that has been discharged well below its useful charge level. When a battery is in this state, it may be difficult to recharge. This characteristic typically indicates a reduced cycle life.

#### **Discharge Time, Run Time**

This refers to the amount of time a battery can provide power to a system before it discharges fully. It is a function of the load that receives power from the battery.

#### **Discharging**

Refers to the process of converting the chemical energy of a battery into electrical energy, and the transfer of the electrical energy into a load.

#### **Self-Discharge Rate**

The amount by which the charge of the battery is reduced without providing any current to an external terminal or load.

#### **Shelf-Life**

The length of storage under specified conditions that a battery can endure while retaining the ability to give a satisfactory performance upon full charge.

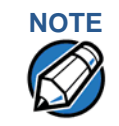

The shelf life of the VX 675 battery pack is 6 months at 30% initial charge.

#### **Voltage**

This is the unit of potential power or electric pressure, which is the force that causes current to flow through an electric conductor. It is measured in volts.

**VX 675 BATTERY INFORMATION** *General Battery Terms and Definitions*

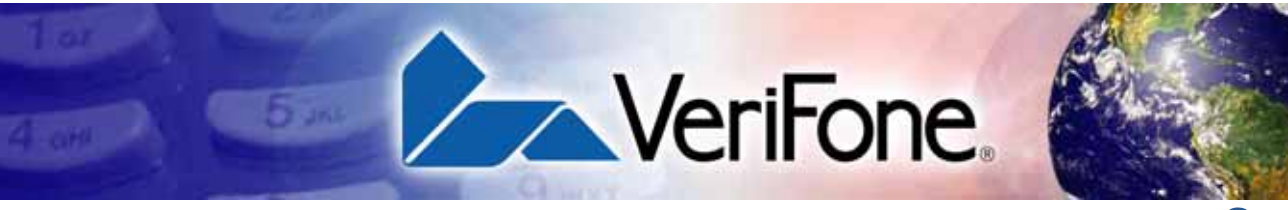

**GLOSSARY**

**Application ID** An alphanumeric code that identifies an application program downloaded to a terminal from a download computer. For ZonTalk 2000 application downloads, the application ID is stored in the CONFIG. SYS record which begins with the \*ZA key. A VX 675 application ID can be up to 21 characters long. For VeriCentre Download Management Module, the application ID, as well as other CONFIG.SYS variables, may differ from those used for ZonTalk 2000.

**Application program** The ordered set of programmed instructions by which a computer performs an intended task or series of tasks.

**Application prompt** The information shown on the terminal's display panel when power is applied to the terminal, assuming that an application program has already been downloaded into the terminal's memory and authenticated by the file authentication module. The application prompt often contains a graphical logo, and date and time, but it can consist of anything the programmer chooses for that purpose.

**ASCII** Abbreviation for *American Standard Code for Information Interchange*. A 7-bit code (with no parity bit) that provides a total of 128 bit patterns. ASCII codes are widely used for information interchange in data processing and communication systems.

**Back-to-back application download** The process of copying the contents of one terminal's application memory to another terminal's application memory. A terminal-to-terminal application upload require that the sending and receiving terminal be connected to each other by a serial cable. The same operation as a *terminal-to-terminal* application upload."

**Baud** The number of times per second that a system, especially a data transmission channel, changes state. The state of a system may represent a bit, digit, or symbol. For a POS terminal, the baud rate indicates the number of bits per second that are transmitted or received by the terminal's micro-USB port.

<span id="page-178-0"></span>**Bit** Short for *binary digit*. Either of the two digits 0 and 1 in the binary number system. Also, a unit of information equal to one binary decision. The bit is the smallest unit of storage and hence of information in any binary system within a computer.

**Block** A collection of data units such as words, characters, or records (generally more than a single word) that are stored in adjacent physical positions in memory or on a peripheral storage terminal. A block can therefore be treated as a single unit for reading, writing, and other data communication operations.

**Boot loader** Also called a *bootloader* or *bootstrap loader*. A short program, stored in non-volatile memory, that allows the terminal to continue operating during an operating system download procedure, until the new operating system is downloaded into terminal memory.

**Buffer** A temporary memory area for data, normally used to accommodate the difference in the rate at which two devices can handle data during a transfer.

**Byte** A term developed to indicate a measurable number of consecutive binary digits that are usually operated on as a unit. For the VX 675 service dongle a byte consists of eight bits. See also [Bit.](#page-178-0)

**Calendar/clock chip** A real-time clock inside the VX 675 terminal which keeps track of the current date and time.

**Card reader** Also called *magnetic stripe card reader*. The slot on the right side of the VX 675 terminal that automatically reads data stored in the magnetic stripe on the back of a specially-encoded card when you swipe the card through the slot.

**Carrier** Usually, an analog signal that is selected to match the characteristics of a particular transmission system. A carrier signal transmits data from a host computer to a VX 675 terminal through a service dongle.

**Certificate** Also called a *digital certificate*. A digital document or file that attests to the binding of a public key to an individual or entity, and that allows verification that a specific public key does in fact belong to a specific individual.

**Character** An element of a given character set. The smallest unit of information in a record. A letter, numeral, or other symbol to express information.

**CONFIG.SYS file** A special keyed file that is stored in terminal memory and which contains system and application configuration parameters. Each record in a CONFIG.SYS file is identified by an alphanumeric search key. In the VX 675 file system, there is one password-protected CONFIG.SYS file per file group (Groups 1–15). You can modify CONFIG.SYS records using the keyed file editor. See [Keyed file editor](#page-180-0).

**CPU** Abbreviation for *central processing unit*. The principal operating part of a computer system that controls the interpretation and execution of instructions stored in memory.

**Data** Information prepared, often in a particular format, for a specific purpose. Data is to be distinguished from applications or program instructions. In the VX 675 terminal, application files and data files can be stored in memory.

**Data entry** The process of using a keyboard, card reader, or other terminal to input data directly into a system.

**Data packet** A group of bits of fixed maximum size and well-defined format that is switched and transmitted as a composite whole through a packet switching network. Any message that exceeds the maximum size is partitioned and carried as several packets. Data packets are formed by the controller in the sending data terminal and the data is extracted and reassembled by the controller at the receiving end.

**Default** A value, parameter, option, or attribute that is assigned by the program or system when another has not been assigned by the user.

**Delete** To remove a record, field, or item of data.

**Diagnostics** Techniques employed for detection and isolation of malfunctions and errors in programs, systems, and devices. In a diagnostic test, a program or routine is run to detect failures or potential failures. These tests and routines help detect and isolate problems in a terminal or peripheral terminal.

**Direct download** The process of transferring files and/or data from a download computer to a terminal over a serial cable connection and in a local, as opposed to a remote, system environment.

**Display** The backlit LCD screen on the VX 675 terminal that shows numerals, letters, and punctuation symbols in selected fonts, graphics in various formats, information entered from the keypad, as well as system prompts and messages.

**Download** To transfer files or data from a host computer or sending terminal over a communication link to a receiving terminal.

**File authentication** A process through which one proves and verifies the origin of a file, the identity of the sender, and the integrity of the information it contains.

**Firmware** System software, including the operating system, boot loader, default display font, and system messages, stored in terminal memory.

**Fixed prompt** A system prompt or message stored as part of system firmware in terminal memory. Fixed prompts appear on the terminal display to alert the user to specific system occurrences or malfunctions, and to prompt the user to enter specific information or select options.

**Flash memory** An area of non-volatile memory where files can be stored. Files can be stored in drive  $I:$  or in drive  $F:$  memory area of any file group (Groups 1–15).

**Host computer** Also called a *download* computer. The primary or controlling computer in a multiple computer operation. Also, a computer—usually a PC running Windows XP, Windows 2000, Windows NT or Windows 95 or 98—used to prepare programs for download to POS terminals. Host computers are also used to process transactions that originate from a distributed network of POS terminals.
**Input** The process of entering data into a processing system or a peripheral terminal such as a terminal, or the data that is entered.

**Interface** A common boundary between two systems, devices, or programs. Also, to interact with a terminal.

**Keyed file character set** A limited set of 96 ASCII characters, from 00h to 5Fh (or 0 to 95 decimal), that is used by the VX 675 keyed file editor. Although an application program can download all 95 characters in this set, you can only enter 50 of these characters from the terminal keypad: 0–9, A–Z, and 14 special characters.

**Keyed file editor** A keyed file editor lets you create new records or modify existing records stored in a keyed file such as CONFIG.SYS. See [CONFIG.SYS file.](#page-179-0)

<span id="page-180-1"></span>**Keyed file record** ASCII data, or variables, stored in the terminal's CONFIG.SYS file(s). A keyed file record consist of two parts: a search key that identifies the record, and the data or variable stored in the record. See [CONFIG.SYS file.](#page-179-0)

**Keypad** A small keyboard or section of a keyboard containing a smaller number of keys, generally those used in simple calculators. The 16-key core keypad of the VX 675 terminal is used to enter data and perform operations.

**Local functions** Operations performed at the terminal only and not in interaction with a host computer. For the VX 675, local functions such as internal diagnostics are performed in Verix Terminal Manager. See [Chapter 4](#page-36-0).

**Manual transaction** A transaction involving the manual entry of account information from the terminal keypad instead of automatic entry of the information from a reading terminal, such as a magnetic stripe card reader.

<span id="page-180-0"></span>**Memory** A terminal or medium that can retain information for subsequent retrieval. The term is most frequently used to refer to the internal storage of a computer (or a terminal) that can be directly addressed by operating instructions. In the VX 675, files are stored in non-volatile flash memory.

**Messages** Words and symbols appearing on the display screen which inform the user of the terminal of the result of a process, or if an error has occurred. The term "prompt" is used when the displayed message is requesting the user to enter information or to select an option.

<span id="page-180-3"></span>**Non-volatile memory** A memory or storage medium that retains data in the absence of power so that the data is available when power is restored. For the VX 675, application files and data files are stored in non-volatile flash memory.

**Normal Mode** The operating mode for normal transaction processing. The main application (downloaded and authenticated) starts and displays an application prompt, indicating that the terminal is in normal mode. In this mode, the terminal is ready to process transactions. See also [Verix Terminal](#page-182-0)  [Manager](#page-182-0).

**Packet** A group of bits of fixed maximum size and well-defined format that is switched and transmitted as a composite whole through a packet switching network. Any message that exceeds the maximum size is partitioned and carried as several packets.

**Packet-switched networks** Networks of computers or computing devices in which communication resources are allocated dynamically on a variety of levels to multiple communicating entities. Messages between entities are partitioned into segments, or packets, with a fixed maximum size.

<span id="page-180-2"></span>**Parameter** A variable that is usually assigned a constant value for a specific subroutine, procedure, or function. Parameters stored in terminal memory or in the CONFIG.SYS file(s), enable a host or download computer to identify to terminal configuration.

**Password** A group of characters that identify a user to the system so that they can gain access to the system or part of that system. Passwords are used to ensure the security of computer systems by regulating the amount of access freedom. The password used to enter the Verix Terminal Manager is called the *system mode password*. In the VX 675 file system, each file group (Groups 1–15) also has its own password.

**PC** Abbreviation for personal computer. Usually, PC refers to an IBM-compatible personal computer.

**Peripheral terminal** In a computer system, any equipment that provides the processing unit with outside communication. Typical peripheral devices for a POS terminal include PINpads and check readers.

**Port** An opening or connection that provides electrical or physical access to a system or circuit. Also, a connection point with associated control circuitry that allows I/O devices to be connected to the internal bus of a microprocessor.

**POS terminal** A terminal used at the *point of sale*, which is usually at a merchant site where a customer pays for goods or services received. Information concerning the sale can be entered into the terminal and transmitted to a remote host computer for verification and processing.

**Power pack** A unit for transforming and converting electrical power from one AC voltage level to another AC voltage level, or from AC to DC, for electronic devices.

**Prompt** A short message, sent from a process to a user, indicating that the process expects the user to input data. For example, a prompt appears on the terminal display asking the user to enter specific information. See [Messages](#page-180-0).

**Protocol** An agreement that governs the procedures used to exchange information between cooperating entities. For example, protocols govern the format and timing of messages exchanged between devices in a communication system, such as between a terminal and a host computer.

<span id="page-181-1"></span>**PTID** *Permanent terminal ID*. An optional identifier that can be permanently assigned to a VeriFone terminal at the factory, upon customer request. The PTID is an eight digit number, consisting of a two digit manufacturer's ID (12 for VeriFone), followed by a six digit terminal ID. If no PTID is assigned to the unit then, the default value 12000000 is used.

<span id="page-181-0"></span>**RAM** *Random-access memory*. The type of memory in which storage locations are addressable and can therefore be accessed in any order. In the VX 675 terminal, the mDRAM is used to run applications.

Application files and data are stored in the nonvolatile flash memory system. By default, files downloaded to the terminal are stored in the I: drive of the target file group(s). See [Flash memory.](#page-179-1)

**Remote host computer** A host computer connected to a VX 675 service dongle to download files or data, or to process transactions. The opposite of remote is *local*.

**Scroll** To move all or part of the information displayed on a screen up or down, left or right, to allow new information to appear. For the VX 675, text that does not fit entirely within the display area can be scrolled to the left or right using the pound (#) and asterisk (\*) keys.

**Search key** Also called *key*. In the VX 675, a short character string used by an application to identify a keyed file record stored in CONFIG.SYS file(s). For example, \*ZA or \*OT. A *keyed file record* consist of two parts: a search key to identify the record, and the variable data stored in the record. See also [Keyed](#page-180-1)  [file record](#page-180-1) and [CONFIG.SYS file.](#page-179-0)

**Serial port** A connection point through which digital information is transferred one digital bit at a time. Same as *serial interface*. The VX 675 terminal has one serial port, available at the multiport connector. The main serial port on a download computer is usually assigned the terminal ID, COM1.

**Signature file** A digital file with the filename extension \*.p7s generated in an industry-standard format by the file signing tool, FILESIGN.EXE. The output of the file signing tool is a signature file in an industry-standard format.

#### **mDRAM** See [RAM.](#page-181-0)

**Subroutine** A software routine that can be part of another routine. When a main routine calls a subroutine, program control is transferred to the subroutine. When the subroutine is completed, control reverts to the instruction in the main routine immediately following the subroutine call.

**Swipe** The action of sliding a magnetic stripe card through a terminal card reader. The VX 675 card reader has a bi-directional swipe direction. The user must hold the card so that the magnetic stripe is faces in and towards the keyboard.

<span id="page-182-0"></span>**Verix Terminal Manager** For the VX 675, Verix Terminal Manager temporarily disables normal mode operations, allowing you to perform local functions such as downloads, diagnostics, and other operations that cannot be performed while the application program is running.

At startup, the terminal displays a copyright notice screen that shows the version of VX 675 system firmware stored in terminal memory, the date it was loaded into the terminal, and the copyright notice. This screen appears for three seconds. To enter Verix Terminal Manager, simultaneously press the ENTER and 7keys during this three-second period. Pressing any other key(s) during that period resets the copyright notice screen to display an additional three seconds.

**Verix Terminal Manager password** A unique set of characters entered by the user to access the Verix Terminal Manager local functions of the terminal. A default password is supplied with each terminal. For the VX 675 terminal, the default system password set at manufacture is: 166831.

To prevent unauthorized access, change the default password upon terminal deployment. Store the new password in a safe place, as it is impossible to restore the terminal default password without sending the unit to VeriFone for service.

**Terminal** Any terminal capable of sending and receiving data over a data link, such as a RS-232 cable. Some terminals, such as the VX 675, can print receipts and display information and graphics on a screen.

**Terminal ID** An alphanumeric code that identifies a terminal to a download computer. In this way, the download computer can determine what data or application programs to download to that terminal. For ZonTalk 2000 downloads, the VX 675 terminal ID is stored in the \*ZT record in the CONFIG.SYS file. This variable should not exceed 10 characters in length. Not the same as [PTID](#page-181-1)

**Terminal-to-terminal application upload** The process of copying the application memory contents of one terminal to the application memory of another terminal. A terminal-to-terminal application upload requires that the terminals be connected to each other by a serial cable. See also [Back-to-back](#page-178-0)  [application download.](#page-178-0)

**Track 1, 2, or 3 data** Information stored on tracks 1, 2, or 3 of a debit or credit card magnetic stripe, which can be read by a magnetic card reader terminal, such as the one that is integrated in the VX 675 terminal.

**Transaction** An exchange of data resulting in a transfer of goods, services, value, and/or information between two parties.

**Variable** A string of characters that denotes some value stored within the computer and that can be changed during execution. A variable may be internal to a program, in which case it is held in memory, or external if the program must perform an input operation to read its value. See [Parameter](#page-180-2).

**Volatile memory** A type of memory where the contents are destroyed if the power supply to the memory is interrupted. In the VX 675 applications run from volatile memory, mDRAM. Compare with [Non-volatile memory.](#page-180-3)

**GLOSSARY**

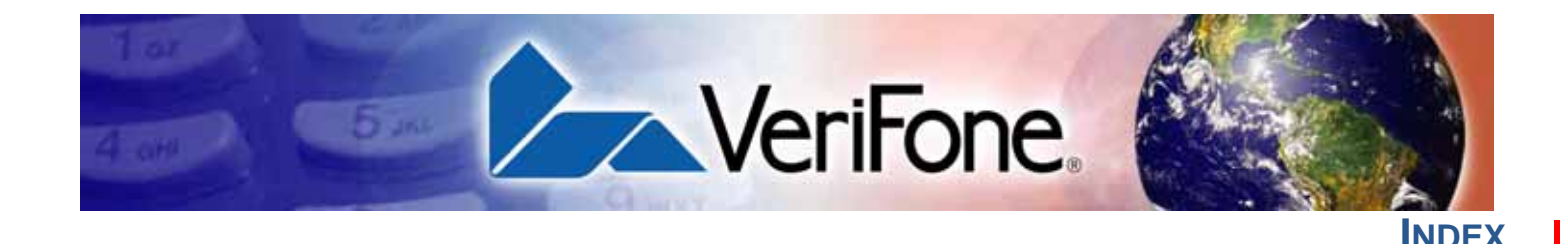

#### **A**

[accessories 142](#page-141-0) [documentation 143](#page-142-0) [power packs 142](#page-141-1) [VeriFone cleaning kit 142](#page-141-2) [ATR test 159](#page-158-0) **B** back-to-back application downloads [checklist for effects on files and settings in the re](#page-131-0)ceiving terminal 132 [hardware checklist 131](#page-130-0) [software checklist 131](#page-130-1) [back-to-back downloads 99,](#page-98-0) [100](#page-99-0) [file authentication 115](#page-114-0) [redirect files during 109](#page-108-0) [Base Station 26](#page-25-0) battery capacity [definition 176](#page-174-0) battery cells [definition 175](#page-174-1) battery packs [definition 175](#page-174-2) battery status [definition 175](#page-174-3) **C** [certificates and signature files 110](#page-109-0) charge [definition 176](#page-174-4) charge rate [definition 176](#page-175-0) charge time [definition 176](#page-175-1) [cleaning kit 142](#page-141-2) [clear smart card 90](#page-89-0) [clock 68](#page-67-0) [CONFIG.SYS files 65](#page-64-0) [connection ports 19](#page-18-0) [contact VeriFone 141](#page-140-0) cycle life [definition 176](#page-175-2) **D** data entry modes

[normal mode 34](#page-33-0) [system mode 34](#page-33-0) [date and time 68](#page-67-0) [determine last reset 57,](#page-56-0) [162](#page-161-0)

[DDL.EXE 100](#page-99-1) dead batteries [definition 177](#page-175-3) deep discharge [definition 177](#page-175-4) [direct application download 118](#page-117-0) [checklist for effects on files and settings in the re](#page-117-1)ceiving terminal 118 [hardware checklist 118](#page-117-2) [software checklist 118](#page-117-3) [direct operating system downloads 126](#page-125-0) [checklist for effects on files and settings in the re](#page-125-1)ceiving terminal 126 [hardware checklist 126](#page-125-2) [procedure 127](#page-126-0) [software checklist 126](#page-125-3) discharge time [definition 177](#page-175-5) discharging [definition 177](#page-176-0) displays [troubleshooting 163,](#page-162-0) [164](#page-163-0) [documentation 142](#page-141-0) [ordering 143](#page-142-0) downloads [applications and related files 101](#page-100-0) [back-to-back 99](#page-98-1) [back-to-back application 100](#page-99-0) [by telephone 100](#page-99-0) [definition 99,](#page-98-2) [180](#page-179-2) [direct download utility \(DDL\) 100](#page-99-1) [download types 102](#page-101-0) [downloading a new operating system 114](#page-113-0) [effect on existing files and data 117](#page-116-0) [file authentication 114](#page-113-0) [file authentication and back-to-back application](#page-114-0) downloads 115 [file authentication and downloading applications](#page-112-0) to specific file groups 113 [file authentication and timing considerations 116](#page-115-0) [file authentication procedure for 111](#page-110-0) [file authentication process 101](#page-100-1) [file authentication requirements 110](#page-109-1) [certificates and signature files 110](#page-109-0) [file compression 116](#page-115-1) [file groups 45](#page-44-0) [file system organization 104](#page-103-0)

**INDEX** *E*

**E**

**F**

[full and partial downloads 101](#page-100-2) [full application 102](#page-101-0) [full operating system 103](#page-102-0) [host PC 99](#page-98-1) [operating system files 100](#page-99-2) [OS files and file authentication 114](#page-113-0) [partial application 102](#page-101-1) [partial operating system 103](#page-102-1) [procedure for performing a direct application](#page-118-0) download 119 [procedure for performing back-to-back applica](#page-131-1)tion downloads 132 [redirecting files during 106](#page-105-0) [redirecting files to flash memory 106](#page-105-1) [redirecting files to other file groups 107](#page-106-0) [redirection of files during downloads 106](#page-105-2) [back-to-back downloads 109](#page-108-0) [how operating system files are redirected](#page-108-1) 109 [using DDL.EXE to automatically redirect files](#page-108-2) 109 [restrictions on redirecting files to other file](#page-107-0) groups 108 [select port 47,](#page-46-0) [123](#page-122-0) [store the main application in file Group 1 104](#page-103-1) [support for multiple applications 104](#page-103-2) [physical and logical access to file groups 105](#page-104-0) [terminal configuration settings 101](#page-100-3) [tools 100](#page-99-3) [types of download operations 99](#page-98-1) [use of RAM and flash memory 105](#page-104-1) [implications for data transfers 105](#page-104-2) electric current [definition 176](#page-175-6) [electrical considerations 16](#page-15-0) [environmental factors 16](#page-15-1) [error log 67](#page-66-0) [file authentication 110](#page-109-1)

[and downloads 111](#page-110-0) [authenticating files in specific file groups 91](#page-90-0) [back-to-back downloads 115](#page-114-0) [deciding which files to authenticate 83](#page-82-0) [definition of file authentication 75](#page-74-0) [deployment process 77,](#page-76-0) [81](#page-80-0) [development process 77,](#page-76-1) [78](#page-77-0) [digital signature 76](#page-75-0) [downloading OS files and 114](#page-113-0) [for non-executable application files 83](#page-82-1) [guidelines for downloading specific file types 93](#page-92-0) [planning for successful file authentication 82](#page-81-0)

[pre-deployment process 77,](#page-76-2) [80](#page-79-0) [relationship to file groups 91](#page-90-1) [special files used in the file authentication pro](#page-75-1)cess 76 [VeriShield security architecture 83](#page-82-2) file authentication certificates [adding new certificates 88](#page-87-0) [application partition certificate 77](#page-76-3) [certificate tree 85](#page-84-0) [control file signing privileges 86](#page-85-0) [customer sponsor certificate 89](#page-88-0) [default sponsor certificate 87](#page-86-0) [definition 76](#page-75-2) [development certificates 86](#page-85-1) [downloading a certificate 86](#page-85-2) [downloading sponsor and signer certificates 87](#page-86-1) [file size 94](#page-93-0) [hierarchical relationships 76,](#page-75-3) [85](#page-84-1) [how they are authenticated 85](#page-84-2) [in a development terminal 86](#page-85-3) [main functions 85](#page-84-3) [platform root certificate 76](#page-75-4) [signer certificate 77](#page-76-4) [sponsor certificate 76](#page-75-5) file authentication keys [how private cryptographic keys are conveyed to](#page-75-6) customers 76 [private cryptographic key 76](#page-75-7) [public cryptographic key 85](#page-84-4) [relationship to signature files 76](#page-75-8) file authentication process flow [confirming successful authentication 84](#page-83-0) [effect of failed authentication 84](#page-83-1) [running the \\*GO application following authenti](#page-83-2)cation 84 [visual and audible indications during processing](#page-83-3) 84 [when the ATTR\\_NOT\\_AUTH bit is set 85](#page-84-5) file authentication signature files [file size 94](#page-93-1) [file group password 40](#page-39-0) [file groups 39](#page-38-0) [password 40,](#page-39-0) [45,](#page-44-0) [70](#page-69-0) [store main application in Group 1 104](#page-103-1) file signing [customer signer PIN 89](#page-88-1) [how signature files authenticate application files](#page-83-4) 84 [required inputs to the file signing process 88](#page-87-1) [using the signer private key 77](#page-76-5) [VeriShield File Signing Tool 94](#page-93-2)

```
files
```
[CONFIG.SYS 65](#page-64-0) [keyed 65](#page-64-1) [placing in terminal directories 106](#page-105-0) flash [display memory used 53](#page-52-0) [full application download 102](#page-101-0) [full OS download 126](#page-125-4) function keys [BACKSPACE 35](#page-34-0) [CANCEL 35](#page-34-1) [ENTER 35](#page-34-2) [using terminal keys 33](#page-32-0) **H** [HDMI 10](#page-9-0) **I** [ICC diagnostics 159](#page-158-0) [installation 11](#page-10-0) [connecting the terminal power pack 25](#page-24-0) [terminal location 16](#page-15-2) [unpacking the shipping carton 17](#page-16-0) [integrated PIN pad 56,](#page-55-0) [162](#page-161-1) **K** [key value 65](#page-64-2) [keyed files 65](#page-64-1) keypads [troubleshooting 165](#page-164-0) **L** lithium-ion batteries [aging effects 172](#page-171-0) [discharge rate 172](#page-171-1) [energy density 171](#page-170-0) [initial charging 172](#page-171-2)

[precautions 172](#page-171-3)

[storage precautions 173](#page-172-0) [transportation restrictions 173](#page-172-0) [voltage capacity 172](#page-171-4)

#### **M**

maintenance [cleaning the terminal 139](#page-138-0) [cleaning the terminal contacts 139](#page-138-1) [returning a battery for repair or replacement 141](#page-140-1) [returning a terminal for repair or replacement](#page-140-1) 141

#### **N**

[non-protected records 65](#page-64-3) **O** [operating system downloads 103](#page-102-0) **P** paper jams [troubleshooting 165](#page-164-1) paper rolls

[for thermal printers 20,](#page-19-0) [165](#page-164-2)

[installation 20](#page-19-1) [partial application downloads 102](#page-101-1) [partial OS download 126](#page-125-5) [passwords 38,](#page-37-0) [39,](#page-38-1) [40](#page-39-0) [file group 70](#page-69-0) [manufacturer's default 66](#page-65-0) [PIN pad 56,](#page-55-0) [162](#page-161-1) ports [downloads and 47,](#page-46-0) [123](#page-122-0) [power adapter cables 19](#page-18-1) power packs [AC version 142](#page-141-1) [connecting 25](#page-24-0) [DC version 142](#page-141-1) [ordering 142](#page-141-1) printer [test 59](#page-58-0) printers [troubleshooting 164](#page-163-1) [protected records 65](#page-64-3) **R** RAM [display memory used 53](#page-52-0) [reset date and time 57,](#page-56-0) [162](#page-161-0) run time [definition 177](#page-175-5) **S** [SAM diagnostics 159](#page-158-0) [SecureKit 72](#page-71-0) self-discharge rate [definition 177](#page-176-1) service [returning a battery for repair or replacement 141](#page-140-2) [returning a terminal for repair or replacement](#page-140-1) 141 shelf life [definition 177](#page-176-2) [signature file 94](#page-93-3) SIM cards [for GSM models 22](#page-21-0) Smart Battery [cell temperature monitoring 173](#page-172-1) [charging 174](#page-173-0) conditioning 174 [discharging 174](#page-173-0) [ESD protection 173](#page-172-2) [FAQs 174](#page-173-1) [overheating 174](#page-173-2) [percent of charge 175](#page-173-3)

[remaining charge 175](#page-173-4)

[storage 174](#page-173-5)

[safety/protection circuit 173,](#page-172-3) [175](#page-174-5)

[trip recovery 174](#page-173-6) [voltage 175](#page-174-6) smart battery [battery life 26](#page-25-1) [charging 26](#page-25-2) [conserving power 24,](#page-23-0) [164](#page-163-2) [disposal 26,](#page-25-3) [171](#page-170-1) [features 23](#page-22-0) [recharging 26](#page-25-4) [troubleshooting 164](#page-163-3) [smart card diagnostics 159](#page-158-0) specifications [DC power pack 137](#page-136-0) [power 137](#page-136-1) [temperature 137](#page-136-2) state of charge [definition 175](#page-174-3) [system mode 37](#page-36-1) [CONFIG.SYS 65](#page-64-3) [display memory used 53](#page-52-0) [download port selection 47,](#page-46-0) [123](#page-122-0) [entering 42](#page-41-0) [error log display 67](#page-66-0) [file groups 39,](#page-38-0) [45](#page-44-0) [integrated PIN pad 56](#page-55-0) [local and remote operations 38](#page-37-1) [menu 3 65](#page-64-4) [password 70](#page-69-0) [procedures 41](#page-40-0) system mode operations [protected and non-protected records 65](#page-64-3) [system password 39](#page-38-2) **T** technical support [contacting VeriFone 141](#page-140-0) [returning a battery for repair or replacement 141](#page-140-3) [returning a terminal for repair or replacement](#page-140-3) 141 terminal [clock 68](#page-67-0) [data entry modes 34](#page-33-0) [file editor 65](#page-64-5) [life of 57,](#page-56-1) [162](#page-161-2) [number of resets 57,](#page-56-2) [162](#page-161-3) [password 38,](#page-37-0) [39](#page-38-1) [using terminal keys 33](#page-32-0) [verify status 38](#page-37-2) terminal features [general 18](#page-17-0) terminal manager [integrated PIN pad 162](#page-161-1) terminals

[accessories 142](#page-141-0) [benefits 12](#page-11-0) [cleaning 139](#page-138-0) [documentation 142](#page-141-0) [electrical considerations 16](#page-15-0) [environmental factors 16](#page-15-1) [features 18](#page-17-1) [repair 141](#page-140-1) [replacement 141](#page-140-1) [service and support 141](#page-140-4) [troubleshooting 163,](#page-162-0) [164](#page-163-0) thermal printer paper [storage 20](#page-19-2) thermal printers [about the thermal printer paper 20,](#page-19-0) [165](#page-164-2) [paper jams 165](#page-164-1) [troubleshooting 164](#page-163-1) [time 68](#page-67-0) [timing considerations and downloads 116](#page-115-0) transactions [smart cards 29](#page-28-0) [wireless 28](#page-27-0) troubleshooting [batteries 164](#page-163-3) [displays 163,](#page-162-0) [164](#page-163-0) [guidelines 163](#page-162-1) [keypads 165](#page-164-0) [printers 164](#page-163-1) [terminal transactions 165](#page-164-3) [terminals 163](#page-162-0) **U** [upload 99](#page-98-3) [USB 30](#page-29-0) [Flash Drive connection 30](#page-29-1) **V** [VeriCentre 65,](#page-64-6) [100](#page-99-4) [VeriCentre download management module 66](#page-65-1) VeriFone PKI

[how certificates ensure logical security 85](#page-84-6) [VeriFone certificate authority 75](#page-74-1) VeriShield File Signing Tool [command-line mode 94](#page-93-4) [default inputs 89](#page-88-2) [FileSign dialog box 94](#page-93-5) [graphical interface mode 94](#page-93-6)

- [required inputs 89](#page-88-3) [switches for command-line entries 96](#page-95-0)
- [what it does 94](#page-93-7) voltage

[definition 177](#page-176-3)

- [VX 675 ECR 31](#page-30-0)
- [banking host system 31](#page-30-1)

**INDEX** *W*

[Customer display 31](#page-30-1) [Fiscal module 31](#page-30-1) [Ministry of Finance 31](#page-30-1)

#### **W**

[wireless transactions 28](#page-27-1)

#### **Federal Communication Commission Interference Statement**

This device complies with Part 15 of the FCC Rules. Operation is subject to the following two conditions: (1) This device may not cause harmful interference, and (2) this device must accept any interference received, including interference that may cause undesired operation.

This equipment has been tested and found to comply with the limits for a Class B digital device, pursuant to Part 15 of the FCC Rules. These limits are designed to provide reasonable protection against harmful interference in a residential installation. This equipment generates, uses and can radiate radio frequency energy and, if not installed and used in accordance with the instructions, may cause harmful interference to radio communications. However, there is no guarantee that interference will not occur in a particular installation. If this equipment does cause harmful interference to radio or television reception, which can be determined by turning the equipment off and on, the user is encouraged to try to correct the interference by one of the following measures:

- Reorient or relocate the receiving antenna.
- Increase the separation between the equipment and receiver.
- Connect the equipment into an outlet on a circuit different from that to which the receiver is connected.
- Consult the dealer or an experienced radio/TV technician for help.

**FCC Caution:** Any changes or modifications not expressly approved by the party responsible for compliance could void the user's authority to operate this equipment.

This transmitter must not be co-located or operating in conjunction with any other antenna or transmitter.

#### **Radiation Exposure Statement:**

This device meets the government's requirements for exposure to radio waves. This device is designed and manufactured not to exceed the emission limits for exposure to radio frequency (RF) energy set by the Federal Communications Commission of the U.S. Government.

The exposure standard for wireless device employs a unit of measurement known as the Specific Absorption Rate, or SAR. The SAR limit set by the FCC is 1.6W/kg. <sup>\*</sup>Tests for SAR are conducted using standard operating positions accepted by the FCC with the device transmitting at its highest certified power level in all tested frequency bands.

#### **Industry Canada statement**

- This device complies with Industry Canada license-exempt RSS standard(s). Operation is subject to the following two conditions:
	- (1) this device may not cause interference, and

(2) this device must accept any interference, including interference that may cause undesired operation of the device.

- Le présent appareil est conforme aux CNR d'Industrie Canada applicables aux appareils radio exempts de licence. L'exploitation est autorisée aux deux conditions suivantes:
	- (1) l'appareil ne doit pas produire de brouillage, et

(2) l'utilisateur de l'appareil doit accepter tout brouillage radioélectrique subi, même si le brouillage est susceptible d'en compromettre le fonctionnement."

- This Class B digital apparatus complies with Canadian ICES-003.
- z Cet appareil numérique de la classe B est conforme à la norme NMB-003 du Canada.

#### **Radiation Exposure Statement:**

The product comply with the Canada portable RF exposure limit set forth for an uncontrolled environment and are safe for intended operation as described in this manual. The further RF exposure reduction can be achieved if the product can be kept as far as possible from the user body or set the device to lower output power if such function is available.

#### **Déclaration d'exposition aux radiations:**

Le produit est conforme aux limites d'exposition pour les appareils portables RF pour les Etats-Unis et le Canada établies pour un environnement non contrôlé.

Le produit est sûr pour un fonctionnement tel que décrit dans ce manuel. La réduction aux expositions RF peut être augmentée si l'appareil peut être conservé aussi loin que possible du corps de l'utilisateur ou que le dispositif est réglé sur la puissance de sortie la plus faible si une telle fonction est disponible.

- $\triangleright$  This device and its antenna(s) must not be co-located or operating in conjunction with any other antenna or transmitter, except tested built-in radios.
- ¾ Cet appareil et son antenne ne doivent pas être situés ou fonctionner en conjonction avec une autre antenne ou un autre émetteur, exception faites des radios intégrées qui ont été testées.

### **VERIFONE INC.**

## 5525 Eglinton Ave. West, Suite 104, Toronto, Ontario M9C 5K5, Canada, M9C 5K5 Tel: 705 292 9220

Exa: 705 292 9221

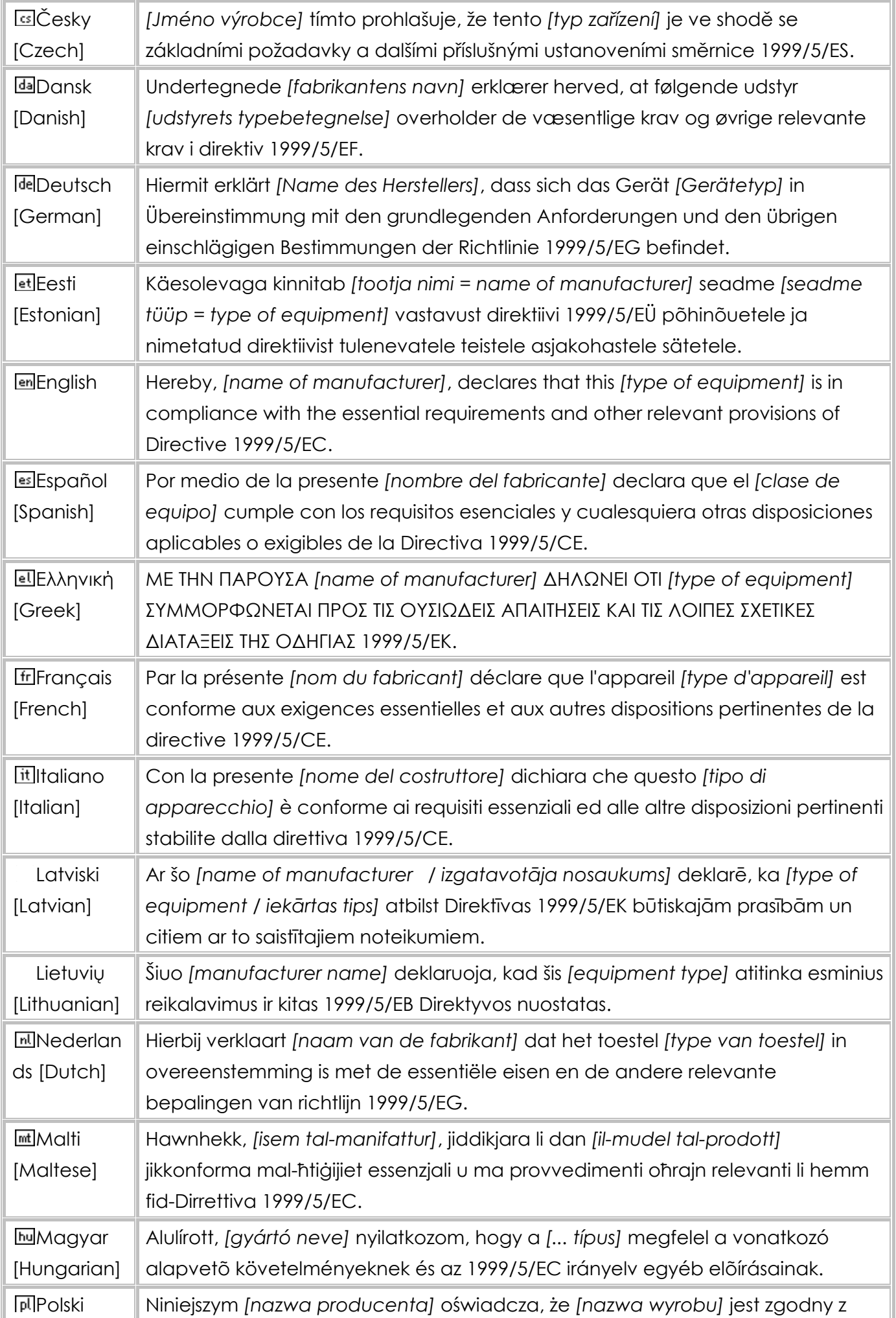

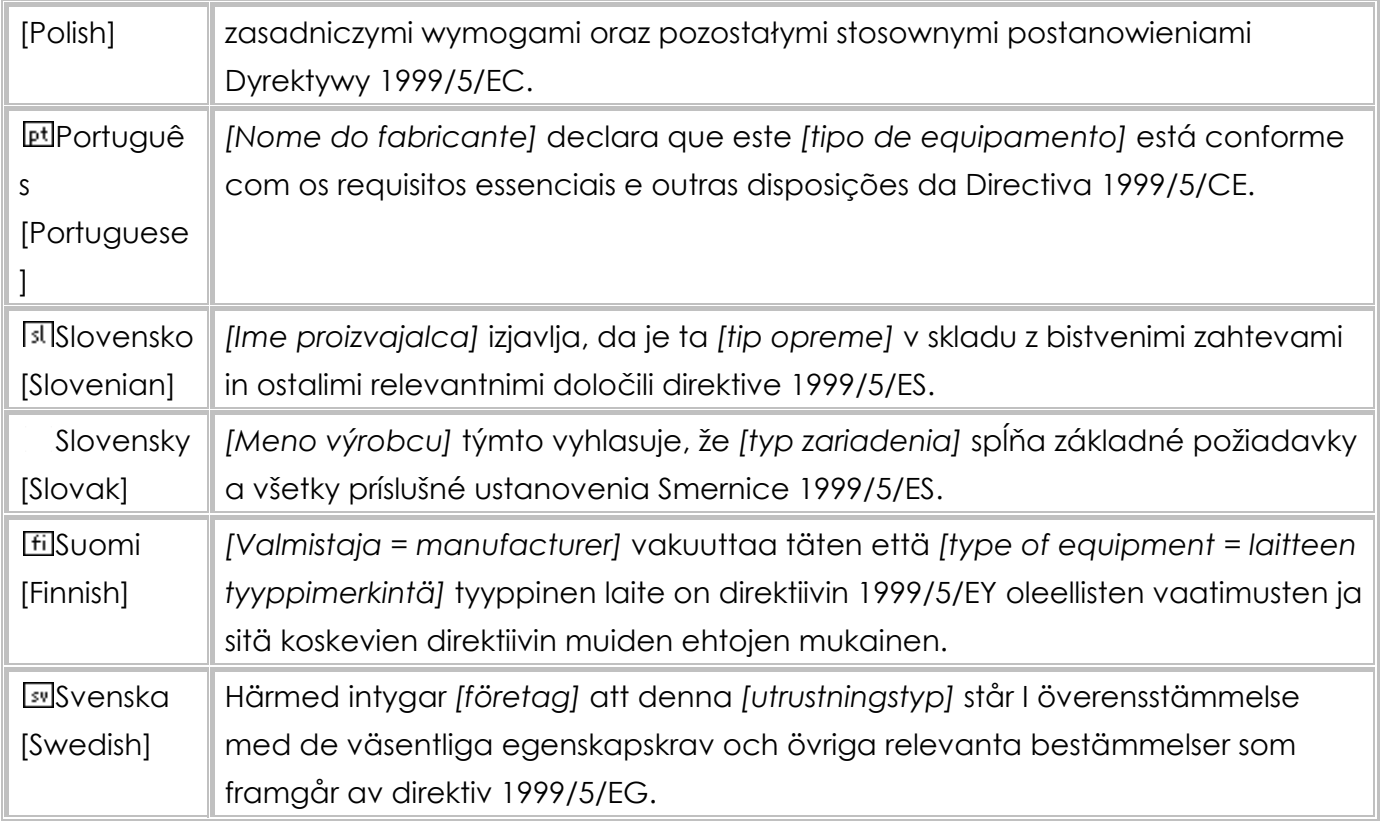

This device complies with the R&TTE Directive (1999/5/EC), the EMC Directive (2004/108/EC), and the Low Voltage Directive (2006/95/EC) issued by the Commission of the European Community.

A minimum separation distance of 0 cm must be maintained between the user's body and the device, including the antenna during body-worn operation to comply with the RF exposure requirements in Europe.

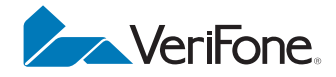

VeriFone, Inc. 2099 Gateway Place, Suite 600 San Jose, CA, 95110 USA 1-800-VERIFONE [www.verifone.com](http://www.verifone.com)

VERTSENT

**ONFIDENTAL** 

REVISION E.

# VX 675

C

*Reference Guide*